# $\frac{d\ln\ln}{d}$

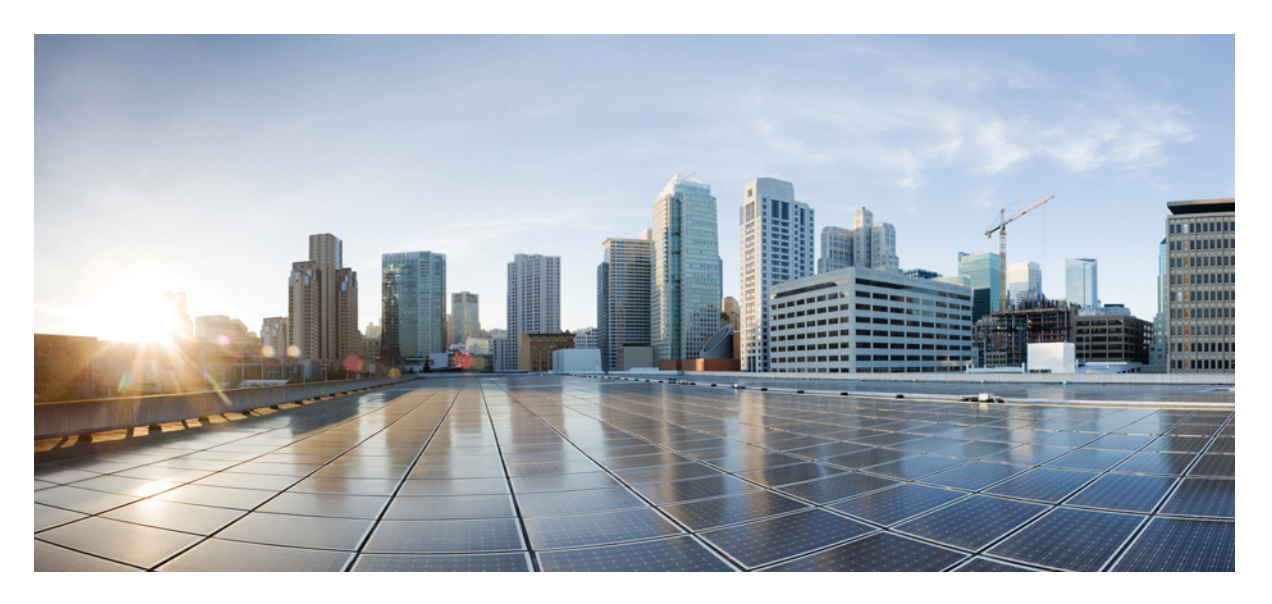

### **Guide de l'utilisateur des téléphones multiplateformes IP Cisco série 7800**

**Première publication :** 30 janvier 2024

#### **Americas Headquarters**

Cisco Systems, Inc. 170 West Tasman Drive San Jose, CA 95134-1706 USA http://www.cisco.com Tel: 408 526-4000 800 553-NETS (6387) Fax: 408 527-0883

LES SPÉCIFICATIONS ET INFORMATIONS SURLES PRODUITS PRÉSENTÉS DANSCE MANUEL PEUVENT ÊTRE MODIFIÉES SANS PRÉAVIS. TOUTES LES DÉCLARATIONS, INFORMATIONS ET RECOMMANDATIONS FOURNIES DANS CE MANUEL SONT EXACTES À NOTRE CONNAISSANCE, MAIS SONT PRÉSENTÉES SANS GARANTIE D'AUCUNE SORTE, EXPRESSE OU IMPLICITE. LES UTILISATEURS ASSUMENT L'ENTIÈRE RESPONSABILITÉ DE L'APPLICATION DE TOUT PRODUIT.

LA LICENCE DE LOGICIEL ET LA GARANTIE LIMITÉE DU PRODUIT CI-JOINT SONT DÉFINIES DANS LES INFORMATIONS FOURNIES AVEC LE PRODUIT ET SONT INTÉGRÉES AUX PRÉSENTES SOUS CETTE RÉFÉRENCE. SI VOUS NE TROUVEZ PAS LA LICENCE LOGICIELLE OU LA LIMITATION DE GARANTIE, DEMANDEZ-EN UN EXEMPLAIRE À VOTRE REPRÉSENTANT CISCO.

Les informations qui suivent concernent la conformité FCC des appareils de classe A : cet appareil a été testé et reconnu conforme aux limites relatives aux appareils numériques de classe A, conformément à la section 15 du règlement de la FCC. Ces limites ont pour but de fournir une protection raisonnable contre les interférences nuisibles susceptibles de se produire lorsque l'équipement est utilisé dans un environnement commercial. Cet équipement génère, utilise et peut émettre des fréquences radio et, s'il n'est pas installé et utilisé conformément au manuel de l'utilisateur, peut causer des interférences susceptibles de perturber les communications radio. L'utilisation de cet équipement en zone résidentielle est susceptible de causer du brouillage nuisible, auquel cas les utilisateurs devront corriger le brouillage à leurs propres frais.

Les informations suivantes sont relatives aux appareils de classe B et leur respect de la norme de la FCC : cet appareil a été testé et est conforme aux limites des appareils numériques de classe B, conformément à l'article 15 de la réglementation de la FCC. Ces limites sont destinées à fournir une protection raisonnable contre les interférences nuisibles causées lorsque l'équipement est utilisé en environnement résidentiel. Cet équipement génère, utilise et peut émettre des fréquences radio et, s'il n'est pas installé et utilisé conformément aux instructions, peut causer des interférences susceptibles de perturber les communications radio. Toutefois, nous ne pouvons en aucun cas garantir l'absence d'interférences dans une installation donnée. Si l'équipement provoque des interférences au niveau de la réception d'émissions radio ou télévisées, ce qui peut être constaté en l'allumant et en l'éteignant, l'utilisateur est invité à essayer de remédier à ces interférences à l'aide d'une ou de plusieurs mesures :

- Réorientez ou déplacez l'antenne de réception.
- Augmentez la distance entre l'équipement et le récepteur.
- Branchez l'équipement dans la prise d'un autre circuit que celui auquel le récepteur est raccordé.
- Sollicitez l'aide du distributeur ou d'un technicien radio/télévision expérimenté.

Toute modification de ce produit effectuée sans l'autorisation de Cisco est susceptible d'annuler l'autorisation accordée par la FCC et de rendre caduc votre droit d'utiliser ce produit.

La mise en œuvre Cisco de la compression d'en-tête TCP est l'adaptation d'un programme développé par l'Université de Californie, Berkeley (UCB), dans le cadre de la mise au point, par l'UCB, d'une version gratuite du système d'exploitation UNIX. Tous droits réservés. Copyright © 1981, Regents of the University of California.

NONOBSTANT TOUTE AUTRE GARANTIE CONTENUE DANS LES PRÉSENTES, TOUS LES DOSSIERS DE DOCUMENTATION ET LES LOGICIELS PROVENANT DE CES FOURNISSEURS SONT FOURNIS « EN L'ÉTAT », TOUS DÉFAUTS INCLUS. CISCO ET LES FOURNISSEURS SUSMENTIONNÉS DÉCLINENT TOUTE GARANTIE EXPLICITE OU IMPLICITE, NOTAMMENT CELLES DE QUALITÉ MARCHANDE, D'ADÉQUATION À UN USAGE PARTICULIER ET D'ABSENCE DE CONTREFAÇON, AINSI QUE TOUTE GARANTIE EXPLICITE OU IMPLICITE LIÉE À DES NÉGOCIATIONS, À UN USAGE OU À UNE PRATIQUE COMMERCIALE.

EN AUCUN CAS CISCO OU SES FOURNISSEURS NE SAURAIENT ÊTRE TENUS POUR RESPONSABLES DE DOMMAGES INDIRECTS, SPÉCIAUX, CONSÉQUENTS OU ACCIDENTELS, Y COMPRIS ET SANS LIMITATION, LA PERTE DE PROFITS OU LA PERTE OU LES DOMMAGES DE DONNÉES CONSÉCUTIVES À L'UTILISATION OU À L'IMPOSSIBILITÉ D'UTILISER CE MANUEL, MÊME SI CISCO OU SES FOURNISSEURS ONT ÉTÉ AVERTIS DE LA POSSIBILITÉ DE TELS DOMMAGES.

Les adresses IP (Internet Protocol) et les numéros de téléphone utilisés dans ce document ne sont pas censés correspondre à des adresses ni à des numéros de téléphone réels. Tous les exemples, résultats d'affichage de commandes, schémas de topologie du réseau et autres illustrations inclus dans ce document sont donnés à titre indicatif uniquement. L'utilisation d'adresses IP ou de numéros de téléphone réels à titre d'exemple est non intentionnelle et fortuite.

Les exemplaires imprimés et les copies numériques de ce document peuvent être obsolètes. La version originale en ligne constitue la version la plus récente.

Cisco compte plus de 200 agences à travers le monde. Les adresses et les numéros de téléphone sont indiqués sur le site web Cisco, à l'adresse suivante : www.cisco.com/go/offices.

Cisco and the Cisco logo are trademarks or registered trademarks of Cisco and/or its affiliates in the U.S. and other countries. To view a list of Cisco trademarks, go to this URL: <https://www.cisco.com/c/en/us/about/legal/trademarks.html>. Third-party trademarks mentioned are the property of their respective owners. The use of the word partner does not imply a partnership relationship between Cisco and any other company. (1721R)

© 2024 Cisco Systems, Inc. Tous droits réservés.

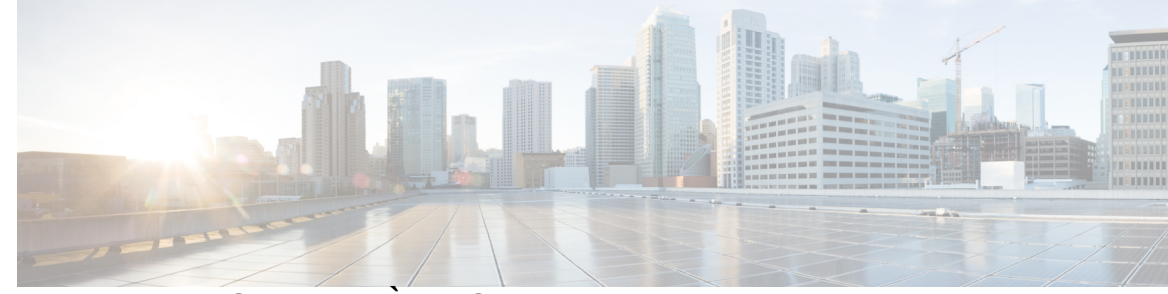

#### **T ABLE DES M A TIÈRES**

#### **CHAPITRE 1 Votre [téléphone](#page-12-0) 1**

Le [téléphone](#page-12-1) IP Cisco série 7800 **1**

Prise en charge des [fonctionnalités](#page-13-0) **2**

Nouveautés et mises à jour de [fonctionnalités](#page-13-1) **2**

Nouveautés et [modifications](#page-13-2) de la version 12.0(4) du micrologiciel **2**

Nouveautés et [modifications](#page-13-3) de la version 12.0(3) du micrologiciel **2** Nouveautés et [modifications](#page-14-0) de la version 12.0(2) du micrologiciel **3** Nouveautés et [modifications](#page-14-1) de la version 12.0(1) du micrologiciel **3** Nouveautés et [modifications](#page-14-2) de la version 11.3(7) du micrologiciel **3** Nouveautés et [modifications](#page-16-0) de la version 11.3(6) du micrologiciel **5** Nouveautés et [modifications](#page-17-0) de la version 11.3(5) du micrologiciel **6** Nouveautés et [modifications](#page-17-1) de la version 11.3(4) **6** Nouveautés et [modifications](#page-17-2) de la version 11.3(3) du micrologiciel **6** Nouveautés et [modifications](#page-18-0) de la version 11.3(2) du micrologiciel **7**

Nouveautés et [modifications](#page-21-0) de la version 11.3(1) du micrologiciel **10**

Nouveautés et [modifications](#page-22-0) de la version 11.2(3) SR1 du micrologiciel **11**

Nouveautés et [modifications](#page-22-1) de la version 11.2(3) du micrologiciel **11**

Nouveautés et [modifications](#page-23-0) de la version 11.2(1) du micrologiciel **12**

Nouveautés et [modifications](#page-24-0) de la version 11.1(2) du micrologiciel **13**

Nouveautés et [modifications](#page-24-1) de la version 11.1(1) du micrologiciel **13**

[Configuration](#page-24-2) du téléphone **13**

Réglage du support du [combiné](#page-24-3) **13**

[Changement](#page-25-0) de l'angle de visualisation de votre téléphone **14**

[Connexion](#page-26-0) au réseau **15**

Intégrer votre téléphone avec le code [d'activation](#page-26-1) **15**

Mettre à disposition [automatiquement](#page-26-2) votre téléphone à l'aide d'un code d'activation court **15**

Définition d'un mot de passe lors du [démarrage](#page-27-0) initial du téléphone **16** Créer un mot de passe [d'utilisateur](#page-27-1) sur le téléphone **16** Contrôle de [l'authentification](#page-28-0) des utilisateurs **17** [Connexion](#page-28-1) à votre poste à partir d'un autre téléphone (Extension Mobility) **17** [Déconnexion](#page-29-0) de votre poste à partir d'un autre téléphone **18** [Connexion](#page-29-1) à un téléphone en tant qu'invité **18** [Déconnexion](#page-29-2) d'un téléphone en tant qu'invité **18** [Définition](#page-30-0) de la règle de profil sur le téléphone **19** État de la ligne d'un [collègue](#page-30-1) **19** Activer ou désactiver la [surveillance](#page-31-0) de la liste FLO **20** Configurer la [surveillance](#page-32-0) d'une seule ligne **21** Supprimer la fonction [configurée](#page-33-0) sur une touche de ligne **22** Ajouter un [raccourci](#page-34-0) de menu à une touche de ligne **23** [Supprimer](#page-34-1) le raccourci de menu d'une touche de ligne **23** Message [d'interruption](#page-34-2) de service sur l'écran d'accueil **23** Page web du [téléphone](#page-35-0) **24** Numéros de [numérotation](#page-35-1) abrégée **24** [Boutons](#page-37-0) et matériel **26** [Caractères](#page-38-0) du clavier du téléphone **27** [Navigation](#page-39-0) **28** Touches [programmables](#page-39-1) et boutons de ligne et de fonction **28** [Fonctionnalités](#page-40-0) de l'écran du téléphone **29** Nettoyez l'écran de votre [téléphone](#page-40-1) **29** Différences entre les lignes [téléphoniques](#page-41-0) et les appels **30** [Alimentation](#page-41-1) minimale **30** [Économies](#page-41-2) d'énergie **30** Aide et informations [complémentaires](#page-41-3) **30** Fonctions [d'accessibilité](#page-42-0) **31** [Dépannage](#page-42-1) **31** Recherche [d'informations](#page-42-2) relatives à votre téléphone **31** Affichage de l'état de [personnalisation](#page-43-0) sur le téléphone **32** [Affichage](#page-44-0) de l'état du réseau **33** [Affichage](#page-45-0) de l'état du téléphone **34** [Affichage](#page-45-1) des messages d'état sur le téléphone **34**

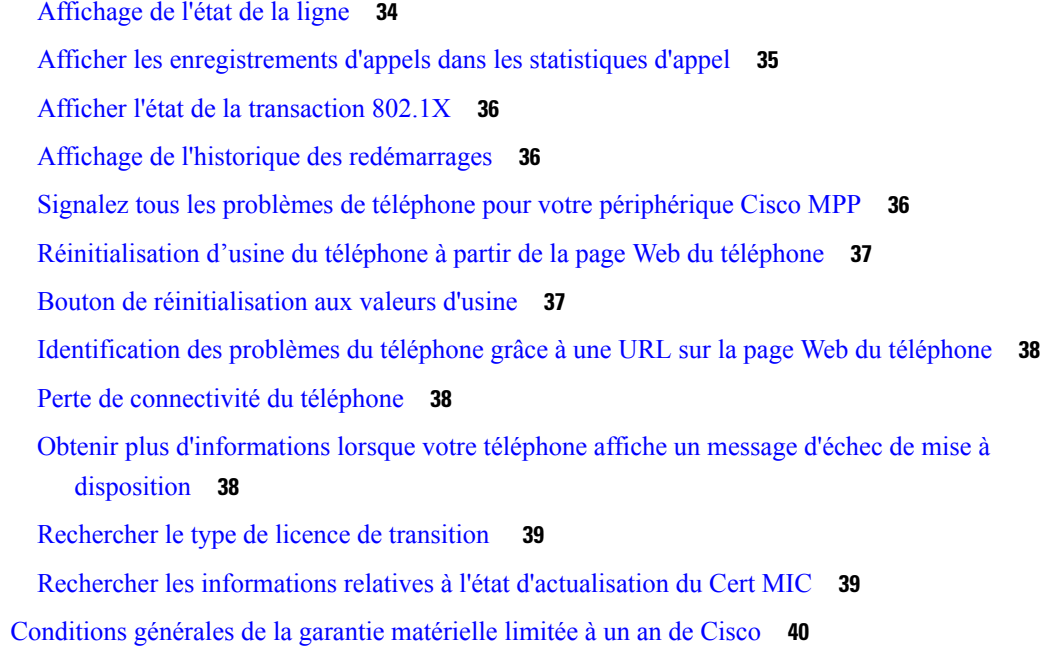

#### **CHAPITRE 2 [Appels](#page-52-0) 41**

 $\mathbf I$ 

 $\mathbf I$ 

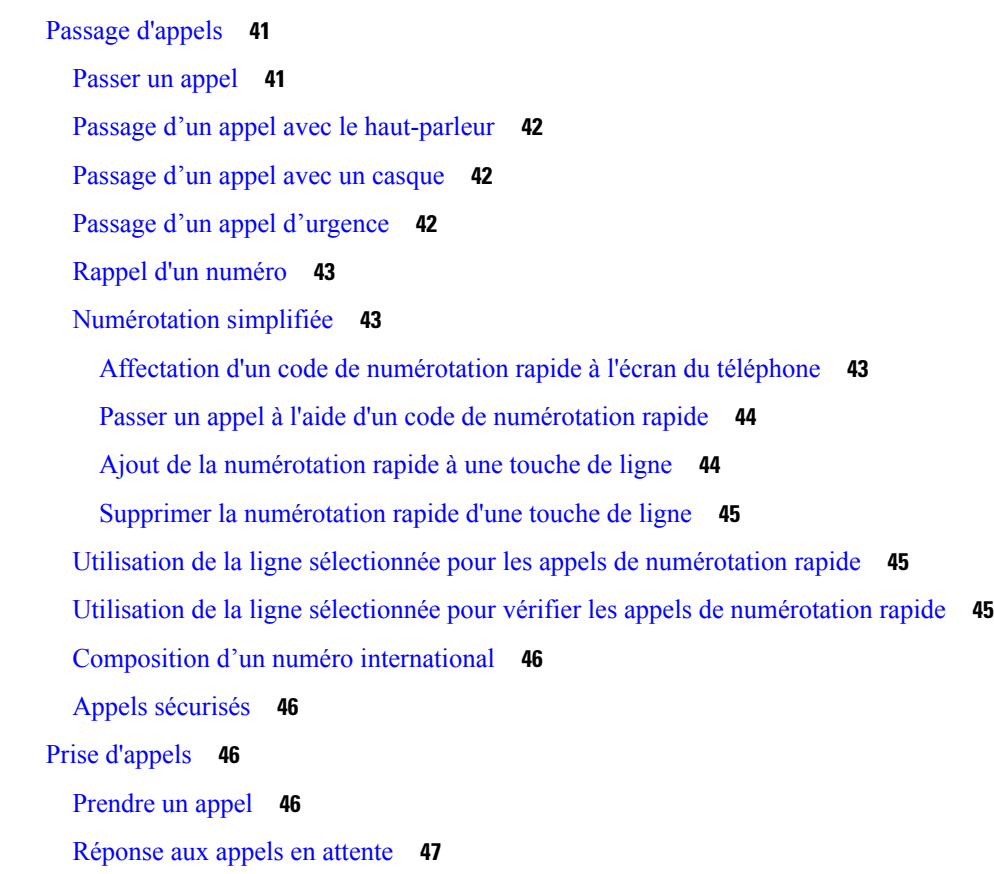

[Refus](#page-58-1) d'un appel **47** [Couper](#page-58-2) le son d'un appel entrant **47** [Activation](#page-59-0) de la fonction Ne pas déranger **48** Activation ou [désactivation](#page-59-1) de la fonction NPD (Ne pas déranger) à l'aide d'un code étoile **48** Réponse au téléphone d'un collègue [\(interception](#page-60-0) d'appel) **49** Prise d'un appel dans votre groupe de recherche [\(interception\)](#page-60-1) **49** Mode [silencieux](#page-60-2) **49** Mise en attente [d'appels](#page-60-3) **49** Mise en [attente](#page-60-4) d'un appel **49** Prise d'un appel mis en attente pendant trop [longtemps](#page-61-0) **50** [Basculement](#page-61-1) entre des appels actifs et des appels en attente **50** Parcage [d'appels](#page-61-2) **50** Mise en attente d'un appel à l'aide du parcage [d'appels](#page-62-0) **51** [Récupération](#page-62-1) d'un appel en attente à l'aide du parcage d'appels **51** Parquer et annuler le [parcage](#page-62-2) d'un appel à l'aide d'une seule touche de ligne **51** [Numéro](#page-63-0) de poste de parcage d'appels et états **52** Renvoi [d'appels](#page-64-0) **53** Activer le Renvoi de tous les appels à l'aide de la [synchronisation](#page-65-0) de code d'activation de [fonctionnalité](#page-65-0) **54** Activer le transfert d'appels à partir de la page Web du [téléphone](#page-66-0) **55** [Transférer](#page-67-0) les appels **56** Transfert d'un appel à une autre [personne](#page-67-1) **56** Consulter avant [d'effectuer](#page-67-2) un transfert **56** [Téléconférences](#page-68-0) et réunions **57** Ajout d'une autre [personne](#page-68-1) à un appel **57** [Conférence](#page-68-2) avec un code étoile **57** Afficher la liste des [participants](#page-68-3) en tant qu'hôte d'une conférence ad hoc **57** Consulter la Liste des [participants](#page-69-0) en tant que participant **58** Supprimer un participant en tant qu'hôte d'une [conférence](#page-69-1) ad hoc **58** [Enregistrement](#page-70-0) d'un appel **59** Contacts de messagerie [instantanée](#page-71-0) et présence **60** [Présence](#page-71-1) **60** Appel vers un contact IM et [présence](#page-71-2) **60** [Modifier](#page-72-0) votre état de présence **61**

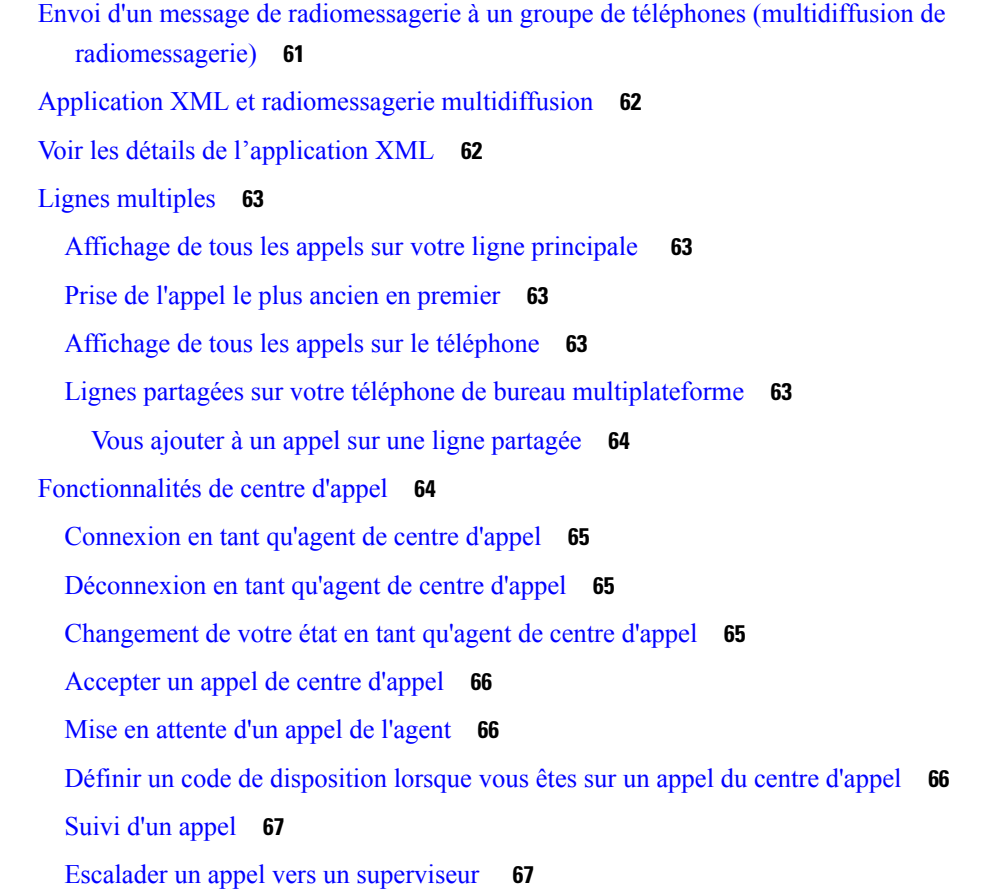

#### **CHAPITRE 3 [Contacts](#page-80-0) 69**

 $\mathbf{l}$ 

 $\mathbf I$ 

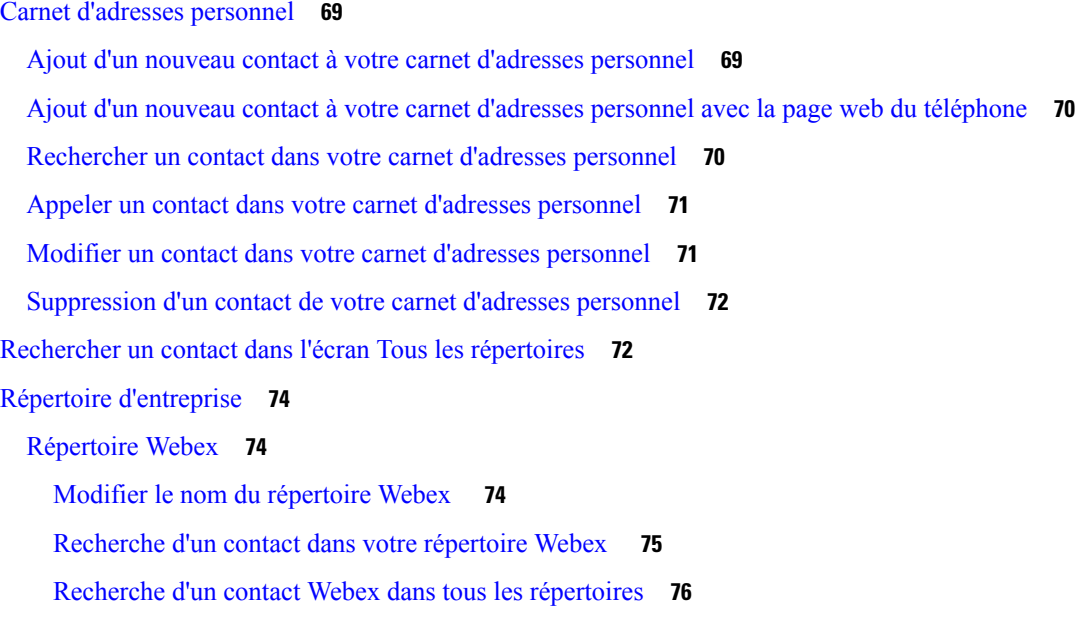

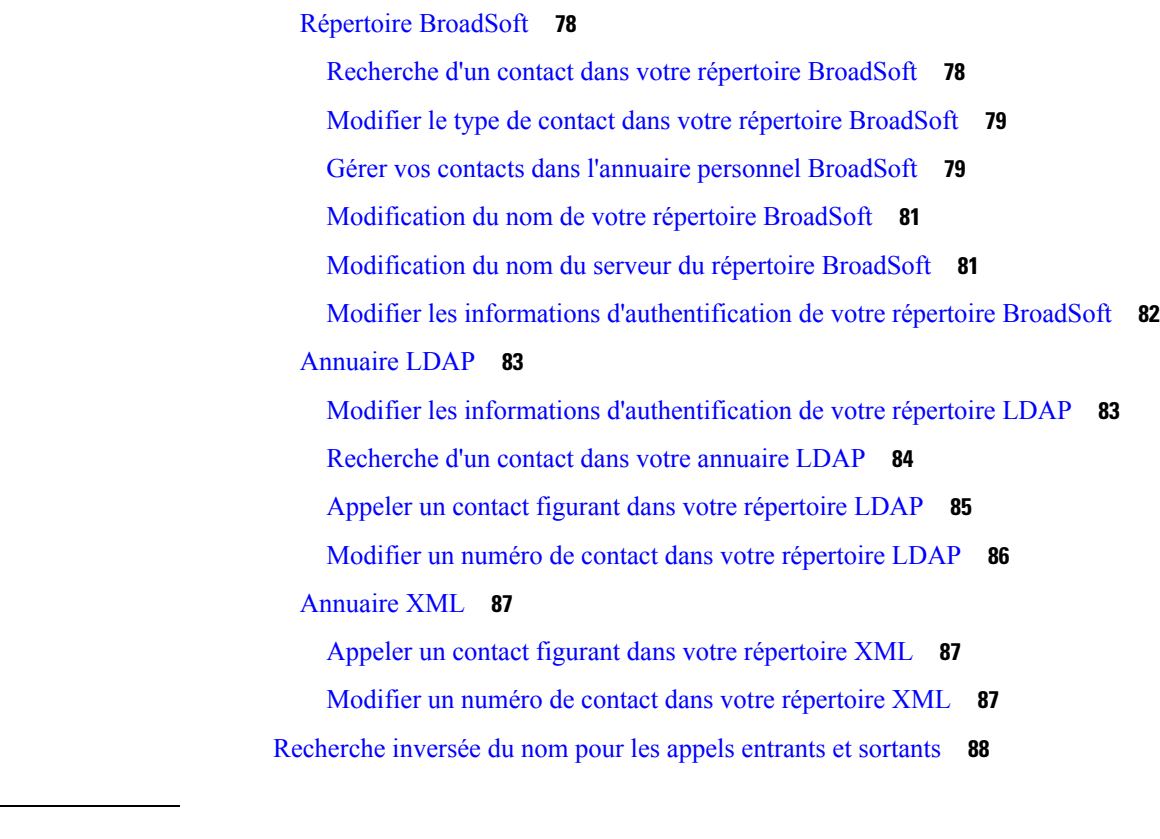

#### **CHAPITRE 4 [Historique](#page-102-0) des appels 91**

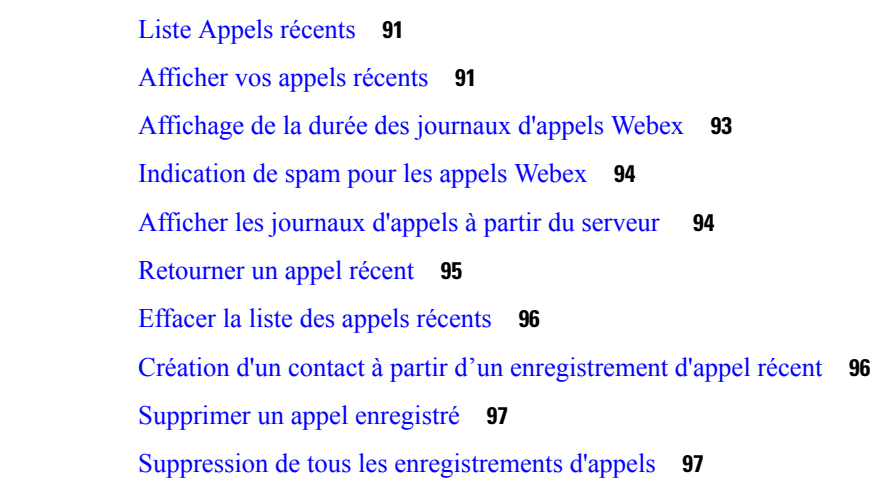

#### **CHAPITRE 5 [Messagerie](#page-110-0) vocale 99**

Votre compte de messagerie vocale [personnelle](#page-110-1) **99** [Configuration](#page-110-2) de la messagerie vocale de votre téléphone **99** [Découvrez](#page-111-0) si vous avez un nouveau message vocal personnel **100** Accéder à votre messagerie audio [personnelle](#page-111-1) **100**

Accéder à votre messagerie vocale audio [personnelle](#page-111-2) **100** [Comportement](#page-112-0) du téléphone avec le paramètre de la messagerie vocale **101** [Comportement](#page-112-1) du téléphone avec les paramètres de configuration de messagerie vocale et d'appel en [absence](#page-112-1) **101** États des messages vocaux des comptes de [messagerie](#page-113-0) vocale surveillés **102** Accéder aux messages des comptes de [messagerie](#page-114-0) vocale surveillés **103**

#### **CHAPITRE 6 [Paramètres](#page-116-0) 105**

[Présentation](#page-117-0) des paramètres du téléphone **106**

[Modification](#page-117-1) de la sonnerie **106**

[Attribution](#page-117-2) d'une sonnerie à un poste à l'aide de la page web du téléphone **106**

[Contrôle](#page-117-3) du volume de la sonnerie **106**

[Transférer](#page-118-0) des appels depuis votre téléphone **107**

[Activation](#page-120-0) de l'état Ne pas déranger d'une ligne donnée **109**

Activer la fonction NPD à partir de la page web du [téléphone](#page-120-1) **109**

Blocage d'un appel [anonyme](#page-121-0) **110**

Bloquer l'ID de [l'appelant](#page-121-1) **110**

[Sécurisation](#page-122-0) d'un appel **111**

[Configuration](#page-122-1) d'une page de réponse automatique **111**

[Activer](#page-122-2) le service d'appel en attente. **111**

[Configuration](#page-123-0) de la messagerie vocale **112**

[Paramètres](#page-123-1) du proxy HTTP **112**

[Configuration](#page-123-2) d'un serveur proxy avec le mode proxy automatique **112**

[Configuration](#page-124-0) d'un serveur proxy avec le mode proxy manuel **113**

[Configuration](#page-124-1) d'un serveur proxy à partir de la page Web du téléphone **113**

[Paramètres](#page-126-0) de connexion VPN **115**

[Configuration](#page-126-1) d'une connexion VPN **115**

Activer une [connexion](#page-127-0) VPN **116**

[Désactiver](#page-128-0) une connexion VPN **117**

[Configurer](#page-128-1) une connexion VPN à partir de la page Web du téléphone **117**

[Afficher](#page-129-0) l'état du VPN **118**

Modifier le mode [d'affichage](#page-130-0) **119**

[Changement](#page-130-1) du format horaire **119**

[Changement](#page-131-0) du format de date **120**

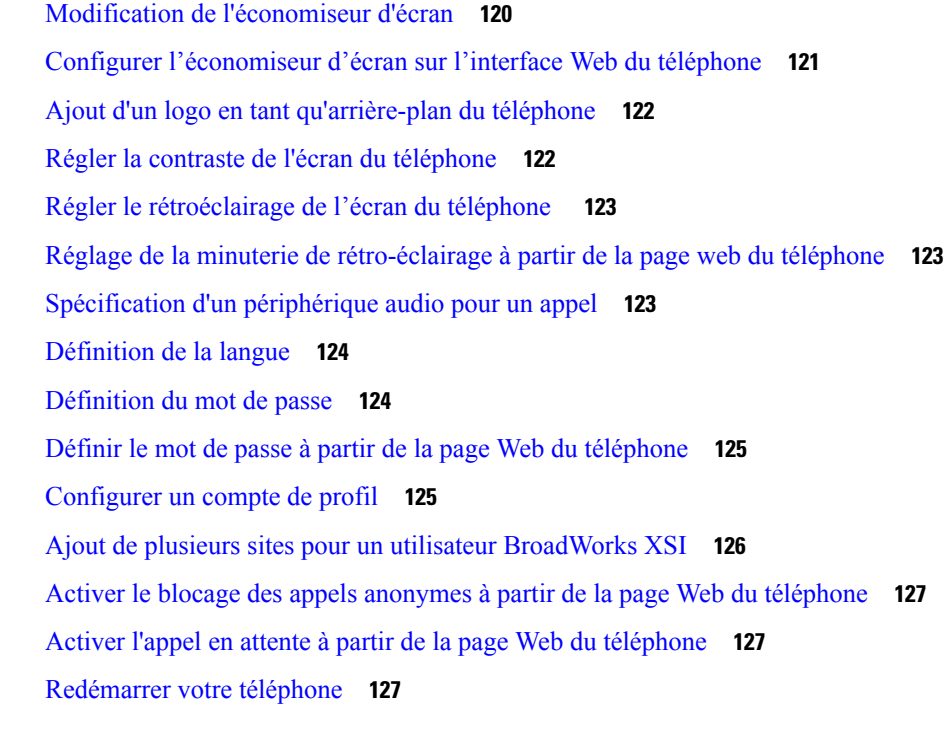

 $\blacksquare$ 

 $\mathbf l$ 

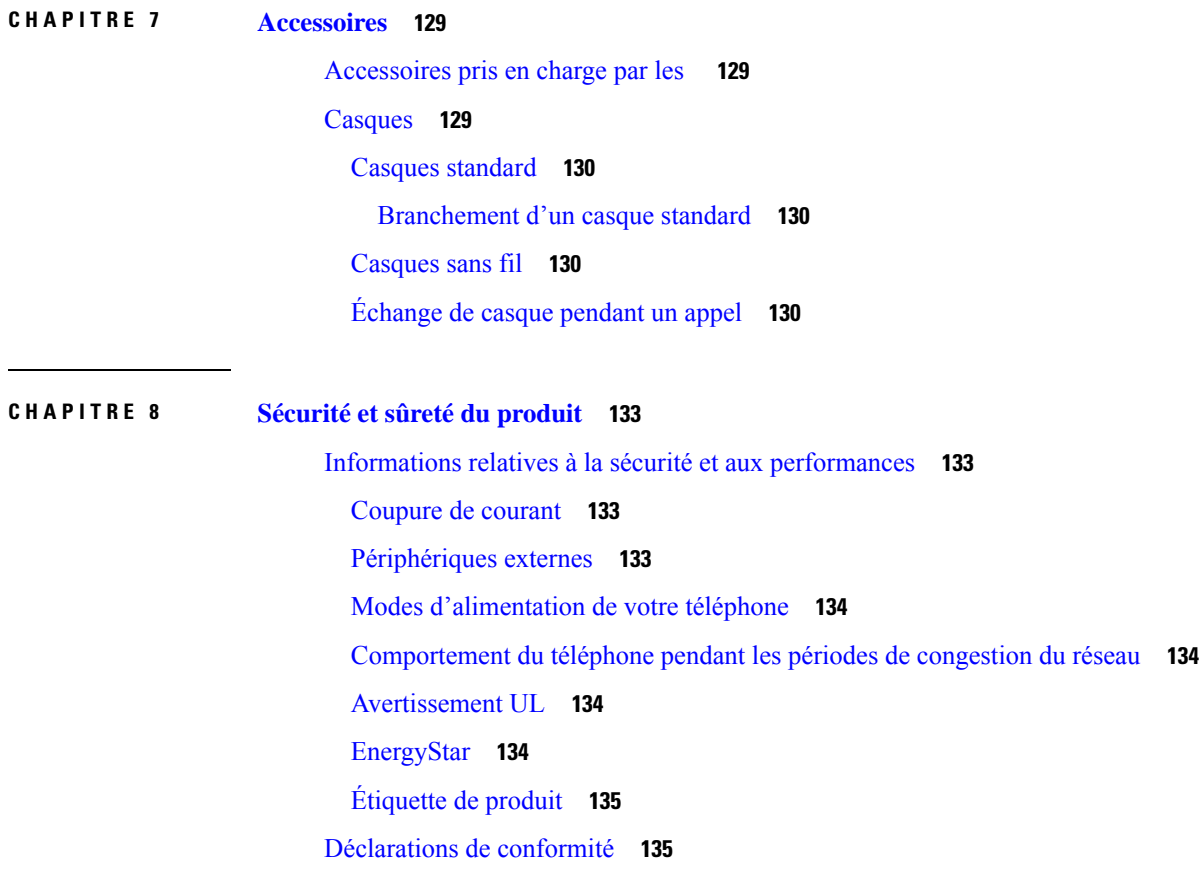

٦

[Déclarations](#page-146-2) de conformité pour l'Union européenne **135** [Marquage](#page-146-3) CE **135** [Déclarations](#page-146-4) de conformité pour le Canada **135** Déclarations de conformité pour la [nouvelle-Zélande](#page-147-0) **136** [Avertissement](#page-147-1) général relatif à Permit to Connect (PTC) **136** [Informations](#page-147-2) de conformité pour le Brésil **136** [Informations](#page-147-3) de conformité pour le Japon **136** [Déclarations](#page-147-4) de conformité FCC **136** [Déclaration](#page-147-5) de conformité à l'article 15.19 de la FCC **136** [Déclaration](#page-148-0) de conformité à l'article 15.21 de la FCC **137** Déclaration FCC - Exposition aux [rayonnements](#page-148-1) RF **137** Déclaration FCC relative aux récepteurs et appareils [numériques](#page-148-2) de classe B **137** [Présentation](#page-148-3) de la sécurité des produits Cisco **137** [Informations](#page-149-0) importantes en ligne **138**

**Table des matières**

 $\mathbf I$ 

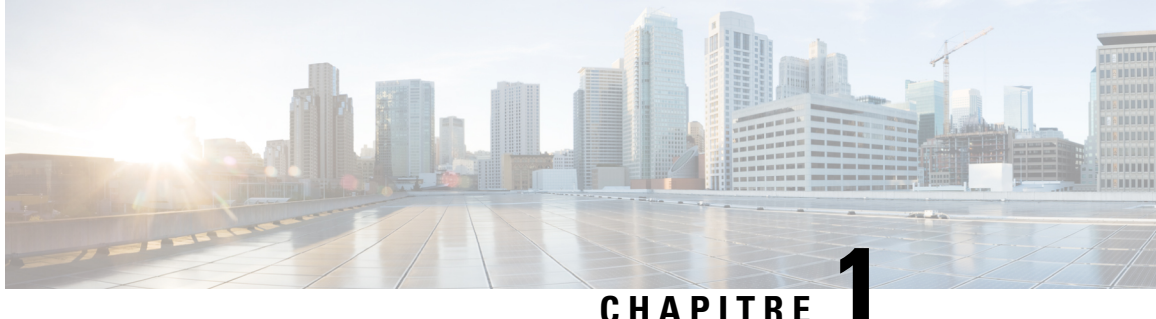

## <span id="page-12-0"></span>**Votre téléphone**

- Le [téléphone](#page-12-1) IP Cisco série 7800, à la page 1
- Nouveautés et mises à jour de [fonctionnalités,](#page-13-1) à la page 2
- [Configuration](#page-24-2) du téléphone, à la page 13
- [Connexion](#page-28-1) à votre poste à partir d'un autre téléphone (Extension Mobility), à la page 17
- [Connexion](#page-29-1) à un téléphone en tant qu'invité, à la page 18
- Définition de la règle de profil sur le [téléphone,](#page-30-0) à la page 19
- État de la ligne d'un [collègue,](#page-30-1) à la page 19
- Ajouter un [raccourci](#page-34-0) de menu à une touche de ligne, à la page 23
- [Supprimer](#page-34-1) le raccourci de menu d'une touche de ligne, à la page 23
- Message [d'interruption](#page-34-2) de service sur l'écran d'accueil, à la page 23
- Page web du [téléphone,](#page-35-0) à la page 24
- Boutons et [matériel,](#page-37-0) à la page 26
- [Alimentation](#page-41-1) minimale, à la page 30
- [Économies](#page-41-2) d'énergie, à la page 30
- Aide et informations [complémentaires,](#page-41-3) à la page 30

### <span id="page-12-1"></span>**Le téléphone IP Cisco série 7800**

Les téléphones IP Cisco 7811, 7821, 7841 et 7861 permettent des communications vocales très sécurisées et faciles à utiliser.

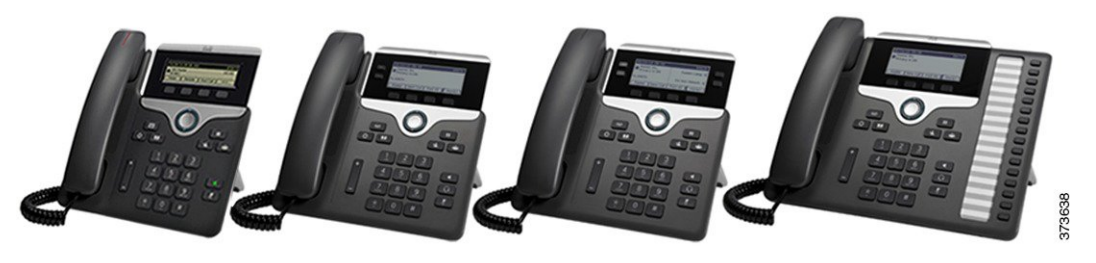

**Tableau 1 : Fonctionnalités principales des téléphones IP Cisco série 7800**

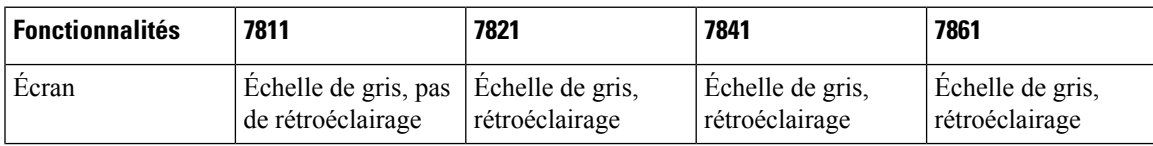

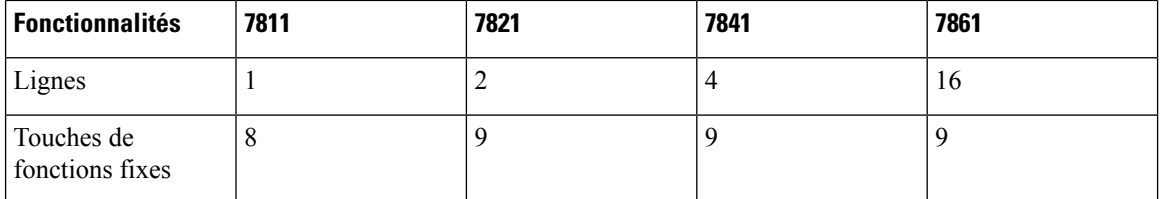

Le téléphone doit être branché sur un réseau et configuré pour pouvoir être connecté à un système de contrôle d'appels. Le téléphone prend en charge de nombreuses fonctionnalités, en fonction du système de contrôle utilisé. Selon la manière dont votre administrateur a configuré votre téléphone, il se peut que toutes les fonctions ne soient pas disponibles.

Lorsque vous ajoutez des fonctions à votre téléphone, certaines fonctionnalités requièrent un bouton de ligne. Cependant, chaque bouton de ligne de votre téléphone ne prend en charge qu'une seule fonction (une ligne, un numéro rapide ou une fonctionnalité). Si les boutons de ligne de votre téléphone sont déjà utilisés, votre téléphone n'affichera aucune fonctionnalité supplémentaire.

Pour vérifier le modèle de téléphone que vous possédez, appuyez sur la touche **Applications**  $\ddot{\Phi}$  et sélectionnez **État** > **Informations sur le produit**. Le champ **Numéro de modèle** indique le modèle de votre téléphone.

#### <span id="page-13-0"></span>**Prise en charge des fonctionnalités**

Ce document décrit toutes les fonctionnalités prises en charge par le périphérique. Toutefois, toutes les fonctionnalités peuvent ne pas être prises en charge par votre configuration actuelle. Pour plus d'informations sur les fonctions prises en charge, contactez votre fournisseur de services ou votre administrateur.

## <span id="page-13-2"></span><span id="page-13-1"></span>**Nouveautés et mises à jour de fonctionnalités**

### <span id="page-13-3"></span>**Nouveautés et modifications de la version 12.0(4) du micrologiciel**

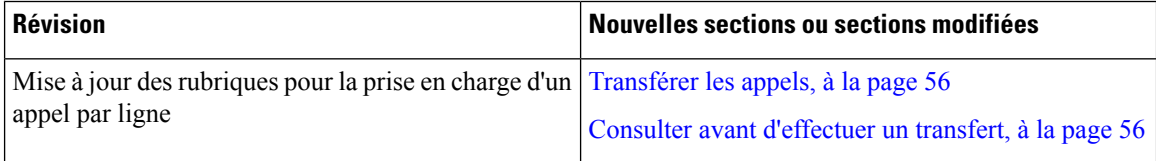

### **Nouveautés et modifications de la version 12.0(3) du micrologiciel**

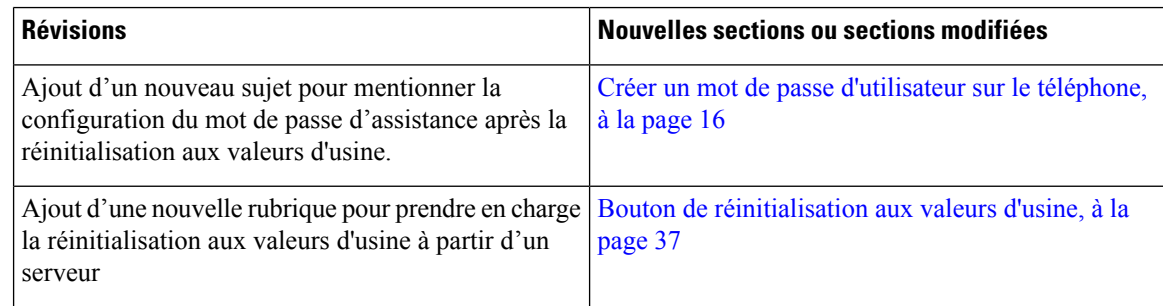

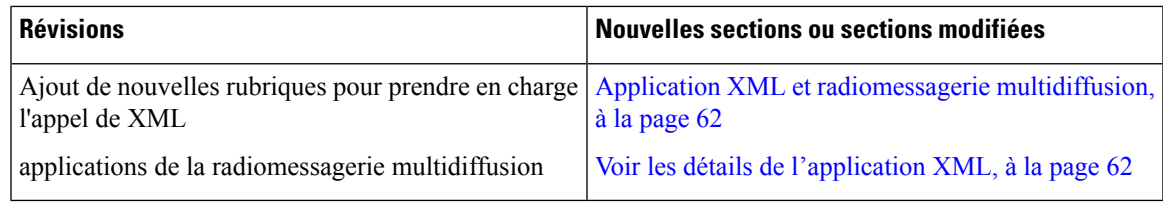

### <span id="page-14-0"></span>**Nouveautés et modifications de la version 12.0(2) du micrologiciel**

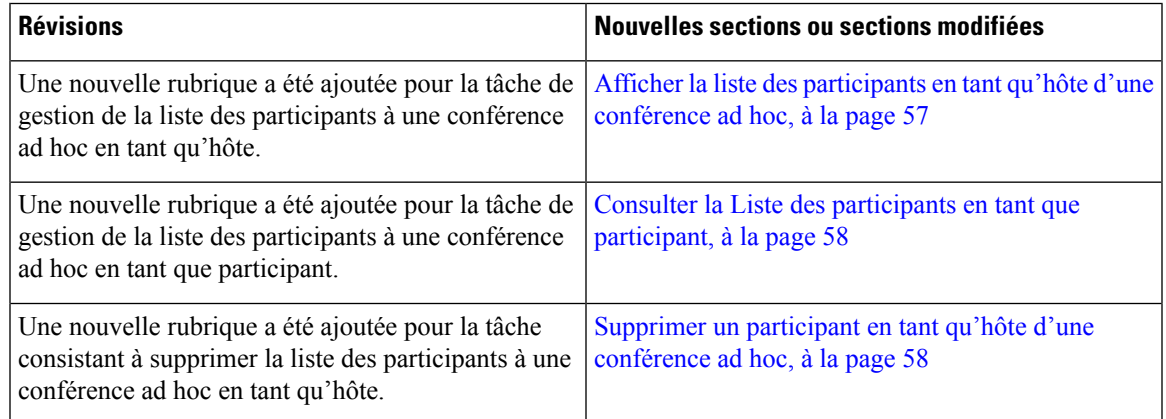

### <span id="page-14-1"></span>**Nouveautés et modifications de la version 12.0(1) du micrologiciel**

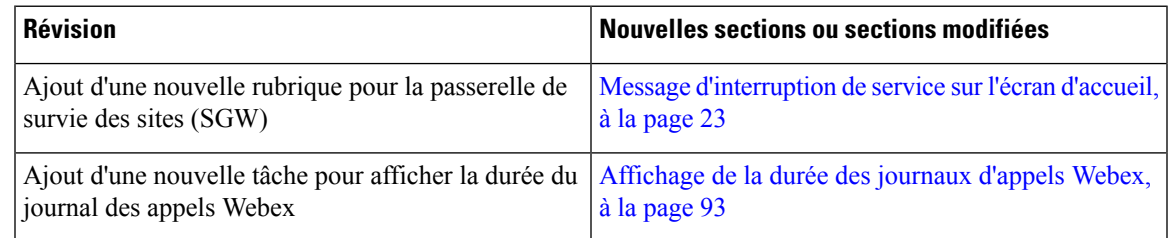

## <span id="page-14-2"></span>**Nouveautés et modifications de la version 11.3(7) du micrologiciel**

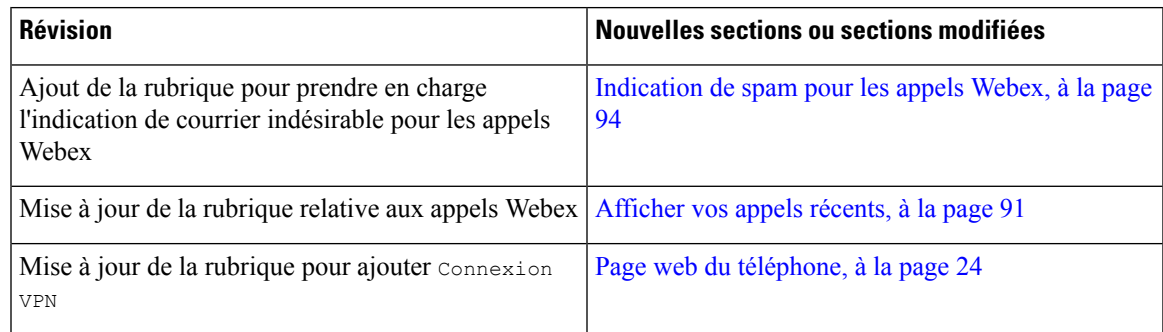

 $\mathbf I$ 

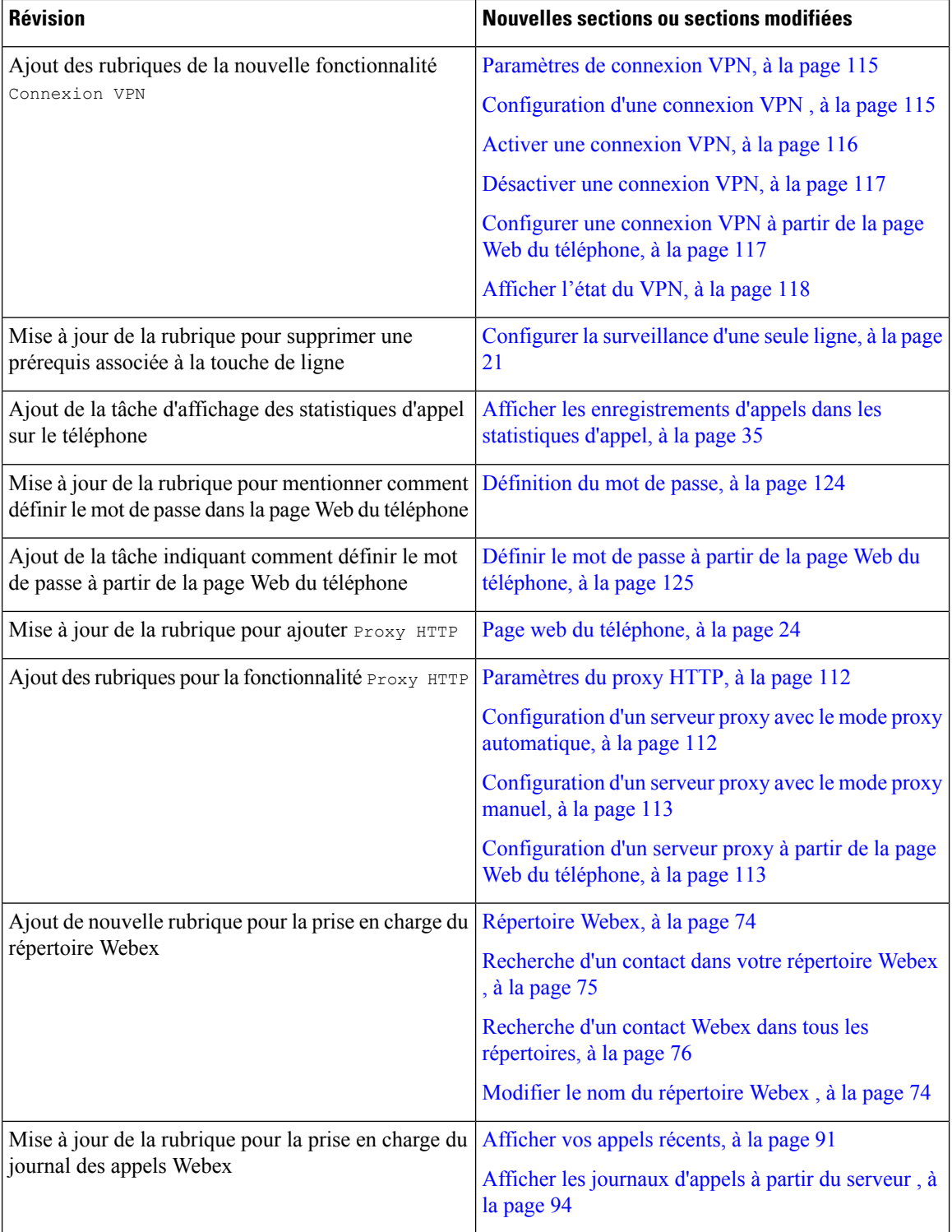

٦

### <span id="page-16-0"></span>**Nouveautés et modifications de la version 11.3(6) du micrologiciel**

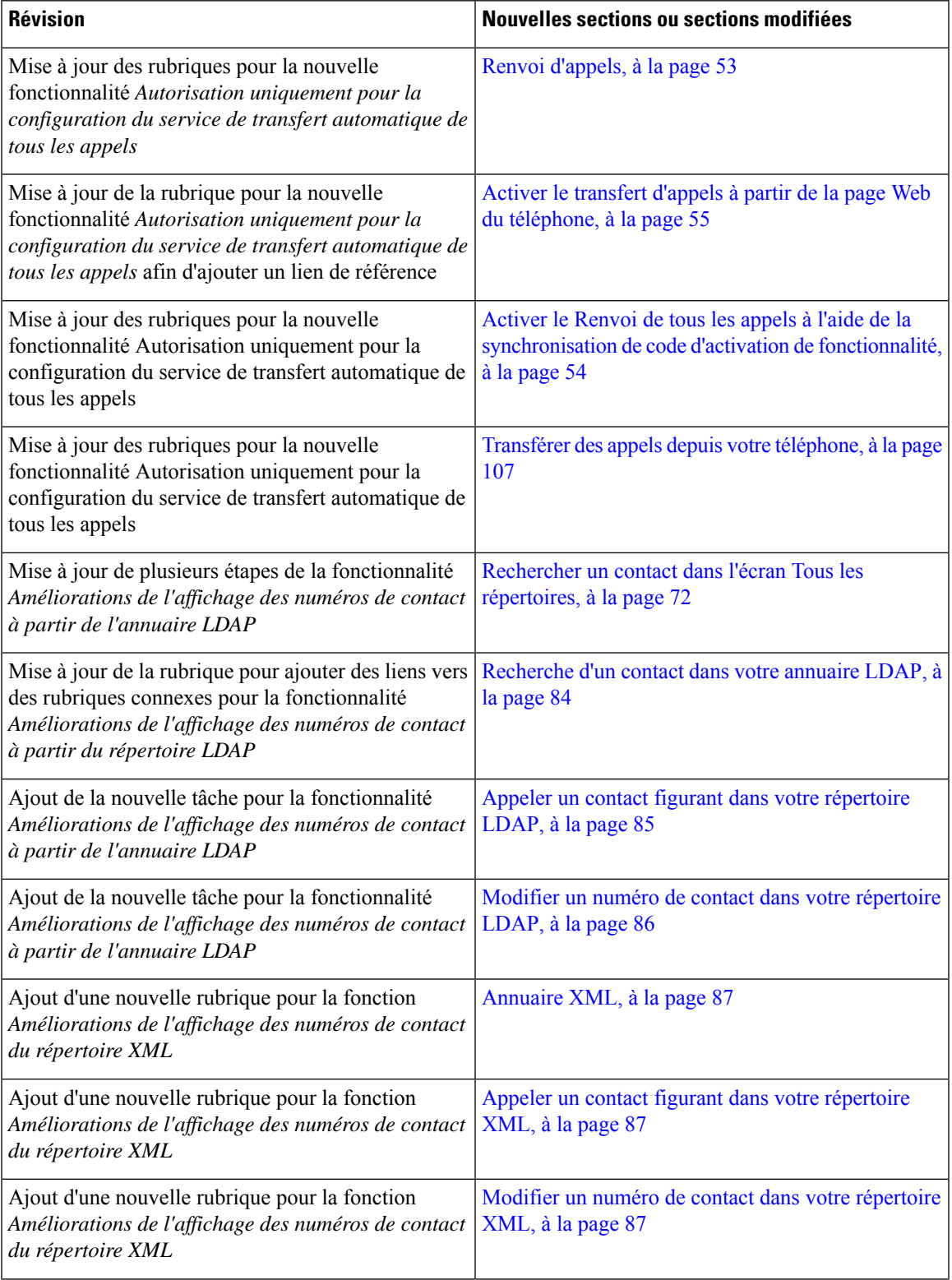

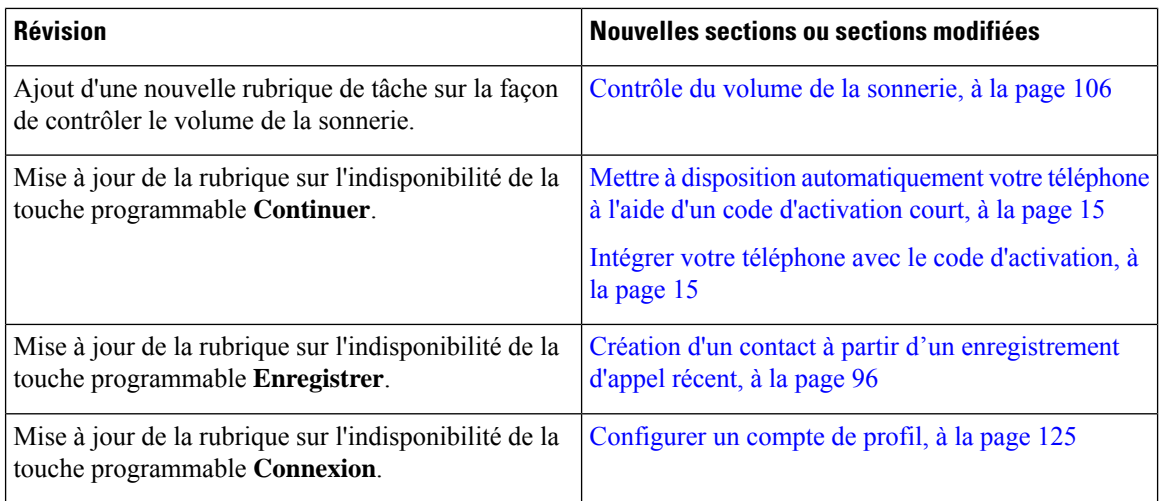

### <span id="page-17-0"></span>**Nouveautés et modifications de la version 11.3(5) du micrologiciel**

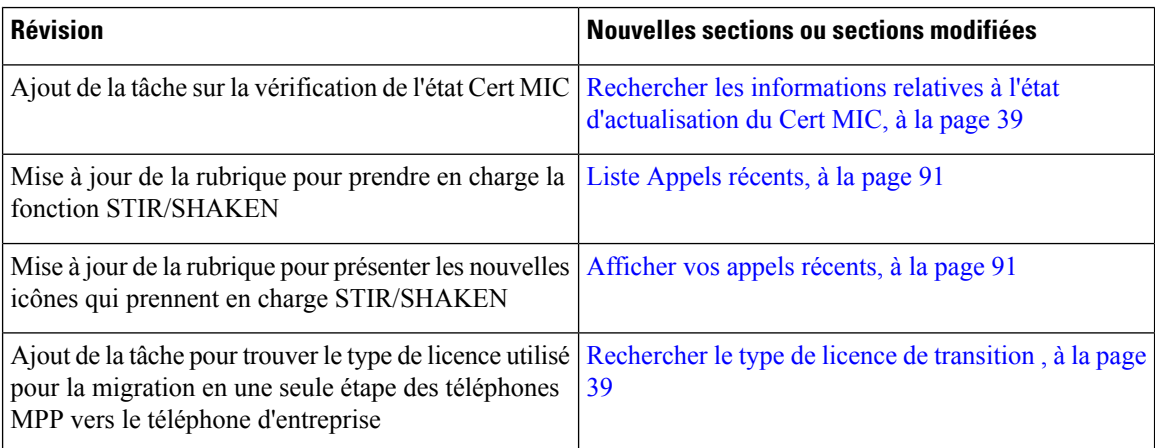

#### <span id="page-17-2"></span><span id="page-17-1"></span>**Nouveautés et modifications de la version 11.3(4)**

Cette version n'a aucune incidence sur ce guide de l'utilisateur.

### **Nouveautés et modifications de la version 11.3(3) du micrologiciel**

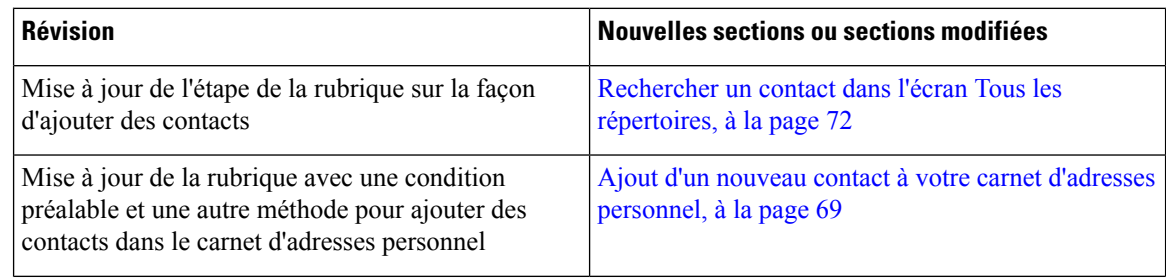

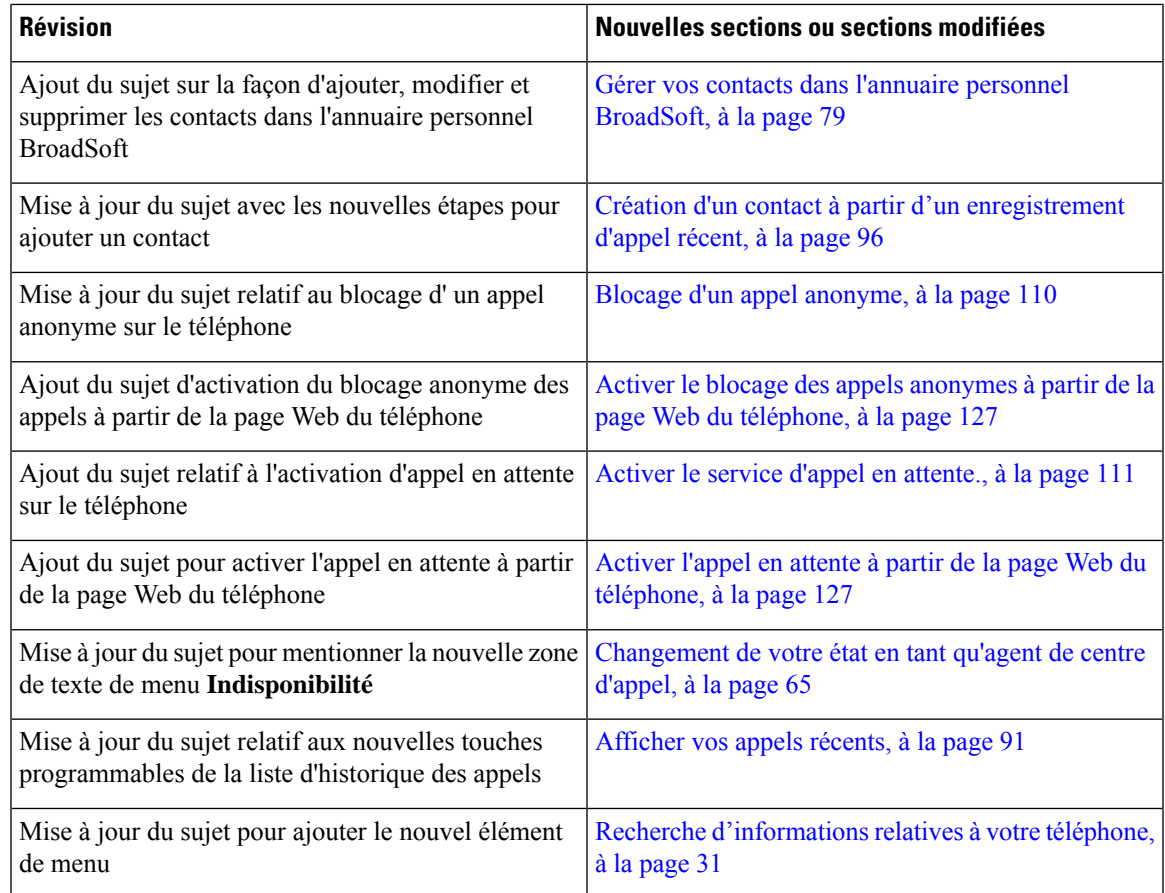

### <span id="page-18-0"></span>**Nouveautés et modifications de la version 11.3(2) du micrologiciel**

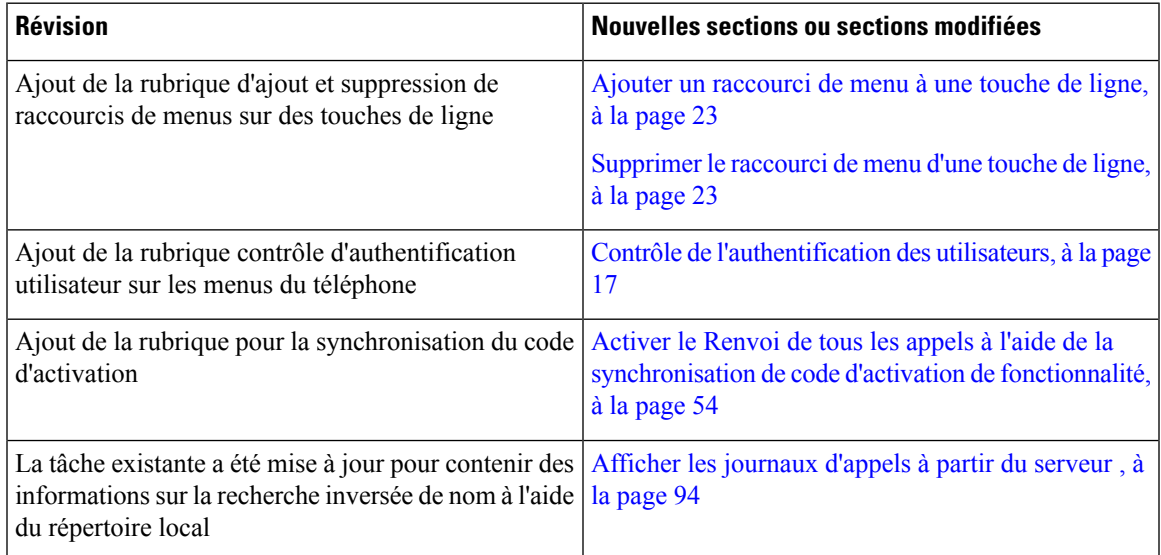

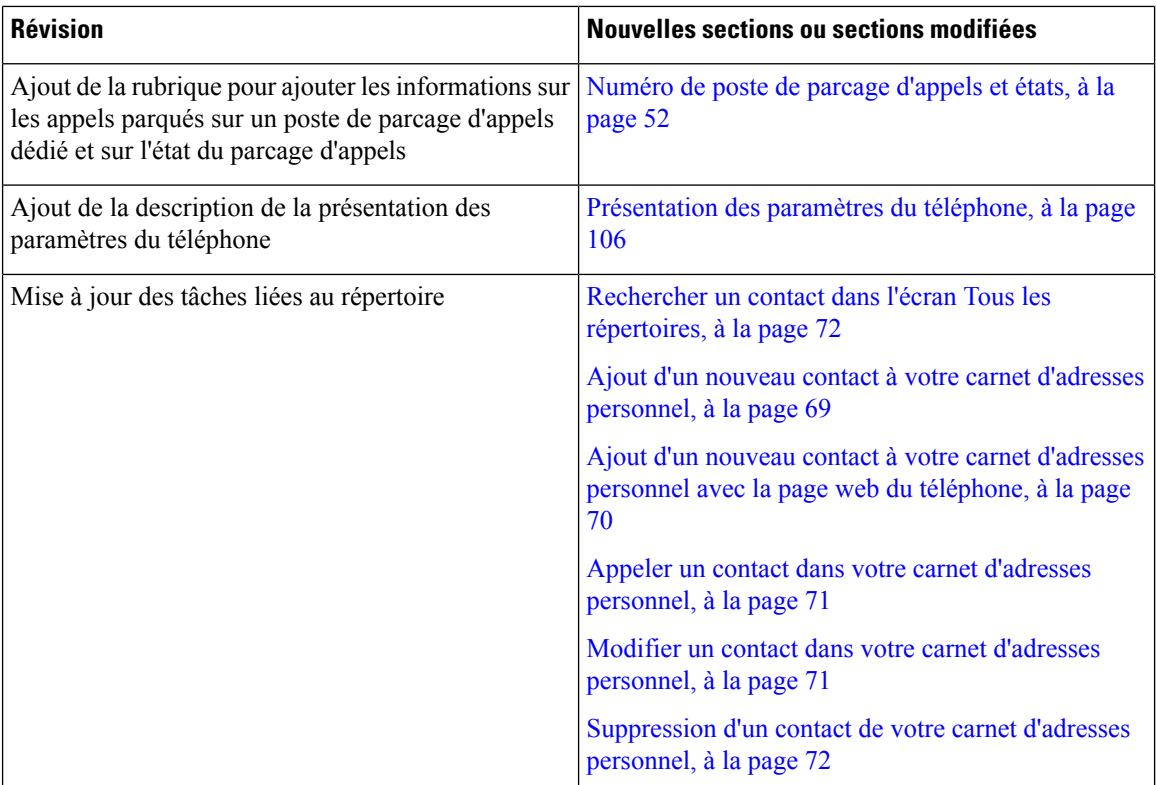

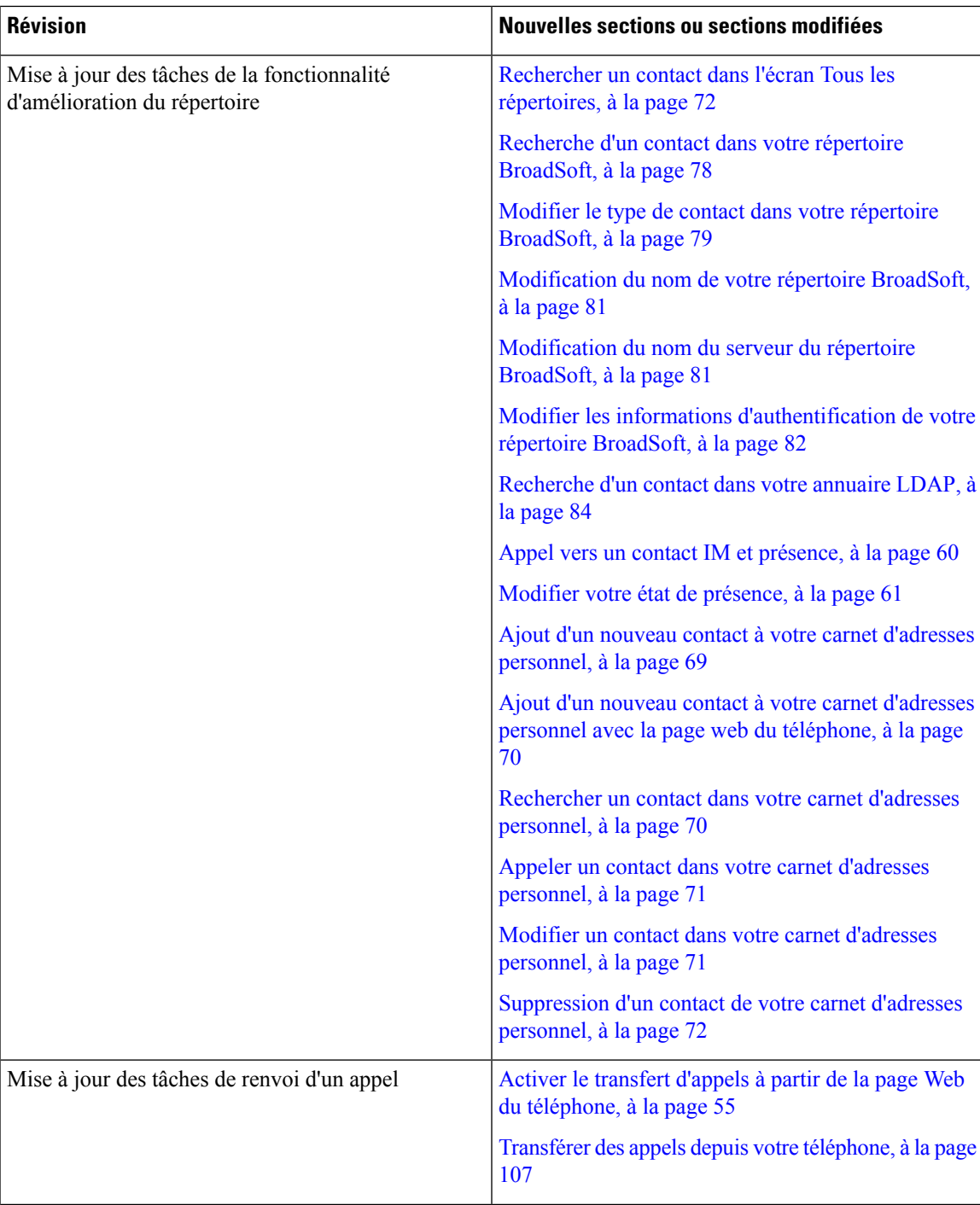

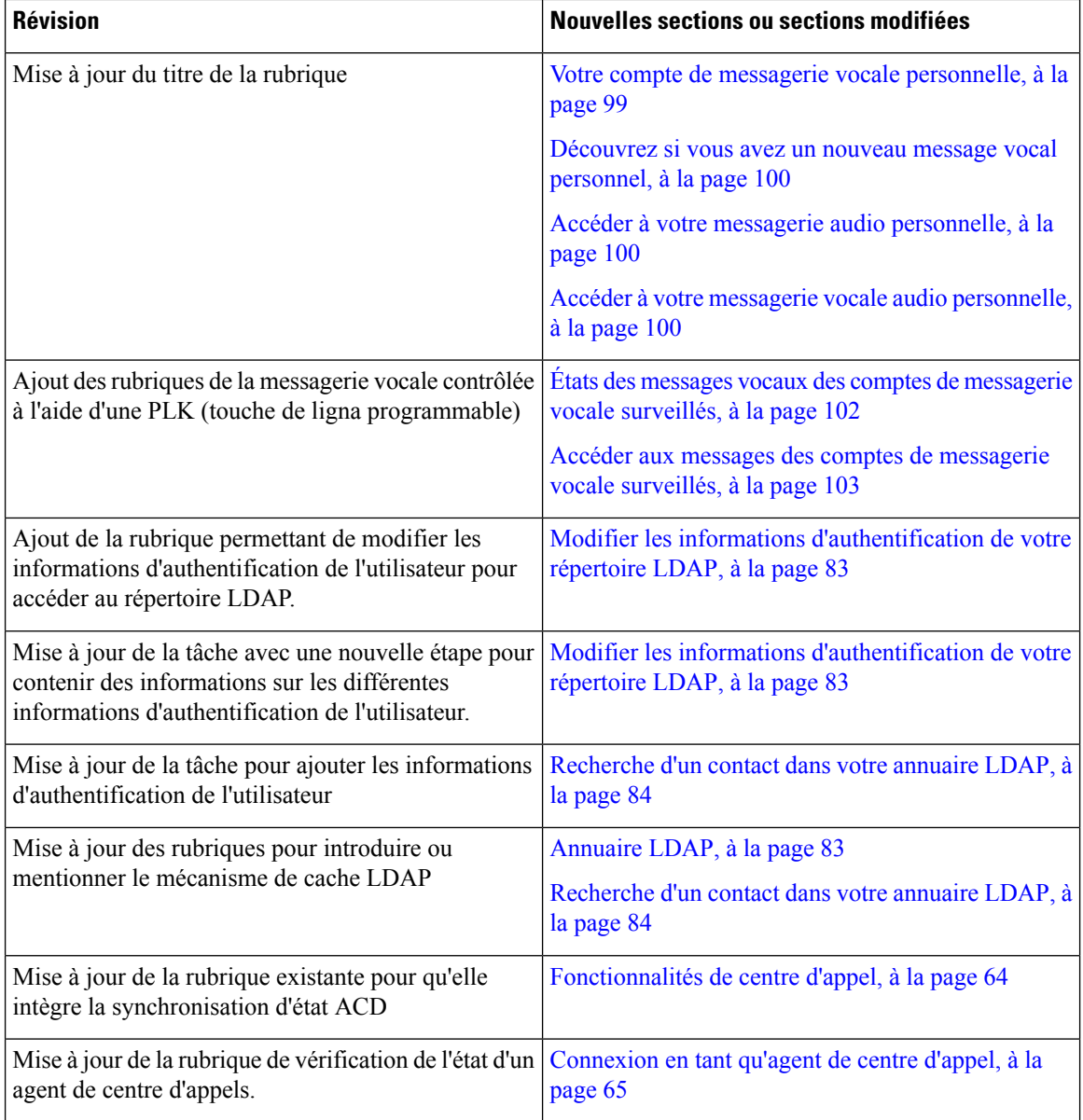

### <span id="page-21-0"></span>**Nouveautés et modifications de la version 11.3(1) du micrologiciel**

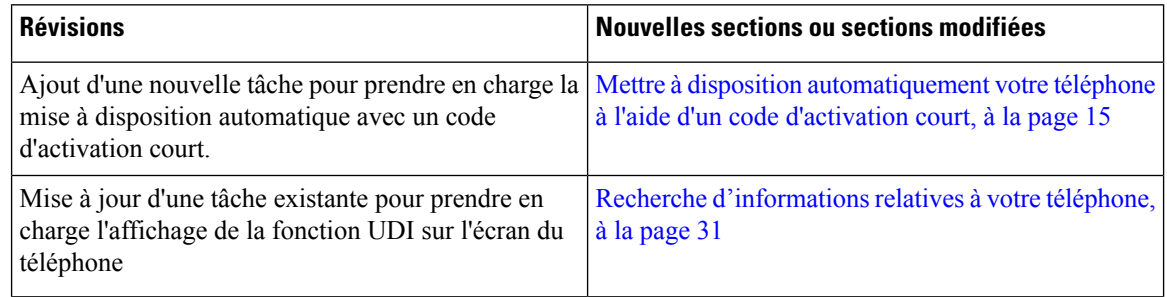

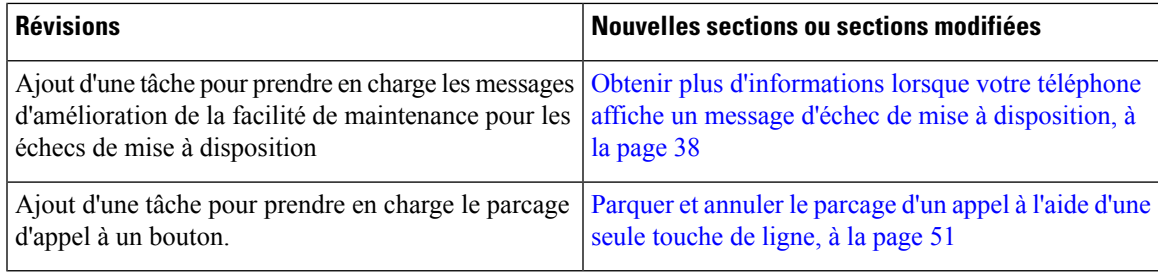

### <span id="page-22-0"></span>**Nouveautés et modifications de la version 11.2(3) SR1 du micrologiciel**

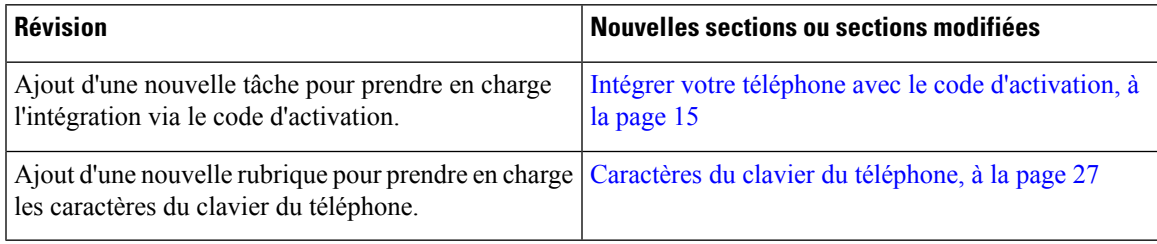

### <span id="page-22-1"></span>**Nouveautés et modifications de la version 11.2(3) du micrologiciel**

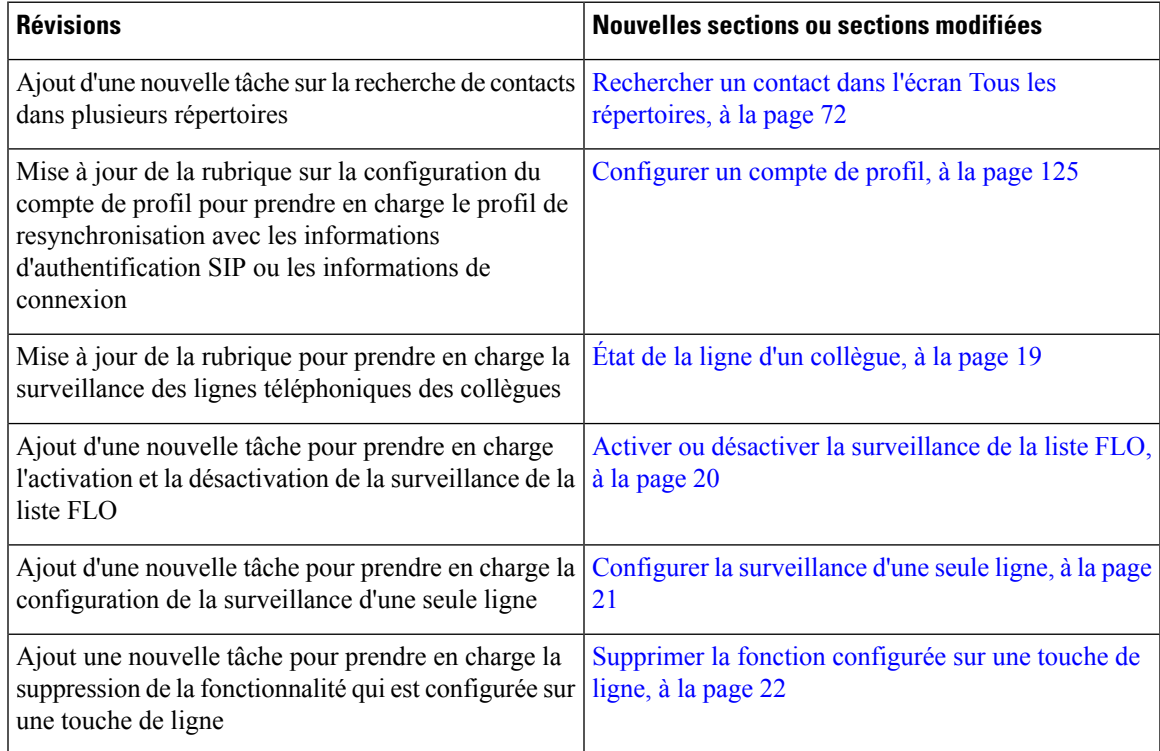

### <span id="page-23-0"></span>**Nouveautés et modifications de la version 11.2(1) du micrologiciel**

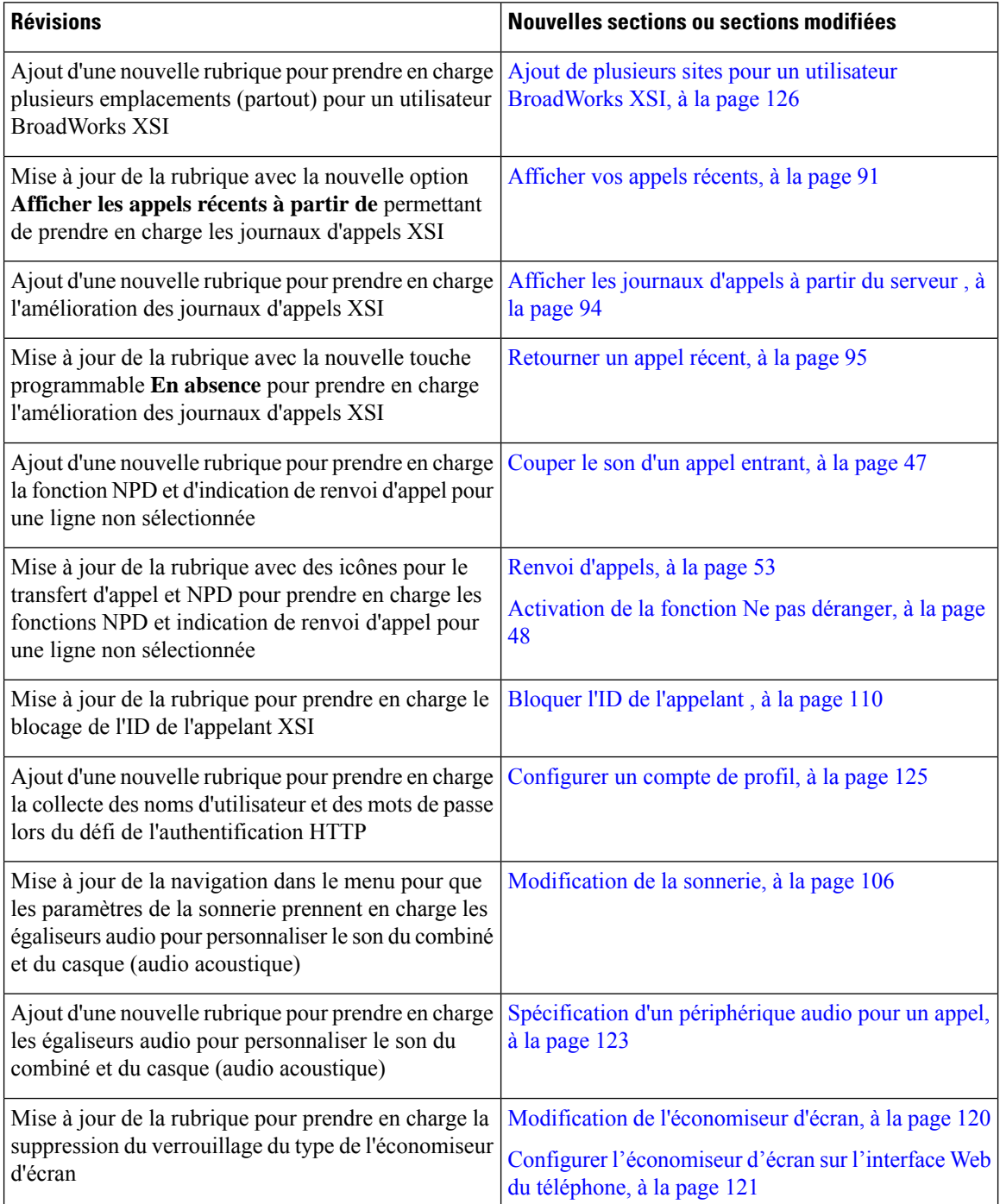

### <span id="page-24-0"></span>**Nouveautés et modifications de la version 11.1(2) du micrologiciel**

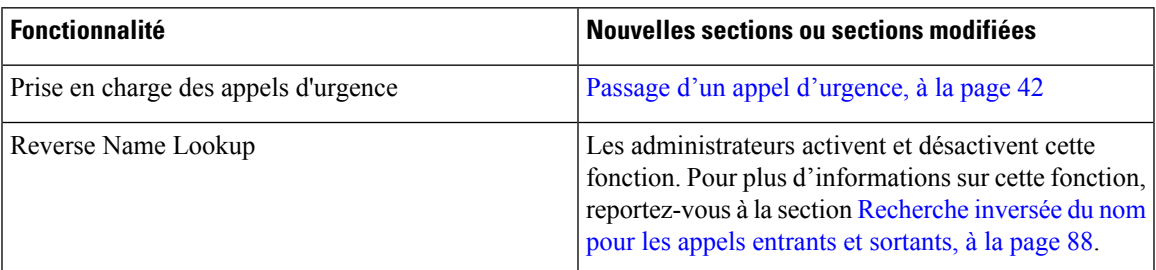

### <span id="page-24-1"></span>**Nouveautés et modifications de la version 11.1(1) du micrologiciel**

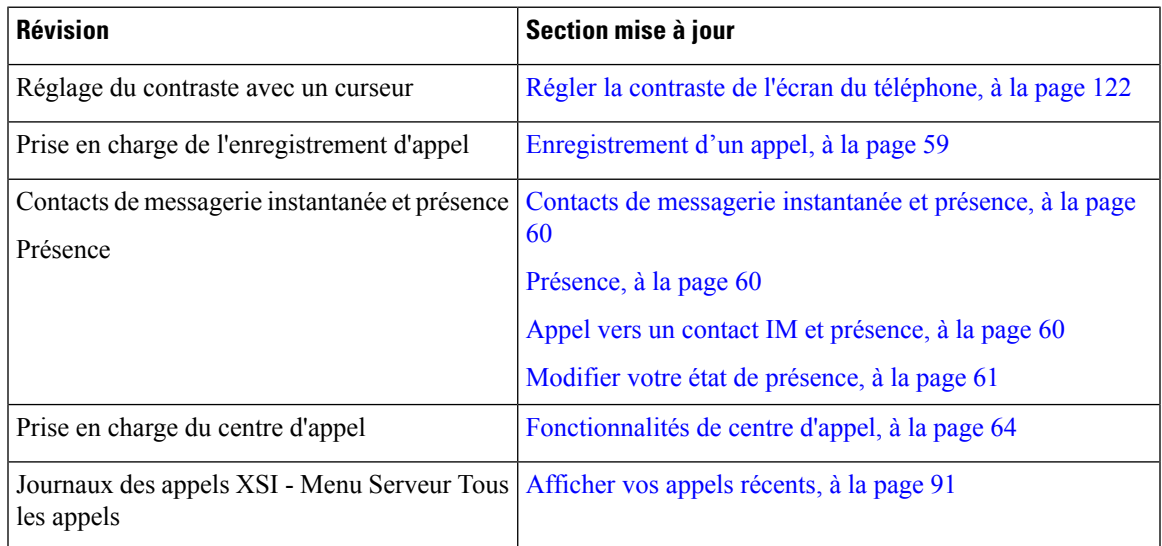

## <span id="page-24-3"></span><span id="page-24-2"></span>**Configuration du téléphone**

Votre administrateur configure votre téléphone et le connecte au réseau. Si votre téléphone n'est pas configuré et connecté, contactez votre administrateur.

### **Réglage du support du combiné**

Si votre téléphone est fixé au mur ou si le combiné sort trop facilement du support, vous devrez peut-être régler le support pour éviter que le combiné ne s'en détache.

**Illustration 1 : Réglage du support du combiné**

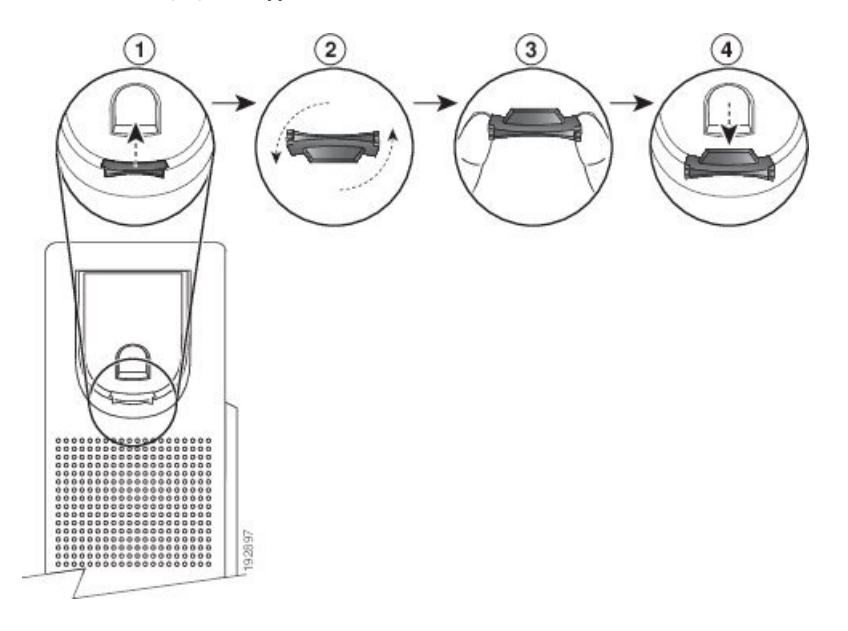

#### **Procédure**

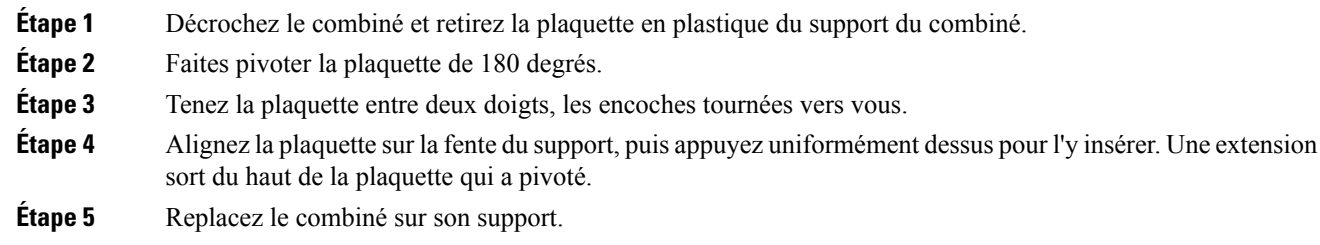

### <span id="page-25-0"></span>**Changement de l'angle de visualisation de votre téléphone**

Vous pouvez changer l'angle du téléphone (sauf pour le téléphone IP Cisco 7811), afin d'éliminer les reflets sur l'écran.

#### **Procédure**

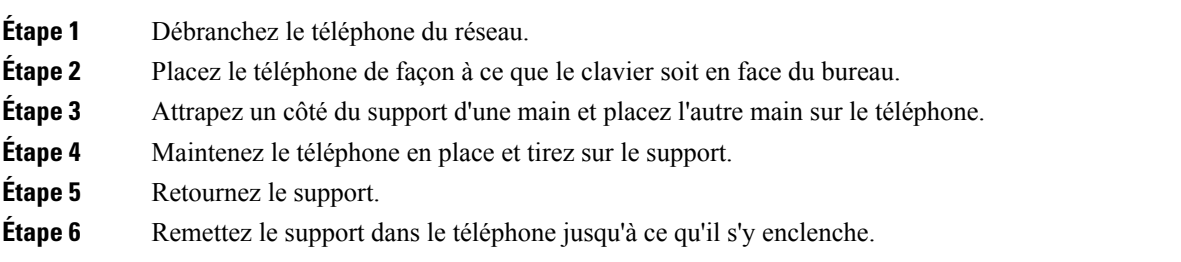

**Étape 7** Mettez le téléphone en position verticale et branchez-le sur le réseau.

#### <span id="page-26-0"></span>**Connexion au réseau**

Vous devez connecter le téléphone au réseau téléphonique.

• Connexion câblée : le téléphone est connecté au réseau à l'aide d'un câble Ethernet.

#### <span id="page-26-1"></span>**Intégrer votre téléphone avec le code d'activation**

Après le démarrage de votre téléphone, un écran de bienvenue s'affiche pour vous permettre de saisir le code d'activation. Si vous ne disposez pas d'un code d'activation, contactez votre administrateur.

#### **Avant de commencer**

Votre administrateur vous fournit un code d'activation à 16 chiffres au format xxxx-xxxx-xxxx-xxxx.

#### **Procédure Étape 1** Saisissez votre code d'activation dans le champ fourni sur l'écran d'accueil. Vous n'avez pas besoin de saisir le trait d'Union (-) lorsque vous saisissez le code. **Étape 2** Appuyez sur **Continuer**. La touche programmable **Continuer** n'apparaît que lorsque vous saisissez un code d'activation à 16 chiffres valide ou les trois premiers chiffres valides, suivis de la touche #. La touche programmable **Supprimer** n'apparaît que lorsque vous saisissez le premier chiffre du code d'activation dans la zone **Entrez le code d'activation**. **Remarque** Le téléphone termine automatiquement le processus d'intégration. **Étape 3** Si un message d'erreur s'affiche, saisissez à nouveau le code ou contactez votre administrateur pour obtenir un nouveau code.

### <span id="page-26-2"></span>**Mettre à disposition automatiquement votre téléphone à l'aide d'un code d'activation court**

Après le démarrage de votre téléphone, un écran de bienvenue s'affiche pour vous permettre de saisir le code d'activation. Si vous ne disposez pas d'un code d'activation, contactez votre administrateur.

#### **Avant de commencer**

Votre administrateur fournit votre code d'activation :

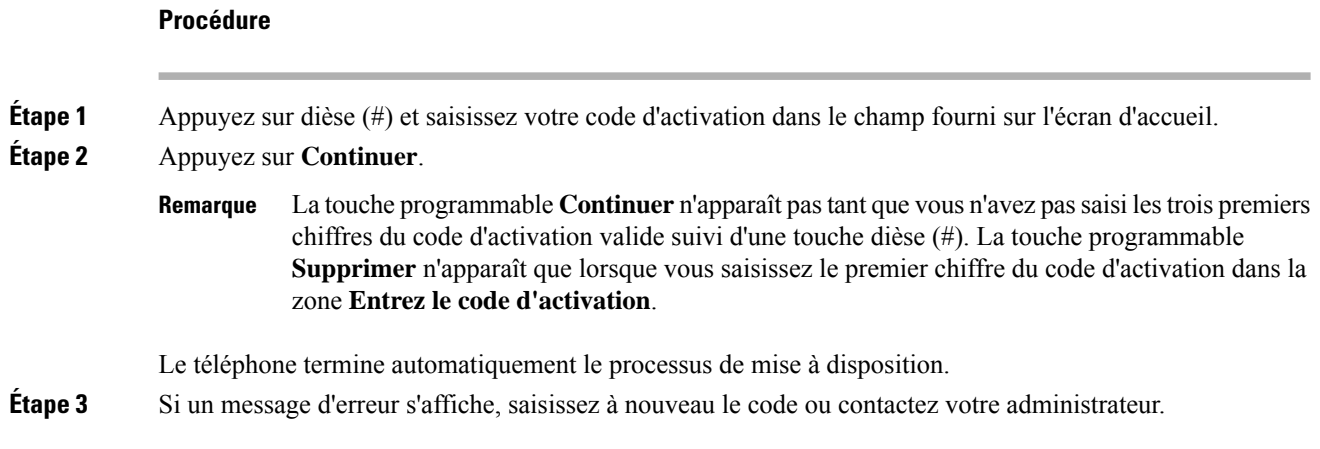

#### <span id="page-27-0"></span>**Définition d'un mot de passe lors du démarrage initial du téléphone**

La première fois que votre téléphone démarre, vous pouvez être invité à définir un mot de passe. Si ce n'est pas le cas, votre administrateur a créé un mot de passe pour vous.

#### **Procédure**

<span id="page-27-1"></span>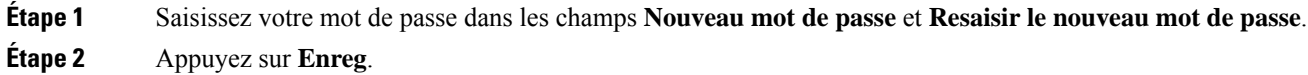

#### **Créer un mot de passe d'utilisateur sur le téléphone**

Votre administrateur autorise votre téléphone à demander l'écran de notification **Définir le mot de passe** lors du redémarrage de votre téléphone après chaque réinitialisation aux valeurs d'usine. Cette fonction renforce la sécurité de votre téléphone.

#### **Procédure**

**Étape 1** Exécutez l'une des actions suivantes :

- Après la réinitialisation aux valeurs d'usine, votre téléphone redémarre et vous voyez l'invite **Définir le mot de passe** sur le téléphone.
- Applications
- **1. Sélectionnez les questions relatives au** > **statut** . Si le téléphone ne dispose d'aucun mot de passe d'utilisateur, le message **Aucun mot de passe d'utilisateur fourni** s'affiche, ainsi que la touche programmable **Sélectionner** qui vous permet d'accéder à l'écran **Aucun mot de passe d'utilisateur fourni** .

Si le téléphone dispose d'un mot de passe d'utilisateur, la valeur du menu **Problèmes** affiche **Aucun**.

**2.** Appuyez sur **Créer**.

**Étape 2** Dans l'écran **Définir le mot de passe**, définissez le nouveau mot de passe dans la case **Nouveau mot de passe**.

Après avoir créé un nouveau mot de passe, une icône de déverrouillage apparaît sur l'écran du téléphone.

#### <span id="page-28-0"></span>**Contrôle de l'authentification des utilisateurs**

Votre administrateur peut configurer si vous devez vous authentifier pour accéder aux menus du téléphone. Votre administrateur peut également personnaliser et désactiver l'authentification pour permettre l'accès à tous les menus du téléphone.

Grâce à cette fonctionnalité, c'est votre administrateur qui décide si un menu du téléphone nécessite une authentification.Si votre administrateur configure l'authentification pour accéder au menu, vous devez fournir le mot de passe et vous connecter pour accéder au menu.

### <span id="page-28-1"></span>**Connexion à votre poste à partir d'un autre téléphone (Extension Mobility)**

Si Extension Mobility est configuré, vous pouvez vous connecter à un autre téléphone de votre réseau qui fonctionnera comme votre téléphone. Après votre connexion, le téléphone adopte votre numéro de répertoire personnel.

#### **Avant de commencer**

Votre administrateur configure l'autorité de mise à disposition.

#### **Procédure**

**Étape 1** Appuyez sur **Connexion**.

**Étape 2** Saisissez votre nom d'utilisateur et votre mot de passe puis cliquez sur **Connexion**.

Le champ mot de passe permet deux méthodes de saisie : numérique et alphanumérique. Pendant que vous saisissez le mot de passe, vous voyez la touche programmable **Options** sur le téléphone. Utilisez cette touche programmable pour modifier le type actuel de saisie du mot de passe. Sélectionnez **Sais. tout** pour la saisie alphanumérique et sélectionnez **Sais. num.** pour la saisie numérique. Votre administrateur configure la méthode de saisie du mot de passe sur la page web du téléphone.

#### <span id="page-29-0"></span>**Déconnexion de votre poste à partir d'un autre téléphone**

#### **Procédure**

Appuyez sur **Déconnexion**.

### <span id="page-29-1"></span>**Connexion à un téléphone en tant qu'invité**

Votre téléphone dispose d'un compte invité lorsque votre administrateur active la fonction d'hébergement sur votre téléphone. Vous pouvez ensuite vous connecter à un autre téléphone de votre réseau en tant qu'invité.

#### **Procédure**

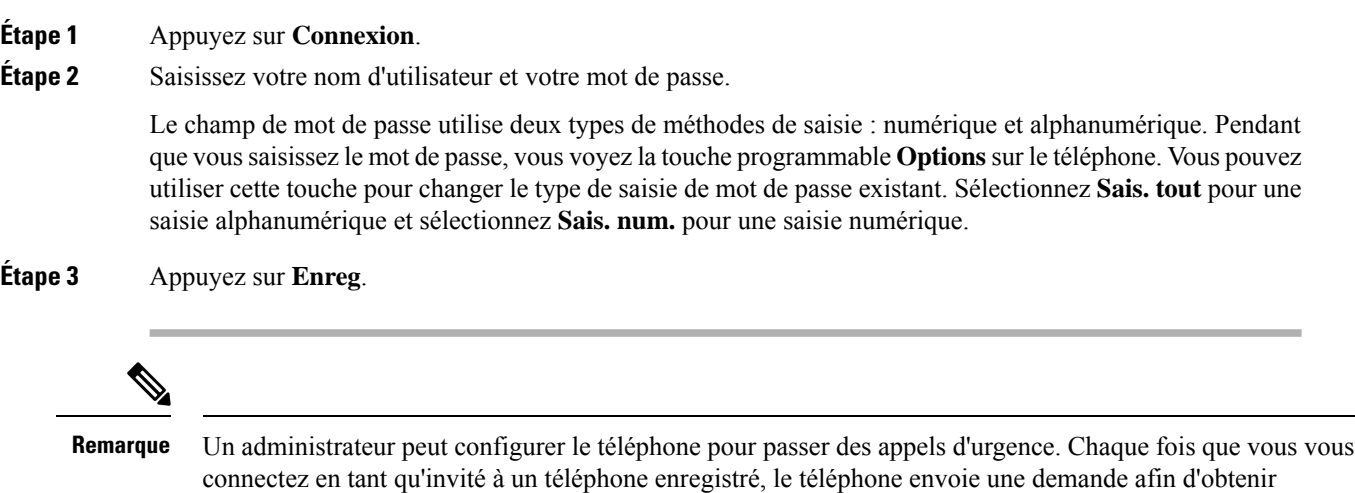

l'emplacement du téléphone. L'emplacement est envoyé aux services d'urgence lorsque vous passez un appel

d'urgence.

### <span id="page-29-2"></span>**Déconnexion d'un téléphone en tant qu'invité**

#### **Procédure**

**Étape 1** Appuyez sur **Déconnexion de l'invité**. **Étape 2** Appuyez sur **Déconnexion**.

### <span id="page-30-0"></span>**Définition de la règle de profil sur le téléphone**

#### **Procédure**

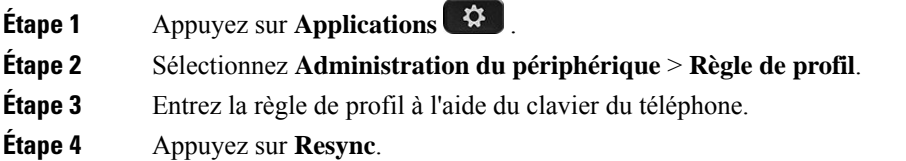

## <span id="page-30-1"></span>**État de la ligne d'un collègue**

Vous pouvez configurer des touches de ligne sur votre téléphone pour surveiller les lignes de collègues. Cette fonctionnalité est utile si vous traitez régulièrement des appels pour des collègues et si vous avez besoin de voir s'ils sont disponibles pour répondre à un appel. Les touches de ligne de surveillance fonctionnent comme des touches de fonction de ligne occupée (FLO). Une FLO est un voyant qui change de couleur pour indiquer l'état de la ligne surveillée.

Le tableau suivant décrit les états du voyant :

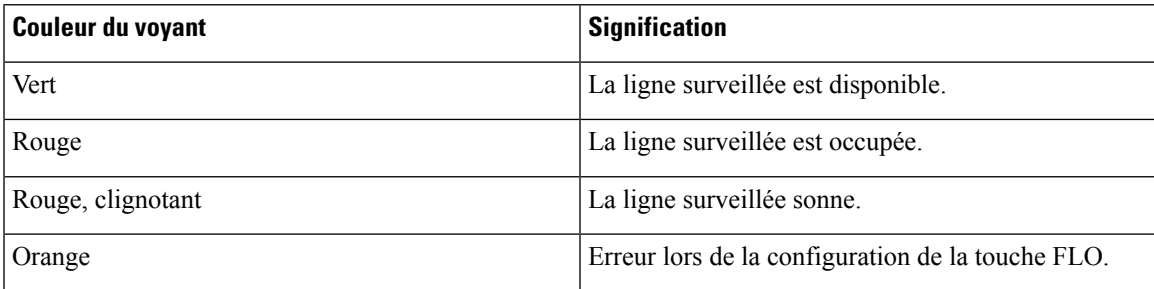

**Tableau <sup>2</sup> : État du voyant de touche FLO**

Votre administrateur exécute la configuration nécessaire sur le serveur et pour le téléphone pour vous permettre de surveiller les lignes de votre choix.

Vous pouvez configurer la surveillance sur votre téléphone de deux manières :

- Vous pouvez configurer la surveillance de la ligne d'un utilisateur spécifique.
- Si votre administrateur a configuré une liste FLO à votre intention, vous pouvez activer ou désactiver la surveillance de toute la liste. La liste FLO est la liste des utilisateurs dont vous pouvez surveiller les lignes. Le téléphone surveille chaque utilisateur sur une touche de ligne distincte. Le téléphone attribue automatiquement des touches de ligne disponibles pour la surveillance.

Avec la configuration appropriée, vous pouvez utiliser les touches FLO pour appeler la ligne surveillée (numérotation simplifiée) et pour répondre aux appels entrants à destination de cette dernière (interception d'appel).

Lorsque la configuration est terminée, l'icône de l'étiquette de touche FLO indique la combinaison de fonctionnalités configurées sur la touche :

**Tableau 3 : Icônes de voyant d'occupation de ligne (BLF)**

|                           | <b>FLO</b> | <b>Voyant d'occupation de</b><br>ligne et numérotation<br>rapide | Voyant d'occupation de<br>ligne et interception<br>d'appels | Voyant d'occupation de ligne,<br>numérotation rapide et interception<br>d'appels |
|---------------------------|------------|------------------------------------------------------------------|-------------------------------------------------------------|----------------------------------------------------------------------------------|
| Inactif                   |            |                                                                  |                                                             |                                                                                  |
| Alerte                    |            |                                                                  |                                                             |                                                                                  |
| En cours<br>d'utilisation |            |                                                                  |                                                             |                                                                                  |
| Erreur                    | Œ          |                                                                  |                                                             |                                                                                  |

### <span id="page-31-0"></span>**Activer ou désactiver la surveillance de la liste FLO**

Si votre administrateur a configuré une liste de voyant d'occupation de ligne (FLO) à votre intention, vous pouvez activer ou désactiver la surveillance de l'ensemble de la liste FLO. Le téléphone surveille chaque utilisateur sur une touche de ligne distincte. Lorsque vous activez la surveillance, le téléphone affecte les touches de ligne disponibles dans l'ordre pour surveiller les entrées de la liste FLO.

La fonction de touches de liste FLO fonctionne de la même manière que les touches FLO individuelles. Pour obtenir plus d'informations, reportez-vous à État de la ligne d'un [collègue,](#page-30-1) à la page 19. Lorsque vous activez la surveillance, le téléphone commence par afficher l'état des lignes surveillées sur les touches de liste FLO. Vous pouvez utiliser chaque touche de liste FLO pour appeler la ligne surveillée (numérotation rapide) et répondre aux appels entrants à destination de la ligne surveillée (interception d'appel).

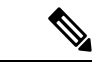

#### **Remarque**

L'ordre séquentiel des utilisateurs dans la liste FLO est défini par votre administrateur. Les touches de liste FLO correspondantes conservent toujours cet ordre. Vous pouvez choisir de configurer un autre fonctionnalité telle que la numérotation rapide sur une touche de liste FLO à tout moment. Toutefois, cela rend la touche de ligne indisponible pour la liste FLO.

Chaque fois que vous modifiez les configurations de touches de ligne, le téléphone rétablit l'affectation des touches de liste FLO en prenant la modification en compte. Le téléphone n'affecte que les touches de ligne disponibles et dans le même ordre séquentiel chaque fois. Cela peut conduire à des modifications dans les positions des touches de la liste FLO.

Le téléphone surveille autant d'utilisateurs que possible avec les touches de ligne disponibles. Vous pouvez mettre à disposition d'autres touches de ligne pour surveiller la liste en supprimant les fonctions configurées sur les touches de ligne.. Pour obtenir plus d'informations, reportez-vous à Supprimer la fonction [configurée](#page-33-0) sur une [touche](#page-33-0) de ligne, à la page 22.

#### **Avant de commencer**

Votre administrateur configure la liste FLO.

#### **Procédure**

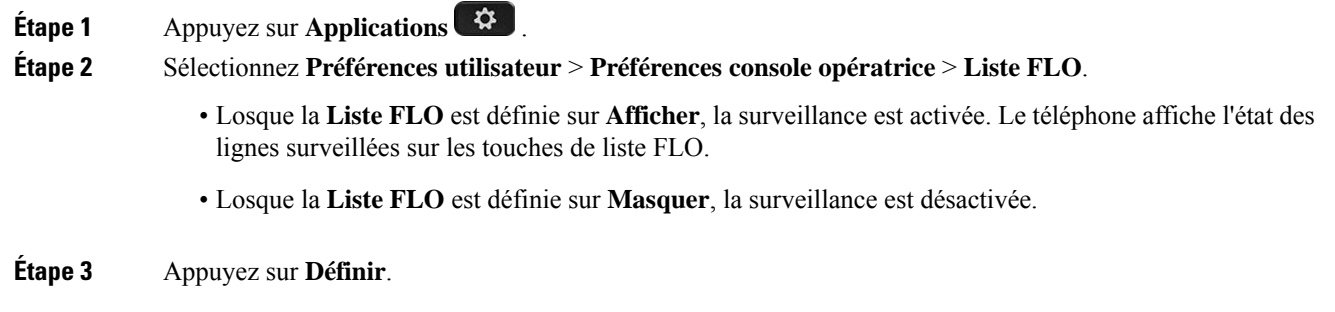

#### <span id="page-32-0"></span>**Configurer la surveillance d'une seule ligne**

Vous pouvez configurer une touche de ligne pour surveiller l'état de la ligne d'un collègue. Lorsque vous ajoutez la numérotation rapide à la configuration, vous pouvez utiliser la touche de ligne pour appeler la ligne surveillée. Lorsque vous ajoutez l'interception d'appels à la configuration, vous pouvez utiliser la touche de ligne pour répondre aux appels entrants vers la ligne surveillée. La touche de ligne fonctionne comme un voyant de ligne occupée (FLO).Pour obtenir plus d'informations, reportez-vous à État de la ligne d'un [collègue,](#page-30-1) à la [page](#page-30-1) 19.

Vous pouvez sélectionner n'importe quelle touche de ligne disponibles pour configurer cette fonctionnalité. Vous pouvez également sélectionner n'importe quelle touche de ligne qui fonctionne comme une touche de numérotation rapide ou comme une touche FLO. Votre configuration remplacera toute configuration existante de la touche.

Si votre administrateur a configuré une liste FLO à votre intention, vous ne pouvez surveiller les lignes que des personnes figurant sur la liste.

Votre téléphone surveille peut-être déjà toute la liste.Pour obtenir plus d'informations, reportez-vous à [Activer](#page-31-0) ou désactiver la [surveillance](#page-31-0) de la liste FLO, à la page 20. Vous pouvez toujours configurer une touche individuelle pour surveiller une ligne. Toutefois, le téléphone ne surveillera plus automatiquement dans ce cas la ligne dans la liste. Si vous supprimez la configuration de touche FLO individuelle, le téléphone reprend la surveillance de la ligne automatiquement dansle cadre de la liste. Notez que le téléphone ajuste l'affectation des touches de liste FLO chaque fois qu'il doit ajouter ou supprimer une ligne dans le cadre de la surveillance automatique. Il en résulte des changements dans la position des touches de liste FLO.

#### **Avant de commencer**

- Votre administrateur exécute la configuration nécessaire pour vous permettre de surveiller la ligne concernée.
- Votre administrateur permet la configuration des options de fonctionnalité FLO sur les touches de ligne.

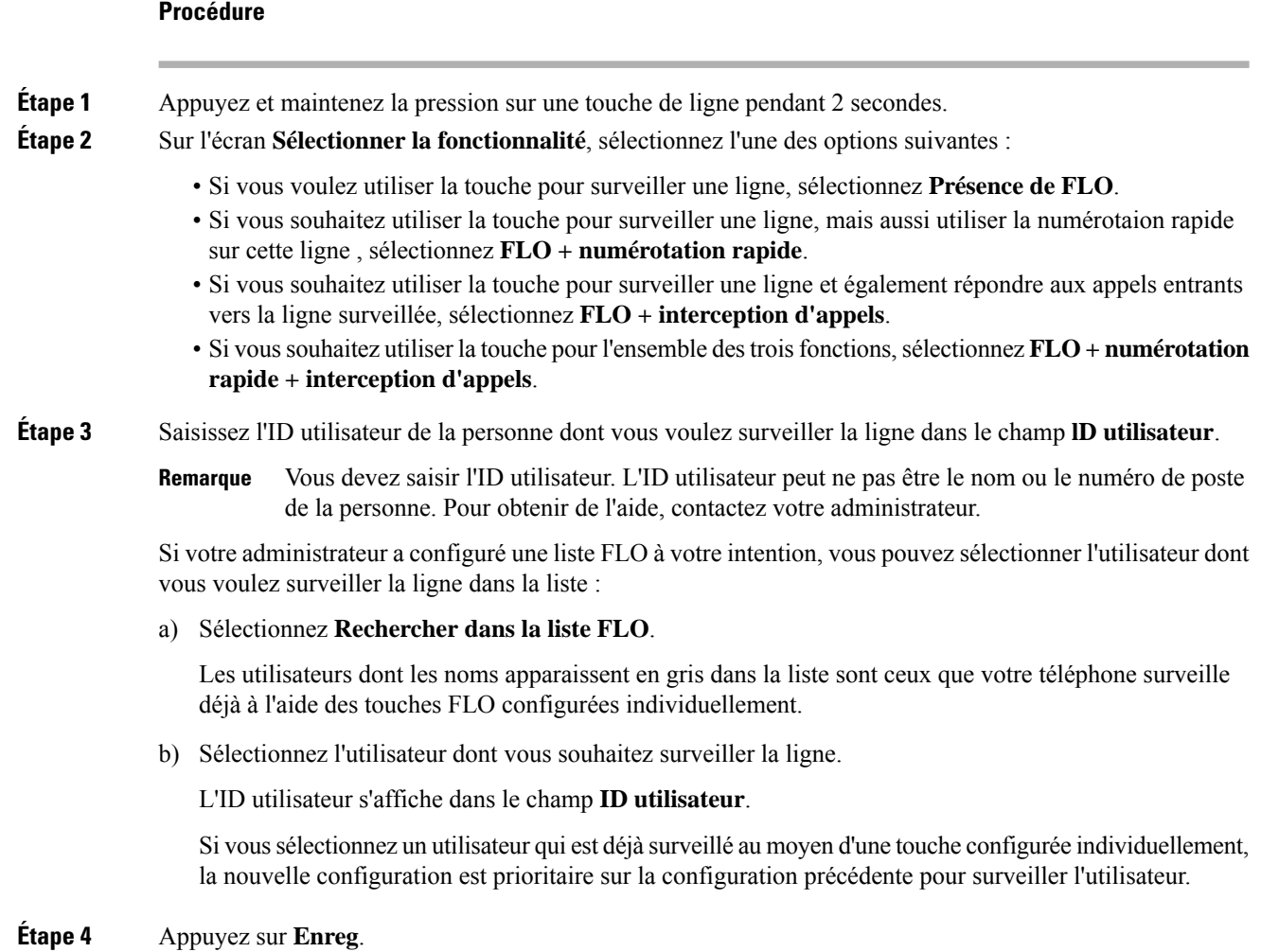

#### <span id="page-33-0"></span>**Supprimer la fonction configurée sur une touche de ligne**

Vous pouvez supprimer la fonction configurée sur une touche de ligne.

Si votre téléphone surveille une liste de lignes occupées (FLO), la suppression de la fonction sur une touche de ligne rend la touche de ligne disponible pour la surveillance de la liste FLO. Ceci peut modifier les positions de touches de la liste FLO. Pour obtenir plus d'informations, reportez-vous à Activer ou [désactiver](#page-31-0) la [surveillance](#page-31-0) de la liste FLO, à la page 20.

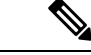

**Remarque** Vous ne pouvez pas supprimer certaines fonctions configurées par votre administrateur.

#### **Procédure**

**Étape 1** Appuyez et maintenez la pression sur une touche de ligne pendant 2 secondes.

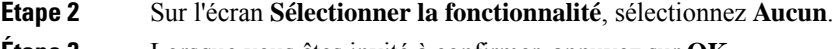

**Étape 3** Lorsque vous êtes invité à confirmer, appuyez sur **OK**.

## <span id="page-34-0"></span>**Ajouter un raccourci de menu à une touche de ligne**

Une fois que vous avez configuré une touche de ligne avec un raccourci de menu, vous pouvez ouvrir le menu d'une simple pression sur la touche de ligne.

#### **Avant de commencer**

Votre administrateur doit activer cette fonctionnalité sur votre téléphone.

#### **Procédure**

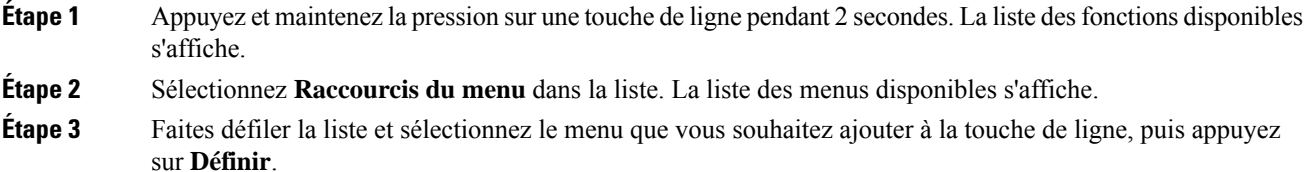

### <span id="page-34-1"></span>**Supprimer le raccourci de menu d'une touche de ligne**

#### **Procédure**

<span id="page-34-2"></span>**Étape 1** Appuyez et maintenez la pression sur une touche de ligne pendant 2 secondes. La liste desfonctions disponibles s'affiche. **Étape 2** Sélectionnez **Aucune** dans la liste, puis appuyez sur **Définir**.

### **Message d'interruption de service sur l'écran d'accueil**

Lorsque le serveur cloud Webex n'est pas disponible, vous voyez la notification **Interruption de service** sur l'écran d'accueil du téléphone, et l'état de la ligne affiche l'icône de survivabilité. Dans ce cas, le téléphone est connecté à la passerelle de survie du site (SGW) afin que vous puissiez utiliser au moins les fonctionnalités d'appel de base. Les services SGW sont déployés au sein de votre réseau local. Par conséquent, le téléphone ne prend en charge que les fonctionnalités d'appel de base. Si vous vérifiez l'état de la ligne, elle indique **Interrompue**. Pour afficher l'état de la ligne, reportez-vous à [Affichage](#page-45-2) de l'état de la ligne, à la page 34.

Si vous rencontrez ce problème, votre administrateur peut vous aider à le résoudre.

### <span id="page-35-0"></span>**Page web du téléphone**

Vous pouvez personnaliser certains paramètres du téléphone sur la page web du téléphone, à laquelle vous pouvez accéder depuis votre ordinateur. Votre administrateur peut vous fournir l'URL de la page, votre ID utilisateur et votre mot de passe.

Sur la page web du téléphone, vous pouvez contrôler lesfonctionnalités, les paramètres de ligne et lesservices téléphoniques de votre téléphone.

- Les fonctionnalités du téléphone incluent la numérotation rapide, la fonction Ne pas déranger et votre carnet d'adresses personnel.
- Les paramètres de ligne ont une incidence sur une ligne donnée (numéro de répertoire) de votre téléphone. Les paramètres de ligne peuvent inclure le renvoi d'appels, les indicateurs visuels et sonores de messages, les modèles de sonnerie et d'autres paramètres spécifiques à la ligne.

Le tableau suivant décrit certaines des fonctionnalités que vous pouvez configurer à l'aide de la page web du téléphone.

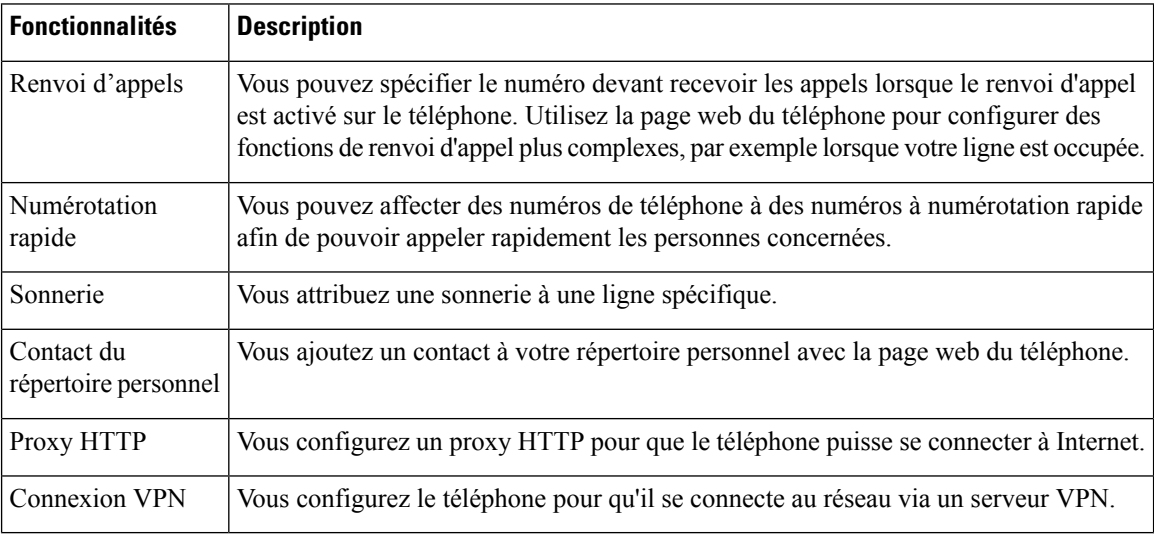

#### **Rubriques connexes**

Activer le transfert d'appels à partir de la page Web du [téléphone](#page-66-0), à la page 55 [Numérotation](#page-54-1) simplifiée, à la page 43

[Attribution](#page-117-2) d'une sonnerie à un poste à l'aide de la page web du téléphone, à la page 106

Ajout d'un nouveau contact à votre carnet [d'adresses](#page-81-0) personnel avec la page web du téléphone, à la page 70

#### <span id="page-35-1"></span>**Numéros de numérotation abrégée**

Lorsque vous composez un numéro sur votre téléphone, vous saisissez une série de chiffres. Lorsque vous configurez un numéro à numérotation abrégée, ce dernier doit contenir tousles chiffres nécessaires pour passer l'appel. Par exemple, si vous devez composer le 9 pour passer un appel externe, vous devez saisir le numéro 9, puis le numéro à appeler.
Vous pouvez également ajouter à ce numéro, d'autres chiffres à composer. Ces chiffres supplémentaires peuvent représenter un code d'accès à une réunion, un numéro de poste, un mot de passe de messagerie vocale, un code d'autorisation ou un code de facturation.

La chaîne de numérotation peut contenir les caractères suivants :

- 0 à 9
- le signe dièse (#)
- l'astérisque (\*)
- la virgule (,) : il s'agit du caractère de pause, qui insère un délai de 2 secondes dans la chaîne de numérotation. Vous pouvez saisir plusieurs virgules consécutives dans la chaîne. Par exemple, deux virgules (,,) représentent une pause de 4 secondes.

Les règles suivantes s'appliquent aux chaînes de numérotation :

- Utilisez des virgules pour séparer les parties de la chaîne de numérotation.
- Un code d'autorisation doit toujours précéder un code de facturation dans la chaîne de numérotation.
- Une virgule est nécessaire entre le code d'autorisation et le code de facturation dans la chaîne.
- Une étiquette de numérotation abrégée est requise pour les numéros rapides qui comportent des codes d'autorisation et des chiffres supplémentaires.

Avant de configurer la numérotation abrégée, composez manuellement les chiffres au moins une fois pour vous assurer que la séquence de chiffres est exacte.

Votre téléphone n'enregistre pas le code d'autorisation, le code de facturation ou les chiffres supplémentaires de la numérotation abrégée dans l'historique des appels. Si vous appuyez sur **Bis** après vous être connecté à une destination de numérotation abrégée, le téléphone vous invite à saisir manuellement les éventuels code d'autorisation, code de facturation ou chiffres supplémentaires.

#### **Exemple**

Pour configurer un numéro à numérotation abrégée afin d'appeler une personne à un numéro de poste donné, et si un code d'autorisation et un code de facturation sont nécessaires, procédez comme suit :

- Vous devez composer le **9** pour joindre une ligne externe.
- Vous voulez appeler le **5556543**.
- Vous devez saisir le code d'autorisation **1234**.
- Vous devez saisir le code de facturation **9876**.
- Vous devez patienter pendant 4 secondes.
- Lorsque l'appel est établi, vous devez saisir le numéro de poste **56789#**.

Dans ce cas, le numéro à numérotation abrégée est **95556543,1234,9876,,56789#**.

#### **Rubriques connexes**

[Caractères](#page-38-0) du clavier du téléphone, à la page 27

# **Boutons et matériel**

Les téléphones IP Cisco série 7800 sont équipés de types de matériel distincts :

- Téléphone IP Cisco 7811 : pas de bouton sur les côtés de l'écran
- Téléphone IP Cisco 7821 : deux boutons sur le côté gauche de l'écran
- Téléphone IP Cisco 7841 : deux boutons sur les côtés de l'écran
- Téléphone IP Cisco 7861 : seize boutons sur le bord droit du téléphone

La figure suivante illustre le téléphone IP Cisco 7841.

### **Illustration 2 : Boutons et fonctionnalités des téléphones IP Cisco série 7800**

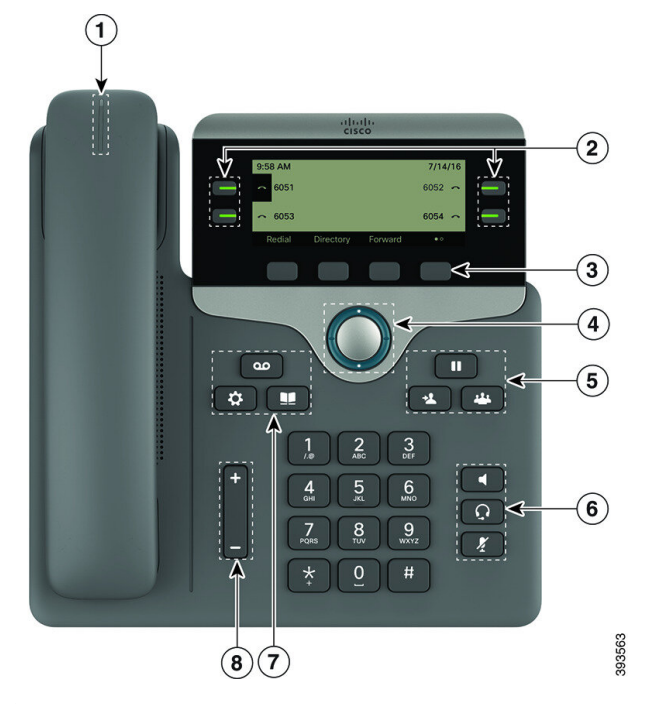

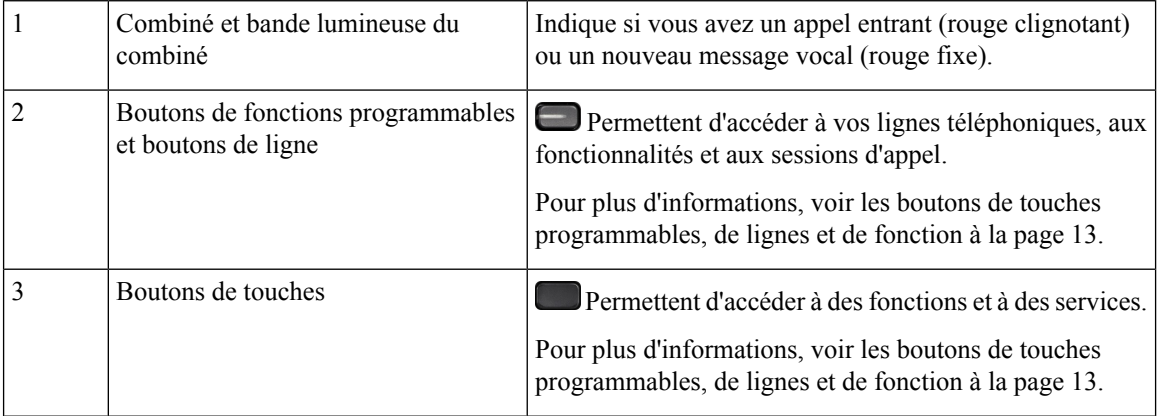

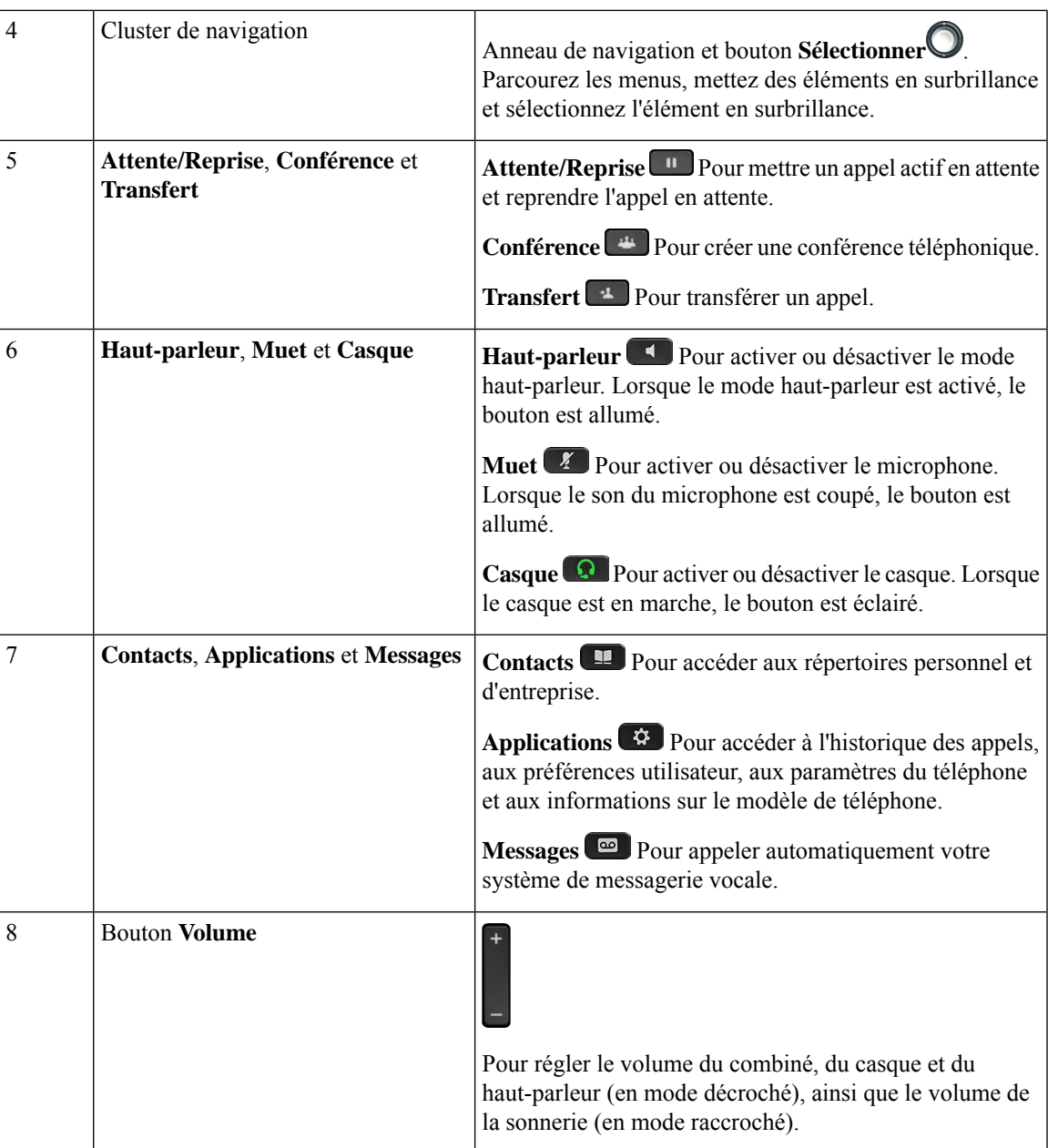

## <span id="page-38-0"></span>**Caractères du clavier du téléphone**

Le clavier du téléphone vous permet de saisir des lettres, des chiffres et des caractères spéciaux. Vous pouvez appuyer sur les touches **2** à **9** pour obtenir des lettres et des chiffres. Vous utilisez les touches **un (1)**, **zéro (0)**), **astérisque (\*)** et **dièse (#)** pour les caractères spéciaux. Le tableau ci-dessous répertorie les caractères spéciaux pour chaque touche, pour les paramètres régionaux anglais. Les autres paramètres régionaux comportent leurs propres caractères.

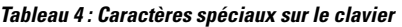

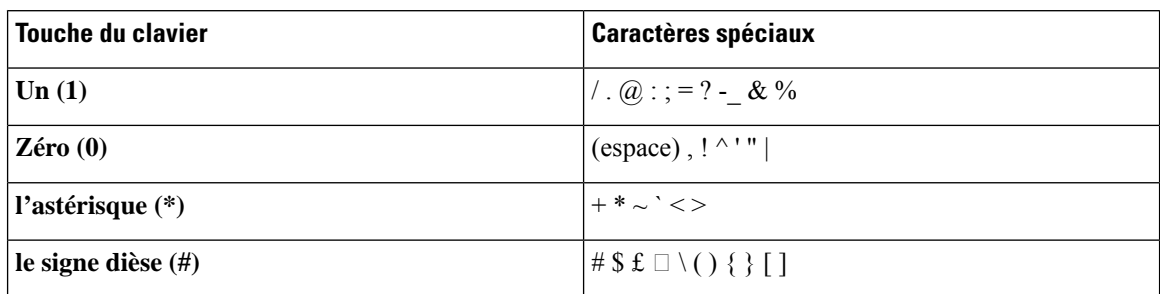

## **Navigation**

Utilisez l'anneau externe du cluster de navigation pour parcourir les menus et les lignes. Utilisez le bouton **Sélectionner** à l'intérieur du cluster de navigation pour sélectionner des éléments.

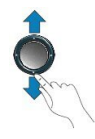

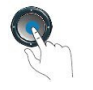

Si un élément de menu comporte un numéro d'index, vous pouvez entrer le numéro d'index avec le clavier pour sélectionner l'élément.

## **Touches programmables et boutons de ligne et de fonction**

Plusieurs méthodes permettent d'interagir avec les fonctionnalités de votre téléphone :

- Les touches programmables, situées sous l'écran, permettent d'accéder aux fonctions affichées à l'écran au-dessus de ces dernières. Elles changent en fonction de votre activité du moment. La touche programmable **Plus...** indique que des fonctions supplémentaires sont disponibles.
- Les boutons de ligne et de fonction, situés des deux côtés de l'écran, permettent d'accéder aux fonctionnalités du téléphone et aux lignes téléphoniques.
	- Boutons de fonction : utilisés pour des fonctions telles que **Numérotation rapide** ou **Interception d'appels**, et pour afficher votre statut sur une autre ligne.
	- Boutons de ligne : utilisés pour passer un appel, répondre à un appel ou reprendre un appel en attente. Vous pouvez également utiliser une touche de ligne pour ouvrir et fermer la fenêtre de session d'appel et pour parcourir cette dernière. Ouvrez la fenêtre de session d'appel pour afficher les appels de la ligne.

Les boutons de fonction et de ligne s'allument et leur couleur indique l'état de l'appel :

- Vert : la ligne est inactive.
- Rouge fixe : la ligne est active ou en cours d'utilisation.

Ш

• Rouge clignotant : la ligne est en attente ou il y a un appel entrant.

• Orange fixe : la ligne n'est pas enregistrée (inutilisable).

Certaines fonctions peuvent être configurées comme des touches programmables ou des boutons de fonction. Vous pouvez aussi accéder à certaines fonctions au moyen des touches programmables ou des touches du clavier associées.

## **Fonctionnalités de l'écran du téléphone**

L'écran du téléphone affiche des informations sur le téléphone, telles que le numéro de répertoire, l'appel actif et l'état de la ligne, les touches, les numéros à numérotation rapide, les appels composés et les listes du menu du téléphone. L'écran est composé de trois sections : la ligne d'en-tête, la section médiane et la ligne de pied de page.

**Illustration <sup>3</sup> : Écran du téléphone IP Cisco <sup>7800</sup>**

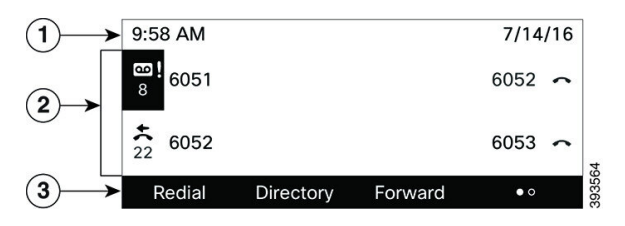

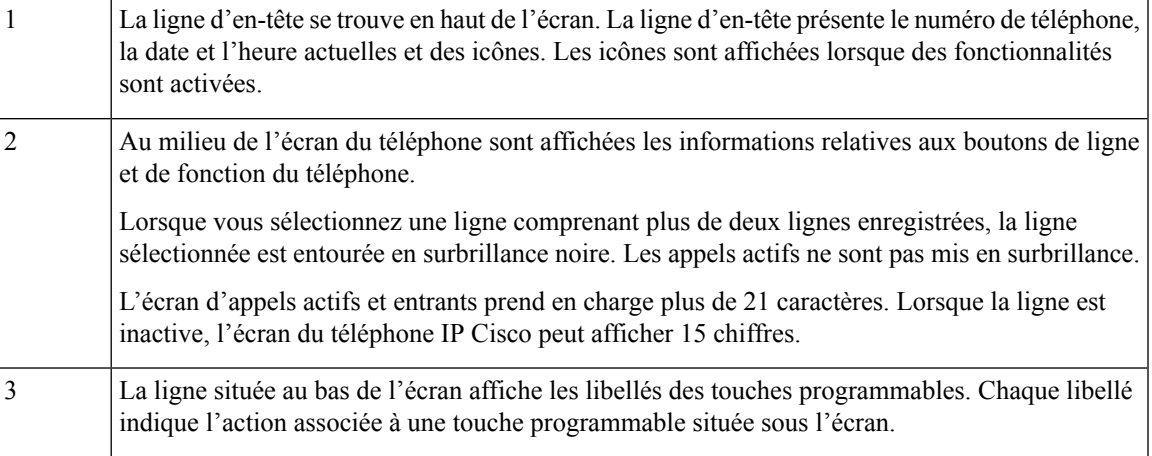

### **Nettoyez l'écran de votre téléphone**

### **Procédure**

Si l'écran du téléphone est sale, essuyez-le avec un chiffon doux et sec.

Avertissement N'utilisez pas de produit liquide ou de poudre pour nettoyer le téléphone. Ceux-ci risquent en effet d'endommager les composants du périphérique et d'entraîner des dysfonctionnements.

### **Différences entre les lignes téléphoniques et les appels**

Les termes *lignes* et *appels* sont utilisés ici de manière très précise pour expliquer comment utiliser votre téléphone.

- Lignes : chaque ligne est associée à un numéro d'annuaire ou intercom que vos contacts peuvent utiliser pour vous appeler. Vous disposez d'autant de lignes que de numéros d'annuaire et d'icônes de lignes téléphoniques.
- Appel : chaque ligne peut prendre en charge plusieurs appels. Par défaut, votre téléphone prend en charge deux appels connectés par ligne, mais votre administrateur peut ajuster ce nombre selon vos besoins.

Un seul des appels peut être actif ; tous les autres sont automatiquement mis en attente.

Par exemple, si vous disposez de deux lignes prenant chacune en charge quatre appels, un maximum de huit appels peuvent être connectés simultanément. Seul l'un de ces appels est actif et les sept autres appels sont mis en attente.

# **Alimentation minimale**

Les adaptateurs secteur suivants, agréés par Cisco, doivent être utilisés avec les téléphones IP Cisco série 7800 :

- Adaptateur Phihong (PSC18U-480) ; puissance nominale : 48 VDC 0,38 A
- Adaptateur Delta (EADP-18VB B) ; puissance nominale : 48 VDC 0,375 A

# **Économies d'énergie**

Votre administrateur peut réduire la quantité d'énergie utilisée par l'écran du téléphone lorsque vous n'utilisez pas votre téléphone. Le niveau d'économie d'énergie pouvant être configuré par votre administrateur est le suivant :

• Économie d'énergie : le rétroéclairage ou l'écran est désactivé lorsque le téléphone est resté inactif pendant un certain temps.

Vous pouvez régler le rétroéclairage.

#### **Rubriques connexes**

Régler le [rétroéclairage](#page-134-0) de l'écran du téléphone , à la page 123

# **Aide et informations complémentaires**

Pour tout renseignement sur les fonctionnalités disponibles sur votre téléphone, contactez votre administrateur.

Vous trouverez sur le site Web de Cisco (<https://www.cisco.com>) des informations supplémentaires sur les téléphones et les systèmes de contrôle des appels.

• Pour les guides de démarrage rapide et les guides de l'utilisateur final en anglais, suivez ce lien :

[https://www.cisco.com/c/en/us/support/collaboration-endpoints/](https://www.cisco.com/c/en/us/support/collaboration-endpoints/ip-phone-7800-series-multiplatform-firmware/products-user-guide-list.html) [ip-phone-7800-series-multiplatform-firmware/products-user-guide-list.html](https://www.cisco.com/c/en/us/support/collaboration-endpoints/ip-phone-7800-series-multiplatform-firmware/products-user-guide-list.html)

• Pour les guides dans des langues autres que l'anglais, suivez ce lien :

[https://www.cisco.com/c/en/us/support/collaboration-endpoints/](https://www.cisco.com/c/en/us/support/collaboration-endpoints/ip-phone-7800-series-multiplatform-firmware/tsd-products-support-translated-end-user-guides-list.html) [ip-phone-7800-series-multiplatform-firmware/tsd-products-support-translated-end-user-guides-list.html](https://www.cisco.com/c/en/us/support/collaboration-endpoints/ip-phone-7800-series-multiplatform-firmware/tsd-products-support-translated-end-user-guides-list.html)

• Pour obtenir des informations sur les licences, suivez ce lien :

[https://www.cisco.com/c/en/us/support/collaboration-endpoints/](https://www.cisco.com/c/en/us/support/collaboration-endpoints/ip-phone-7800-series-multiplatform-firmware/products-licensing-information-listing.html) [ip-phone-7800-series-multiplatform-firmware/products-licensing-information-listing.html](https://www.cisco.com/c/en/us/support/collaboration-endpoints/ip-phone-7800-series-multiplatform-firmware/products-licensing-information-listing.html)

### **Fonctions d'accessibilité**

Les téléphones IP Cisco offrent des fonctions d'accessibilité pour les malvoyants, les aveugles, les malentendants et les personnes à mobilité réduite.

Pour plus d'informations sur les fonctions d'accessibilité de ces téléphones, reportez-vous à [http://www.cisco.com/c/en/us/support/collaboration-endpoints/unified-ip-phone-7800-series/](http://www.cisco.com/c/en/us/support/collaboration-endpoints/unified-ip-phone-7800-series/products-technical-reference-list.html) [products-technical-reference-list.html](http://www.cisco.com/c/en/us/support/collaboration-endpoints/unified-ip-phone-7800-series/products-technical-reference-list.html)

Des informations sur l'accessibilité sont également disponibles sur le site Web Cisco à l'adresse :

<http://www.cisco.com/web/about/responsibility/accessibility/index.html>

### **Dépannage**

Il est possible que vous rencontriez des problèmes liés aux scénarios suivants :

- Votre téléphone ne peut pas communiquer avec le système de contrôle des appels.
- Des problèmes de communication ou des problèmes internes se sont produits dans le système de contrôle des appels.
- Votre téléphone fait l'objet de problèmes internes.

Si vous rencontrez des problèmes, votre administrateur peut vous aider à les résoudre.

### **Recherche d'informations relatives à votre téléphone**

Il peut arriver que votre administrateur vous demande des informations sur votre téléphone. Ces informations permettent d'identifier le téléphone de façon unique et sont utiles lors d'un éventuel dépannage.

Le téléphone contient toutes les informations UDI (identificateur de périphérique uniques). L'UDI est composé de trois éléments de données associés au téléphone. Les éléments de données sont :

- ID de produit
- Identificateur de version (VID)
- Numéro de série (SN)

Vous pouvez également trouver des informations sur votre téléphone à l'adresse **Info** > **Status** > **Product Information** sur l'interface Web du téléphone.

**Procédure**

## **Étape 1** Appuyez sur **Applications** . **Étape 2** Sélectionnez **État** > **Informations sur le produit**. Vous pouvez afficher les informations suivantes : **Nom du produit :** nom qui représente le téléphone IP Cisco. **Numéro de série** : numéro de série du téléphone IP Cisco. **Adresse MAC** : adresse matérielle du téléphone IP Cisco. **Version logicielle** : numéro de version du micrologiciel du téléphone IP Cisco. **Versionde la configuration**: numéro de version de la configuration du téléphone IP Cisco. Ces informations s'affichent lorsque votre administrateur les a activées. **Version matérielle** : numéro de version du matériel du téléphone IP Cisco. **VID** : ID de version du téléphone IP Cisco. **Certificat** : état du certificat client qui permet d'authentifier le téléphone IP Cisco pour utilisation sur le réseau ITSP. Ce champ indique si le certificat client est correctement installé sur le téléphone. **Personnalisation** : pour une unité RC, ce champ indique si elle a été personnalisée ou non. En attente indique qu'une nouvelle unité RC est prête à être mise à disposition. Si l'unité a déjà récupéré son profil personnalisé, ce champ affiche l'état de personnalisation Obtenu. **Étape 3** Appuyez sur **Précédent** pour revenir à l'écran Applications.

### **Affichage de l'état de personnalisation sur le téléphone**

Une fois le téléchargement de la personnalisation à distance effectué à partir du serveur EDOS, vous pouvez visualiser l'état de personnalisation d'un téléphone sur l'écran.

Voici les descriptions des états de personnalisation à distance :

- Ouvert : le téléphone a démarré pour la première fois et n'est pas configuré.
- Interrompu : la personnalisation à distance a été interrompue en raison d'une autre mise à disposition comme, par exemple, les options DHCP.
- En attente : le téléphone ne peut pas télécharger le profil à partir du serveur EDOS.
- Personnalisation en cours : le téléphone a téléchargé une URL de redirection depuis le serveur EDOS.
- Acquis : dans le profil téléchargé à partir du serveur EDOS, il existe une URL de redirection pour la configuration de la mise à disposition. Si le téléchargement de l'URL de redirection à partir du serveur de mise à disposition a réussi, cet état s'affiche.
- Non disponible : la personnalisation à distance s'est arrêtée, car le serveur EDOS a répondu par un fichier de mise à disposition vide et la réponse HTTP était 200 OK.

### **Procédure**

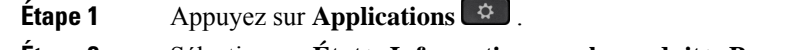

**Étape 2** Sélectionnez **État** > **Informations sur le produit** > **Personnalisation**.

**Étape 3** Appuyez sur **Retour**.

### **Affichage de l'état du réseau**

### **Procédure**

**Étape 1** Appuyez sur **Applications**  $\mathbb{R}$ .

**Étape 2** Sélectionnez **État** > **État du réseau**.

Vous pouvez afficher les informations suivantes :

- **Type de réseau** : indique le type de connexion au réseau local (LAN) que le téléphone utilise.
- **État du réseau** : indique si le téléphone est connecté à un réseau.
- **État IPv4** : adresse IP du téléphone. Vous pouvez voir des informations sur l'adresse IP, le type d'adressage, l'état IP, le masque de sous-réseau, le routeur par défaut, le serveur de noms de domaine (DNS) 1, DNS 2 du téléphone.
- **État IPv6** : adresse IP du téléphone. Vous pouvez voir des informations sur l'adresse IP, le type d'adressage, l'état IP, le masque de sous-réseau, le routeur par défaut, le serveur de noms de domaine (DNS) 1, DNS 2 du téléphone.
- **ID VLAN** : ID VLAN du téléphone.
- **MAC Address** : l'adresse MAC (Media Access Control) unique du téléphone.
- **Nom d'hôte** : permet d'afficher le nom d'hôte actuel attribué au téléphone.
- **Domaine** : permet d'afficher le nom de domaine réseau du téléphone. Par défaut : cisco.com
- **Connexion au port de commutation** : état du port de commutation.
- **Config. du port de commutation** : débit et duplex du port réseau.
- **Config. du port PC** : débit et duplex du port PC.
- **Lien du port PC** Débit et duplex du port PC.

### **Affichage de l'état du téléphone**

### **Procédure**

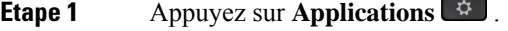

**Étape 2** Sélectionnez **État** > **État du téléphone** > **État du téléphone**.

Vous pouvez afficher les informations suivantes :

- **Temps écoulé** : durée totale écoulée depuis le dernier redémarrage du téléphone.
- **Tx (Paquets)** : paquets transmis par le téléphone.
- **Rx (Paquets)** : paquets reçus par le téléphone.

### **Affichage des messages d'état sur le téléphone**

### **Procédure**

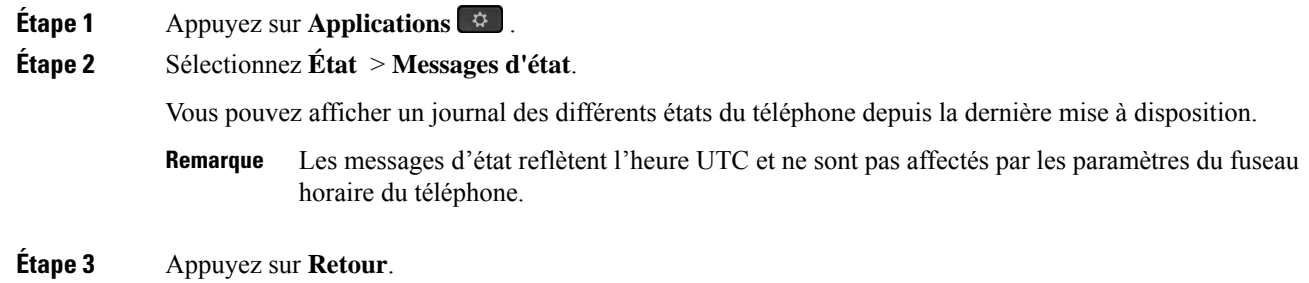

### **Affichage de l'état de la ligne**

### **Procédure**

**Étape 1** Appuyez sur **Applications** . **Étape 2** Sélectionnez **État** > **État du téléphone** > **État de la ligne**. Vous pouvez afficher l'état de chaque ligne sur le téléphone.

### **Afficher les enregistrements d'appels dans les statistiques d'appel**

Chaque enregistrement d'appel contient des informations supplémentaires que vous pourriez vouloir vérifier. Suivez la procédure décrite dans cette rubrique pour afficher lesinformations détaillées de vos enregistrements d'appels récents.

#### **Avant de commencer**

Connectez-vous au téléphone afin de pouvoir accéder au menu **Statistiques d' appel.**

Si une icône en forme de verrou s'affiche dans l'angle supérieur droit de l'écran principal, cela signifie que vous ne vous connectez pas encore au téléphone.

### **Procédure**

### **Étape 1** Sélectionnez **Statut** > **Statut du téléphone** > **Statistiques d'appels**.

**Étape 2** (facultatif) Si vous y êtes invité, entrez votre mot de passe et appuyez sur **Connexion**.

Si vous ne parvenez pas à vous connecter au téléphone, contactez votre administrateur.

**Étape 3** Mettez en surbrillance une entrée de statistiques d'appel dans la liste, puis appuyez sur **Sélectionner**.

Vous pouvez également appuyer sur le bouton **Sélect.** du cluster de navigation pour afficher les détails de l'entrée en surbrillance.

Vous pouvez afficher les informations suivantes :

- **Le type d'appel :** appel entrant ou sortant.
- **Nom de l'homologue :** le nom de la personne qui a passé ou répondu à l'appel.
- **Téléphone homologue :** le numéro de téléphone de la personne qui a passé ou répondu à l'appel.
- **Coder codec :** méthode utilisée pour compresser le son sortant.
- **Décoder le codec :** il s'agit de la méthode utilisée pour décompresser l'audio entrant.
- **Durée de l'appel :** la durée pendant laquelle un appel a été passé ou a obtenu une réponse.
- **ID d'appel :** identifiant de l'appelant.

Les statistiques d'appels peuvent contenir des informations supplémentaires telles que le compteur, les statistiques et les mesures de la qualité vocale. Utilisez ces informations pour le dépannage.

#### **Rubriques connexes**

- [Connexion](#page-28-0) à votre poste à partir d'un autre téléphone (Extension Mobility), à la page 17
- [Connexion](#page-29-0) à un téléphone en tant qu'invité, à la page 18

[Connexion](#page-76-0) en tant qu'agent de centre d'appel, à la page 65

- [Configurer](#page-136-0) un compte de profil, à la page 125
- [Définition](#page-135-0) du mot de passe, à la page 124

### **Afficher l'état de la transaction 802.1X**

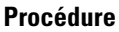

**Étape 1** Appuyez sur **Applications** .

**Étape 2** Sélectionnez **Configuration du réseau** > **Configuration Ethernet** > **Authentification 802.1X** > **État de la transaction**.

Vous pouvez afficher les informations suivantes :

- **État de la transaction**
- **Protocole**

### **Affichage de l'historique des redémarrages**

### **Procédure**

**Étape 1** Appuyez sur **Applications** .

### **Étape 2** Sélectionnez **État** > **Historique des redémarrages**.

Vous pouvez afficher les informations relatives à la date et de l'heure de chaque redémarrage du téléphone, quelle que soit la raison pour laquelle le téléphone a redémarré.

### **Signalez tous les problèmes de téléphone pour votre périphérique Cisco MPP**

Vous pouvez utiliser l'outil de génération de rapport de problème pour recueillir et envoyer les journaux du téléphone, et pour signaler des problèmes à votre administrateur.

#### **Avant de commencer**

Votre administrateur active le serveur Web pour le téléphone.

### **Procédure**

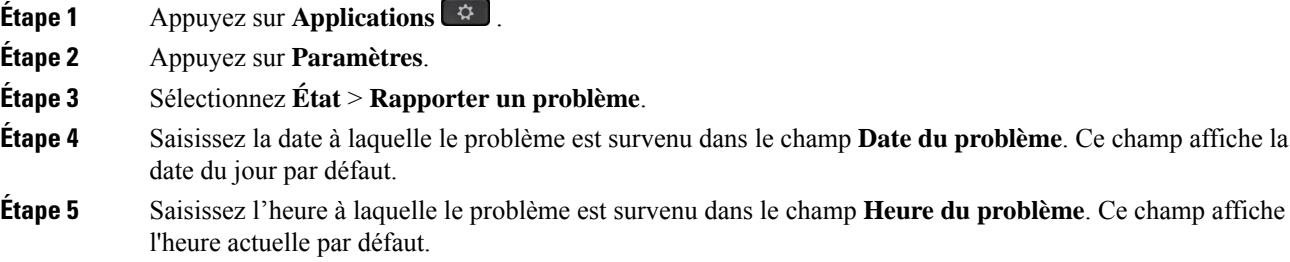

**Étape 6** Sélectionnez **Description du problème**. **Étape 7** Sélectionnez une description dans la liste qui s'affiche.

- 
- **Étape 8** Appuyez sur **Envoyer**.
	- Si votre administrateur désactive le serveur Web pour le téléphone, le téléphone ne parvient pas à télécharger le rapport de problème sur le serveur. En outre, l'écran du téléphone affiche le message Erreur : 109 ou Rapport de problème combiné avec un lien non disponible. Contactez votre administrateur pour vous aider à résoudre ce problème. **Remarque**

### **Réinitialisation d'usine du téléphone à partir de la page Web du téléphone**

Vous pouvez restaurer votre téléphone sur les paramètres d'origine du fabricant à partir de la page Web du téléphone. Une fois le téléphone réinitialisé, vous pouvez le reconfigurer.

#### **Procédure**

Entrez l'URL dans un navigateur Web pris en charge et cliquez sur **Confirm Factory Reset**.

Saisissez l'URL au format suivant :

http://<Phone IP>/admin/factory-reset

où

Phone IP = adresse IP de votre téléphone.

/admin = chemin d'accès à la page d'administration de votre téléphone.

factory-reset = commande à saisir sur la page Web du téléphone afin de réinitialiser le téléphone aux valeurs d'usine.

### **Bouton de réinitialisation aux valeurs d'usine**

Vous pouvez rétablir les paramètres d'origine du fabricant de votre téléphone lorsque votre administrateur l'a réinitialisé d'usine à partir du serveur. Une fois le téléphone réinitialisé, vous pouvez le reconfigurer.

Lorsque votre administrateur procède à la réinitialisation aux valeurs d'usine de votre téléphone, vous observez les notifications suivantes sur l'écran du téléphone.

- Si le téléphone est inactif et n'a pas d'appel actif ou si le téléphone n'est pas en cours de mise à niveau, il affiche un message, **Réinitialisation d'usine à la demande de l'administrateur**, puis le téléphone redémarre pour terminer la réinitialisation aux valeurs d'usine.
- Si le téléphone est occupé par un appel actif ou s'il est en cours de mise à niveau, un message s'affiche : **Le téléphone sera réinitialisé d'usine lorsqu'il sera inactif, conformément à la demande de l'administrateur**. Une fois le téléphone inactif, il affiche **Réinitialisation d'usine à la demande de l'administrateur**, puis le téléphone redémarre pour terminer la réinitialisation aux valeurs d'usine.

### **Identification des problèmes du téléphone grâce à une URL sur la page Web du téléphone**

Lorsque le téléphone ne fonctionne pas ou ne s'enregistre pas, une erreur de réseau ou une mauvaise configuration peut en être la cause. Pour identifier la cause du problème, ajoutez une adresse IP ou un nom de domaine spécifique sur la page d'administration du téléphone. Tentez ensuite d'y accéder afin que le téléphone puisse effectuer un test ping sur la destination et afficher la cause du problème.

#### **Procédure**

Dans un navigateur Web pris en charge, entrez une URL constituée de l'adresse IP de votre téléphone et de l'adresse IP de la destination du test ping. Entrez l'URL au format :

http:/<Phone IP>/admin/ping?<ping destination>,  $o\dot{u}$ :

*<Phone IP>* = adresse IP de votre téléphone.

*/admin* = chemin d'accès à la page d'administration de votre téléphone.

*<ping destination>* = n'importe quel nom de domaine ou adresse IP que vous souhaitez interroger.

La destination du ping n'autorise que les caractères alphanumériques, les « - » et les « \_ » (traits de soulignement). Dans le cas contraire, le téléphone affiche une erreur sur la page web. Si *<ping destination>* comprend des espaces, le téléphone n'utilise que la première partie de l'adresse comme destination du ping.

Par exemple, pour interroger l'adresse 192.168.1.1 :

```
http://<Phone IP>/admin/ping?192.168.1.1
```
### **Perte de connectivité du téléphone**

Il arrive que votre téléphone perde sa connexion au réseau téléphonique. Votre téléphone affiche un message si la connexion est interrompue.

Si vous êtes en communication lorsque la connexion est interrompue, l'appel se poursuit. Vous ne pouvez cependant pas accéder à touteslesfonctions normales du téléphone, car le fonctionnement de certaines d'entre elles nécessite des informations du système de contrôle des appels. Par exemple, les touches programmables risquent de ne pas fonctionner comme prévu.

Lorsque la connexion entre le téléphone et le système de contrôle des appels est rétablie, vous pouvez à nouveau utiliser votre téléphone normalement.

### **Obtenir plus d'informations lorsque votre téléphone affiche un message d'échec de mise à disposition**

Si votre téléphone affiche le message Vérifiez vos paramètres de mise à disposition ou contactez votre fournisseur de services., vous avez un problème de configuration. Ce message ne s'affiche qu'immédiatement après le démarrage du téléphone. Ce message ne s'affiche pas lorsque le téléphone est enregistré auprès d'un serveur d'appels.

Ce message s'applique à tous les téléphones MPP.

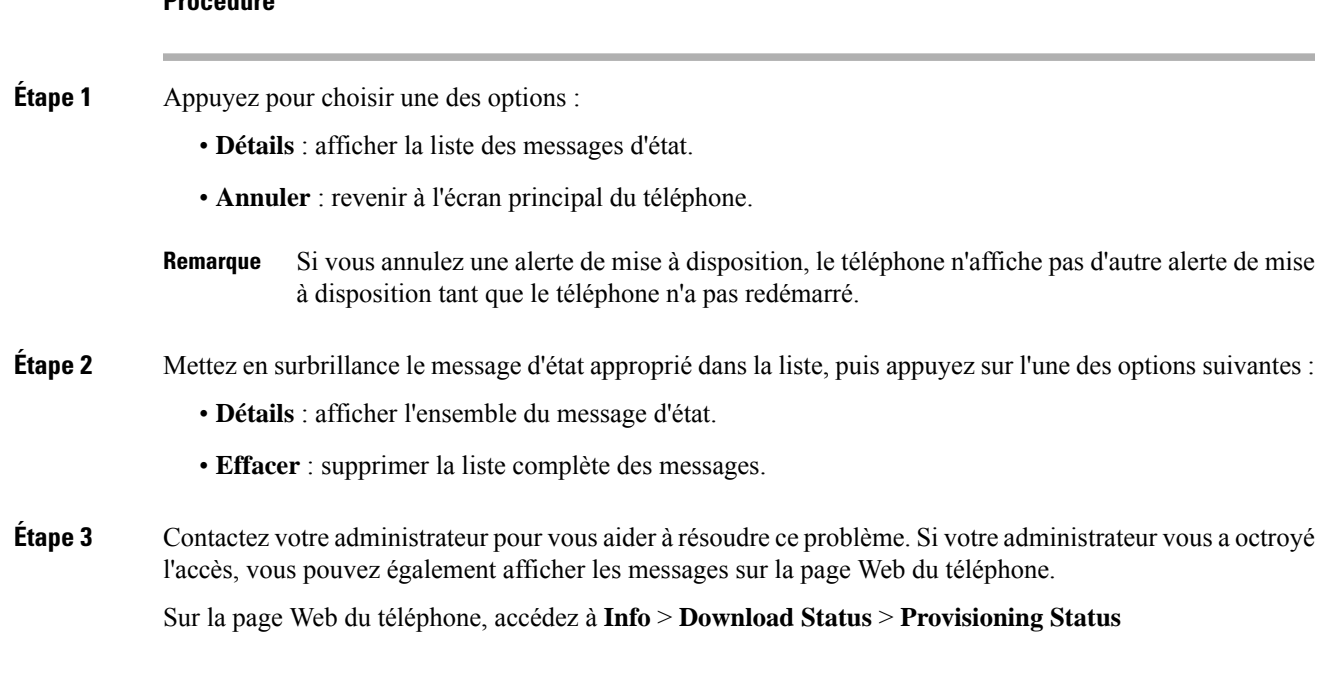

### **Rechercher le type de licence de transition**

**Procédure**

Votre administrateur peut vous demander des informations sur le type de licence utilisé pour migrer vers le micrologiciel multiplateforme.

### **Procédure**

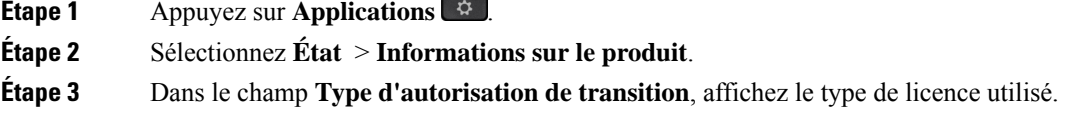

### **Rechercher les informations relatives à l'état d'actualisation du Cert MIC**

Vous pouvez consulter l'état du renouvellement et les informations connexes sur la page Web du téléphone pour vérifier si le renouvellement du certificat installé par le fabricant (MIC) est terminé. Votre administrateur peut vous demander ces informations lors du dépannage du téléphone.

### **Avant de commencer**

- Votre administrateur vous a autorisé à accéder à la page Web du téléphone.
- Votre administrateur active le renouvellement du certificat installé par le fabricant (MIC) sur votre téléphone.

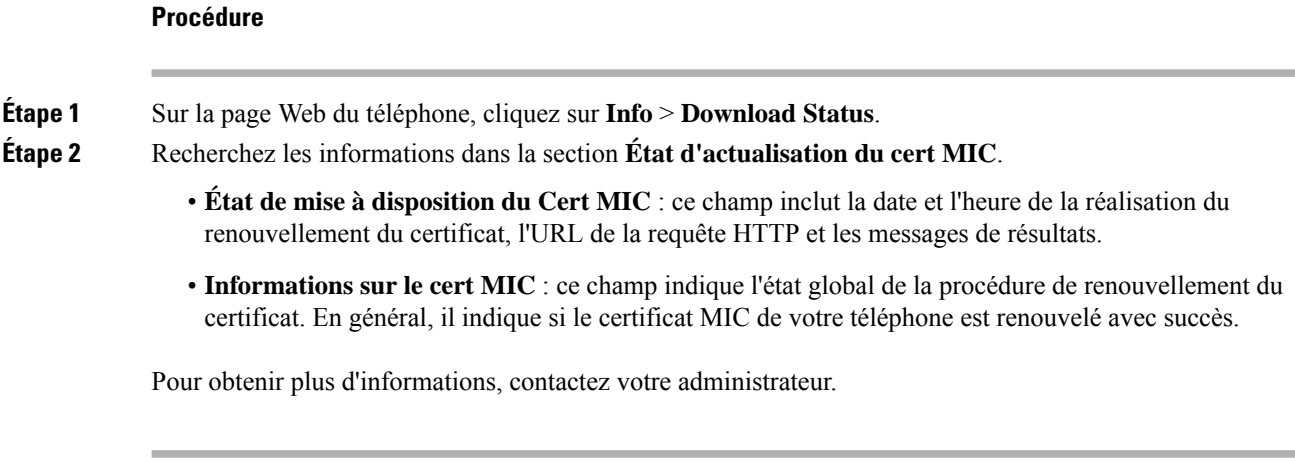

## **Conditions générales de la garantie matérielle limitée à un an de Cisco**

Des conditions spéciales s'appliquent à votre garantie matérielle et aux services qui sont à votre disposition au cours de la période couverte par la garantie.

Votre déclaration de garantie officielle, qui inclut les garanties et les accords de licence applicables aux logiciels Cisco, est disponible à l'adresse : [Garanties](https://www.cisco.com/go/hwwarranty) des produits.

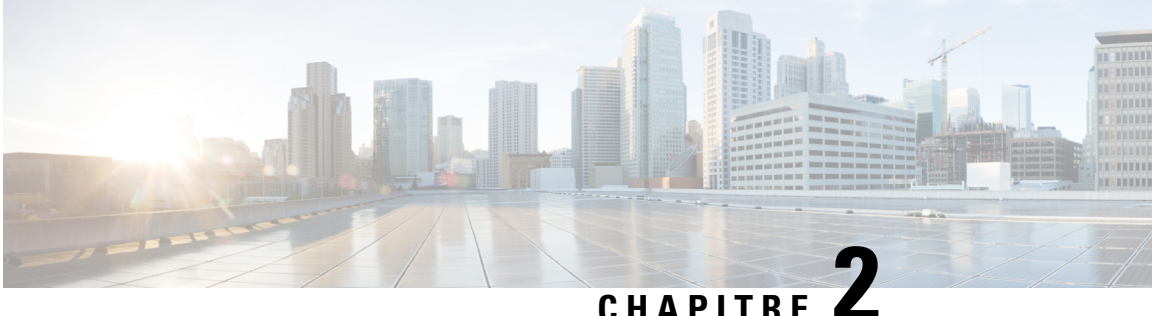

# **Appels**

- Passage [d'appels,](#page-52-0) à la page 41
- Prise [d'appels,](#page-57-0) à la page 46
- Mode [silencieux,](#page-60-0) à la page 49
- Mise en attente [d'appels,](#page-60-1) à la page 49
- Renvoi [d'appels,](#page-64-0) à la page 53
- Activer le Renvoi de tous les appels à l'aide de la [synchronisation](#page-65-0) de code d'activation de fonctionnalité, à la [page](#page-65-0) 54
- Activer le transfert d'appels à partir de la page Web du [téléphone,](#page-66-0) à la page 55
- [Transférer](#page-67-0) les appels, à la page 56
- [Téléconférences](#page-68-0) et réunions, à la page 57
- [Enregistrement](#page-70-0) d'un appel, à la page 59
- Contacts de messagerie [instantanée](#page-71-0) et présence, à la page 60
- Envoi d'un message de radiomessagerie à un groupe de téléphones (multidiffusion de [radiomessagerie\),](#page-72-0) à la [page](#page-72-0) 61
- Application XML et [radiomessagerie](#page-73-0) multidiffusion, à la page 62
- Voir les détails de [l'application](#page-73-1) XML, à la page 62
- Lignes [multiples,](#page-74-0) à la page 63
- [Fonctionnalités](#page-75-0) de centre d'appel, à la page 64

# <span id="page-52-0"></span>**Passage d'appels**

Votre téléphone fonctionne comme un téléphone normal. Il permet toutefois de passer plus facilement des appels.

## **Passer un appel**

Utilisez votre téléphone comme un téléphone classique pour passer un appel.

### **Procédure**

Composez un numéro et décrochez le combiné.

## **Passage d'un appel avec le haut-parleur**

Utilisez le haut-parleur intégré pour les appels en mains libres. N'oubliez pas que dans ce cas, vos collègues pourront entendre votre conversation.

#### **Procédure**

**Étape 1** Saisissez un numéro sur le clavier. **Étape 2** Appuyez sur **Haut-parleur** .

## **Passage d'un appel avec un casque**

Utilisez le casque pour les appels en mains libres afin de ne pas déranger votre collègue et pour plus de confidentialité.

#### **Procédure**

- **Étape 1** Branchez un casque.
- **Étape 2** Saisissez un numéro sur le clavier.

**Étape 3** Appuyez sur **Casque** .

## **Passage d'un appel d'urgence**

Utilisez votre téléphone pour passer un appel d'urgence, similaire à n'importe quel autre appel. Lorsque vous composez le numéro d'urgence, les services d'urgence obtiennent votre numéro de téléphone et votre emplacement afin de pouvoir vous aider.

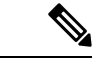

**Remarque** Si votre appel est déconnecté, les services d'urgence peuvent vous rappeler.

#### **Avant de commencer**

Votre téléphone doit être configuré pour obtenir votre emplacement physique. Le personnel des services d'urgence a besoin de votre emplacement pour vous localiser lorsque vous passez un appel d'urgence.

**Procédure**

Saisissez le numéro d'urgence et décrochez le combiné.

## **Rappel d'un numéro**

Vous pouvez rappeler le dernier numéro de téléphone composé.

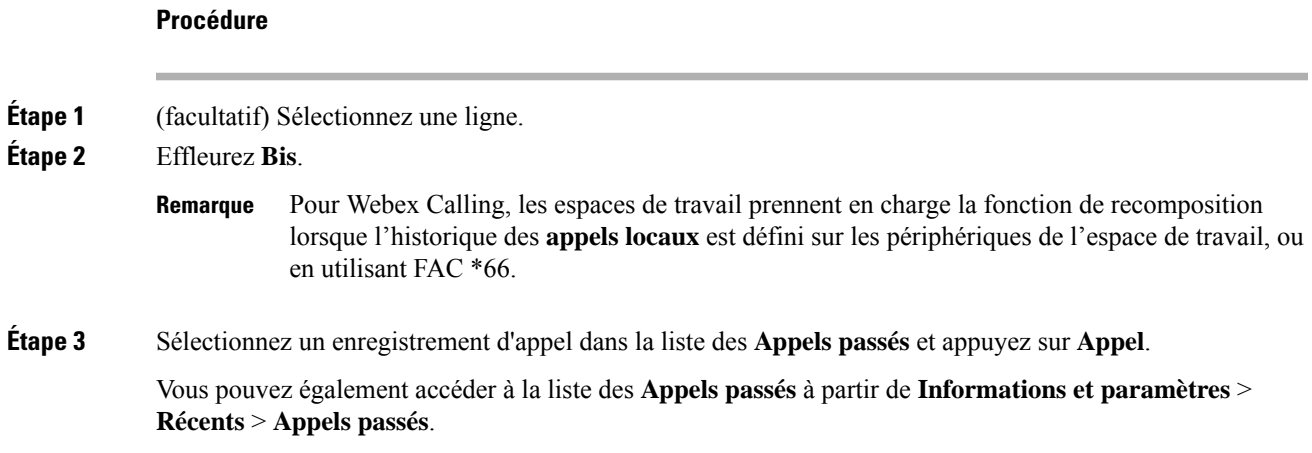

## **Numérotation simplifiée**

La numérotation rapide vous permet d'appuyer sur un bouton, de saisir un code prédéfini ou de sélectionner un élément de l'écran du téléphone pour passer un appel. Vous pouvez configurer la numérotation rapide sur l'écran du téléphone ou sur la page web du téléphone.

Vous pouvez modifier, supprimer et valider les codes de numérotation rapide.

#### **Rubriques connexes**

Page web du [téléphone](#page-35-0), à la page 24 Numéros de [numérotation](#page-35-1) abrégée, à la page 24

### **Affectation d'un code de numérotation rapide à l'écran du téléphone**

Vous pouvez configurer un index de numérotation simplifiée sur l'écran de votre téléphone. Vous pouvez également affecter un code de numérotation rapide à partir de la page web du téléphone.

#### **Procédure**

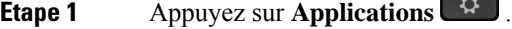

- **Étape 2** Sélectionnez **Numérotations simplifiées**.
- **Étape 3** Faites défiler l'écran jusqu'à un index de numérotation rapide non affecté.
- **Étape 4** Appuyez sur **Modifier** et effectuez l'une des opérations suivantes :
	- Saisissez le nom et le numéro.
	- Sélectionnez **Option** > **Sélectionner un contact** pour sélectionner un contact dans le carnet d'adresses.

**Étape 5** Appuyez sur **Enreg**.

### **Passer un appel à l'aide d'un code de numérotation rapide**

### **Avant de commencer**

Configurez des codes de numérotation rapide sur la page web du téléphone ou à partir de l'écran de votre téléphone.

### **Procédure**

Saisissez le code de numérotation rapide, puis appuyez sur **Appel**.

### **Ajout de la numérotation rapide à une touche de ligne**

Vous pouvez configurer une touche de ligne pour composer un numéro lorsque vous appuyez dessus.

Vous pouvez sélectionner n'importe quelle touche de ligne disponibles pour configurer cette fonctionnalité. Vous pouvez également sélectionner n'importe quelle touche de ligne qui fonctionne comme une touche de numérotation rapide ou une touche de ligne occupée (FLO) surveillant une ligne. Voir État de la [ligne](#page-30-0) d'un [collègue,](#page-30-0) à la page 19 pour plus d'informations sur FLO. Votre configuration remplacera toute configuration existante de la touche.

Votre téléphone surveille peut-être une liste FLO. Pour obtenir plus d'informations, reportez-vous à [Activer](#page-31-0) ou désactiver la [surveillance](#page-31-0) de la liste FLO, à la page 20. Vous pouvez sélectionner une touche de liste FLO pour configurer cette fonctionnalité. Cependant, n'oubliez pas que la sélection d'une touche de liste FLO modifie la position des touches de liste FLO. Car votre configuration rend la clé indisponible pour la liste FLO, de ce fait le téléphone ajuste les positions de touches de liste FLO aux touches disponibles suivantes.

#### **Avant de commencer**

- Votre administrateur permet la configuration de la numérotation rapide sur les touches de ligne.
- La touche de ligne sur laquelle vous souhaitez configurer cette fonction n'est pas configurée comme un numéro de poste.

#### **Procédure**

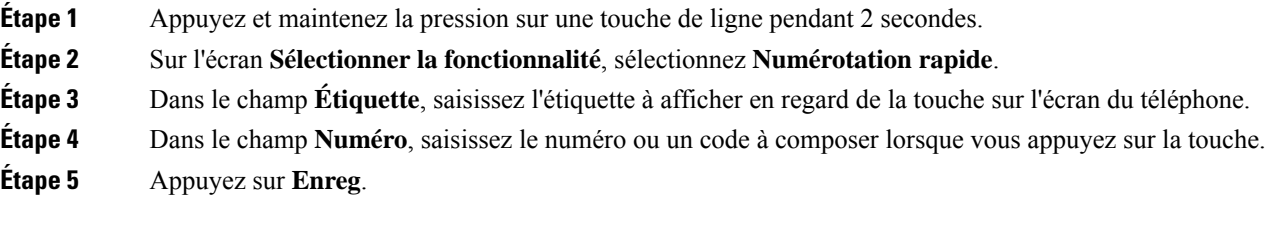

### **Supprimer la numérotation rapide d'une touche de ligne**

Vous pouvez appuyer sur une touche de ligne de votre téléphone et supprimer la numérotation rapide associée. La numérotation rapide est supprimée de la touche de ligne. Consultez la page web du téléphone pour vous assurer que la numérotation rapide a bien été supprimée.

### **Procédure**

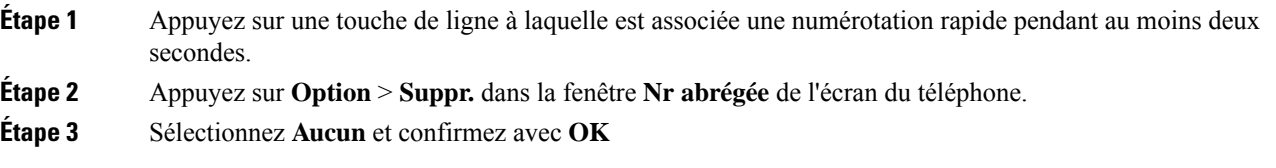

## **Utilisation de la ligne sélectionnée pour les appels de numérotation rapide**

Vous pouvez configurer une touche de ligne pour effectuer une numérotation rapide avec ou sans ID de profil vocal (VID). Lorsque les deux types de touche sont configurés, la touche avec ID de profil vocal est prioritaire. L'appel est acheminé vers cette ligne.

Si une touche de ligne est configurée sans VID, vous pouvez configurer une touche de numérotation rapide pour qu'elle utilise la ligne sélectionnée.

### **Procédure**

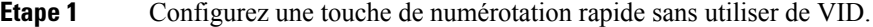

- **Étape 2** Sélectionnez la ligne que vous préférez.
- **Étape 3** Appuyez sur la touche de numérotation rapide pour passer un appel.

L'appel est passé sur la ligne qui est sélectionnée.

Si le nombre d'appels indiqué sur la ligne sélectionnée est égal à la valeur définie dans le champ **Apparences d'appels par ligne** de la page web du téléphone, l'appel de numérotation rapide est passé sur la ligne suivante disponible.

# **Utilisation de la ligne sélectionnée pour vérifier les appels de numérotation rapide**

Si une touche de ligne est configurée sans VID, vous pouvez vérifiersi l'appel est passé sur la ligne sélectionnée.

#### **Procédure**

**Étape 1** Configurez une touche de numérotation rapide sans utiliser de VID.

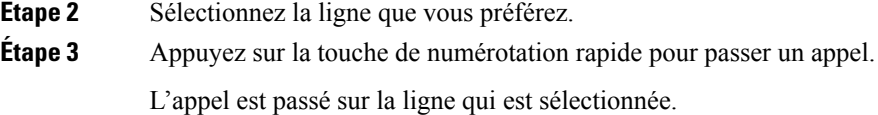

## **Composition d'un numéro international**

Vous pouvez passer des appels internationaux en composant le signe plus (+) avant le numéro de téléphone.

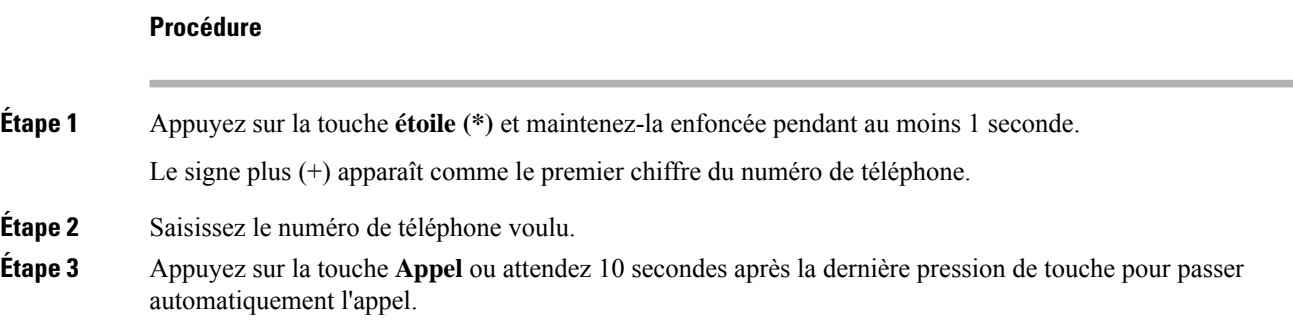

## **Appels sécurisés**

Votre téléphone chiffre tous les appels pour protéger les appels. L'icône en forme de verrou s'affiche sur l'écran du téléphone pour tous les appels sécurisés.

Vous pouvez également définir un mot de passe sur votre téléphone pour restreindre l'accès à des personnes non autorisées.

# <span id="page-57-0"></span>**Prise d'appels**

Votre téléphone IP Cisco fonctionne comme un téléphone normal. Il permet toutefois de prendre plusfacilement des appels.

## **Prendre un appel**

### **Procédure**

Appuyez sur le bouton de la ligne clignotant en rouge.

## **Réponse aux appels en attente**

Lorsque vous êtes en communication, vous savez qu'un appel est en attente lorsque vous entendez un seul bip et que vous voyez le bouton de la ligne clignoter en rouge.

#### **Procédure**

**Étape 1** (facultatif) Si plusieurs appels sont en attente, sélectionnez un appel entrant. **Étape 2** Appuyez sur le bouton de ligne.

## **Refus d'un appel**

Vous pouvez envoyer un appel qui est actif ou qui sonne vers votre système de messagerie vocale ou vers un numéro de téléphone prédéterminé.

#### **Procédure**

Pour refuser un appel, effectuez l'une des actions suivantes :

- Appuyez sur **Refuser**.
- Si vous avez plusieurs appels entrants, mettez l'appel entrant en surbrillance, puis appuyez sur **Refuser**.

## **Couper le son d'un appel entrant**

Vous pouvez couper le son des appels entrants lorsque vous êtes occupé et ne voulez pas être dérangé. Le téléphone cesse de sonner, mais vous obtenez une alerte visuelle et, pouvez prendre l'appel téléphonique.

#### **Avant de commencer**

Votre administrateur configure la touche programmable **Ignorer** sur votre téléphone.

#### **Procédure**

Pour couper le son des appels entrants, utilisez l'une des méthodes :

• Appuyez sur la touche programmable **Ignorer**. Lorsque vous appuyez sur cette touche programmable, elle disparaît de l'écran du téléphone et est restaurée à nouveau au cours de l'appel entrant suivant.

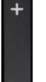

• Appuyez sur le bouton Volume vers le bas. Si vous appuyez à nouveau sur ce bouton, le volume de la sonnerie diminue.

Le volume de la sonnerie est rétabli pendant le prochain appel entrant.

## **Activation de la fonction Ne pas déranger**

Utilisez le mode Ne pas déranger (NPD) pour couper le son de votre téléphone et ignorer les notifications d'appel entrant lorsque vous voulez éviter les distractions. Toutefois, vous recevrez toujours les appels de radiomessagerie et d'urgence, même lorsque la fonction NPD est activée.

Lorsque la fonction NPD est activée, vos appels entrants sont transférés vers un autre numéro, par exemple votre messagerie vocale si celle-ci est configurée.

Lorsque la fonction NPD est activée, **Ne pas déranger** s'affiche dans la barre du haut de l'écran du téléphone.

Lorsque vous activez la fonction NPD, par défaut, toutes les lignes de votre téléphone sont affectées. Vous pouvez également activer la fonction NPD sur une ligne donnée à partir du menu **Préférences**.

Lorsqu'une touche de ligne comporte à la fois la synchronisation de touches de fonction et la fonction NPD activées, l'icône NPD  $\emptyset$  est affichée en regard de l'étiquette de touche de ligne.

#### **Procédure**

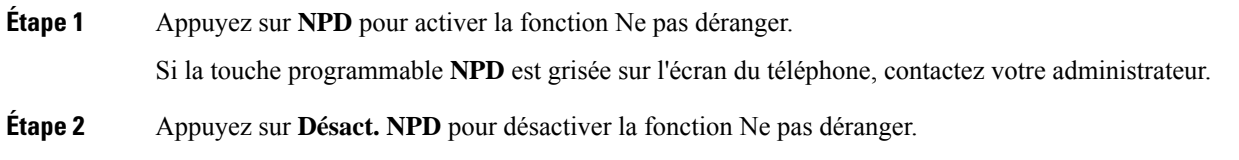

#### **Rubriques connexes**

Page web du [téléphone](#page-35-0), à la page 24 [Activation](#page-120-0) de l'état Ne pas déranger d'une ligne donnée, à la page 109

## **Activation ou désactivation de la fonctionNPD (Ne pas déranger) à l'aide d'un code étoile**

Vous pouvez activer ou désactiver la fonction Ne pas déranger en composant les codes étoile respectifs configurés pour votre téléphone. L'administrateur saisit les codes étoiles dans les champs **Code d'activation de NPD** et **Code de désactivation de NPD** respectivement, sur la page web du téléphone.

### **Procédure**

**Étape 1** Pour activer la fonction NPD, composez le code étoile fourni par votre administrateur. **Étape 2** Pour désactiver la fonction NPD, composez le code étoile fourni par votre administrateur.

## **Réponse au téléphone d'un collègue (interception d'appel)**

Si vous partagez des tâches de gestion des appels avec vos collègues, vous pouvez prendre un appel qui sonne sur le téléphone d'un collègue. Auparavant, votre administrateur doit vous affecter à au moins un groupe d'interception d'appels.

### **Prise d'un appel dans votre groupe de recherche (interception)**

Vous pouvez prendre un appel quisonne sur un autre téléphone au sein de votre groupe d'interception d'appels. Si plusieurs appels peuvent être interceptés, vous devez d'abord répondre à l'appel qui sonne depuis le plus longtemps.

### **Procédure**

**Étape 1** (facultatif) Appuyez sur le bouton de ligne.

**Étape 2** Appuyez sur **Interception** pour transférer un appel entrant provenant de votre groupe d'interception à votre téléphone.

# <span id="page-60-0"></span>**Mode silencieux**

Lors d'un appel, vous pouvez activer le mode silencieux afin de toujours entendre votre interlocuteur, mais que ce dernier ne vous entende pas.

### **Procédure**

**Étape 1** Appuyez sur **Silence** .

<span id="page-60-1"></span>**Étape 2** Appuyez à nouveau sur **Silence** pour désactiver cette fonction.

# **Mise en attente d'appels**

## **Mise en attente d'un appel**

Vous pouvez mettre un appel actif en attente, puis le reprendre lorsque vous êtes prêt.

### **Procédure**

**Étape 1** Appuyez sur **Attente II** ou sur **Mettre** en attente.

**Étape 2** Pour reprendre un appel en attente, appuyez sur la touche **Attente II** ou **Reprendre**.

## **Prise d'un appel mis en attente pendant trop longtemps**

Votre téléphone est configuré pour fournir des signaux qui vous avertissent lorsque vous avez laissé un appel en attente pendant trop longtemps :

- Bouton de la ligne clignotant en rouge
- Un indicateur de message clignotant sur le combiné
- Une notification visuelle sur l'écran du téléphone
- Notification de sonnerie sur le téléphone si un rappel de mise en attente est configuré sur la page Web du téléphone

#### **Procédure**

Appuyez sur **Attente II** ou **Reprendre** pour reprendre l'appel en attente.

### **Basculement entre des appels actifs et des appels en attente**

Vous pouvez aisément basculer entre des appels actifs et des appels en attente.

#### **Procédure**

Appuyez sur la touche de ligne de l'appel en attente, puis appuyez sur **Reprend.** pour reprendre cet appel et placer l'autre appel en attente automatiquement.

## **Parcage d'appels**

Vous pouvez utiliser votre téléphone pour parquer (stocker temporairement) un appel. L'appel parqué peut alors être récupéré depuis un autre téléphone (tel qu'un téléphone situé sur le bureau d'un collègue ou dans une salle de conférence).

Les appels parqués sont surveillés par votre réseau afin que vous ne les oubliiez pas. Si l'appel reste parqué pendant trop longtemps, une alerte retentit. Vous pouvez alors prendre l'appel, refuser d'y répondre ou ignorer l'appel sur votre téléphone d'origine. Vous pouvez également le récupérer sur un autre téléphone.

Si vous ne prenez pas l'appel dans un certain délai, il est redirigé vers la messagerie vocale ou vers une autre destination, selon la configuration définie par votre administrateur.

### **Mise en attente d'un appel à l'aide du parcage d'appels**

Vous pouvez parquer un appel actif que vous avez pris sur votre téléphone, puis le récupérer à l'aide d'un autre téléphone du système de contrôle des appels.

Vous pouvez également parquer (stocker temporairement) un appel sur votre téléphone. Dans ce cas, vous pouvez ne pas entendre un enregistrement.

Vous ne pouvez parquer qu'un seul appel sur un numéro de parcage d'appels.

### **Avant de commencer**

Votre appel doit être actif.

### **Procédure**

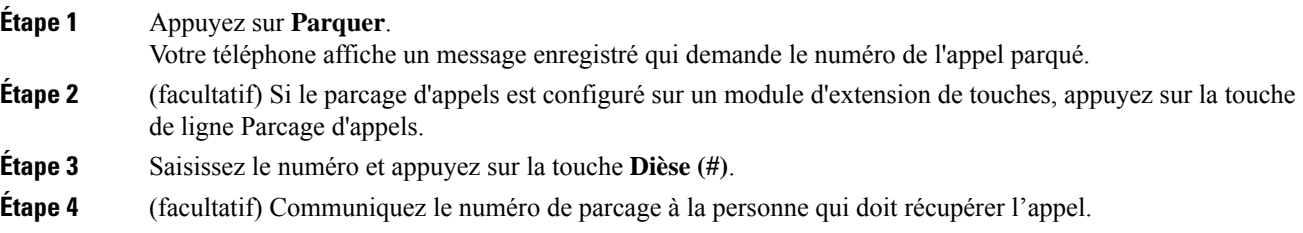

### **Récupération d'un appel en attente à l'aide du parcage d'appels**

Vous pouvez intercepter un appel parqué à partir de n'importe quel emplacement de votre réseau.

#### **Avant de commencer**

Vous aurez besoin du numéro qui a été utilisé pour parquer l'appel.

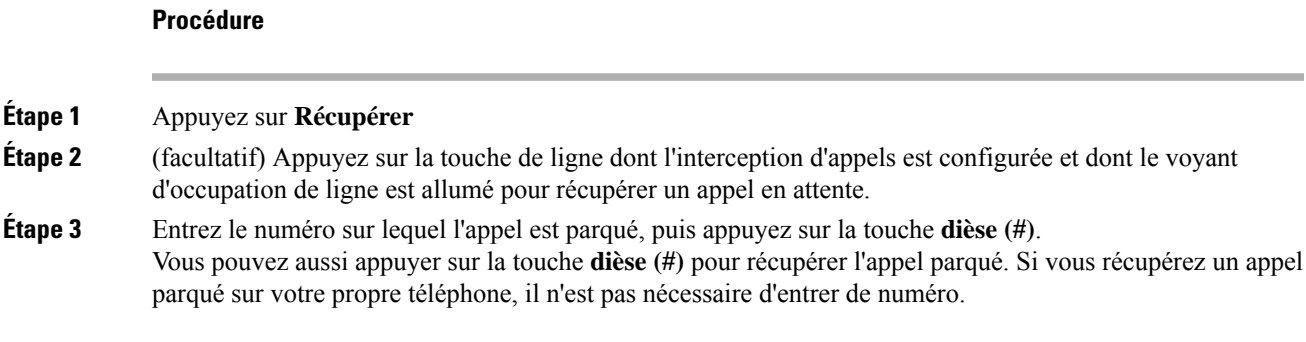

### **Parquer et annuler le parcage d'un appel à l'aide d'une seule touche de ligne**

Si votre administrateur a configuré une liste de voyant de ligne occupée (état de la ligne à l'aide de la fonction **PRK**), vous pouvez parquer et annuler le parcage des appels actifs. Reportez-vous à État de la [ligne](#page-30-0) d'un [collègue,](#page-30-0) à la page 19 pour les icônes d'appels inactif et parqué.

Cette fonction ne s'applique pas au téléphone Téléphone IP Cisco 7811.

#### **Avant de commencer**

Activer ou désactiver la [surveillance](#page-31-0) de la liste FLO, à la page 20

### **Procédure**

**Étape 1** Appuyez sur de ligne qui surveille l'utilisateur pour parquer un appel actif.

**Étape 2** Pour annuler le parcage d'un appel, effectuez l'une des trois opérations suivantes :

- Appuyez sur l'utilisateur surveillé qui affiche l'appel parqué.
- Appuyez sur la touche de ligne de poste, puis sur l'utilisateur surveillé qui affiche l'appel parqué.
- Utilisez le bouton de navigation poursélectionner la touche de ligne de poste, puis appuyez sur l'utilisateur surveillé qui affiche l'appel parqué.

### **Numéro de poste de parcage d'appels et états**

Votre administrateur peut configurer la fonction parcage d'appels pour prendre en charge les appels parqués par rapport à des numéros de poste de parcage d'appels dédiés. Ces numéros de poste ne sont utilisées que pour le parcage d'appels et ne sont pas utilisées pour le routage des appels.

**Illustration 4 : Parcage d'appels sur des postes de parcage d'appels**

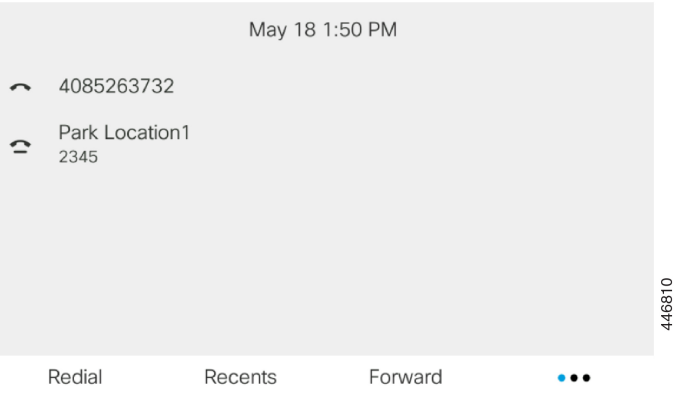

Dansl'exemple ci-dessus, le téléphone surveille l'emplacement Emplacement de parcage1. Votre administrateur a configuré un poste de parcage d'appels, Emplacement de parcage1. Si les postes de parcage d'appels sont correctement inscrits, les touches de ligne sont affectées à la fonction de parcage d'appels et reçoivent l'état du poste surveillé.

Le tableau suivant montre l'état de parcage d'appels et l'icône correspondante qui s'affiche en regard du poste de parcage d'appels :

**Tableau <sup>5</sup> : États et icônes du parcage d'appels**

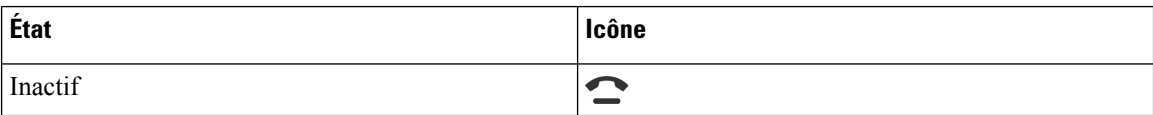

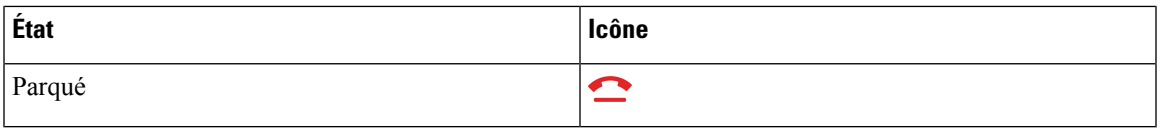

# <span id="page-64-0"></span>**Renvoi d'appels**

Vous pouvez renvoyer les appels de n'importe quelle ligne de votre téléphone vers un autre numéro. Le renvoi d'appels dépend de la ligne téléphonique. Ainsi, si un appel arrive sur une ligne où la fonction de renvoi d'appels n'est pas activée, le téléphone sonne comme d'habitude et l'appel n'est pas renvoyé.

Si une ligne est activée avec la synchronisation de touches de fonction et le renvoi d'appels, l'icône de renvoi d'appels  $\sim$  est affichée en regard de l'étiquette de touche de ligne.

Il existe trois services de transfert d'appels :

- Call Forward All (Renvoi de tous les appels) : transfère tous les appels entrants vers un numéro de téléphone cible.
- Renvoi d'appel si occupé : transfère l'appel entrant vers un numéro de téléphone cible lorsque la ligne est occupée.
- Renvoi d'appel si sans réponse : transfère l'appel entrant vers un numéro de téléphone cible lorsque l'appel n'est pas pris en charge.

Vous pouvez configurer le ou les service(s) de renvoi d'appels par une touche programmable spécifique.

### **Procédure**

### **Étape 1** Appuyez sur **Renvoyer** ou **Renvoyer tout**.

Si **Renvoyer tout** s'affiche, vous ne pouvez configurer que le service de renvoi de tous les appels (à l'exclusion des services de renvoi d'appel sur occupation et de renvoi d'appel sans réponse). Une fois que vous avez appuyé sur la touche programmable, le menu qui s'affiche uniquement lors de la configuration du service Call Forward All (Renvoyer tous les appels) est affiché, passez à [Étape](#page-64-1) 3.

Si vous souhaitez configurer le transfert d'appel si occupé et les services de transfert d'appel sans réponse, reportez-vous à la section Transférer des appels depuis votre [téléphone,](#page-118-0) à la page 107 ou Activer le [transfert](#page-66-0) d'appels à partir de la page Web du [téléphone,](#page-66-0) à la page 55.

Lorsque votre administrateur active la synchronisation pour le renvoi d'appels, l'écran **Renvoyer tous les appels** s'affiche à la place de l'écran **Paramètres de renvoi d'appel**. Dans ce cas, reportez-vous à [Activer](#page-65-0) le Renvoi de tous les appels à l'aide de la [synchronisation](#page-65-0) de code d'activation de fonctionnalité, à la page 54.

- <span id="page-64-1"></span>**Étape 2** Sélectionnez l'un des services de transfert d'appel suivants :
	- **Renvoyer tout**
	- **Renvoi si occupé**
	- **Renvoi si sans réponse**

**Étape 3** Effectuez l'une des opérations suivantes :

- Saisissez le numéro cible auquel vous souhaitez transférer les appels entrants à partir de cette ligne téléphonique.
- Appuyez sur la touche programmable **Contacts** etsélectionnez un contact dans vosrépertoires de contact.

### **Étape 4** Appuyez sur **Définir** pour appliquer les paramètres.

**Étape 5** Vérifiez que vos appels sont renvoyés en recherchant l'icône de renvoi d'appel  $\cong$  à proximité de la ligne ou en haut de l'écran du téléphone.

#### **Rubriques connexes**

Page web du [téléphone](#page-35-0), à la page 24 [Transférer](#page-118-0) des appels depuis votre téléphone, à la page 107

# <span id="page-65-0"></span>**Activer le Renvoi de tous les appels à l'aide de la synchronisation de code d'activation de fonctionnalité**

Lorsque vous appuyez sur la touche programmable **Renvoyer** ou **Renvoyer tout**, l'écran **Renvoyer tout** s'affiche et vous permet de configurer votre téléphone pour qu'il renvoie tous les appels.

#### **Avant de commencer**

Votre administrateur Active un code d'activation de fonction qui synchronise le téléphone avec le serveur pour transférer tous les appels.

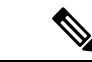

La fonction de synchronisation par code d'activation des fonctionnalités ne prend en charge que le service Call Forward All. Les services Renvoi d'appel si occupé et Renvoi d'appel sans réponse ne sont pas pris en charge. **Remarque**

> Lorsque votre administrateur Active le code d'activation de la fonctionnalité pour la synchronisation, l'écran **Paramètres de renvoi d'appel** est uniquement prêt.

### **Procédure**

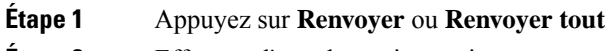

- **Etape 2** Effectuez l'une des actions suivantes :
	- Saisissez le numéro cible auquel vous souhaitez transférer les appels entrants à partir de cette ligne téléphonique.
	- Appuyez sur **Contacts** et sélectionnez un contact dans vos répertoires de contact.
	- Appuyez sur **bis** et sélectionner une entrée à partir de la liste des **Appels passés**.

**Étape 3** Appuyez sur **Appel** pour renvoyer tous les appels au numéro spécifié.

Vous pouvez annuler le service de renvoi de tous les appels en appuyant sur **Eff. Renvoyer** ou **Eff. Renvoyer tout**.

**Étape 4** Vérifiez que vos appels sont renvoyés en recherchant l'icône de renvoi d'appel à proximité de la ligne ou en haut de l'écran du téléphone.

# <span id="page-66-0"></span>**Activer le transfert d'appels à partir de la page Web du téléphone**

Utilisez la page Web du téléphone pour configurer votre téléphone afin qu'il transfère les appels.

Vous pouvez également configurer le renvoi d'appels directement sur l'écran de votre téléphone. Pour plus d'informations, reportez-vous à la section Renvoi [d'appels,](#page-64-0) à la page 53 ou [Transférer](#page-118-0) des appels depuis votre [téléphone,](#page-118-0) à la page 107.

#### **Avant de commencer**

Votre administrateur doit activer les services de renvoi d'appels. Sinon, la configuration sur la page web du téléphone ne prend pas effet.

#### **Procédure**

**Étape 1** Sur la page Web du téléphone, cliquez sur **User Login** > **Voice** > **User**.

**Étape 2** Dans la section **Renvoi d'appel**, définissez les options **Renvoyer tout**, **Renvoyer si occupé**, **Renvoyer sans réponse** ou une combinaison de ces options sur **Oui** et saisissez un numéro de téléphone pour chacun des services de renvoi d'appel que vous souhaitez activer :

- **Cfwd AllCfwd All Dest** : pour renvoyer tous les appels.
- **Cfwd Busy Cfwd Busy Dest**: pour transférer les appels uniquement lorsque la ligne est occupée.
- **Cfwd No AnswerCfwd No Ans Dest** : pour renvoyer les appels uniquement lorsque l'appel est sans réponse.
- **Cfwd No AnswerCfwd No Ans Delay** : pour affecter un délai de réponse en secondes.

Si votre administrateur a désactivé la synchronisation des touches de fonctions (FKS, Feature Key Synchronization) et la synchronisation XSI pour le transfert d'appel sur votre téléphone, vous pouvez saisir la valeur sous forme de nombre de secondes après lesquelles l'appel est transféré.

Si votre administrateur a activé la synchronisation des touches de fonctions (FKS, Feature Key Synchronization) ou la synchronisation XSI sur votre téléphone, vous pouvez saisir la valeur sous forme de nombre de sonneries après lesquelles l'appel est transféré.

Les paramètres de renvoi d'appels de la page Web du téléphone ne prennent effet que lorsque les FKS et XSI sont désactivés. Pour plus d'informations, consultez l'administrateur.

**Étape 3** Cliquez sur **Envoyer toutes les modifications**.

#### **Rubriques connexes**

[Paramètres](#page-116-0), à la page 105

# <span id="page-67-0"></span>**Transférer les appels**

Vous pouvez transférer un appel actif à une autre personne.

Lorsque votre administrateur configure la prise en charge d'un seul appel par apparence de ligne, vous ne verrez pas l'option de transfert de l'appel actif.

### **Transfert d'un appel à une autre personne**

Lorsque vous transférez un appel, vous pouvez rester en ligne avec votre interlocuteur d'origine, jusqu'à ce que l'autre personne réponde. Ainsi, vous pouvez parler en privé à l'autre personne avant de quitter la conversation. Si vous ne voulez pas parler, transférez l'appel avant que l'autre personne ne réponde.

Vous pouvez également passer d'un interlocuteur à l'autre pour leur parler individuellement avant de quitter la conversation.

### **Procédure**

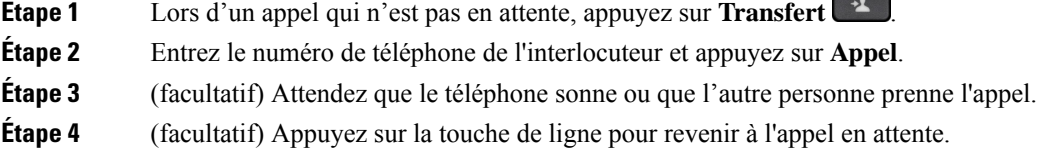

## **Consulter avant d'effectuer un transfert**

Avant de transférer l'appel, vous pouvez parler au destinataire du transfert.

Si votre administrateur configure la prise en charge d'un seul appel par apparence de ligne et qu'un seul poste est configuré, vous ne pouvez pas :

- passer un nouvel appel s'il y a un appel actif ;
- transférer s'il y a un appel actif;
- mettre en conférence un appel actif.

### **Avant de commencer**

Vous devez transférer un appel actif.

### **Procédure**

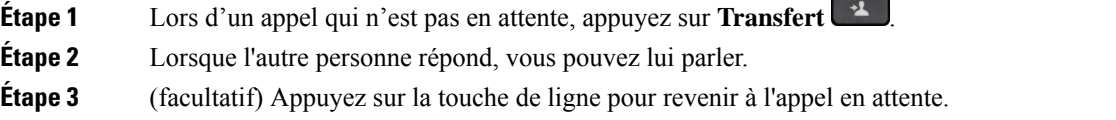

**Étape 4** (facultatif) Appuyez sur la touche de ligne pour revenir au numéro de téléphone cible du transfert.

**Étape 5** Appuyez sur **Transfert** ou sur **Trnsfr**.

# <span id="page-68-0"></span>**Téléconférences et réunions**

Vous pouvez parler avec plusieurs personnes lors d'un même appel. Vous pouvez appeler une autre personne et l'ajouter à l'appel. Si vous disposez de plusieurs lignes téléphoniques, vous pouvez combiner deux appels sur deux lignes. La conférence se termine lorsque tous les participants ont raccroché.

### **Ajout d'une autre personne à un appel**

#### **Procédure**

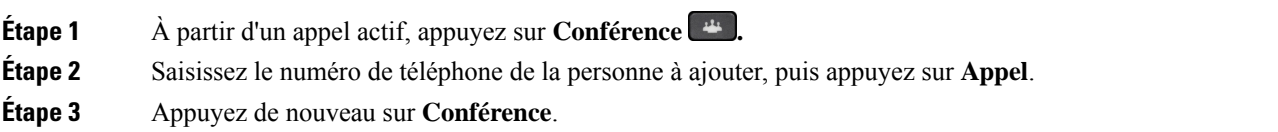

## **Conférence avec un code étoile**

Appuyez une seule fois sur le bouton **Conférence** <sup>44</sup> pour combiner plusieurs appels actifs en une conférence, et pour parler à plusieurs personnes lors d'un seul appel.

### **Avant de commencer**

Votre administrateur a ajouté un code étoile au bouton **Conférence** à partir de la page web du téléphone.

### **Procédure**

- **Étape 1** Passez un appel sur une ligne et attendez que l'appel soit pris.
- **Étape 2** Utilisez la même ligne pour appeler un autre numéro et attendez que l'appel soit pris. Vous pouvez utiliser la même ligne pour appeler d'autres numéros.
- **Étape 3** Appuyez une seule fois sur **Conférence** .

Tous les numéros sont ajoutés à la conférence téléphonique et le code étoile représentant l'URL du pont de conférence avec l'un des appels actifs s'affiche.

## **Afficher la liste des participants en tant qu'hôte d'une conférence ad hoc**

Vous pouvez afficher la liste des participants lorsque vous organisez une conférence ad hoc.

#### **Avant de commencer**

La touche programmable **Participants** est disponible.

### **Procédure**

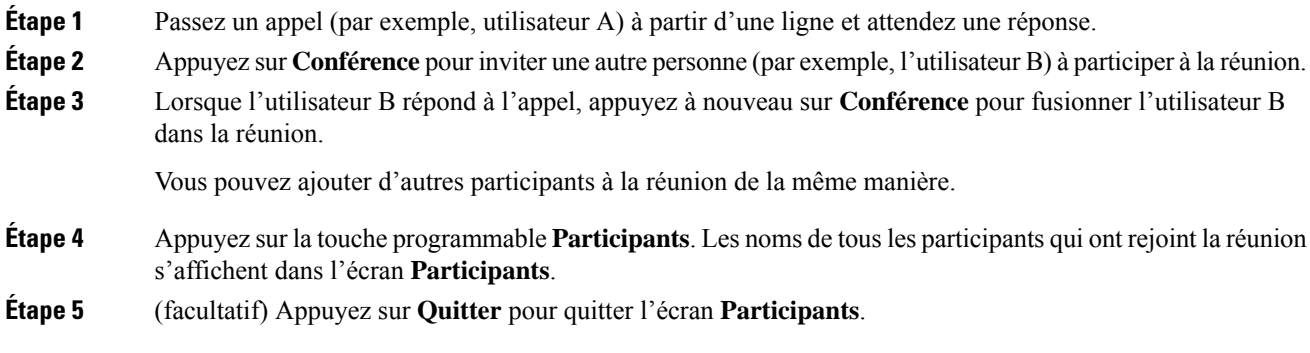

## **Consulter la Liste des participants en tant que participant**

Vous pouvez afficher la liste des participants à une conférence ad hoc.

### **Avant de commencer**

La touche programmable **Participants** est disponible.

### **Procédure**

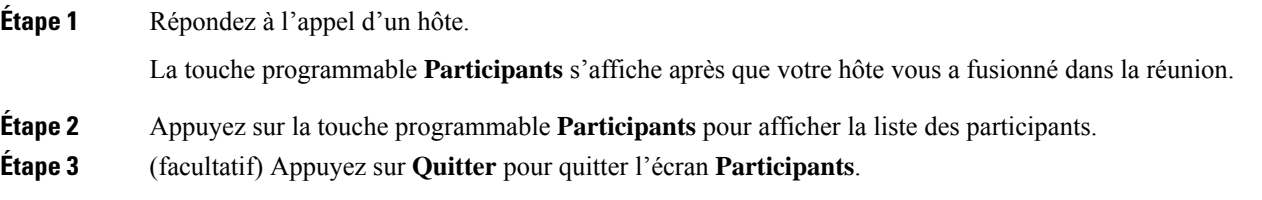

## **Supprimer un participant en tant qu'hôte d'une conférence ad hoc**

En tant qu'hôte, vous pouvez supprimer un participant de la liste des participants. Toutefois, l'hôte et les participants peuvent inviter plusieurs participants à se joindre à la conférence, mais l'un d'entre eux ne peut être retiré que par la personne qui l'a invité. Par exemple, l'utilisateur A est l'hôte de la conférence ad hoc et appelle l'utilisateur B, puis convoque l'utilisateur C et l'utilisateur D. Dans une telle situation, l'utilisateur A pourra supprimer l'utilisateur B, l'utilisateur C et l'utilisateur D. Toutefois, si l'utilisateur C invite l'utilisateur E à la téléconférence, l'utilisateur C pourra supprimer l'utilisateur E, mais l'utilisateur A ne pourra pas supprimer l'utilisateur E.

### **Avant de commencer**

Vous êtes l'hôte d'une conférence ad hoc.

### **Procédure**

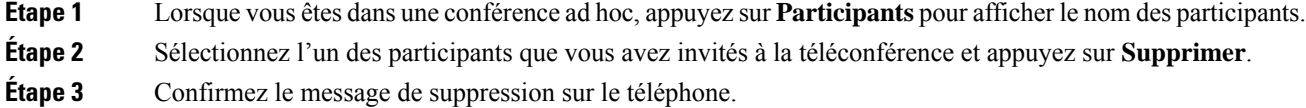

# <span id="page-70-0"></span>**Enregistrement d'un appel**

Lorsque vous êtes en communication, vous pouvez l'enregistrer. Vous entendrez peut-être une tonalité de notification pendant l'enregistrement de l'appel.

Lors d'un enregistrement, vous voyez différentes icônes des différents états d'enregistrement. Vous voyez les icônes sur l'écran des appels, mais aussi sur la touche de ligne sur laquelle vous enregistrez un appel.

#### **Tableau 6 : Icônes d'enregistrement**

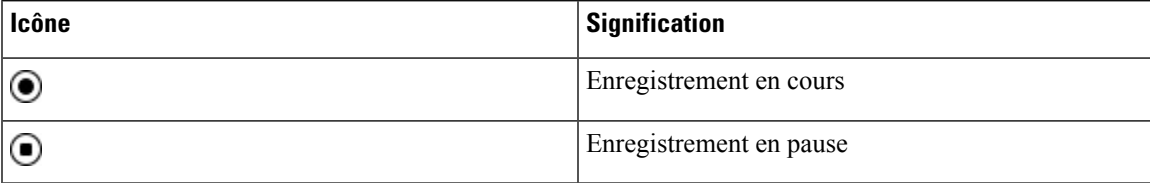

### **Avant de commencer**

Votre administrateur autorise votre téléphone à effectuer l'enregistrement des appels.

### **Procédure**

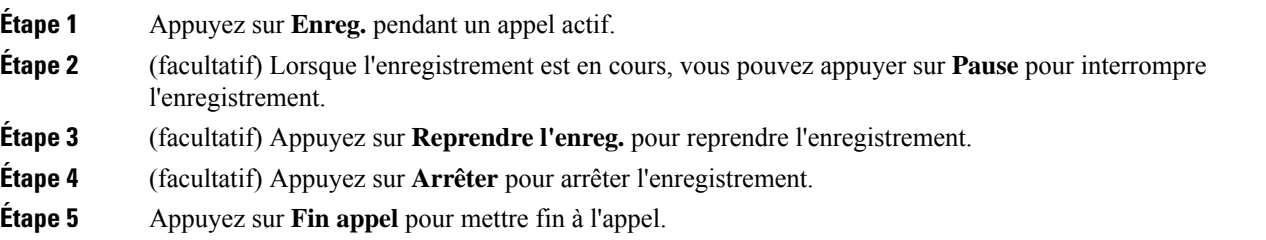

## <span id="page-71-0"></span>**Contacts de messagerie instantanée et présence**

Les contacts de messagerie instantanée et présence (IM&P) affichent leurs informations de présence. Vous pouvez voir si la personne est disponible, occupée ou non disponible, ou si elle ne souhaite pas être dérangée.

Vous utilisez le service UC-One Communicator pour gérer votre liste de contacts. Votre téléphone obtient votre liste de contacts à partir du serveur UC-One Communicator.

Lorsque vous utilisez le téléphone, celui-ci envoie des informations d'état au service UC-One Communicator.

## **Présence**

Votre entreprise peut utiliser le service « UC-One Communicator » et l'intégrer au téléphone. Vous pouvez utiliser ce service pour afficher l'état de vos contacts.

Sur le téléphone, votre état est affiché sur la ligne d'état. L'un des éléments ci-dessous s'affiche :

- Disponible
- Absent
- Ne pas déranger
- Indisponible

Pour plus d'informations sur le service « UC-One Communicator », consultez la documentation de BroadSoft.

## **Appel vers un contact IM et présence**

Lorsque vous appelez une personne dans vos contacts IM&P, leur état de présence est affiché dans votre historique des appels.

#### **Avant de commencer**

Le répertoire IM&P de votre téléphone est activé par votre administrateur.

#### **Procédure**

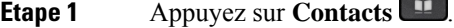

- **Étape 2** Appuyez sur **Catégorie**, si le menu est affiché. Sinon, ignorez l'étape.
- **Étape 3** Sélectionnez **IM&P et contacts** .
- **Étape 4** Sélectionnez un répertoire.
- **Étape 5** Sélectionnez une entrée.

L'entrée indique l'état de votre contact.

**Étape 6** (facultatif) Appuyez sur **Détails** pour afficher lesinformations du contact, puis appuyez sur **Préc.** pour revenir à la liste des contacts.
**Étape 7** Appuyez sur **Appeler**.

## **Modifier votre état de présence**

Étant donné que le téléphone est toujours disponible, vous devez définir votre état de présence manuellement sur le téléphone.

#### **Avant de commencer**

Le répertoire IM&P de votre téléphone est activé par votre administrateur.

#### **Procédure**

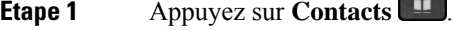

- **Étape 2** Appuyez sur **Catégorie**, si le menu est affiché. Sinon, ignorez l'étape.
- **Étape 3** Sélectionnez **IM&P et contacts** .
- **Étape 4** Mettez en surbrillance un répertoire. Par exemple, **Favoris**, **Non-groupe** , **Tous les contacts** , etc.
- **Étape 5** Appuyez sur **Présence**.

**Étape 6** Sélectionnez votre état de présence dans la liste.

- Disponible : vous pouvez prendre un appel.
- Absent : vous vous êtes éloigné du téléphone pendant un bref moment.
- Ne pas déranger : vous ne souhaitez pas prendre d'appels.
- Hors ligne : vous n'êtes pas disponible pour prendre les appels. Généralement, vous utilisez cet état de présence lorsque vous quittez le téléphone pendant une durée prolongée.

# **Envoi d'un message de radiomessagerie à un groupe de téléphones (multidiffusion de radiomessagerie)**

Votre administrateur peut configurer votre téléphone comme faisant partie d'un groupe de radiomessagerie. Au sein d'un groupe de radiomessagerie, votre téléphone peut répondre automatiquement aux messages des autres téléphones multiplatforme du système téléphonique. Chaque groupe de radiomessagerie est associé à un numéro unique. Votre administrateur vous fournit les numéros de groupe de radiomessagerie configurés. Lorsque votre téléphone reçoit un message, vous entendez trois bips courts. Le téléphone établit une connexion audio à sens unique entre vous et le téléphone qui vous a appelé. Vous n'êtes pas obligé d'accepter ce type d'appel.

#### **Procédure**

Composez le numéro du groupe de radiomessagerie.

# **Application XML et radiomessagerie multidiffusion**

Si votre téléphone fait partie d'un groupe de radiomessagerie et que l'application XML est activée, votre téléphone affiche des images ou des messages lorsque vous recevez des messages de radiodiffusion multidiffusion du serveur. Lors d'un appel ou d'une diffusion unicast et multidiffusion, les téléphones du groupe d'appel ont le comportement suivant :

- Le téléphone (expéditeur) qui lance la page n'affiche pas de message d'application XML.
- Les téléphones (récepteurs) qui reçoivent une page affichent un message d'application XML (page entrante) sur leur écran lorsque la radiomessagerie démarre si votre administrateur configure le service.
- Si l'application XML se ferme en raison d'une expiration (définie par votre administrateur) ou par l'administrateur, le récepteur affiche la page entrante. Toutefois, si aucune expiration n'est configurée, l'application XML se ferme à la fin de l'appel de radiomessagerie.

Votre administrateur peut appeler le service XML à partir de la radiomessagerie multidiffusion.

# **Voir les détails de l'application XML**

Vous pouvez afficher la liste des objets Cisco XML pris en charge par votre téléphone.

#### **Avant de commencer**

• Votre administrateur a configuré les applications XML.

#### **Procédure**

- **Étape 1** Appuyez sur **Applications** .
- **Étape 2** Appuyez sur **Paramètres**.
- **Étape 3** Dans l'écran **Informations et paramètres**, sélectionnez **Applications XML**. La liste des objets Cisco XML pris en charge s'affiche, comme **CiscoIPPhoneMenu**, **CiscoIPPhoneDirectory**.

Le menu**d'applications XML** n'est pas disponible sur votre téléphone lorsque votre administrateur le désactive. **Remarque**

# **Lignes multiples**

Si vous partagez des numéros de téléphone avec d'autres personnes, vous pouvez avoir plusieurs lignes sur votre téléphone. Si vous disposez de plusieurs lignes téléphoniques, davantage de fonctionnalités sont disponibles.

## **Affichage de tous les appels sur votre ligne principale**

La liste des appels en cours et en absence peut être affichée sur votre ligne principale.

Utilisez cette fonctionnalité si vous disposez de plusieurs lignes et souhaitez afficher tous vos appels (toutes lignes confondues) sur un seul écran. Vous pourrez toujours filtrer vos appels pour afficher une ligne spécifique.

Cette fonctionnalité doit être configurée par votre administrateur.

## **Prise de l'appel le plus ancien en premier**

Vous pouvez répondre à l'appel le plus ancien disponible sur toutes les lignes de votre téléphone, y compris les appels en attente à récupérer et les appels parqués à récupérer qui sonnent. Les appels entrants sont toujours prioritaires par rapport aux appels en attente ou parqués à récupérer.

Lorsque vous utilisez plusieurs lignes, vous devez généralement appuyer sur le bouton de ligne correspondant à l'appel que vous voulez prendre. Si vous voulez simplement prendre l'appel le plus ancien quelle que soit la ligne, appuyez sur **Répond.**

## **Affichage de tous les appels sur le téléphone**

Vous pouvez afficher la liste de tous vos appels actifs - de toutes vos lignes téléphoniques - par ordre chronologique du plus ancien au plus récent.

La liste de tous les appels est utile si vous disposez de plusieurs lignes, ou si vous partagez des lignes avec d'autres utilisateurs. Tous vos appels figurent dans la liste.

## **Lignes partagées sur votre téléphone de bureau multiplateforme**

Vous pouvez partager un même numéro de téléphone avec un ou plusieurs de vos collègues. Par exemple, si vous êtes assistant de direction, vous devez filtrer les appels de votre directeur.

Lorsque vous partagez un numéro de téléphone, vous pouvez utiliser cette ligne de téléphone comme n'importe quelle autre ligne, mais gardez à l'esprit ces caractéristiques relatives aux lignes partagées :

- Le numéro de téléphone partagé peut être configuré pour apparaître sur un maximum de 35 périphériques.
- Le numéro de téléphone partagé est affiché sur tous les téléphones qui partagent ce téléphone.
- Si votre collègue prend l'appel, le bouton de ligne partagée et le bouton de session de votre téléphone sont rouge fixe.
- Si vous mettez un appel en attente, votre bouton de ligne est rouge fixe et le bouton de la session est rouge. Le bouton de ligne de votre collègue est également rouge et le bouton de la session est rouge.

### **Vous ajouter à un appel sur une ligne partagée**

Votre collègue ou vous-même pouvez participer à un appel sur la ligne partagée. Votre administrateur doit activer la fonctionnalité sur votre téléphone.

Si un utilisateur avec lequel vous partagez une ligne a activé la confidentialité, vous ne pouvez pas afficher les paramètres de ligne et vous ne pouvez pas vous ajouter à l'appel.

### **Procédure**

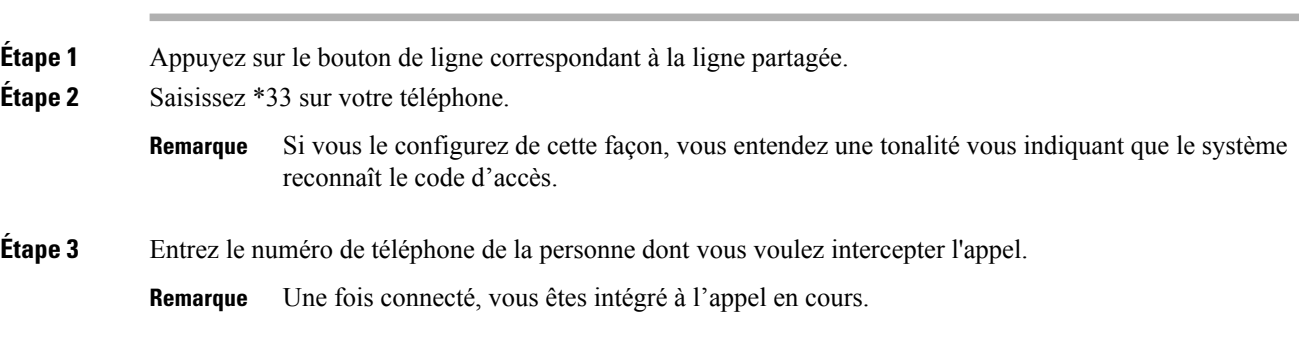

# **Fonctionnalités de centre d'appel**

Votre administrateur configure votre téléphone en tant que téléphone de centre d'appel.

Votre administrateur peut activer les fonctionnalités de distribution automatique d'appels (ACD) sur un téléphone. Ce téléphone agit comme un téléphone d'agent de centre d'appel et peut être utilisé pour suivre un appel client, transférer un appel client à un superviseur en cas d'urgence, classer les numéros des contacts à l'aide de codes de disposition et afficher les détails de l'appel client.

Votre téléphone peut être à l'état ACD comme :

- Connexion
- Déconnexion
- Disponible
- Non disponible
- Post-appel

L'état initial ACD est contrôlé par votre administrateur de deux manières :

- Le dernier état local peut être restauré en tant qu'état initial ACD lorsque le téléphone démarre, que l'état passe de "Non enregistré" à "Enregistré" ou que l'enregistrement a échoué, ou que l'adresse IP de destination de l'enregistrement est modifiée en raison d'un basculement, d'un repli ou d'un changement de réponse ACD.
- L'état initial ACD peut être obtenu à partir du serveur.

## **Connexion en tant qu'agent de centre d'appel**

Lorsque vous êtes prêt à commencer à travailler en tant qu'agent de centre d'appel, vous vous connectez au téléphone et définissez votre état.

Votre administrateur peut configurer votre téléphone de sorte que lorsque vous vous connectez à ce dernier, votre état est défini sur Disponible automatiquement. Dans ce cas, vous n'avez pas besoin de définir manuellement l'état.

#### **Procédure**

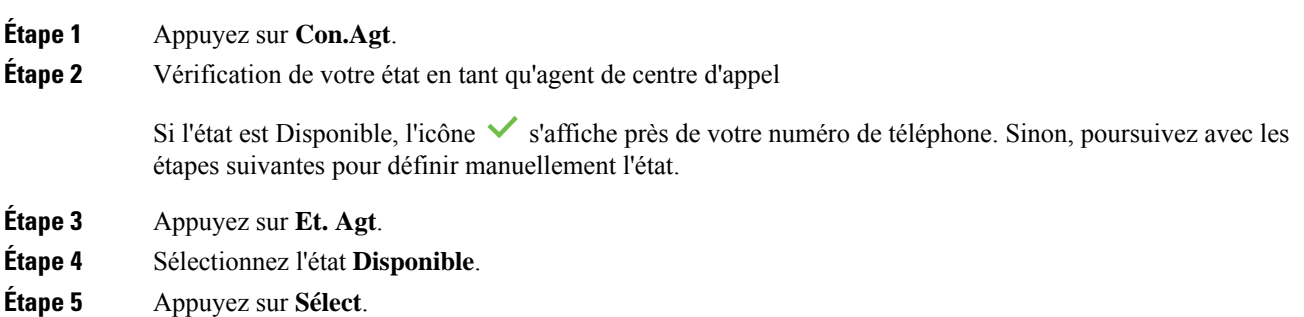

## **Déconnexion en tant qu'agent de centre d'appel**

Lorsque vous êtes prêt à terminer votre travail en tant qu'agent de centre d'appel, modifiez votre état et déconnectez-vous du téléphone. Une fois que vous vous êtes déconnecté, vous ne recevrez plus d'appels de centre d'appel.

Si vous êtes en communication et que vous savez que vous vous déconnecterez dès que l'appel en cours sera terminé, vous pouvez définir votre état sur **Post-appel**.

#### **Procédure**

Appuyez sur **Déc.Agt**.

## **Changement de votre état en tant qu'agent de centre d'appel**

De temps en temps, vous pouvez avoir besoin de faire une courte pause. Pour ce faire, modifiez votre état de sorte que les appels ne sonnent pas sur votre téléphone.

#### **Procédure**

**Étape 1** Appuyez sur **Et. Agt**.

**Étape 2** Sélectionnez l'état **Indisponible**.

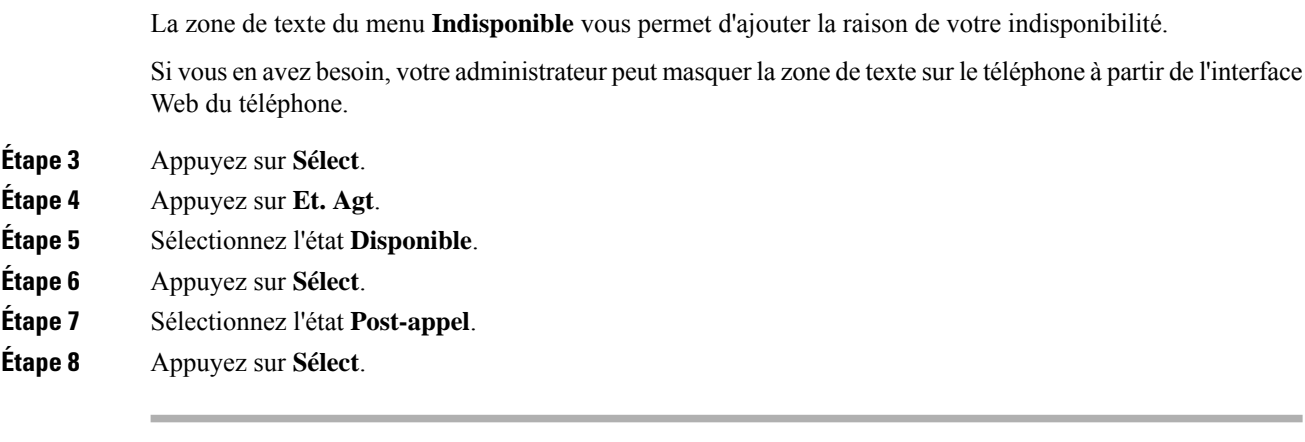

## **Accepter un appel de centre d'appel**

Lorsque vous vous connectez au téléphone comme un agent de centre d'appel et que l'état de votre téléphone est défini sur disponible, votre téléphone est prêt à accepter des appels de centre d'appel. Avant de prendre un appel, vous voyez des informations sur l'appel.

#### **Procédure**

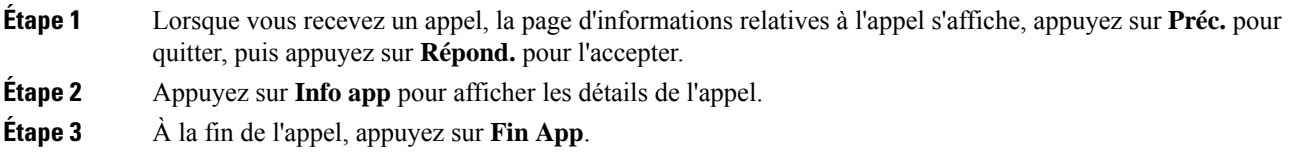

## **Mise en attente d'un appel de l'agent**

Lorsque vous êtes sur un appel du centre d'appel, vous pouvez mettre l'appelant en attente et revenir à l'appel. Si l'appel reste en attente pendant longtemps, vous entendrez une tonalité de rappel et une tonalité d'avertissement sur l'écran du téléphone.

### **Procédure**

**Étape 1** Appuyez sur **Attente**. **Étape 2** Lorsque vous êtes prêt à reprendre l'appel en attente, sélectionnez-le, puis appuyez sur **Reprendre**.

## **Définir un code de disposition lorsque vous êtes sur un appel du centre d'appel**

Vous pouvez attribuer un code de disposition à un appel client actif ou après avoir défini votre état sur Post-appel après un appel. Les codes de disposition sont des étiquettes rapides que vous appliquez à des

enregistrements d'appel pour décrire un appel. Il s'agit d'un moyen simple d'intituler des appels et d'effectuer le suivi de l'historique des contacts client afin de ne manquer aucun détail sur les appels.

#### **Avant de commencer**

Votre administrateur active votre téléphone pour ajouter un code de disposition.

#### **Procédure**

**Étape 1** Appuyez sur **Code de disp.**. **Étape 2** Appuyez sur **OK**.

## **Suivi d'un appel**

Vous pouvez effectuer le suivi d'un appel actif ou le suivi du dernier appel entrant, quel que soit l'état de l'agent.

#### **Avant de commencer**

Votre administrateur active votre téléphone pour effectuer le suivi des appels.

#### **Procédure**

À partir d'un appel actif ou après un appel, appuyez sur **Suivi**.

## **Escalader un appel vers un superviseur**

Lorsque vous avez besoin d'escalader un appel, vous pouvez ajouter votre superviseur à une téléconférence avec vous et votre appelant.

#### **Avant de commencer**

Votre administrateur active l'escalade d'urgence sur votre téléphone.

#### **Procédure**

**Étape 1** À partir d'un appel actif, appuyez sur **Urgence**.

**Étape 2** Dans la fenêtre **Escalade d'urgence**, cliquez sur **OK**.

Vous pouvez saisir le numéro d'escalade en urgence par défaut ou vous pouvez le laisser vide si vous n'avez pas de préférence de superviseur. Vous ne verrez pas de numéro d'escalade d'urgence.

 $\mathbf I$ 

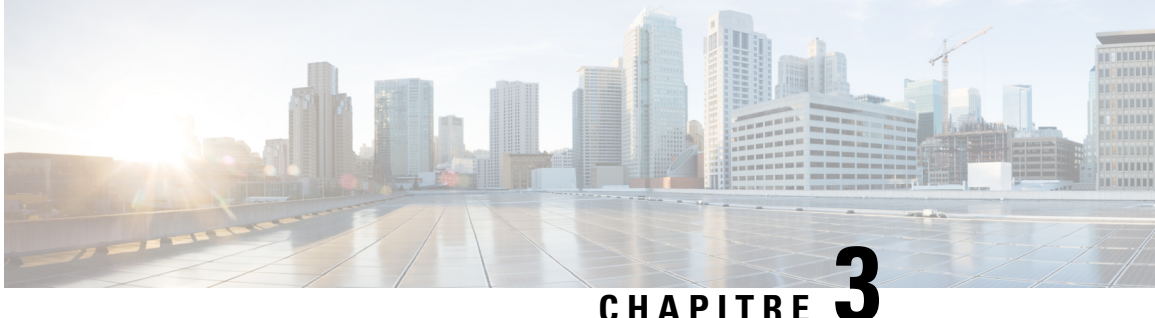

# **Contacts**

- Carnet d'adresses [personnel,](#page-80-0) à la page 69
- [Rechercher](#page-83-0) un contact dans l'écran Tous les répertoires, à la page 72
- Répertoire [d'entreprise,](#page-85-0) à la page 74
- [Recherche](#page-99-0) inversée du nom pour les appels entrants et sortants, à la page 88

# <span id="page-80-0"></span>**Carnet d'adresses personnel**

## **Ajout d'un nouveau contact à votre carnet d'adresses personnel**

#### **Avant de commencer**

Votre administrateur doit activer la fonctionnalité de répertoire personnel sur le téléphone. Sinon, le menu **Carnet d'adresses personnel** ne s'affiche pas.

Votre administrateur a défini le carnet d'adresses personnel en tant que répertoire cible qui stocke les nouveaux contacts.

### **Procédure**

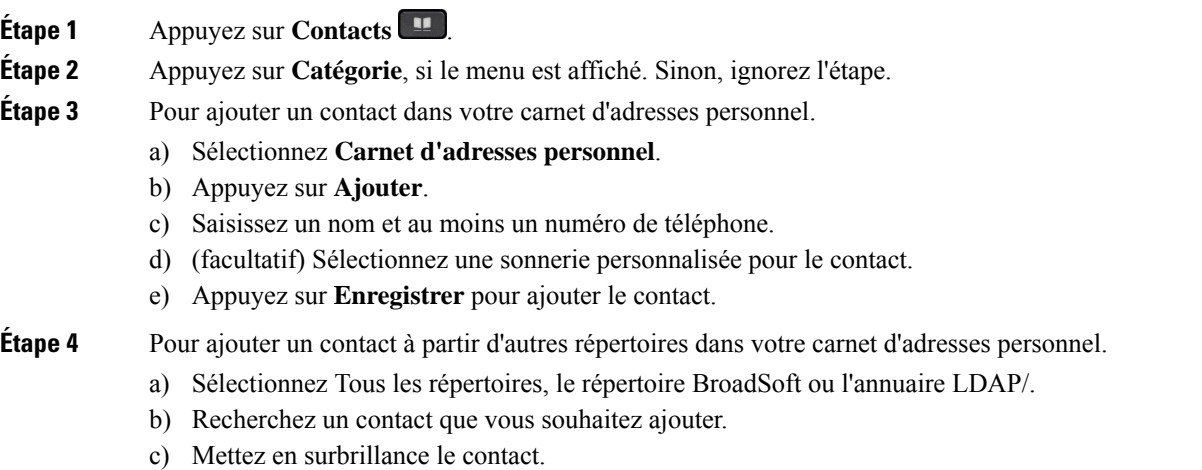

- d) Appuyez sur **Option**, puis sélectionnez **Ajouter**.
- e) Saisissez un nom et au moins un numéro de téléphone.
- f) (facultatif) Sélectionnez une sonnerie personnalisée pour le contact.
- g) Appuyez sur **Enregistrer** pour ajouter le contact.

#### **Rubriques connexes**

[Rechercher](#page-83-0) un contact dans l'écran Tous les répertoires, à la page 72 [Recherche](#page-89-0) d'un contact dans votre répertoire BroadSoft, à la page 78 [Recherche](#page-95-0) d'un contact dans votre annuaire LDAP, à la page 84

## **Ajout d'un nouveau contact à votre carnet d'adresses personnel avec la page web du téléphone**

#### **Avant de commencer**

Votre administrateur doit activer la fonctionnalité de répertoire personnel sur le téléphone. Sinon, le menu **Carnet d'adresses personnel** ne s'affiche pas.

#### **Procédure**

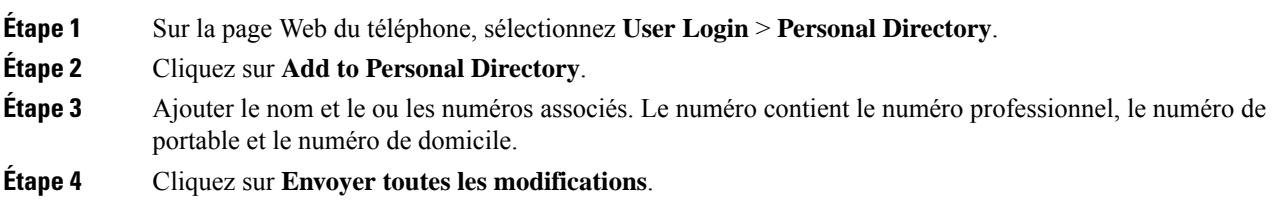

## <span id="page-81-0"></span>**Rechercher un contact dans votre carnet d'adresses personnel**

#### **Avant de commencer**

Votre administrateur doit activer la fonction de répertoire personnel sur le téléphone. Sinon, le menu **Carnet d'adresses personnel** ne s'affiche pas.

#### **Procédure**

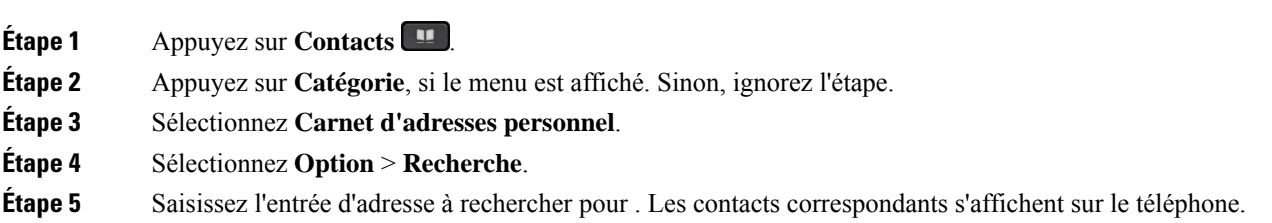

Ш

Vous ne pouvez effectuer la recherche que par nom (pas de distinction entre majuscules et minuscules). La recherche par numéro n'est pas prise en charge.

## **Appeler un contact dans votre carnet d'adresses personnel**

#### **Avant de commencer**

Votre administrateur doit activer la fonctionnalité de répertoire personnel sur le téléphone. Sinon, le menu **Carnet d'adresses personnel** ne s'affiche pas.

#### **Procédure**

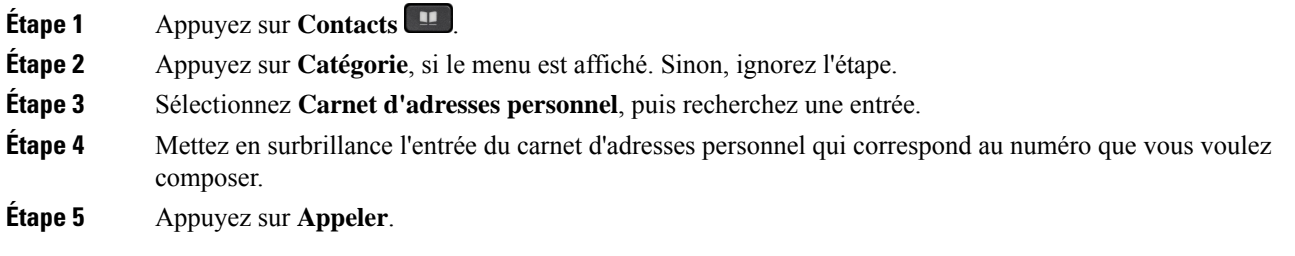

#### **Rubriques connexes**

[Rechercher](#page-81-0) un contact dans votre carnet d'adresses personnel, à la page 70

## **Modifier un contact dans votre carnet d'adresses personnel**

#### **Avant de commencer**

Votre administrateur doit activer la fonctionnalité de répertoire personnel sur le téléphone. Sinon, le menu **Carnet d'adresses personnel** ne s'affiche pas.

#### **Procédure**

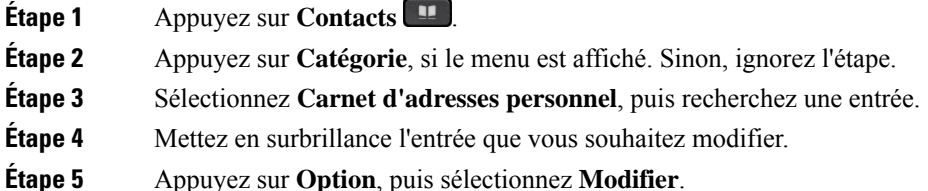

- 
- **Étape 6** Modifiez les informations relatives à l'entrée.
- **Étape 7** Appuyez sur **Enreg**.

#### **Rubriques connexes**

[Rechercher](#page-81-0) un contact dans votre carnet d'adresses personnel, à la page 70

## **Suppression d'un contact de votre carnet d'adresses personnel**

#### **Avant de commencer**

Votre administrateur doit activer la fonctionnalité de répertoire personnel sur le téléphone. Sinon, le menu **Carnet d'adresses personnel** ne s'affiche pas.

#### **Procédure**

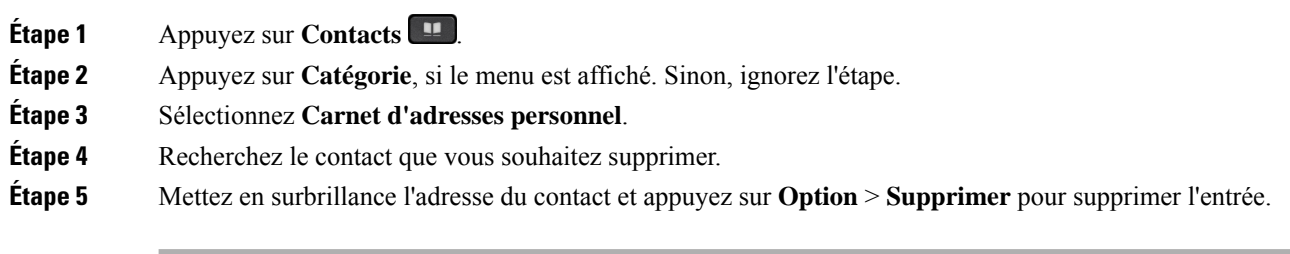

#### **Rubriques connexes**

[Rechercher](#page-81-0) un contact dans votre carnet d'adresses personnel, à la page 70

# <span id="page-83-0"></span>**Rechercher un contact dans l'écran Tous les répertoires**

**Tous les répertoires** figure sur la page d'accueil de vos contacts. En général, cette fonctionnalité récupère automatiquement les contacts de votre carnet d'adresses personnel et de votre téléphone couplé Bluetooth.

Si votre contact cible ne figure pas dans les répertoires affichés, vous pouvez effectuer une recherche manuelle sur l'écran. Le périmètre de la recherche couvre les répertoires suivants (s'ils sont activés) :

- Carnet d'adresses personnel
- Répertoire BroadSoft, y compris les sous-répertoires suivants :
	- Entreprise
	- Groupe
	- Personnel
	- Commun d'entreprise
	- Commun au groupe
- Répertoire LDAP

L'opération de recherche manuelle tente de récupérer les contacts à partir des répertoires dans l'ordre suivant :

- Carnet d'adresses personnel
- Répertoire BroadSoft
- Répertoire LDAP

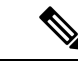

#### **Remarque**

Votre administrateur contrôle lesrépertoires auxquels vous pouvez accéder.Si le contact est dans un répertoire désactivé, l'entrée n'apparaît pas dans les résultats de la recherche.

Dans les résultats de la recherche, vous pouvez afficher les détails du contact, appeler le contact ou modifier le numéro avant de passer l'appel. Si votre administrateur active le répertoire personnel sur le téléphone, vous pouvez également ajouter ce contact à votre répertoire personnel.

#### **Avant de commencer**

Votre administrateur doit activer la recherche dans tous les répertoires. Sinon, l' **écran tous les répertoires** ne s'affiche pas.

#### **Procédure**

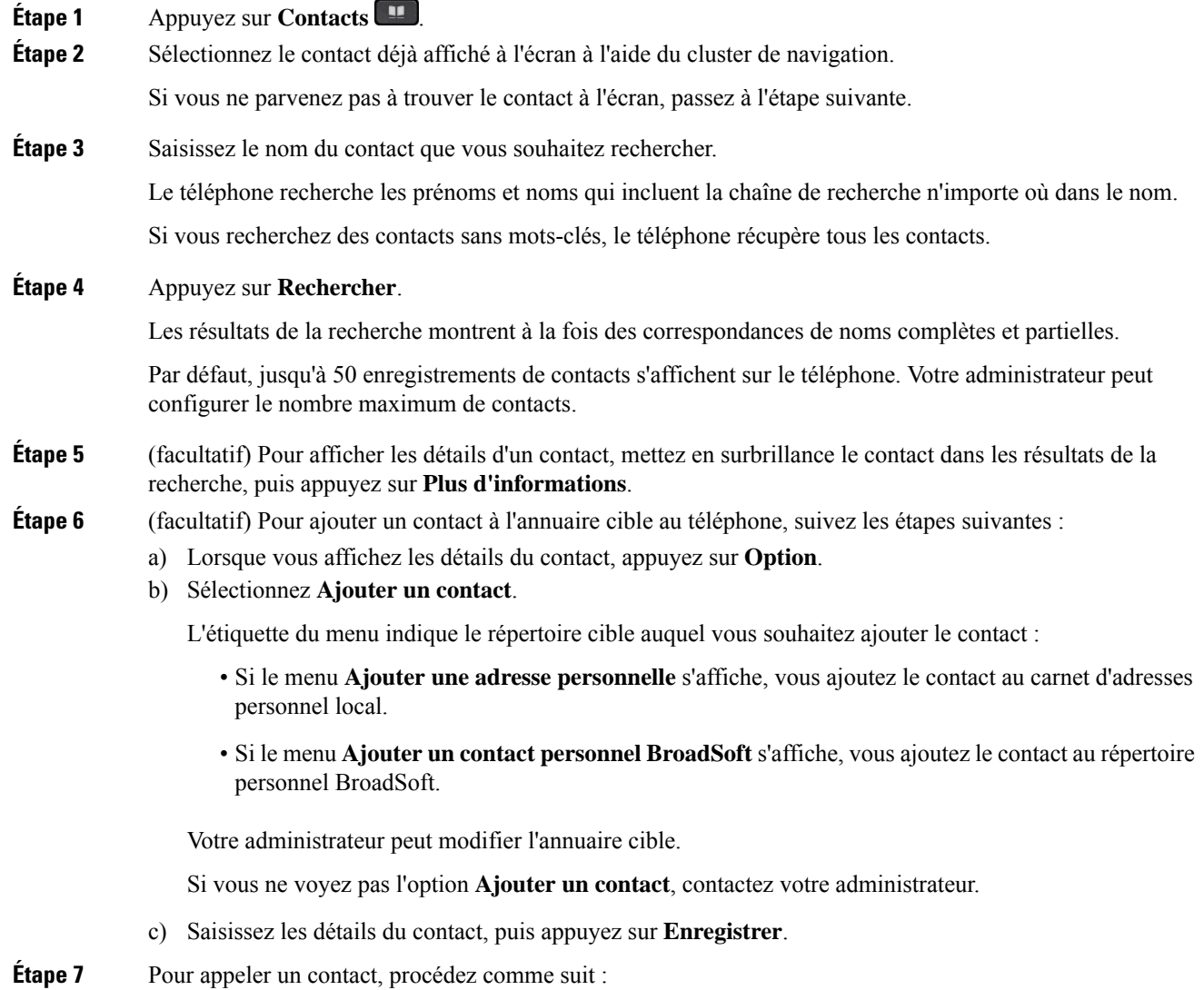

- a) Mettez en surbrillance le nom du contact dans les résultats de la recherche.
- b) Appuyez sur **Détails**.
- c) Mettez en surbrillance le numéro professionnel que vous voulez composer.
- d) Appuyez sur **Appeler**.

- **Étape 8** (facultatif) Pour modifier le numéro à composer et passer un appel à un contact, procédez comme suit :
	- a) Mettez en surbrillance le nom du contact dans les résultats de la recherche.
	- b) Appuyez sur **Détails**.
	- c) Mettez en surbrillance le numéro professionnel que vous voulez modifier.
	- d) Appuyez sur **Modifier l'appel**.
	- e) Modifiez le numéro le cas échéant.
	- f) Appuyez sur **Appeler**.

#### **Rubriques connexes**

[Rechercher](#page-81-0) un contact dans votre carnet d'adresses personnel, à la page 70 [Recherche](#page-89-0) d'un contact dans votre répertoire BroadSoft, à la page 78 [Recherche](#page-95-0) d'un contact dans votre annuaire LDAP, à la page 84

# <span id="page-85-0"></span>**Répertoire d'entreprise**

Vous pouvez rechercher le numéro de téléphone d'un collègue à partir de votre téléphone, et l'appeler ainsi plus aisément. Votre administrateur configure et gère le répertoire.

Votre téléphone prend en charge troistypes de répertoire d'entreprise : l'annuaire LDAP(Lightweight Directory Access Protocol), l'annuaire BroadSoft Directory et un annuaire XML Cisco.

### **Répertoire Webex**

Le répertoire Webex vous permet de rechercher des contacts Webex. Votre administrateur configure le répertoire Webex sur votre téléphone. Vous pouvez rechercher et afficher les contacts Webex, ce qui vous permet de les appeler plus facilement. Vous pouvez modifier le nom d'affichage du contact Webex. Lorsque votre administrateur configure les contacts Webex sur une touche de ligne ou comme touche logicielle programmable, le nom du répertoire apparaît sur la touche de ligne ou en tant que touche logicielle sur l'écran d'accueil du téléphone, ce qui facilite l'accès direct à l'écran de recherche du répertoire.

### **Modifier le nom du répertoire Webex**

Vous pouvez modifier le nom d'affichage du répertoire Webex.

#### **Avant de commencer**

Votre administrateur configure la prise en charge des contacts Webex.

#### **Procédure**

**Étape 1** Mettez en surbrillance le **répertoireWebex.**

**Étape 2** Cliquez sur **Option**.

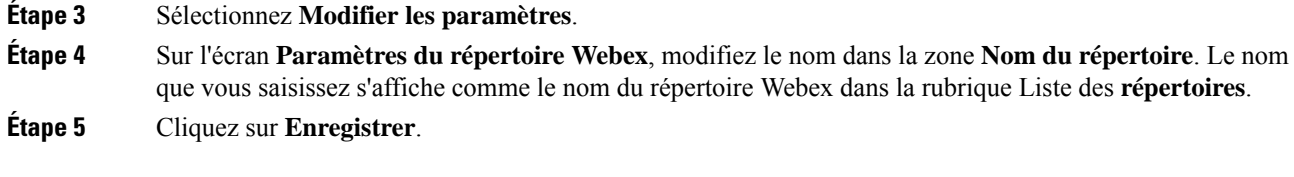

### **Recherche d'un contact dans votre répertoire Webex**

Vous pouvez rechercher des contacts dans le répertoire Webex par adresse électronique ou par nom.

#### **Avant de commencer**

Votre administrateur active le répertoire Webex.

#### **Procédure**

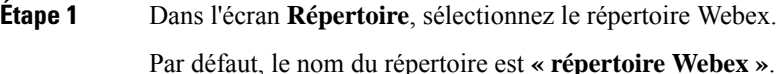

- **Étape 2** Sur l'écran **Rechercher dans le répertoire Webex**, entrez les critères de recherche, qui peuvent être un nom ou une adresse électronique.
- **Étape 3** Cliquez sur **Search** (Rechercher).
	- Vous pouvez également rechercher un contact Webex à partir de l'écran **Recherche dans tous les répertoires** en saisissant le nom ou l'adresse électronique. Pour obtenir plus d'informations, reportez-vous à Recherche d'un contact Webex dans tous les [répertoires,](#page-87-0) à la page 76. **Remarque**
		- Dans certains cas, l'opération de recherche récupère les contacts ayant le même nom, le même numéro de téléphone professionnel et le même numéro de téléphone mobile. Dans ce cas, le répertoire Webex n'affiche qu'un seul contact et considère les autres contacts comme des doublons.

Par exemple :

- Si une recherche récupère A (nom : « abc », téléphone professionnel : « 123456 ») et B (nom : « abc », téléphone professionnel : « 123456 ») : L'annuaire affiche uniquement le profil A.
- Si une recherche récupère A (Nom : « abc », Téléphone professionnel : « 123456 » et Téléphone mobile : « 8888 ») et B (Nom : « abc », Téléphone professionnel : « 123456 » et Téléphone mobile : « 8888 ») : L'annuaire affiche uniquement le profil A.
- Si la recherche récupère A (Nom : « abc », Téléphone professionnel : « 123456 » et Téléphone mobile : « 8888 ») et B (Nom : « abc », Téléphone professionnel : « 123456 » et Téléphone mobile : « 2222 ») : Le répertoire affiche à la fois les profils A et B.
- **Étape 4** (facultatif) Sélectionnez un contact dans la liste recherchée et appuyez sur **Détails**. Vous voyez les informations, telles que le nom, le numéro de téléphone professionnel, le numéro de téléphone portable, l'adresse électronique et le département.
- **Étape 5** (facultatif) Sélectionnez un contact et passez un appel.
	- Si un contact présente à la fois un numéro de téléphone professionnel et un numéro de téléphone mobile, l'annuaire affiche le numéro de téléphone professionnel comme étant le numéro d'appel. Le numéro de

téléphone professionnel est prioritaire par rapport au numéro de téléphone mobile. Dans l'écran des informations, si vous sélectionnez le nom ou le numéro de téléphone professionnel et que vous passez un appel, le téléphone composera le numéro de téléphone professionnel. Cependant, si vous sélectionnez le numéro de téléphone mobile et passez un appel, le téléphone composera le numéro de téléphone mobile.

- Si un contact ne possède qu'un numéro de téléphone mobile, le répertoire affiche le numéro de téléphone mobile comme étant le numéro d'appel.
- Si un contact ne présente ni numéro de téléphone professionnel ni numéro de téléphone mobile, le répertoire n'affiche que le nom sans indiquer de numéro d'appel. Vous ne pouvez pas passer d'appel avec ce contact.
- **Étape 6** (facultatif) Sélectionnez un contact et appuyez sur **Modifier l'appel** pour accéder à l'écran **Nouvel appel**. Sur cet écran, vous pouvez modifier le numéro de contact pour en faire un numéro de téléphone professionnel ou un numéro de téléphone mobile, puis passer un nouvel appel. Si le contact ne présente pas de numéro d'appel, la fonction **Modifier l'appel** ne fonctionne pas.

Pendant que le téléphone recherche le contact, vous pouvez appuyer sur **Annuler** et annuler l'opération de recherche avant que le téléphone ne récupère le résultat final. **Remarque**

La fonction de recherche dans le répertoire Webex présente les conditions et les scénarios d'erreur suivants :

- Vous devez saisir au moins trois caractères dans la case **Nom/adresse électronique**. Si vous saisissez moins de trois caractères, le message suivants'affiche : Entrée non valide. Veuillez saisir au moins 3 caractères
- Lorsque les critères de recherche que vous avez saisis sont corrects mais que le téléphone ne renvoie aucune valeur, un message s'affiche : Aucune correspondance trouvée
- Même si votre administrateur configure une valeur d'affichage maximale supérieure à 100, le résultat de la requête n'affiche que 100 contacts pour une recherche dans le répertoire Webex ou Tous les répertoires. Lorsque le nombre de résultats de la recherche est supérieur à la valeur d'affichage autorisée, un message s'affiche : Trop grand nombre de résultats trouvés. Affinez votre recherche
- Au cours de la recherche, si un problème de réseau ou de serveur de noms de domaine (DNS) a échoué et que vous voyez un message : échec de l'accès à l'annuaire. Vérifiez la configuration et les paramètres de votre réseau , et contactez votre administrateur.

### <span id="page-87-0"></span>**Recherche d'un contact Webex dans tous les répertoires**

Vous pouvez rechercher des contacts Webex à partir de l'écran **Tous les répertoires**.

**Remarque**

Même si votre administrateur configure une valeur d'affichage maximale supérieure à 100, le résultat de la requête n'affiche que 100 contacts pour une recherche dans Touslesrépertoires. Lorsque le nombre de résultats de la recherche est supérieur à la valeur d'affichage autorisée, un message s'affiche : Trop grand nombre de résultats trouvés. Affinez votre recherche

#### **Avant de commencer**

- Votre administrateur active le répertoire Webex.
- Votre administrateur active la recherche dans tous les répertoires.

#### **Procédure**

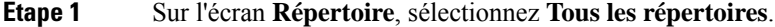

**Étape 2** Sur l'écran **Rechercher tous les répertoires**, entrez les critères de recherche pour le contact Webex. Vous pouvez saisir un nom ou une adresse électronique.

> Toutes les recherches dans les répertoires prennent en charge la saisie d'un seul caractère, et vous pouvez saisir uniquement le nom du contact. Cependant, pour rechercher des contacts Webex, vous devez saisir au moinstrois caractères et vous pouvez effectuer une recherche en saisissant un nom ou une adresse électronique. Par conséquent, lorsque voussaisissez moins de trois caractères dans cette recherche, le téléphone ne récupère pas les contacts Webex.

#### **Étape 3** Cliquez sur **Search** (Rechercher).

Dans certains cas, l'opération de recherche récupère les contacts portant le même nom et le même numéro de téléphone professionnel. Dans ce cas, la liste **Tous les répertoires** ne montre qu'un seul contact avec la plus haute priorité et considère les autres contacts comme des doublons. L'opération de recherche tente de récupérer les contacts des répertoires dans l'ordre suivant et le carnet d'adresses personnel a la plus haute priorité.

- Carnet d'adresses personnel (PAB)
- Répertoire Webex
- Répertoire BroadSoft
- Répertoire LDAP
- **Étape 4** (facultatif) Sélectionnez un contact dans la liste recherchée et appuyez sur **Détails**. Les renseignements, tels que le nom, le numéro de téléphone professionnel, le numéro de téléphone mobile, l'adresse électronique et le département, s'affichent dans l'écran de détails des **résultats de la recherche**.

Sur l'écran **Détails des résultats de la recherche**, vous pouvez ajouter le contact Webex au carnet d'adresses personnel. Pour l'ajouter, sélectionnez le nom et sélectionnez **Option** > **Ajouter un contact** > **Sélectionner**et enregistrez les détails dans l'écran de saisie **Ajouterune adressepersonnelle**. Vous pouvez accéder **à l'écran du carnet d'adresses personnel** et rechercher le contact Webex ajouté, le résultat indique que le contact est ajouté au PAB. Si vous recherchez le contact ajouté dans le répertoire BroadSoft, la recherche permet de retrouver le contact Webex ajouté.

il est recommandé de choisir le serveur **Webex** ou **XSI** pour effectuer une recherche dans les contacts, car vous ne pouvez pas effectuer de recherche dans les contacts Webex et contacts du serveur XSI en même temps.

### **Répertoire BroadSoft**

Vous pouvez rechercher et visualiser des contacts personnels, groupés et professionnels dans le répertoire BroadSoft, afin de les appeler plus facilement. Le répertoire BroadSoft de votre téléphone est configuré par votre administrateur. Cette application utilise l'interface XSI (Extented Service Interface) de BroadSoft.

### <span id="page-89-0"></span>**Recherche d'un contact dans votre répertoire BroadSoft**

#### **Avant de commencer**

- Votre administrateur active les services BroadSoft XSI.
- Votre administrateur active les répertoires BroadSoft et configure les répertoires correctement.
- Votre administrateur active le mode de navigation pour les répertoires.

Lorsque ce mode est activé, une opération de préchargement démarre automatiquement pour récupérer tous les contacts de l'annuaire.

#### **Procédure**

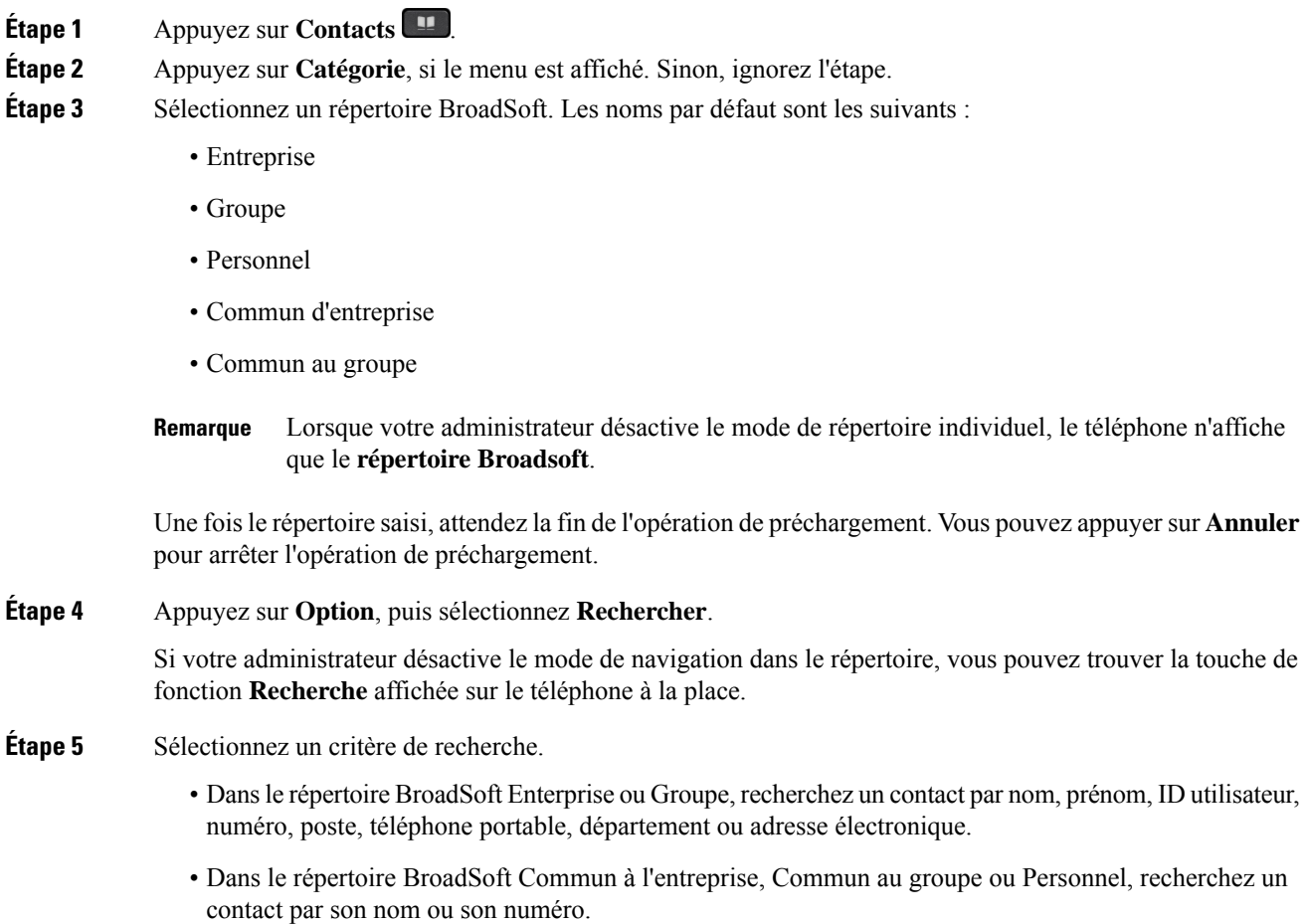

Ш

**Étape 6** Saisissez vos critères de recherche, puis appuyez sur **Rechercher**.

### **Modifier le type de contact dans votre répertoire BroadSoft**

### **Avant de commencer**

Votre administrateur désactive le mode individuel du répertoire pour le service BroadSoft XSI.

#### **Procédure**

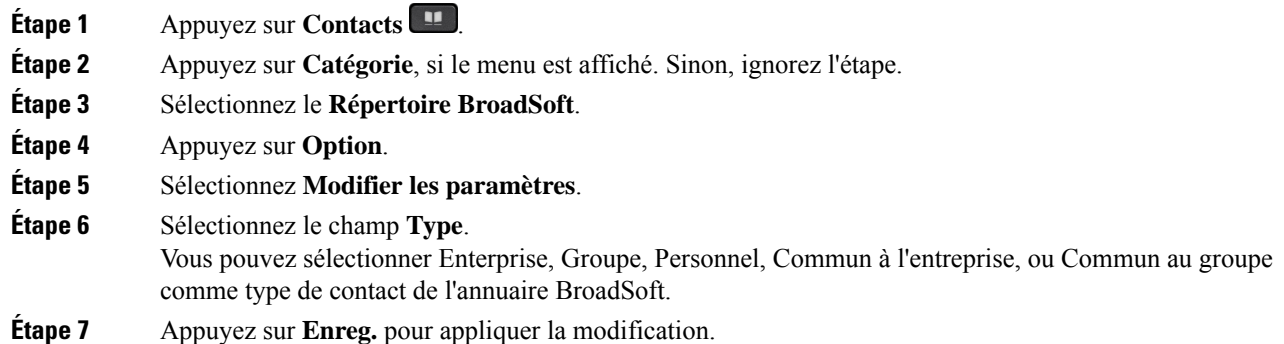

### **Gérer vos contacts dans l'annuaire personnel BroadSoft**

Vous pouvez ajouter, modifier ou supprimer des contacts dans l'annuaire personnel BroadSoft.

#### **Avant de commencer**

- Votre téléphone se connecte au service BroadSoft XSI.
- Votre administrateur active le répertoire personnel BroadSoft.
- Votre administrateur définit le répertoire personnel BroadSoft comme l'annuaire cible pour stocker de nouveaux contacts.
- Votre administrateur active le mode de navigation pour les répertoires.

Lorsque ce mode est activé, une opération de préchargement démarre automatiquement pour récupérer tous les contacts de l'annuaire.

#### **Procédure**

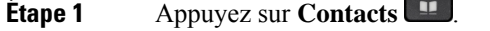

- **Étape 2** Appuyez sur **Catégorie**, si le menu est affiché. Sinon, ignorez l'étape.
- **Étape 3** Pour ajouter un contact dans le répertoire personel BroadSoft, faites ce qui suit :
	- a) Sélectionnez le Répertoire personnel BroadSoft. Le nom par défaut est **Personnel**.

I

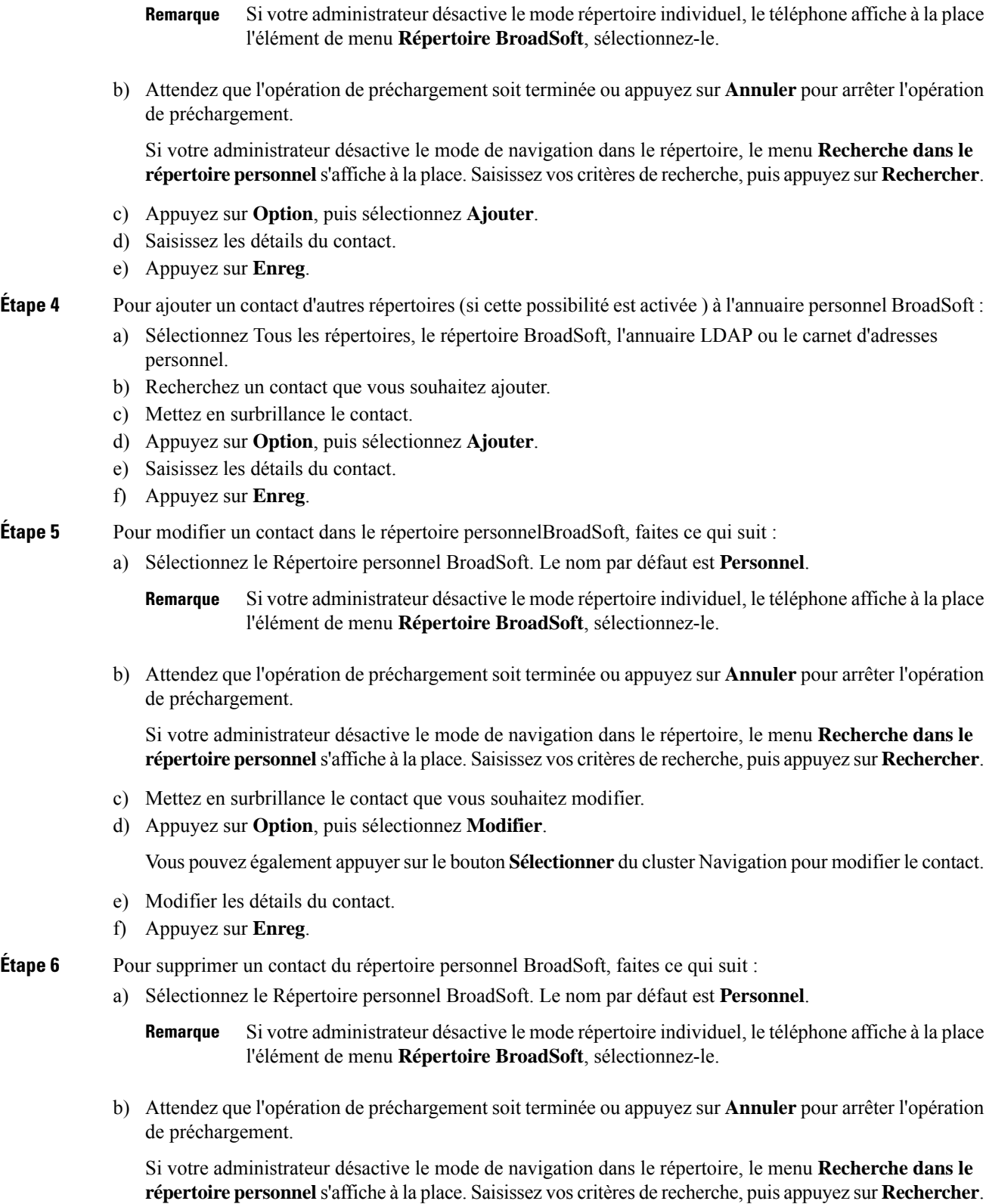

c) Mettez en surbrillance le contact à supprimer.

d) Appuyez sur **Option**, puis sélectionnez **Suppr**.

### **Modification du nom de votre répertoire BroadSoft**

Lorsque votre administrateur désactive le mode de répertoire individuel, le téléphone n'affiche que le **répertoire Broadsoft**.

Lorsque votre administrateur active le mode de répertoire individuel, le téléphone affiche tous les répertoires activés avec des noms par défaut ou personnalisés. Les noms par défaut sont les suivants :

- Entreprise
- Groupe
- Personnel
- Commun d'entreprise
- Commun au groupe

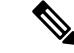

**Remarque** Seul le répertoire activé par votre administrateur peut être affiché sur l'écran **Répertoires** .

#### **Procédure**

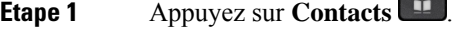

**Étape 2** Appuyez sur **Catégorie**, si le menu est affiché. Sinon, ignorez l'étape.

- **Étape 3** Effectuez l'une des actions suivantes :
	- Sélectionnez le **Répertoire BroadSoft**.
	- Mettez en surbrillance l'un des répertoires configurés.
- **Étape 4** Appuyez sur **Option**.
- **Étape 5** Sélectionnez **Modifier Paramètres**.
- **Étape 6** Modifiez le champ **Nom du répertoire**.
- **Étape 7** Appuyez sur **Enreg.** pour appliquer la modification.

### **Modification du nom du serveur du répertoire BroadSoft**

Lorsque votre administrateur désactive le mode de répertoire individuel, le téléphone n'affiche que le **répertoire Broadsoft**.

Lorsque votre administrateur active le mode de répertoire individuel, le téléphone affiche tous les répertoires activés avec des noms par défaut ou personnalisés. Les noms par défaut sont les suivants :

• Entreprise

- Groupe
- Personnel
- Commun d'entreprise
- Commun au groupe

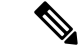

**Remarque** Seul le répertoire activé par votre administrateur peut être affiché sur l'écran **Répertoires** .

#### **Procédure**

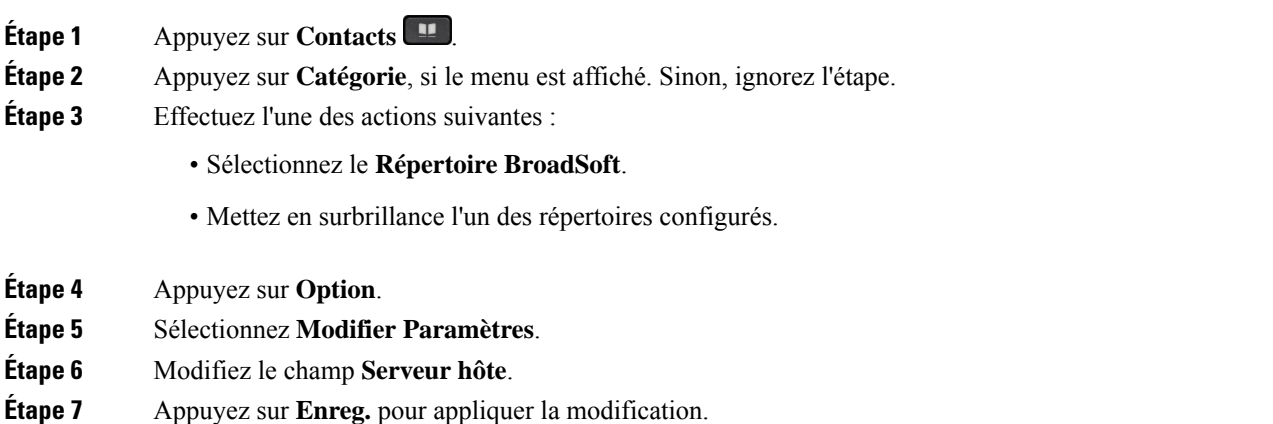

### **Modifier les informations d'authentification de votre répertoire BroadSoft**

Lorsque votre administrateur désactive le mode de répertoire individuel, le téléphone n'affiche que le **répertoire Broadsoft**.

Lorsque votre administrateur active le mode de répertoire individuel, le téléphone affiche tous les répertoires activés avec des noms par défaut ou personnalisés. Les noms par défaut sont les suivants :

- Entreprise
- Groupe
- Personnel
- Commun d'entreprise
- Commun au groupe

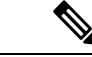

**Remarque** Seul le répertoire activé par votre administrateur peut être affiché sur l'écran **Répertoires** .

#### **Procédure**

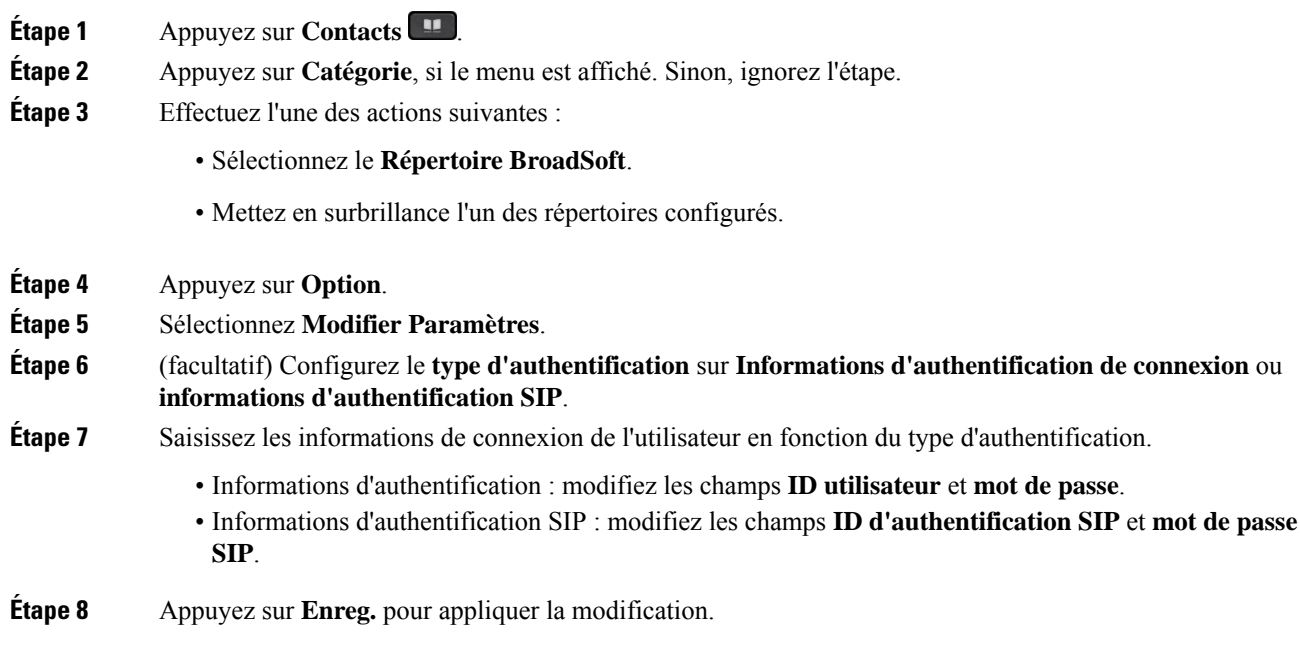

## **Annuaire LDAP**

Le téléphone IP Cisco prend en charge LDAP (Lightweight Directory Access Protocol) v3. Vous pouvez rechercher dans l'annuaire LDAPun nom, un numéro de téléphone ou les deux. Les répertoires de type LDAP, tels que Microsoft Active Directory 2003 et les bases de données OpenLDAP, sont pris en charge.

Pour accéder au répertoire LDAP sur le téléphone, entrez vos informations d'authentification utilisateur au moins une fois. Votre administrateur peut configurer vosinformations d'authentification utilisateursur la page Web d'administration du téléphone. Une fois que vous avez réussi à accéder au répertoire LDAP, le téléphone enregistre lesinformations d'authentification de l'utilisateur. La prochaine fois, vous pouvez ignorer la procédure de connexion de l'utilisateur. Le téléphone peut enregistrer les informations d'authentification de l'utilisateur pour les utilisateurs hôtes ou les utilisateurs invités. Ces utilisateurs se connectent normalement au téléphone par l'intermédiaire du poste flexible ou de la fonction Extension Mobility

### **Modifier les informations d'authentification de votre répertoire LDAP**

Lorsque vous accédez au répertoire LDAP sur le téléphone, il se peut que vous soyez invité à saisir vos identifiants utilisateur. Vous pouvez modifier les informations d'authentification à l'avance pour ignorer la procédure de connexion. Vous pouvez également modifier le compte LDAP en modifiant les informations d'authentification de l'utilisateur.

Le téléphone enregistre les informations d'authentification pour les différents types d'utilisateurs. Par exemple, les utilisateurs qui se connectent au téléphone à l'aide de la fonction de siège flexible ou d'Extension Mobility. Une fois que vous avez transféré un utilisateur sur le téléphone, le téléphone conserve ses informations d'authentification.Par conséquent, vous pouvez toujours accéder à l'annuaire LDAPsans avoir à vous connecter.

#### **Avant de commencer**

Votre administrateur active le répertoire LDAP.

#### **Procédure**

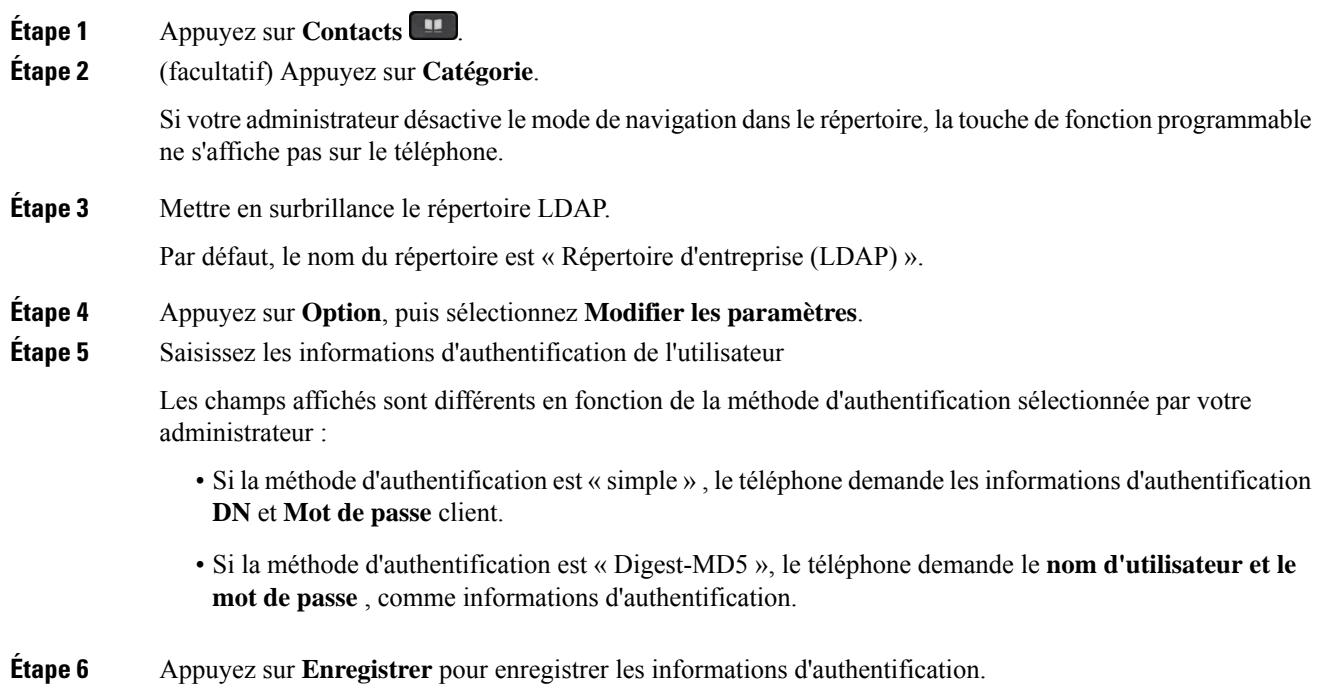

### <span id="page-95-0"></span>**Recherche d'un contact dans votre annuaire LDAP**

#### **Avant de commencer**

Votre administrateur active le répertoire LDAP.

### **Procédure**

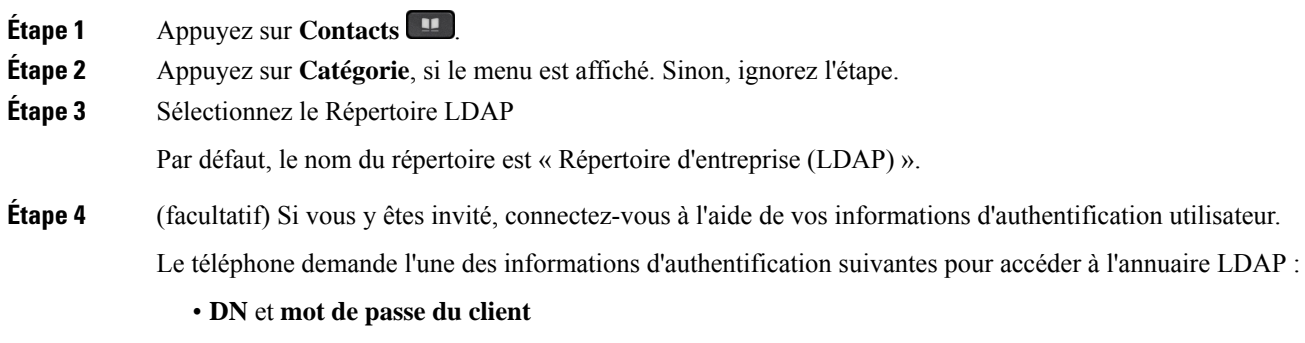

• **Nom d'utilisateur** et **mot de passe**

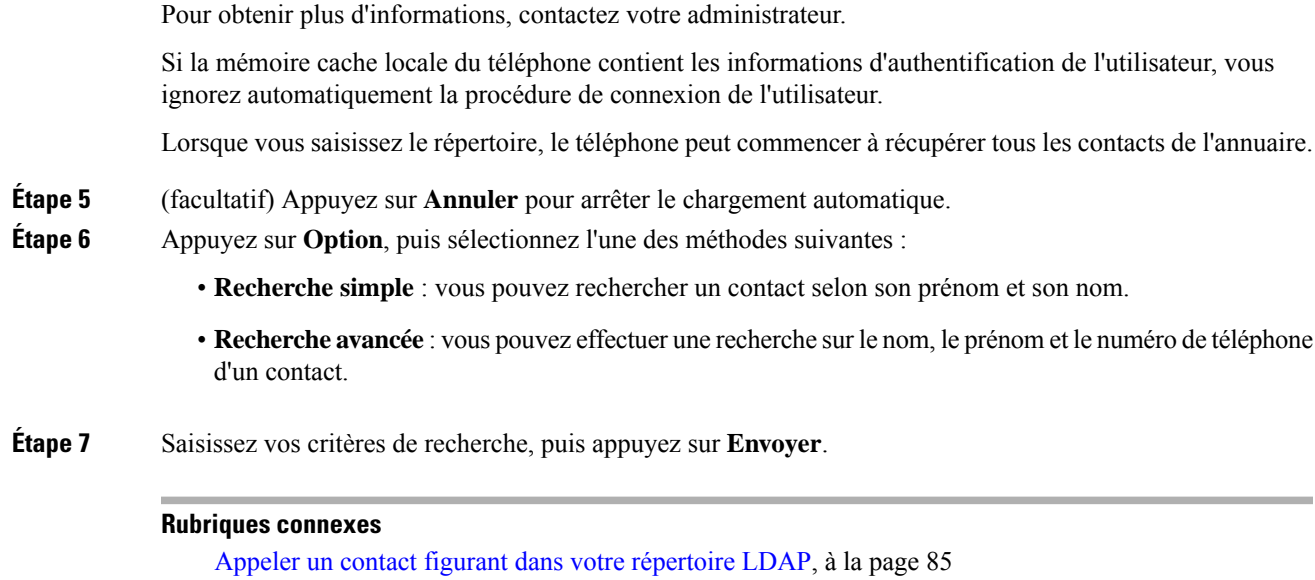

### <span id="page-96-0"></span>**Appeler un contact figurant dans votre répertoire LDAP**

#### **Avant de commencer**

Votre administrateur active le répertoire LDAP.

#### **Procédure**

**Étape 1** Recherche d'un contact dans votre répertoire LDAP, reportez-vous à [Recherche](#page-95-0) d'un contact dans votre [annuaire](#page-95-0) LDAP, à la page 84.

Modifier un numéro de contact dans votre [répertoire](#page-97-0) LDAP, à la page 86

Une fois la recherche terminée, les contacts filtrés s'affichent sous forme d'entrées dans la liste des résultats de la recherche.

**Étape 2** Dans l'écran **Liste des résultats du répertoire de l'entreprise (LDAP)**, utilisez l'anneau externe du cluster de navigation pour mettre en surbrillance une entrée.

> En général, le téléphone affiche une entrée avec un numéro de contact. Toutefois, si une entrée ne comporte pas de numéro de contact, le champ Numéro de contact est vide.

### **Étape 3** Appuyez sur **Appeler**.

- Votre téléphone sélectionne le premier numéro de contact disponible de l'entrée à composer. Si une entrée contient plusieurs numéros de contact et que vous souhaitez appeler les autres numéros de contact, procédez comme suit. Sinon, ignorez les étapes restantes. **Remarque**
- **Étape 4** Appuyez sur **Détails** pour afficher plus d'informations sur l'entrée en surbrillance.
- **Étape 5** Dans l'écran **Entrée de l'adresse du répertoire de l'entreprise (LDAP)**, utilisez l'anneau externe du cluster de navigation pour faire défiler les informations détaillées.

Vous pouvez constater que certains attributs s'affichent plusieurs fois dans les détails de l'entrée, et chaque attribut contient un numéro de contact.

**Étape 6** Mettez en surbrillance le numéro d'un contact à composer, puis appuyez sur **Appeler**.

La touche programmable **Appeler** ne s'affiche que pour les numéros de contact qui sont disponibles pour composer un numéro.

### <span id="page-97-0"></span>**Modifier un numéro de contact dans votre répertoire LDAP**

Avant de passer un appel, vous pouvez modifier le numéro du contact en fonction d'un numéro existant que vous sélectionnez.

#### **Avant de commencer**

Votre administrateur active le répertoire LDAP.

#### **Procédure**

**Étape 1** Recherche d'un contact dans votre répertoire LDAP, reportez-vous à [Recherche](#page-95-0) d'un contact dans votre [annuaire](#page-95-0) LDAP, à la page 84.

> Une fois la recherche terminée, les contacts filtrés s'affichent sous forme d'entrées dans la liste des résultats de la recherche.

**Étape 2** Dans l'écran **Liste des résultats du répertoire de l'entreprise (LDAP)**, utilisez l'anneau externe du cluster de navigation pour mettre en surbrillance une entrée.

> En général, le téléphone affiche une entrée avec un numéro de contact. Toutefois, si une entrée ne comporte pas de numéro de contact, le champ Numéro de contact est vide. Dans ce cas, vous ne pouvez pas modifier le numéro de contact de l'entrée.

#### <span id="page-97-1"></span>**Étape 3** Appuyez sur **Modifier l'appel**.

Si une entrée comporte plusieurs numéros de contact (séparés par des virgules) etsi voussouhaitez modifier l'un des numéros de contact, effectuez les tâches décrites de [Étape](#page-97-1) 4 à [Étape](#page-97-2) 6. Sinon, ignorez des étapes. **Remarque**

- **Étape 4** Appuyez sur **Détails** pour afficher plus d'informations sur l'entrée en surbrillance.
- <span id="page-97-2"></span>**Étape 5** Dans l'écran **Entrée de l'adresse du répertoire de l'entreprise (LDAP)**, utilisez l'anneau externe du cluster de navigation pour faire défiler les informations détaillées.

Vous pouvez constater que certains attributs s'affichent plusieurs fois dans les détails de l'entrée, et chaque attribut contient un numéro de contact.

**Étape 6** Mettez en surbrillance le numéro d'un contact, puis appuyez sur **Modifier l'appel**.

La touche programmable **Modifier l'appel** ne s'affiche que pour les numéros de contact qui sont disponibles pour modification.

- **Étape 7** Modifiez le numéro le cas échéant.
- **Étape 8** Appuyez sur **Appeler**.

## **Annuaire XML**

Votre téléphone peut récupérer les contacts à partir du service d'annuaire XML ou de l'application après que votre administrateur a configuré le répertoire XML de votre téléphone. De cette manière, vous pouvez afficher et appeler les contacts de votre répertoire XML. En général, votre téléphone peut afficher jusqu'à 200 contacts (ou entrées) dans votre répertoire XML.

### **Appeler un contact figurant dans votre répertoire XML**

#### **Avant de commencer**

Votre administrateur a configuré le répertoire XML.

#### **Procédure**

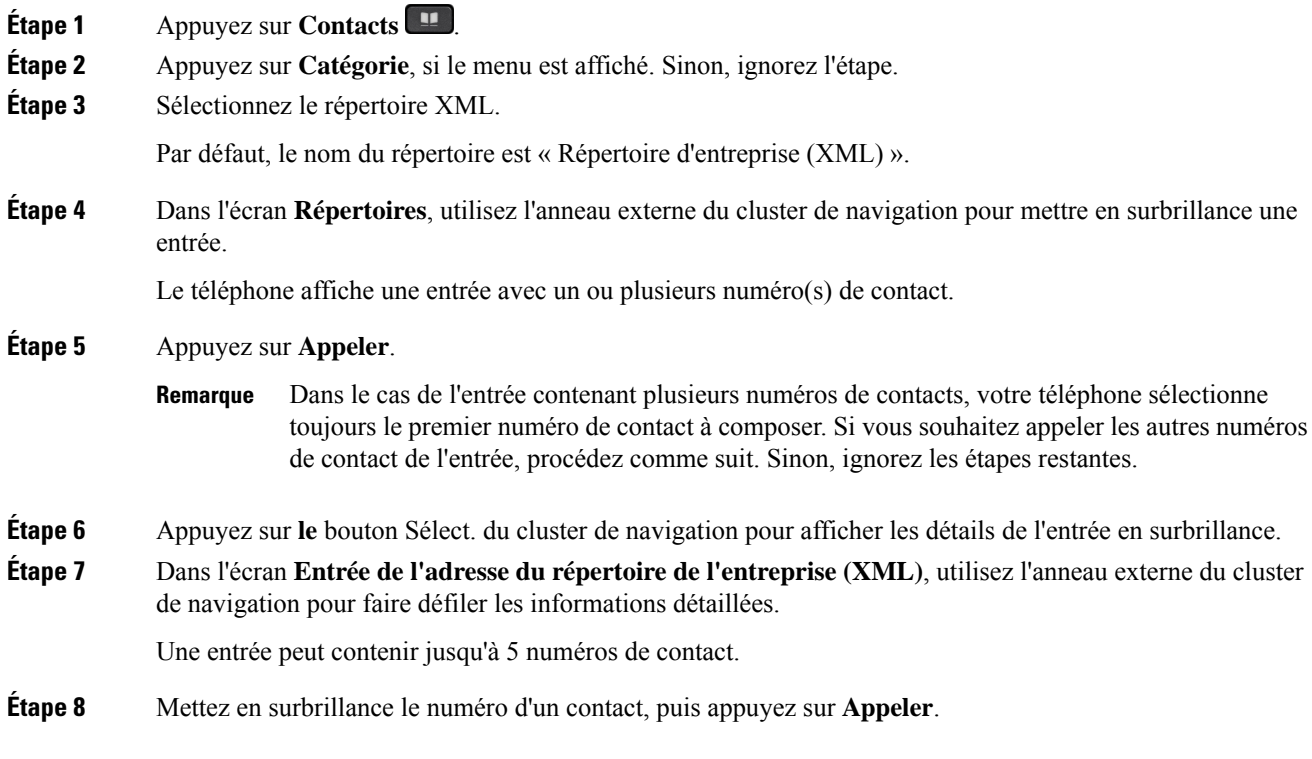

### **Modifier un numéro de contact dans votre répertoire XML**

Avant de passer un appel, vous pouvez modifier le numéro du contact en fonction d'un numéro existant que vous sélectionnez.

#### **Avant de commencer**

Votre administrateur a configuré le répertoire XML.

#### **Procédure**

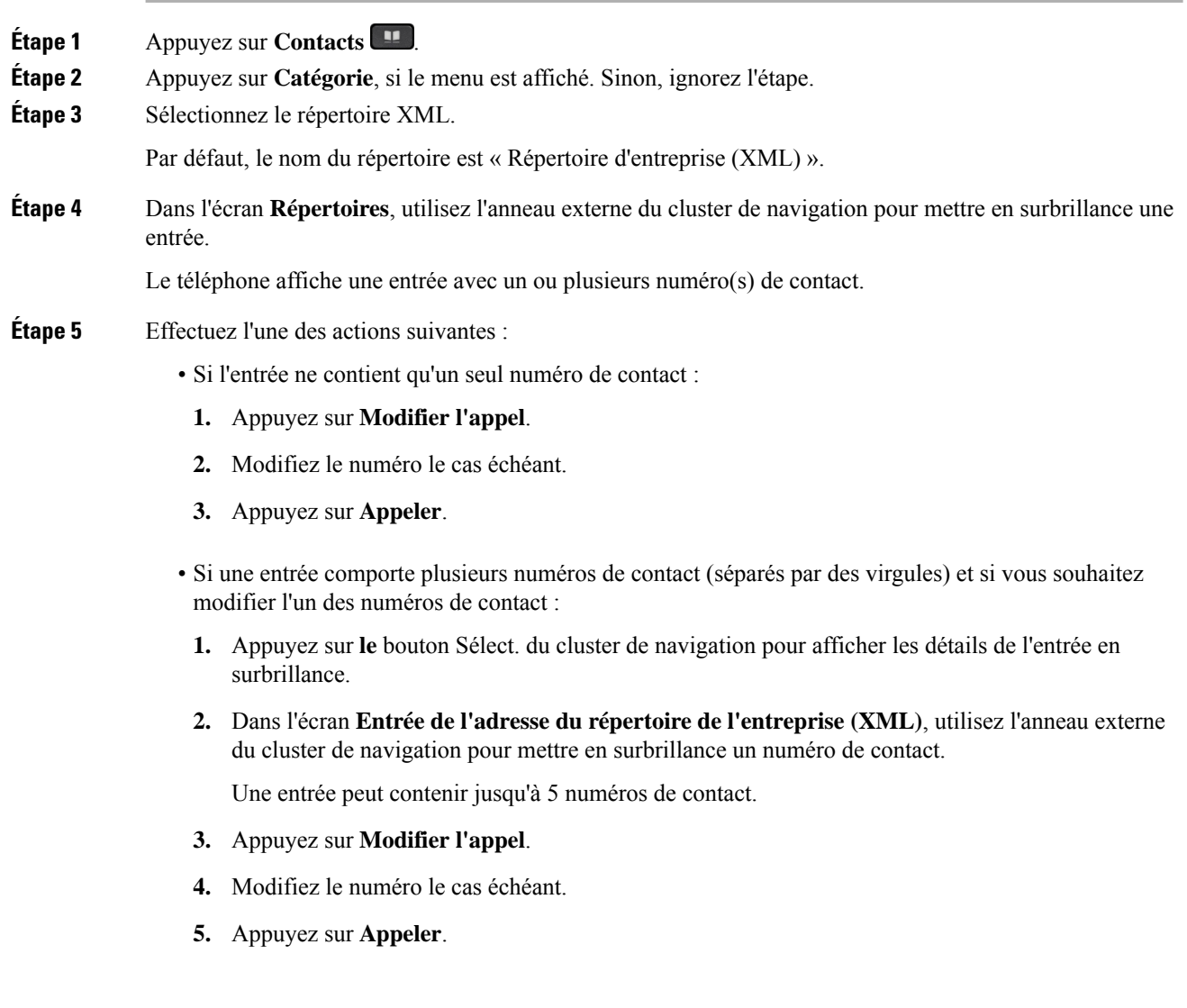

# <span id="page-99-0"></span>**Recherche inversée du nom pourles appels entrants et sortants**

La recherche inversée du nom recherche le nom correspondant à un numéro lors d'un appel entrant, sortant, de conférence ou transféré. La recherche inversée du nom fonctionne lorsque le téléphone ne peut pasrechercher un nom à l'aide du répertoire du fournisseur de service, de l'historique des appels ou de vos contacts. La recherche inversée du nom a besoin d'une configuration de répertoire LDAP ou de répertoire XML valide.

La recherche inversée du nom effectue une recherche dans les répertoires externe du téléphone. Lorsqu'une recherche réussit, le nom est placé dans la session d'appel et dans l'historique des appels. Dans le cas de plusieurs appelstéléphoniquessimultanés, la recherche inversée du nom recherche un nom à faire correspondre au premier numéro d'appel. Lorsque le second appel se connecte ou est mis en attente, la recherche inversée du nom recherche un nom à faire correspondre au second appel.

La recherche inversée du nom est activée par défaut.

La recherche inversée du nom effectue une recherche dans les répertoires dans l'ordre suivant :

- **1.** Contacts téléphoniques
- **2.** Historique des appels
- **3.** Annuaire LDAP
- **4.** Annuaire XML

I

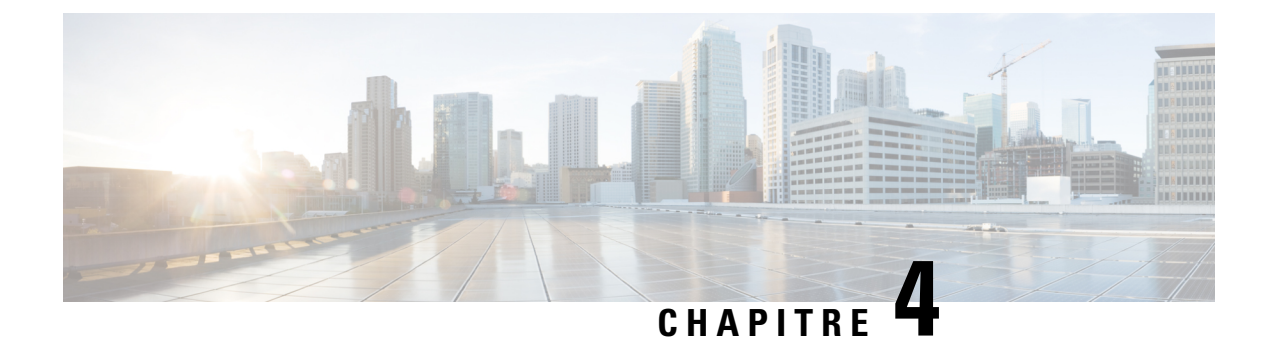

# **Historique des appels**

- Liste Appels [récents,](#page-102-0) à la page 91
- [Afficher](#page-102-1) vos appels récents, à la page 91
- [Affichage](#page-104-0) de la durée des journaux d'appels Webex, à la page 93
- [Indication](#page-105-0) de spam pour les appels Webex, à la page 94
- Afficher les [journaux](#page-105-1) d'appels à partir du serveur , à la page 94
- [Retourner](#page-106-0) un appel récent, à la page 95
- Effacer la liste des appels [récents,](#page-107-0) à la page 96
- Création d'un contact à partir d'un [enregistrement](#page-107-1) d'appel récent, à la page 96
- [Supprimer](#page-108-0) un appel enregistré, à la page 97
- Suppression de tous les [enregistrements](#page-108-1) d'appels, à la page 97

# <span id="page-102-0"></span>**Liste Appels récents**

Utilisez la liste Appels récents pour afficher les 180 appels individuels et groupes d'appels les plus récents.

Si votre liste d'appels récents atteint la taille maximale, la nouvelle saisie suivante remplace la saisie la plus ancienne de la liste.

Lorsque la prise en charge deSTIR/SHAKEN est mise en œuvre sur le serveur, le téléphone affiche une icône supplémentaire à côté de l'identification de l'appelant en fonction du résultat de la vérification STIR/SHAKEN de l'appelant. En fonction du résultat de la vérification, le téléphone affiche trois types d'icônes. Pour plus d'informations sur les icônes, reportez-vous à [Afficher](#page-102-1) vos appels récents, à la page 91.

# <span id="page-102-1"></span>**Afficher vos appels récents**

Consultez vos appels récemment reçus.

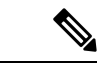

#### **Remarque**

Chaque ligne comporte un badge d'appels manqués. Vous pouvez afficher le nombre d'appels manqués par ligne sur l'écran du téléphone. Le nombre maximum de badges d'appels manqués est de 99. Lorsque vous affichez la liste Tous les appels ou Appels manqués sur l'écran du téléphone pour une ligne particulière, le badge d'appel manqué pour la ligne sélectionnée est effacé.

Le badge d'appels manqués et le nombre réel d'appels manqué peuvent être différents en raison d'une limite d'affichage de 180 appels en ce qui concerne la liste Appels récents. Cette limite comprend les appels sortants, les appels manqués et les appels entrants. En outre, il peut y avoir des appels manqués anciens qui s'ajoutent au décompte du badge d'appels manqués. Ils sont remplacés dans la liste Récents.

#### **Procédure**

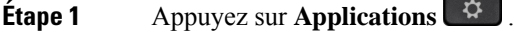

- **Étape 2** Effectuez l'une des opérations suivantes :
	- Téléphones de bureau : sélectionnez une ligne à afficher, puis appuyez sur **Applications**  $\ddot{\mathbf{G}}$
	- Téléphones de conférence : appuyez sur **Paramètres**.

#### **Étape 3** Sélectionnez **Recents** pour accéder à l'écran **Recents**.

Vous pouvez également appuyer sur la touche programmable **Recents** sur l'écran d'accueil du téléphone. Vous ne voyez cette touche programmable que lorsque votre administrateur la configure sur l'interface Web du téléphone.

Lorsque vous appuyez sur la touche programmable **Récents**, vous êtes dirigé vers l'écran **Tous les appels** automatiquement.

#### **Étape 4** Dans l'écran **Récents**, choisissez d'afficher tous les appels récents ou d'afficher un certain type d'appels récents à partir de la liste d'appels suivante.

- Tous les appels
- Appels en absence
- Appels reçus
- Appels composés
- Afficher les appels récents à partir de

Pour en savoir plus sur comment afficher les appels à l'aide de l'option **Afficher les appels récents à partir de**, voir Afficher les [journaux](#page-105-1) d'appels à partir du serveur , à la page 94.

Votre administrateur configure les touches programmables **Option**, **Appeler**, **Modifier l'appel**, **Filtrer**, et **Retour** sur cet écran pour la liste d'appels Tous, Passés, Reçus et Manqués. Une fois configurées, vous pouvez voir ces touches programmables lorsque vous accédez à l'un des menus de la liste d'appels ci-dessus. Les touches programmables peuvent également apparaître comme l'un des menus **d'Option** de liste d'appels en fonction de la configuration.

Votre administrateur permet à l'assistance de journaliser les appels Webex. Dans l'écran **Tous les appels**, si l'appel est représenté par un numéro de téléphone, vous pouvez voir les touches programmables **Appeler** et **Modifier l'appel**. Si l'appel n'est pas représenté par un numéro de téléphone, le téléphone n'affiche pas les deux touches programmables.

Chaque menu de la liste d'appels ci-dessus contient une touche programmable **Option**avec les menussuivants.

• Filtrer : permet d'accéder à l'écran **Recents**, lorsqu'elle est pressée.

La disponibilité de ce menu dépend de la configuration de la touche programmable par votre administrateur sur l'interface Web du téléphone.

• Modifier l'appel : permet de modifier les informations détaillées d'e lentrée d'appel lorsqu'elle est pressée.

La disponibilité de ce menu dépend de la configuration de la touche programmable par votre administrateur sur l'interface Web du téléphone.

- Supprimer l'entrée : supprime toute entrée sélectionnée, lorsqu'elle est pressée.
- Supprimer la liste supprime toutes les entrées dans le menu sélectionné, lorsqu'elle pressée.
- Trier par nom : tri selon les noms des appelants lorsqu''elle est sélectionnée.
- Ajouter contact : ajoute un nouveau contact à l'annuaire.

Lorsque votre administrateur a activé la prise en charge de la journalisation des appels Webex, et dans l'écran **Tous les appels**, si l'appel est représenté par un numéro de téléphone, vous pouvez voir l'option **Ajouter un contact**. Si l'appel n'est pas représenté par un numéro de téléphone, le menu d'options ne contient pas l'option **Ajouter un contact**.

#### **Remarque**

• Une icône supplémentaire  $\bigotimes$  s'affiche en regard de l'ID de l'appelant sur le téléphone pour indiquer qu'un appel a été validé.

Lorsque vous accédez aux détails d'un appel, vous pouvez voir s'il s'agit d'un appel en absence ou d'un appel ayant obtenu une réponse.

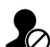

- Une icône supplémentaire  $\bigotimes$  s'affiche en regard de l'ID de l'appelant sur le téléphone, indiquant un appelant non autorisé.
- indiquant un appel non vérifié.

• Une icône supplémentaire  $\bullet$  s'affiche en regard de l'ID de l'appelant sur le téléphone

# <span id="page-104-0"></span>**Affichage de la durée des journaux d'appels Webex**

Vous pouvez afficher la durée d'un appel Webex reçu et passé.

#### **Avant de commencer**

- Le téléphone est intégré au serveur cloud Webex.
- Votre administrateur ajoute le menu **Afficher les appels récents à partir de** sur votre téléphone.
- Lorsque votre administrateur a activé la prise en charge de l'affichage des journaux des appels Webex, l'option **Webex** est disponible dans le menu Afficher les appels récents à partir de.

#### **Procédure**

**Étape 1** Sélectionnez **Recents** pour accéder à l'écran **Recents**.

Vous pouvez également appuyer sur la touche programmable **Recents** sur l'écran d'accueil du téléphone. Vous ne voyez cette touche programmable que lorsque votre administrateur la configure sur l'interface Web du téléphone.

Lorsque vous appuyez sur la touche programmable**Récents**, vous êtes dirigé vers l'écran **Tous les appels** automatiquement.

**Étape 2** Dans l'écran **Tous les appels**, sélectionnez un journal d'appels.

Lorsque vous sélectionnez un appel passé ou un appel reçu, vous pouvez visualiser la durée de l'appel dans le champ **Durée**. Pour un appel manqué, les informations relatives à la durée de l'appel ne sont pas disponibles.

# <span id="page-105-0"></span>**Indication de spam pour les appels Webex**

Si votre téléphone est enregistré sur le serveur Webex, le téléphone affiche les icônes suivantes comme vérification dans les sessions d'appel, les journaux d'appels locaux et les journaux d'appels Webex.

• Une icône supplémentaire  $\bigotimes$  s'affiche en regard de l'ID de l'appelant sur le téléphone pour indiquer qu'un appel a été validé.

Lorsque vous accédez aux détails d'un appel, vous pouvez voir s'il s'agit d'un appel en absence ou d'un appel ayant obtenu une réponse.

- appelant non autorisé.
- Une icône supplémentaire  $\overline{\mathcal{L}}$  s'affiche en regard de l'ID de l'appelant sur le téléphone, indiquant un
- Une icône supplémentaire s'affiche en regard de l'ID de l'appelant sur le téléphone indiquant un appel non vérifié.

# <span id="page-105-1"></span>**Afficher les journaux d'appels à partir du serveur**

Vous pouvez afficher une liste séparée des journaux d'appels du serveur BroadWorks XSI, des journaux d'appels locaux et des journaux du serveur cloud Webex, en fonction de votre sélection.

Le téléphone effectue une recherche inversée du nom dans le répertoire personnel local lorsque l'utilisateur parcourt le journal d'appels BroadWorks sur le téléphone.

#### **Avant de commencer**

Votre administrateur ajoute le menu **Afficher les appels récents à partir de** sur votre téléphone.

Lorsque votre administrateur a activé la prise en charge de l'affichage des journaux des appels Webex, l'option **Webex** est disponible dans le menu **Afficher les appels récents à partir de**.

#### **Procédure**

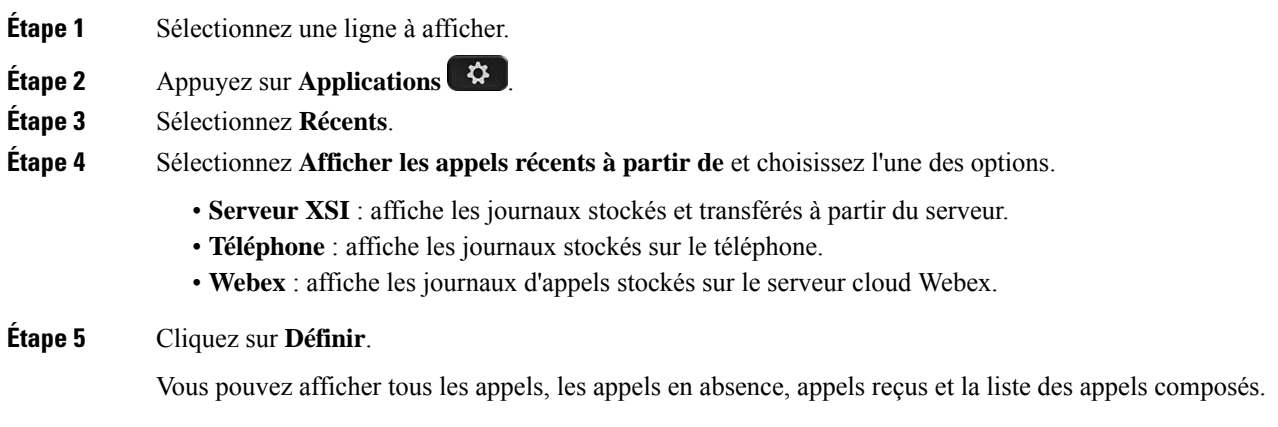

# <span id="page-106-0"></span>**Retourner un appel récent**

#### **Procédure**

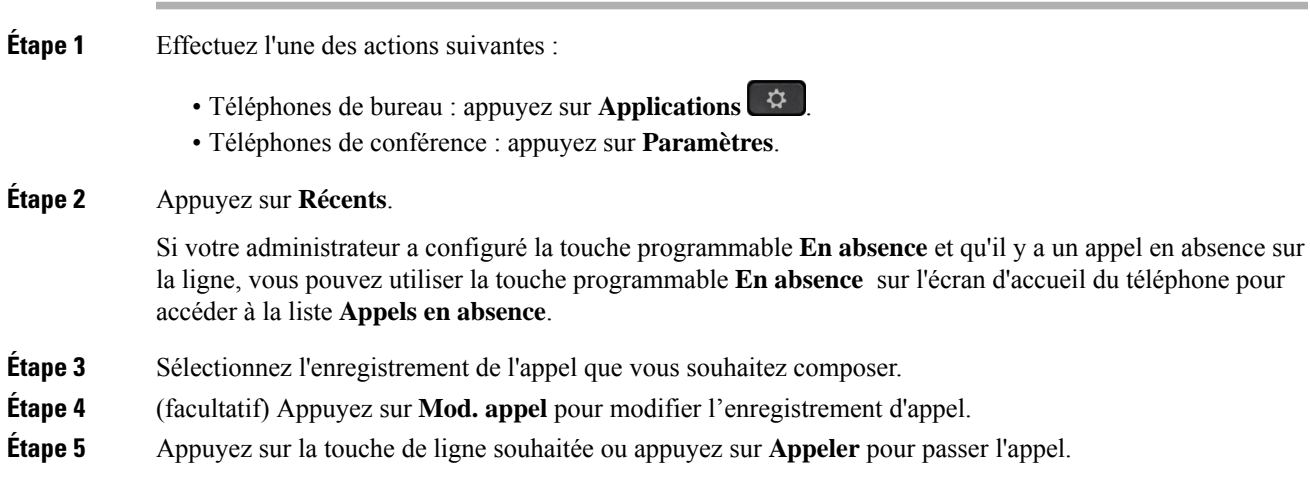

# <span id="page-107-0"></span>**Effacer la liste des appels récents**

#### **Procédure**

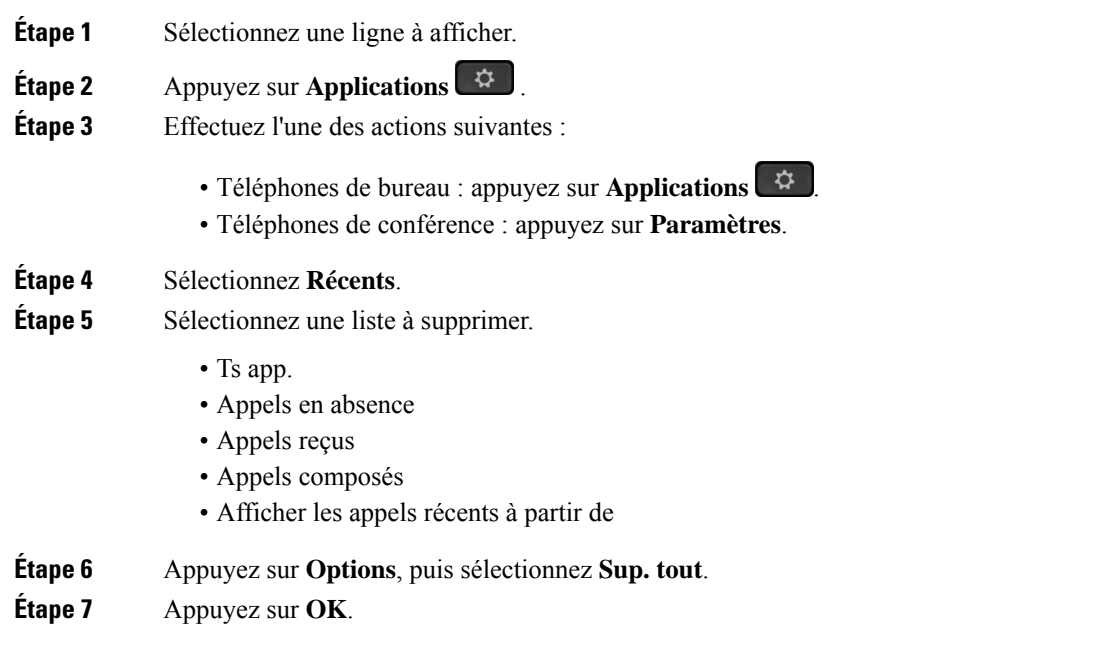

# <span id="page-107-1"></span>**Création d'un contact à partir d'un enregistrement d'appelrécent**

#### **Procédure**

**Étape 1** Sélectionnez une ligne à afficher.

- **Étape 2** Appuyez sur **Applications** .
- **Étape 3** Sélectionnez **Récents**.
- **Étape 4** Sélectionnez un élément de la liste.

#### • Ts app.

- Appels en absence
- Appels reçus
- Appels composés
- Afficher les appels récents à partir de

Pour afficher les appels à l'aide de l'option **Afficher les appels récents à partir de**, voir [Afficher](#page-105-1) les [journaux](#page-105-1) d'appels à partir du serveur , à la page 94.
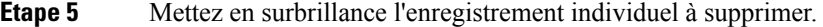

- **Étape 6** Appuyez sur **Option**.
- **Étape 7** Appuyez sur **Ajouter un contact**.

L'étiquette du menu indique le répertoire cible auquel vous souhaitez ajouter le contact :

- Si le menu **Ajouter une adresse personnelle** s'affiche, vous ajoutez le contact au carnet d'adresses personnel local.
- Si le menu **Ajouter un contact personnel BroadSoft** s'affiche, vous ajoutez le contact au répertoire personnel BroadSoft.

Votre administrateur peut modifier l'annuaire cible.

**Étape 8** Appuyez sur **Enregistrer** pour ajouter le contact.

Dans l'écran **Ajouter un contact personnel**, lorsque les champs Détails du contact sont vides ou que vous saisissez des valeurs non valides dans ces derniers, vous ne voyez pas la touche programmable **Enregistrer**.

## **Supprimer un appel enregistré**

#### **Procédure**

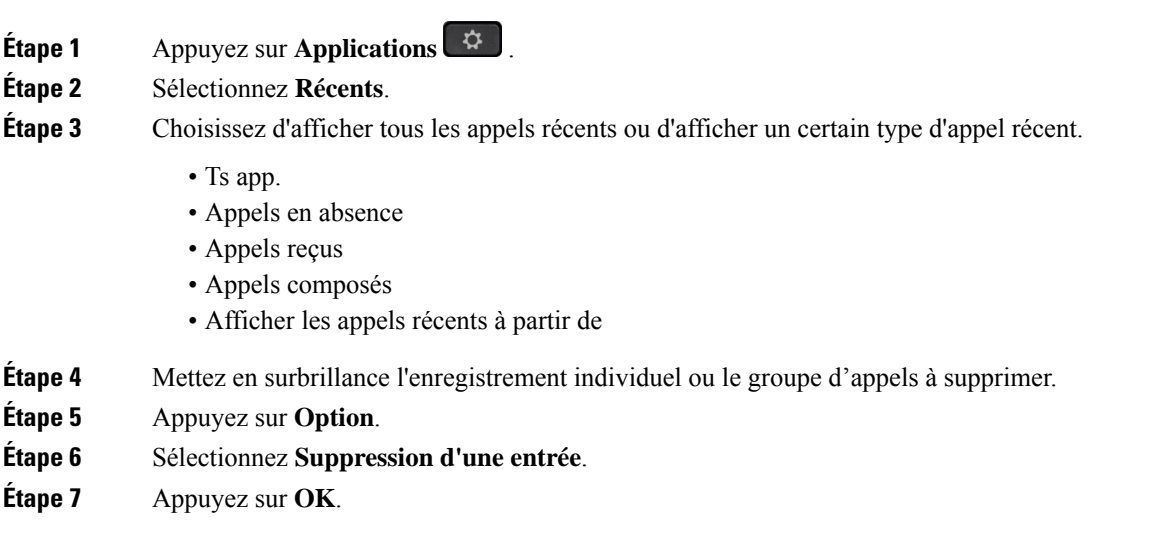

## **Suppression de tous les enregistrements d'appels**

Vous pouvez supprimer tous les enregistrements d'historiques d'appels sur votre téléphone.

#### **Procédure**

- **Étape 1** Appuyez sur **Applications** .
- **Étape 2** Sélectionnez **Récents**.
- **Étape 3** Sélectionnez **Tous les appels**.
- **Étape 4** Appuyez sur **Options**, puis sélectionnez **Sup. tout**.
- **Étape 5** Appuyez sur **OK**.

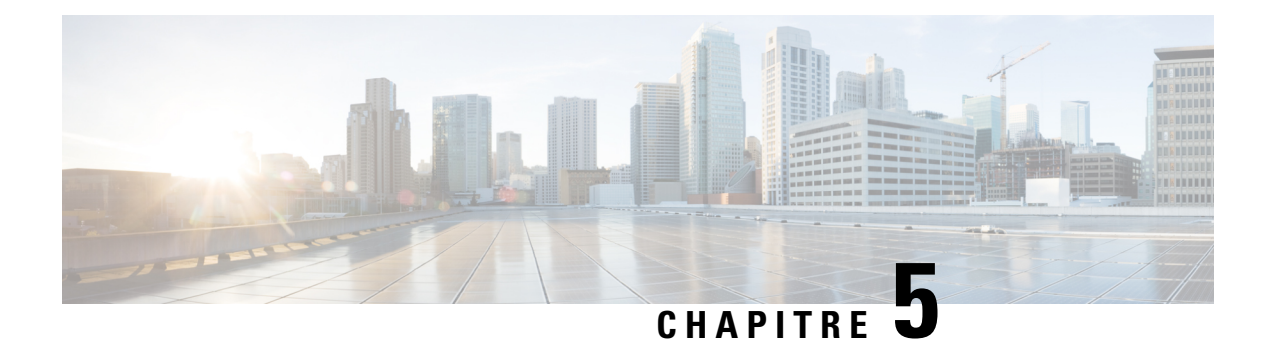

# **Messagerie vocale**

- Votre compte de messagerie vocale [personnelle,](#page-110-0) à la page 99
- [Découvrez](#page-111-0) si vous avez un nouveau message vocal personnel, à la page 100
- Accéder à votre messagerie audio [personnelle,](#page-111-1) à la page 100
- Accéder à votre messagerie vocale audio [personnelle,](#page-111-2) à la page 100
- [Comportement](#page-112-0) du téléphone avec le paramètre de la messagerie vocale, à la page 101
- [Comportement](#page-112-1) du téléphone avec les paramètres de configuration de messagerie vocale et d'appel en [absence,](#page-112-1) à la page 101
- États des messages vocaux des comptes de [messagerie](#page-113-0) vocale surveillés, à la page 102

### <span id="page-110-0"></span>**Votre compte de messagerie vocale personnelle**

Vous pouvez accéder à vos messages vocaux personnels directement depuis votre téléphone. Mais votre administrateur doit configurer votre compte de messagerie vocale et peut également configurer votre téléphone pour accéder au système de messagerie vocale.

Le bouton Messages de votre téléphone agit comme un numéro abrégé dans le système de messagerie vocale.

Lorsque vous n'êtes pas à votre bureau, vous pouvez appeler votre système de messagerie vocale pour accéder à votre messagerie vocale. Votre administrateur peut vous indiquer le numéro de téléphone du système de messagerie vocale.

Chaque système de messagerie vocale étant différent, nous ne disposons pas d'informations détaillées sur l'utilisation de votre messagerie vocale. Pour plus d'informations sur les commandes prises en charge par votre système de messagerie vocale, reportez-vous à la documentation utilisateur de votre système de messagerie vocale ou contactez votre administrateur.

### **Configuration de la messagerie vocale de votre téléphone**

Si votre administrateur n'a pas configuré votre numéro de téléphone de messagerie vocale sur votre téléphone, vous pouvez le configurer vous-même.

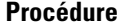

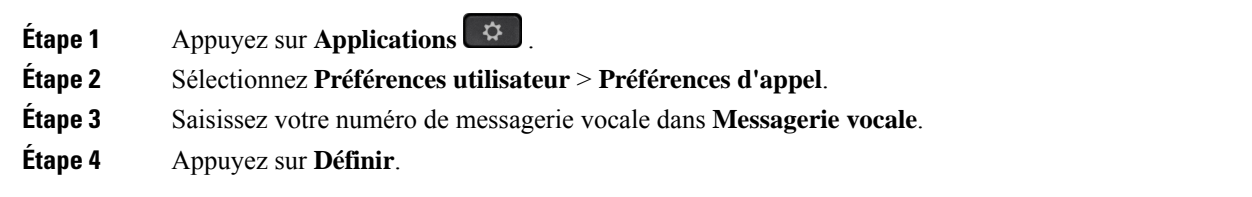

## <span id="page-111-0"></span>**Découvrez si vous avez un nouveau message vocal personnel**

Pour savoir si vous avez reçu de nouveaux messages vocaux, recherchez l'un des signes suivants :

- La bande lumineuse de votre combiné est rouge fixe.
- Le nombre d'appels en absence et de messages vocaux est affiché à l'écran. Si vous avez plus de 99 nouveaux messages, le signe plus (+) est affiché.
- Un point d'exclamation (!) Indique des messages vocaux urgents.

Téléphones IP Cisco série 6800, série 7800, série 8800 : votre combiné, casque ou haut-parleur émet également une tonalité saccadée lorsque vous utilisez une ligne téléphonique. Cette tonalité saccadée est propre à la ligne. Vous ne l'entendez que lorsque vous utilisez une ligne sur laquelle des messages sont en attente.

Téléphones de conférence IP Cisco 7832 et 8832 : vous entendez une tonalité accélérée émise par le haut-parleur lorsque vous utilisez la ligne téléphonique. Vous ne l'entendez que lorsque la ligne a reçu un message vocal.

## <span id="page-111-1"></span>**Accéder à votre messagerie audio personnelle**

#### **Procédure**

<span id="page-111-2"></span>**Étape 1** Appuyez sur **Messages** . **Étape 2** Suivez les invites vocales.

## **Accéder à votre messagerie vocale audio personnelle**

Selon la manière dont votre administrateur a configuré votre téléphone, vous pouvez consulter vos messages vocaux sans visualiser une liste de messages. Cette option est utile si vous préférez que la liste des messages vocaux soit affichée, mais que vous accédez parfois à vos messages sans les invites visuelles.

#### **Procédure**

**Étape 1** Appuyez sur la touche programmable **Audio**.

**Étape 2** Lorsque vous y êtes invité, saisissez vos informations d'identification pour la messagerie vocale.

# <span id="page-112-0"></span>**Comportement du téléphone avec le paramètre de la messagerie vocale**

Le tableau suivant répertorie le comportement du téléphone dans différents scénarios lorsque le champ **Alerte de voyant de combiné** dans l'utilitaire de configuration est défini sur Messagerie vocale.

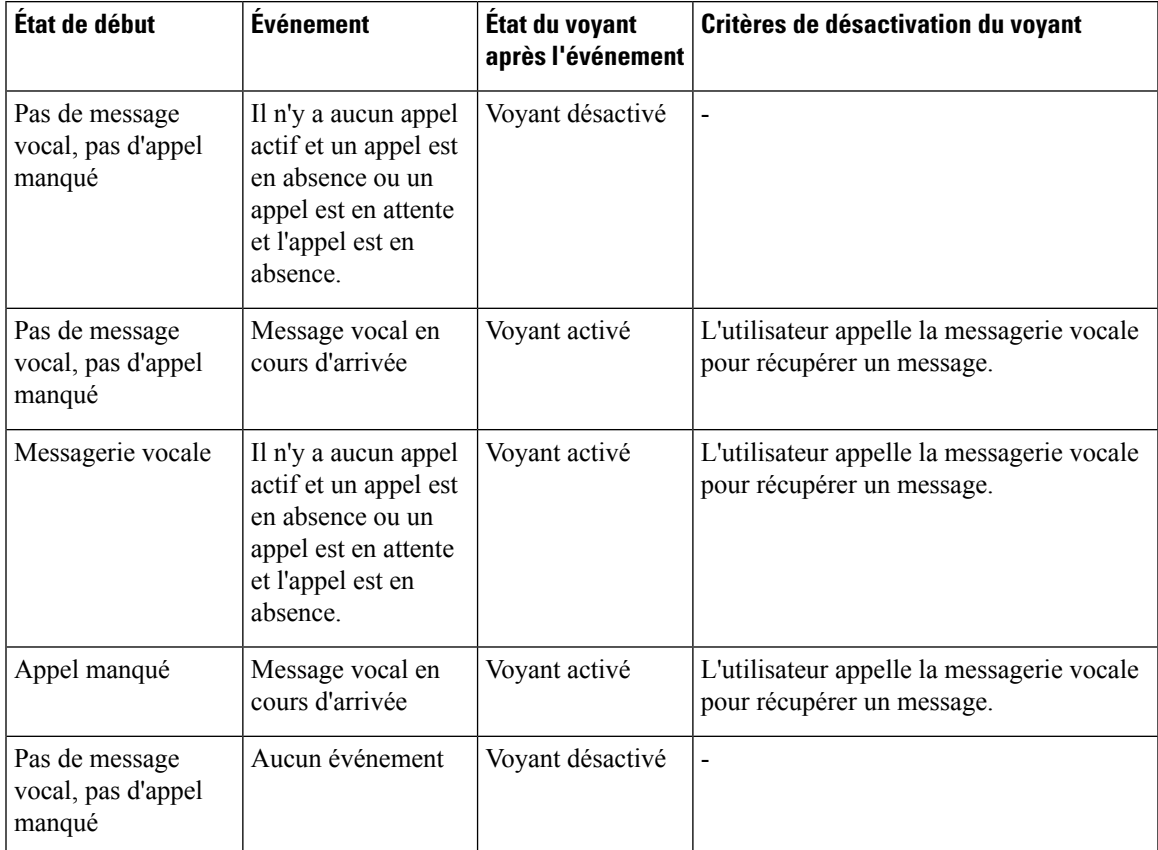

# <span id="page-112-1"></span>**Comportement du téléphone avec les paramètres de configuration de messagerie vocale et d'appel en absence**

Le tableau suivant répertorie le comportement du téléphone dans différents scénarios lorsque le champ **Alerte de voyant de combiné** dans l'utilitaire de configuration est défini sur **Messagerie vocale, appel manqué**.

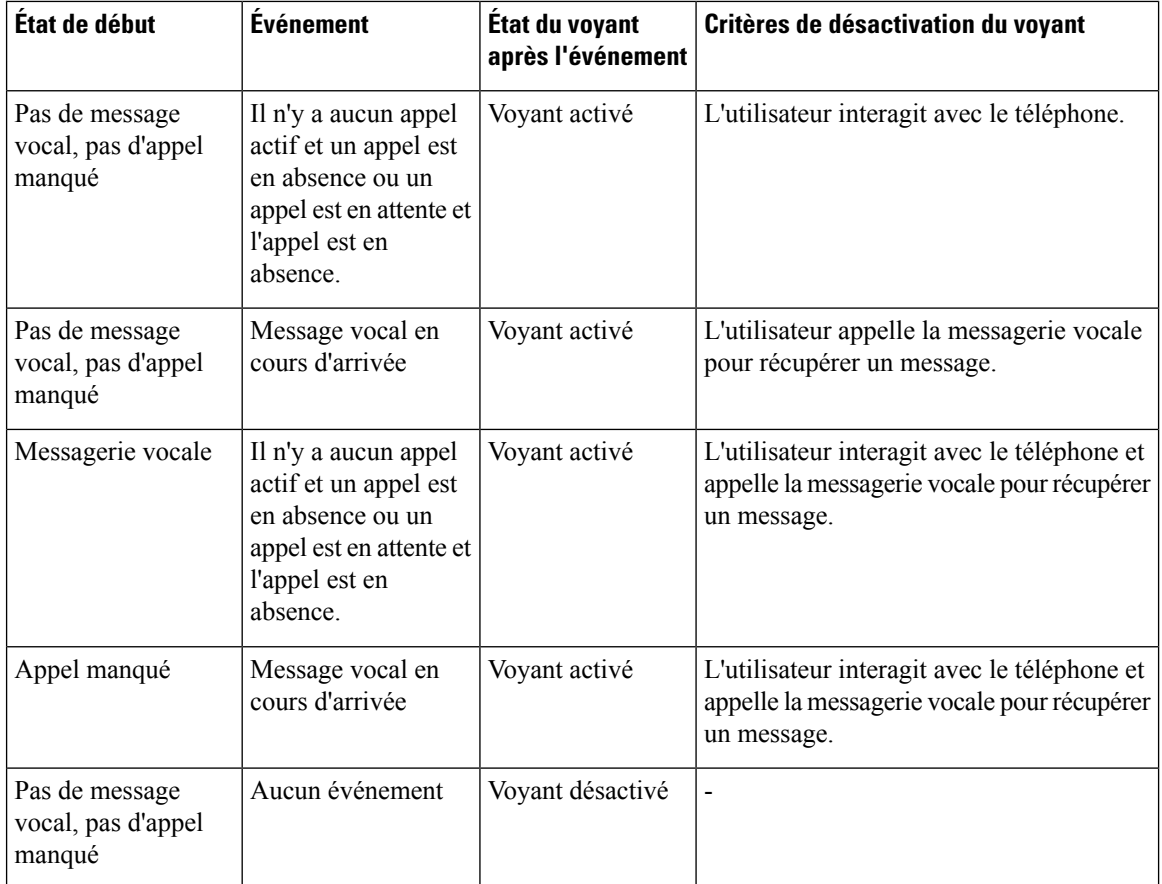

# <span id="page-113-0"></span>**États des messages vocaux des comptes de messagerie vocale surveillés**

Vous pouvez afficher l'état des messages vocaux d'un compte de messagerie vocale d'un utilisateur ou d'un groupe sur une touche de ligne .

Portée du compte de messagerie vocale surveillé :

- Compte de messagerie vocale associé à un numéro de poste configuré sur le téléphone
- Compte de messagerie vocale différent de tout compte de messagerie vocale associé à un numéro de poste

Pour savoir si votre proxy SIP le prend en charge, contactez votre administrateur.

Un compte de messagerie vocale surveillé affiche l'une de ces icônes à côté de la touche de ligne :

- $\overline{OO}$  : Il n'y a pas de messages vocaux pour le compte surveillé.
- $\overline{oo}$ : Il y a de nouveaux messages vocaux. Le nombre de messages s'affiche à côté du nom du compte surveillé. Par exemple, (4) VM 3300 indique qu'il y a quatre messages vocaux pour la MV du compte surveillé 3300.

 $\cdot$   $\circ$   $\circ$   $\cdot$  Les nouveaux messages vocaux comportent au moins un message urgent.

 $\bullet$  : La ligne n'a pas pu être enregistrée auprès du serveur de messagerie vocale.

Le voyant du bouton de la ligne change de couleur pour indiquer l'état de la ligne surveillée. La couleur et le motif des voyants par défaut des états sont les suivants :

- Aucun message : vert fixe
- Nouveaux messages : rouge fixe
- Messages urgents : rouge fixe
- Échec de l'enregistrement : Orange fixe

Pour personnaliser le comportement des voyants, contactez votre administrateur.

### **Accéder aux messages des comptes de messagerie vocale surveillés**

#### **Avant de commencer**

- Votre administrateur doit configurer une touche de ligne sur le téléphone pour surveiller un compte de messagerie vocale.
- Votre administrateur doit affecter la numérotation abrégée à la clé configurée.
- Il y a de nouveaux messages pour le compte de messagerie vocale surveillé.

#### **Procédure**

**Étape 1** Appuyez sur le bouton de ligne du téléphone ou

Il se peut que vous soyez invité à saisir l'ID et le code PIN du compte de messagerie vocale surveillé.

**Étape 2** Suivez les invites vocales.

I

**Accéder aux messages des comptes de messagerie vocale surveillés**

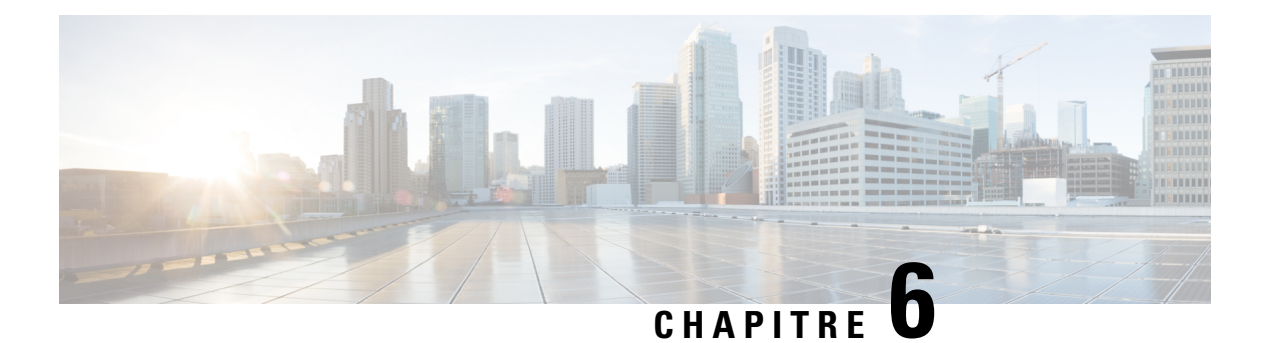

# **Paramètres**

- [Présentation](#page-117-0) des paramètres du téléphone, à la page 106
- [Modification](#page-117-1) de la sonnerie, à la page 106
- [Attribution](#page-117-2) d'une sonnerie à un poste à l'aide de la page web du téléphone, à la page 106
- Contrôle du volume de la [sonnerie,](#page-117-3) à la page 106
- Transférer des appels depuis votre [téléphone,](#page-118-0) à la page 107
- [Activation](#page-120-0) de l'état Ne pas déranger d'une ligne donnée, à la page 109
- Activer la fonction NPD à partir de la page web du [téléphone,](#page-120-1) à la page 109
- Blocage d'un appel [anonyme,](#page-121-0) à la page 110
- Bloquer l'ID de [l'appelant](#page-121-1) , à la page 110
- [Sécurisation](#page-122-0) d'un appel, à la page 111
- [Configuration](#page-122-1) d'une page de réponse automatique, à la page 111
- Activer le service d'appel en [attente.,](#page-122-2) à la page 111
- [Configuration](#page-123-0) de la messagerie vocale, à la page 112
- [Paramètres](#page-123-1) du proxy HTTP, à la page 112
- [Paramètres](#page-126-0) de connexion VPN, à la page 115
- Modifier le mode [d'affichage,](#page-130-0) à la page 119
- [Changement](#page-130-1) du format horaire, à la page 119
- [Changement](#page-131-0) du format de date, à la page 120
- Modification de [l'économiseur](#page-131-1) d'écran, à la page 120
- Configurer [l'économiseur](#page-132-0) d'écran sur l'interface Web du téléphone, à la page 121
- Ajout d'un logo en tant [qu'arrière-plan](#page-133-0) du téléphone, à la page 122
- Régler la contraste de l'écran du [téléphone,](#page-133-1) à la page 122
- Régler le [rétroéclairage](#page-134-0) de l'écran du téléphone , à la page 123
- Réglage de la minuterie de [rétro-éclairage](#page-134-1) à partir de la page web du téléphone, à la page 123
- [Spécification](#page-134-2) d'un périphérique audio pour un appel, à la page 123
- [Définition](#page-135-0) de la langue, à la page 124
- [Définition](#page-135-1) du mot de passe, à la page 124
- Définir le mot de passe à partir de la page Web du [téléphone,](#page-136-0) à la page 125
- [Configurer](#page-136-1) un compte de profil, à la page 125
- Ajout de plusieurs sites pour un utilisateur [BroadWorks](#page-137-0) XSI, à la page 126
- Activer le blocage des appels anonymes à partir de la page Web du [téléphone,](#page-138-0) à la page 127
- Activer l'appel en attente à partir de la page Web du [téléphone,](#page-138-1) à la page 127
- [Redémarrer](#page-138-2) votre téléphone, à la page 127

### <span id="page-117-0"></span>**Présentation des paramètres du téléphone**

Votre administrateur peut configurer le téléphone pour rendre les menus de paramètres disponibles sur l'écran du téléphone ou sur l'interface Web du téléphone. Si vous ne parvenez pas à trouver un menu spécifique, contactez votre administrateur.

### <span id="page-117-1"></span>**Modification de la sonnerie**

Vous pouvez définir une sonnerie pour un appel entrant.

#### **Procédure**

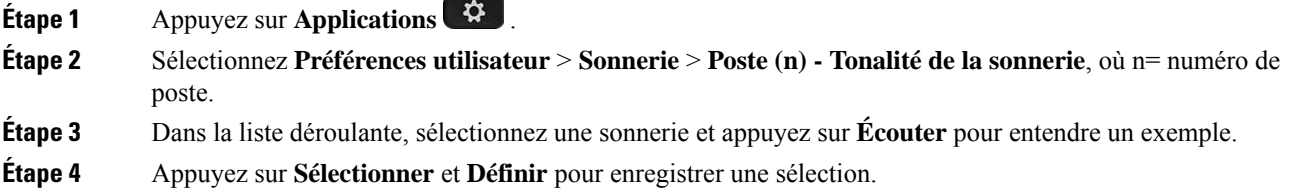

# <span id="page-117-2"></span>**Attribution d'une sonnerie à un poste à l'aide de la page web du téléphone**

#### **Procédure**

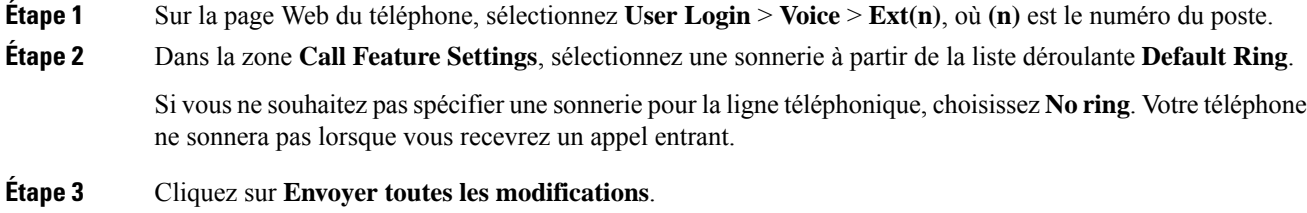

## <span id="page-117-3"></span>**Contrôle du volume de la sonnerie**

Vous pouvez contrôler le volume de la sonnerie d'un appel entrant sur le téléphone ou à partir de la page Web d'administration du téléphone.

Si votre administrateur limite votre capacité à contrôler le volume de la sonnerie, vous ne pouvez pas effectuer cette tâche à partir de la touche Volume du téléphone, ou à partir de la page Web d'administration du téléphone.

#### **Avant de commencer**

Votre administrateur doit vous autoriser à contrôler le volume de la sonnerie.

#### **Procédure**

Pour contrôler le volume de la sonnerie, effectuez l'une des opérations ci-dessous.

- Sur le téléphone, appuyez sur le bouton **Volume b** ou **c** pour réduire ou augmenter le volume.
- Lorsque votre administrateur limite votre capacité à contrôler le volume de la sonnerie, un message s'affiche pour vous indiquer que vous n'êtes pas autorisé à modifier le volume de la sonnerie. **Remarque**
- Sur la page Web d'administration du téléphone, accédez à **Connexion utilisateur** > **Avancé**, puis sélectionnez **Voix** > **Utilisateur** > **Volume audio** . Entrez une valeur pour le paramètre de **Volume de la sonnerie**, puis cliquez sur **Envoyer toutes les modifications** .

La valeur valide pour le **volume de la sonnerie** doit être comprise entre 0 et 15.

Lorsque votre administrateur limite votre capacité à contrôler le volume de la sonnerie, le paramètre **Volume de la sonnerie** n'apparaît pas dans la section **Volume audio**. **Remarque**

## <span id="page-118-0"></span>**Transférer des appels depuis votre téléphone**

Vous pouvez configurer votre téléphone pour qu'il transfère les appels entrants après avoir navigué dans l'écran **Paramètres de renvoi d'appel**.

Il existe deux autres méthodes de configuration des services de renvoi d'appels. Pour configurer les services de renvoi d'appels par le biais d'une touche programmable spécifique, reportez-vous à la section [Renvoi](#page-64-0) [d'appels,](#page-64-0) à la page 53. Pour configurer les services de renvoi d'appels à partir de la page Web du téléphone, reportez-vous à Activer le transfert d'appels à partir de la page Web du [téléphone,](#page-66-0) à la page 55.

#### **Avant de commencer**

Votre administrateur doit activer les services de renvoi d'appels.

Votre administrateur désactive la synchronisation du code d'activation de la fonctionnalité pour le renvoi d'appels. Si cette option est activée, l'écran **Paramètres de renvoi d'appel** change pour être prêt à l'emploi, mais vous pouvez toujours modifier le paramètre du service Call Forward All en appuyant sur **Renvoyer** ou **Renvoyer tout** sur l'écran principal. Pour obtenir plus d'informations, reportez-vous à [Activer](#page-65-0) le Renvoi de tous les appels à l'aide de la [synchronisation](#page-65-0) de code d'activation de fonctionnalité, à la page 54.

#### **Procédure**

- **Étape 1** Appuyez sur **Applications** .
- **Étape 2** Sélectionnez **Préférences utilisateur** > **Préférences d'appel** > **Renvoi d'appels** pour accéder à l'écran **Paramètres de renvoi d'appel**.
- **Étape 3** Sélectionner un service de transfert d'appel.
	- **Transférer tous les appels** : détermine si vous renvoyez tous les appels entrants vers un numéro de téléphone cible.
	- **Renvoi occupé** : détermine si un appel entrant doit être transféré vers un numéro de téléphone cible lorsque la ligne est occupée.
	- **Renvoi de l'absence de réponse** : détermine si un appel entrant doit être transféré vers un numéro de téléphone cible lorsque l'appel n'est pas pris en charge.
- **Étape 4** Activez le service de renvoi d'appels en appuyant sur le bouton **Sélect.** du cluster de navigation.
- **Étape 5** attribuez un numéro de téléphone cible pour le service de renvoi d'appel.
	- **Numérode Transf. tous** : précise le numéro de téléphone cible vers lequel vous souhaitez renvoyer tous les appels entrants.P
	- **Numérode Renvoisi occupé** : précise le numéro de téléphone cible verslequel voussouhaitez transmettre l'appel entrant lorsque la ligne est occupée.
	- **Numéro de Renvoi sans réponse :** précise le numéro de téléphone cible vers lequel vous souhaitez renvoyer l'appel en question lorsque l'appel n'est pas pris en charge.
	- **Dél. renv. si nn rép.** : affecte un délai de réponse au scénario d'appel sans réponse.
		- Si votre administrateur a désactivé la synchronisation des touches de fonctions (FKS, Feature Key Synchronization) et la synchronisation XSI pour le transfert d'appel sur votre téléphone, vous pouvez saisir la valeur sous forme de nombre de secondes après lesquelles l'appel doit être transféré. **Remarque**
			- Si votre administrateur a activé la synchronisation des touches de fonctions (FKS, Feature Key Synchronization) ou la synchronisation XSI pour le transfert d'appel sur votre téléphone, vous pouvez saisir la valeur sous forme de nombre de sonneries au bout desquelles l'appel doit être transféré.

Les paramètres de renvoi d'appels sur le téléphone prennent effet uniquement lorsque les fonctions FKS et XSI sont désactivées. Pour plus d'informations, consultez l'administrateur.

- **Étape 6** (facultatif) Affecter un numéro de téléphone cible à l'aide de la touche programmable **contacts**.
	- a) Dans l'écran **Paramètres de renvoi d'appel**, sélectionnez l'un des services de renvoi d'appels.
	- b) Sélectionnez **Renvoyer tous les numéros**, **Renvoyer numéro si occupé**, ou **Renvoyer numéro sans réponse** en fonction du service de renvoi d'appels que vous avez sélectionné, puis appuyez sur la touche programmable **Contacts**.
	- c) Recherchez un contact. Pour obtenir plus d'informations, reportez-vous à [Rechercher](#page-83-0) un contact dans l'écran Tous les [répertoires,](#page-83-0) à la page 72.
	- d) Appuyez sur **Appeler** pour affecter le numéro de téléphone cible. Le numéro de téléphone cible s'affiche en regard du service de transfert d'appels.
- **Etape 7** Appuyez sur **Définir** pour appliquer les paramètres.

**Étape 8** Vérifiez si le paramètre prend effet en recherchant l'icône de transfert d'appel . L'icône s'affiche avec un numéro cible en haut à gauche ou au milieu de l'écran du téléphone.

> Après avoir activé l'un des services de transfert d'appel, la touche programmable **Renvoyer** ou **Renvoyer tout** se transforme en **Eff. Renvoyer** ou **Eff. Renvoyer tout** respectivement. Vous pouvez appuyer sur la touche programmable pour désactiver le ou les services de renvoi d'appel, tout en conservant le numéro de téléphone cible.

**Eff. Renvoyer tout** désactive uniquement le service de transfert de tous les appels, **Eff. Renvoyer** désactive tous les services de transfert d'appels.

Si les paramètres de renvoi d'appels sur le téléphone ne prennent pas effet, contactez votre administrateur.

# <span id="page-120-0"></span>**Activation de l'état Ne pas déranger d'une ligne donnée**

Définissez le mode Ne pas déranger (NPD) pour couper le son de votre téléphone et annuler les notifications d'appel entrant lorsque vous voulez éviter les distractions. Vous pouvez annuler toutes les notifications d'appel entrant ou uniquement celles relatives à un appelant donné.

#### **Procédure**

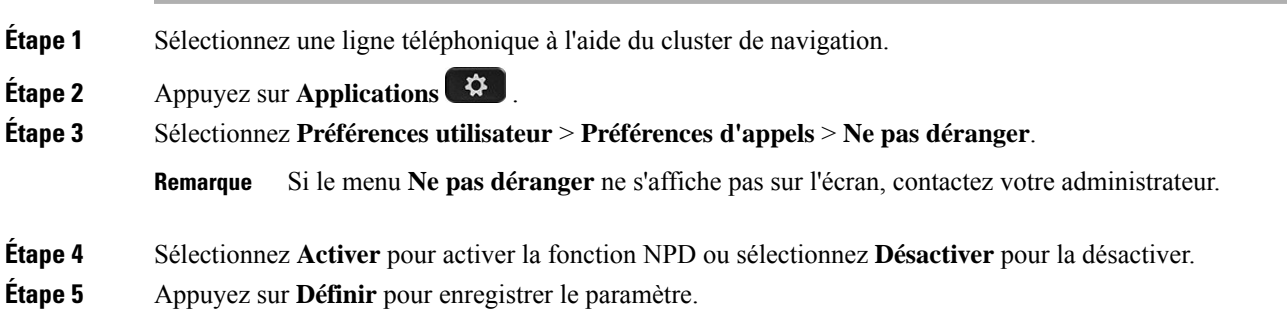

# <span id="page-120-1"></span>**Activer la fonction NPD à partir de la page web du téléphone**

#### **Procédure**

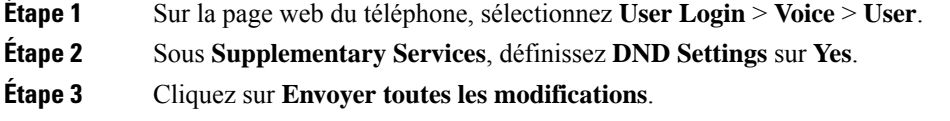

### <span id="page-121-0"></span>**Blocage d'un appel anonyme**

Vous pouvez bloquer un appel entrant pour lequel aucune information sur l'appelant n'est affichée, pour une ligne spécifique ou toutes les lignes.

Si votre administrateur a activé la synchronisation du rejet d'appel anonyme entre une ligne et un service XSI BroadSoft, votre paramètre s'applique uniquement à la ligne spécifique au lieu de toutesleslignes. En général, ce paramètre s'applique à toutesleslignes, à l'exception de celles pour lesquellesla synchronisation est activée.

#### **Procédure**

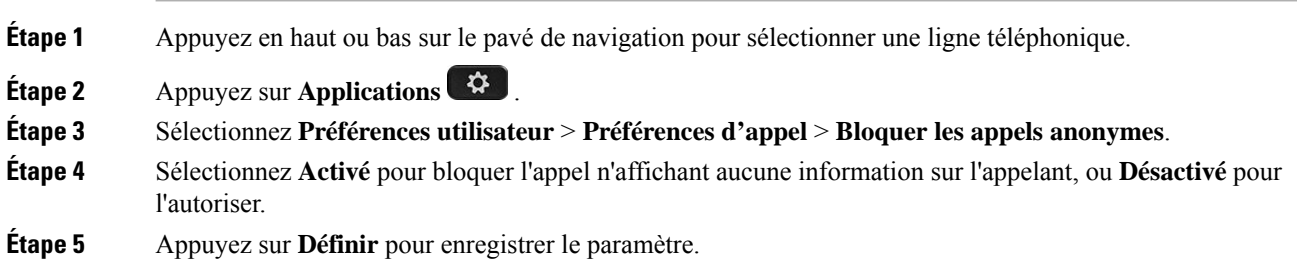

## <span id="page-121-1"></span>**Bloquer l'ID de l'appelant**

Vous pouvez bloquer votre identification de l'appelant pour empêcher l'affichage sur l'écran du destinataire de votre nom et numéro de téléphone lorsque vous passez un appel. Cette fonctionnalité vous permet de conserver la confidentialité.

#### **Avant de commencer**

Votre administrateur active la fonctionnalité Bloquer l'ID de l'appelant sur votre téléphone.

Votre administrateur Active la fonctionnalité Bloquer l'ID de l'appelant sur le serveur BroadWorks XSI.

#### **Procédure**

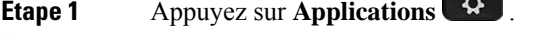

**Étape 2** Sélectionnez **Préférences utilisateur** > **Préférences d'appel**.

- **Étape 3** Sélectionnez **Bloquer l'ID de l'appelant**.
- **Étape 4** Appuyez sur **Sélectionner** pour activer/désactiver le blocage de l'ID de l'appelant.

**Contract of the Contract of the Contract of The Contract of The Contract of The Contract of The Contract of The Contract of The Contract of The Contract of The Contract of The Contract of The Contract of The Contract of T** 

Si votre administrateur active la fonctionnalité Bloquer l'ID de l'appelant sur le serveur BroadWorks XSI, le téléphone extrait la valeur à partir du serveur et vous affichez la valeur que votre administrateur a définie sur le serveur. Vous pouvez ensuite modifier la valeur à partir du menu **Bloquer l'ID de l'appelant**sur le téléphone.

**Étape 5** Appuyez sur **Définir** pour enregistrer la modification.

# <span id="page-122-0"></span>**Sécurisation d'un appel**

Vous pouvez chiffrer les appels afin de les protéger des oreilles indiscrètes. Vous pouvez configurer la fonctionnalité d'appel sécurisé sur tous les appels sortants ou pour un appel en particulier.

#### **Procédure**

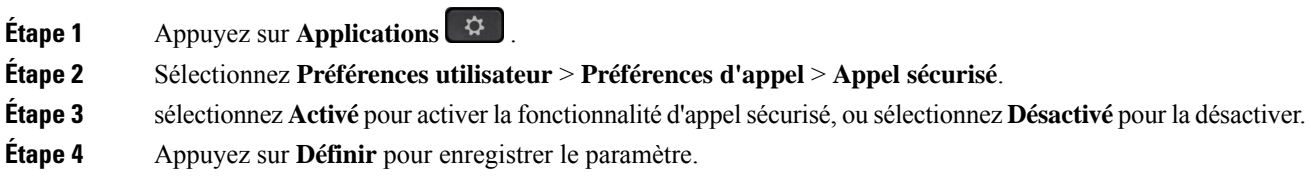

# <span id="page-122-1"></span>**Configuration d'une page de réponse automatique**

#### **Procédure**

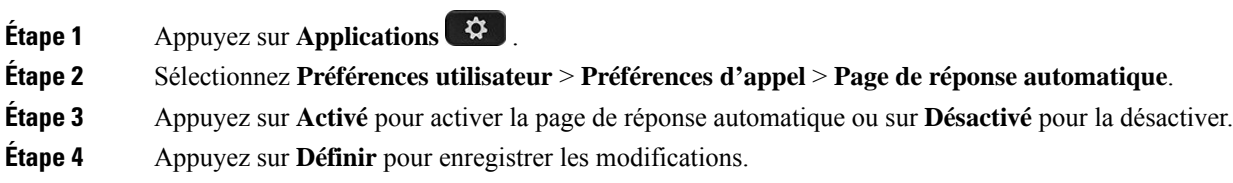

# <span id="page-122-2"></span>**Activer le service d'appel en attente.**

Vous pouvez activer l'appel en attente d'une ligne spécifique ou de toutes les lignes. Si cette option est activée, vous pouvez recevoir la notification d'appel (un seul bip et le bouton de ligne clignote en rouge) pendant que vous êtes sur un appel actif.

Si votre administrateur a activé la synchronisation de l'appel en attente entre une ligne et un service XSI BroadSoft, votre paramètre s'applique uniquement à la ligne spécifique au lieu de toutesleslignes. En général, ce paramètre s'applique à toutesleslignes, à l'exception de celles pour lesquellesla synchronisation est activée.

#### **Procédure**

**Étape 1** Appuyez en haut ou bas sur le pavé de navigation pour sélectionner une ligne téléphonique.

**Étape 2** Appuyez sur **Applications** 

**Étape 3** Sélectionnez **Préférences utilisateur** > **Préférences d'appel** > **Appel en attente**.

**Étape 4** Sélectionnez **Activé** pour vous permettre de répondre à un appel entrant qui sonne lorsqu'un autre appel est en cours ou sélectionnez **Désactivé** pour désactiver la fonction. **Étape 5** Appuyez sur **Définir** pour enregistrer le paramètre.

## <span id="page-123-0"></span>**Configuration de la messagerie vocale**

#### **Procédure**

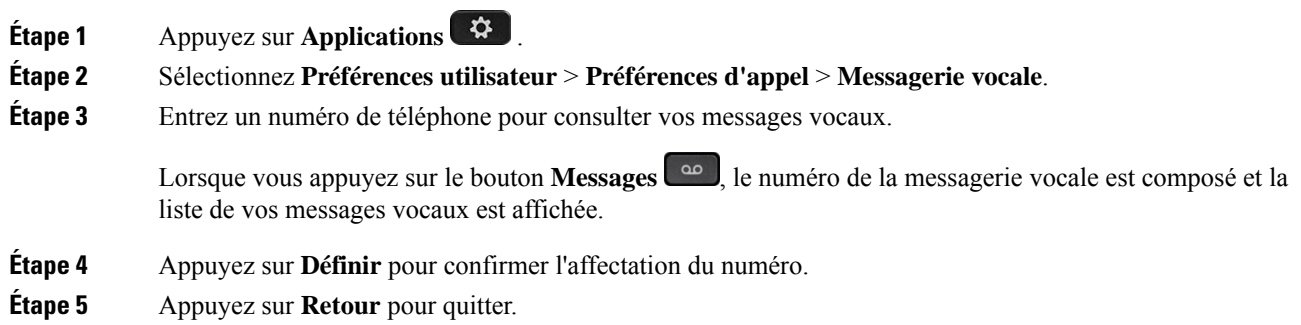

# <span id="page-123-1"></span>**Paramètres du proxy HTTP**

Vous pouvez configurer un proxy HTTP sur votre téléphone à partir du menu **Paramètres du proxy HTTP** sous le menu **Configuration du réseau**. Les paramètres du proxy HTTP sont également disponibles sur la page Web du téléphone.

#### **Rubriques connexes**

Page web du [téléphone](#page-35-0), à la page 24 [Configuration](#page-123-2) d'un serveur proxy avec le mode proxy automatique, à la page 112 [Configuration](#page-124-0) d'un serveur proxy avec le mode proxy manuel, à la page 113 [Configuration](#page-124-1) d'un serveur proxy à partir de la page Web du téléphone, à la page 113

### <span id="page-123-2"></span>**Configuration d'un serveur proxy avec le mode proxy automatique**

Vous pouvez choisir le mode proxy automatique pour configurer un serveur proxy HTTP sur le téléphone.

**Procédure**

**Étape 1** Sélectionnez **Configuration de réseau** > **Paramètres du proxy HTTP** > **Mode Proxy**. **Étape 2** Appuyez sur le bouton **Sélectionner** du cluster de navigation pour choisir **Auto**.

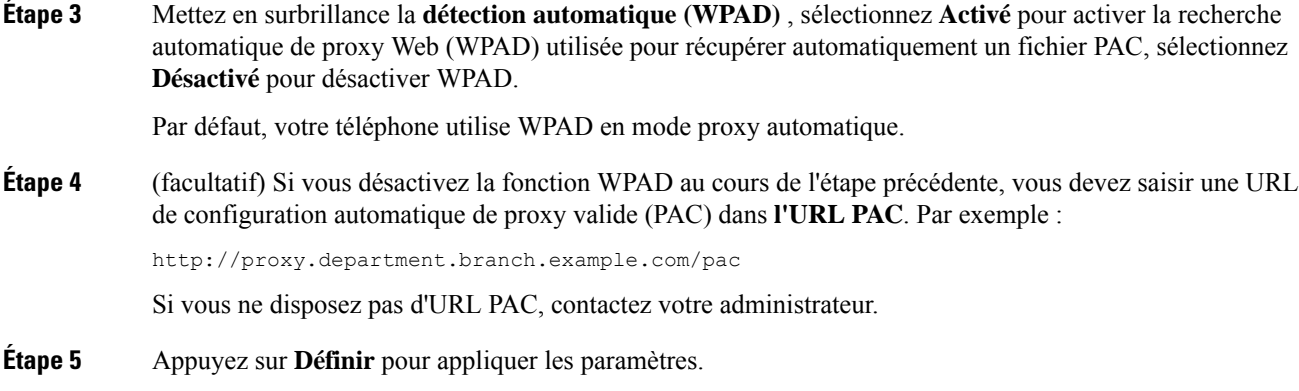

### <span id="page-124-0"></span>**Configuration d'un serveur proxy avec le mode proxy manuel**

Vous pouvez choisir le mode proxy manuel pour configurer un serveur proxy HTTP sur le téléphone.

#### **Avant de commencer**

Votre administrateur vous fournit l'adresse du serveur et le port du serveur proxy.

#### **Procédure**

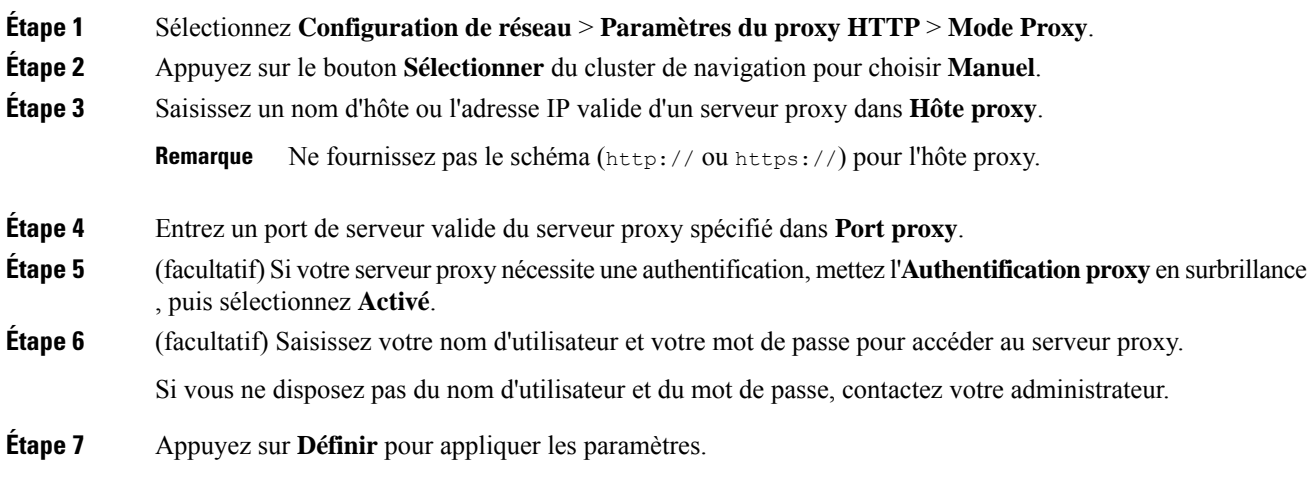

### <span id="page-124-1"></span>**Configuration d'un serveur proxy à partir de la page Web du téléphone**

Vous pouvez choisir le mode proxy automatique ou manuel pour configurer un serveur proxy HTTP à partir de la page Web du téléphone.

#### **Procédure**

**Étape 1** Sur la page Web du téléphone, sélectionnez **Système** > **vocal**.

**Étape 2** Dans la section **Paramètres du Proxy HTTP**, définissez les paramètres, comme indiqué dans le tableau suivant :

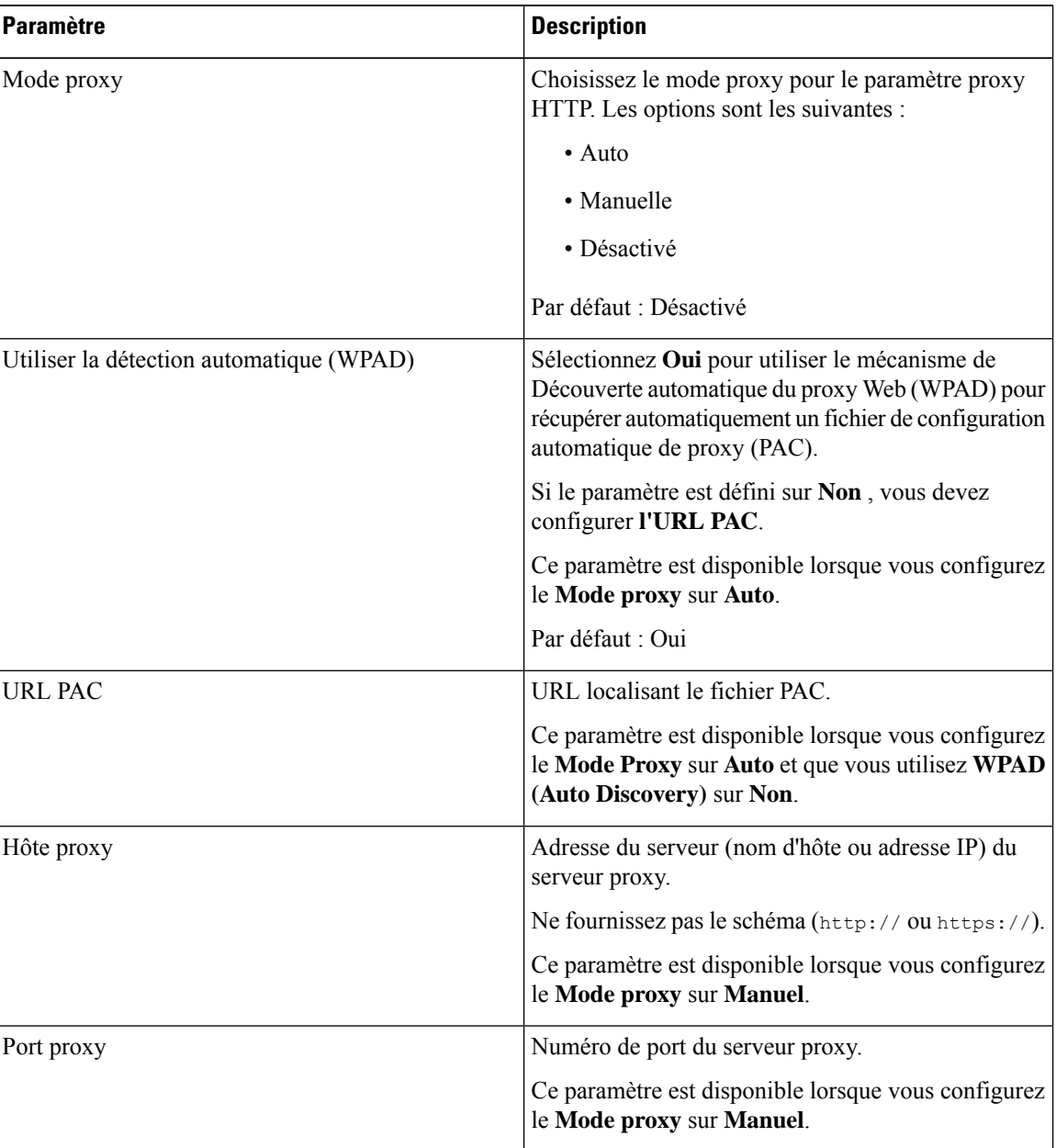

#### **Tableau 7 : Paramètres du proxy HTTP**

| <b>Paramètre</b>                                                                                                    | <b>Description</b>                                                                                                    |  |
|----------------------------------------------------------------------------------------------------|----------------------------------------------------------------------------------------------------|--|
| Si votre serveur proxy nécessite une authentification,<br>Le serveur proxy nécessite une authentification<br>sélectionnez Oui. Sinon, sélectionnez Non. La<br>configuration des paramètres dépend du comportement<br>réel du serveur proxy.<br>Ce paramètre est disponible lorsque vous configurez<br>le Mode proxy sur Manuel. |                                                                                                    |  |
| Nom d'utilisateur                                                                                                    | Entrer un nom d'utilisateur d'un utilisateur<br>d'accréditation sur le serveur Proxy.                                                        |  |
|                                                                                                    | Ce paramètre est disponible lorsque vous configurez<br>le Mode Proxy sur Manuel et Le serveur Proxy<br>nécessite l'authentification sur Oui. |  |
| Saisissez le mot de passe du nom d'utilisateur spécifié<br>Mot de passe<br>pour le rôle authentification proxy.                                                                                                    |                                                                                                    |  |
|                                                                                                    | Ce paramètre est disponible lorsque vous configurez<br>le Mode Proxy sur Manuel et Le serveur Proxy<br>nécessite l'authentification sur Oui. |  |

**Étape 3** Cliquez sur **Envoyer toutes les modifications**.

# <span id="page-126-0"></span>**Paramètres de connexion VPN**

Vous pouvez configurer et activer une connexion VPN sur votre téléphone dans le menu **Paramètres du VPN** du menu **Configuration du réseau**. Pour faciliter les paramétrages, vous pouvez également configurer les paramètres liés aux paramètres VPN sur la page Web du téléphone. Si vous voulez activer la connexion VPN, vous devez redémarrer le téléphone.

#### **Rubriques connexes**

[Configuration](#page-126-1) d'une connexion VPN , à la page 115 Activer une [connexion](#page-127-0) VPN, à la page 116 [Désactiver](#page-128-0) une connexion VPN, à la page 117 [Configurer](#page-128-1) une connexion VPN à partir de la page Web du téléphone, à la page 117 [Afficher](#page-129-0) l'état du VPN, à la page 118

### <span id="page-126-1"></span>**Configuration d'une connexion VPN**

Vous pouvez configurer une connexion VPN sur votre téléphone. Une fois que vous avez exécuté la procédure décrite dans cette rubrique, seuls les paramètres VPN sont achevés. Vous devez toujours activer la connexion VPN en redémarrant le téléphone de manière manuelle ou automatique.

Si vous souhaitez configurer la connexion VPN à partir de la page Web du téléphone, reportez-vous à la rubrique [Configurer](#page-128-1) une connexion VPN à partir de la page Web du téléphone, à la page 117.

#### **Avant de commencer**

Votre administrateur fournit les informations nécessaires pour établir une connexion VPN.

#### **Procédure**

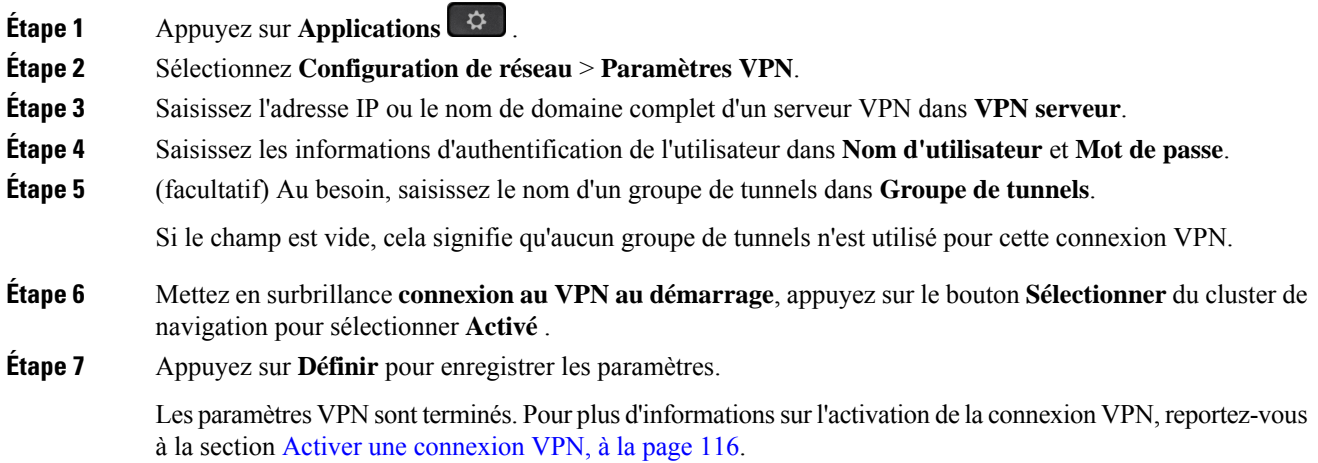

### <span id="page-127-0"></span>**Activer une connexion VPN**

Vous pouvez activer une connexion VPN configurée en redémarrant automatiquement votre téléphone. Si vous souhaitez redémarrer manuellement votre téléphone pour activer la connexion VPN, reportez-vous à la section [Redémarrer](#page-138-2) votre téléphone, à la page 127.

#### **Avant de commencer**

Les paramètres VPN sont terminés. Pour en savoir plus, reportez-vous au [Configuration](#page-126-1) d'une connexion VPN , à la [page](#page-126-1) 115 ou au [Configurer](#page-128-1) une connexion VPN à partir de la page Web du téléphone, à la page 117.

#### **Procédure**

**Étape 1** Appuyez sur **Applications** .

**Étape 2** Sélectionnez **Configuration de réseau** > **Paramètres VPN**.

- **Étape 3** Mettez en surbrillance **Activer la connexion VPN**, appuyez sur le bouton **Sélect.** du cluster de navigation pour sélectionner **Activé** pour appliquer les modifications.
	- Lorsque vous réglez l'option **Activer la connexion VPN** sur **Activé**, le téléphone tente immédiatement de se connecter au serveur VPN. Au cours du processus, le téléphone redémarre automatiquement. **Remarque**

La connexion au VPN prend environ une minute.

Après le redémarrage du téléphone, l'icône de connexion VPN  $\bigoplus$  située dans l'angle supérieur droit de l'écran du téléphone indique que la connexion VPN est établie avec succès.

Si la connexion VPN échoue, la valeur **Activer la connexion VPN** reste **Désactivé**.

**Étape 4** (facultatif) Afficher les détails de la connexion VPN.Par exemple, l'état actuel de la connexion VPN et l'adresse IP du VPN. Pour plus d'informations, reportez-vous à [Afficher](#page-129-0) l'état du VPN, à la page 118.

### <span id="page-128-0"></span>**Désactiver une connexion VPN**

Vous pouvez désactiver une connexion VPN en redémarrant votre téléphone de manière automatique ou manuelle.

#### **Avant de commencer**

Une connexion VPN est activée sur votre téléphone.

#### **Procédure**

- **Étape 1** Appuyez sur **Applications**  $\overrightarrow{Q}$
- **Étape 2** Sélectionnez **Configuration de réseau** > **Paramètres VPN**.
- **Étape 3** Mettez en surbrillance **connexion au VPN au démarrage**, appuyez sur le bouton **Sélectionner** du cluster de navigation pour sélectionner **Désactivé** .
- **Étape 4** Appuyez sur **Définir** pour enregistrer le paramètre.
- **Étape 5** Effectuez l'une des actions suivantes :
	- Mettez en surbrillance **Activer la connexion VPN**, sélectionnez **Désactivé**.
	- Lorsque vous réglez l'option **Activer la connexion VPN** sur **Désactivé**, le téléphone tente immédiatement de se déconnecter du serveur VPN. Au cours du processus, le téléphone redémarre automatiquement. **Remarque**
	- Redémarrez manuellement votre téléphone, reportez-vous à [Redémarrer](#page-138-2) votre téléphone, à la page 127.

La déconnexion du VPN prend environ une minute.

Après le redémarrage du téléphone, l'icône de connexion VPN  $\bigoplus$  sur l'écran du téléphone disparaît. Cela signifie que la connexion VPN est désactivée avec succès.

<span id="page-128-1"></span>Étape 6 (facultatif) Vérifiez si la connexion VPN est déconnectée. Pour plus d'informations, reportez-vous à [Afficher](#page-129-0) l'état du [VPN,](#page-129-0) à la page 118.

### **Configurer une connexion VPN à partir de la page Web du téléphone**

Vous pouvez configurer une connexion VPN à partir de la page Web du téléphone.

Vous pouvez effectuer la même configuration sur votre téléphone, reportez-vous à la section [Configuration](#page-126-1) d'une [connexion](#page-126-1) VPN , à la page 115.

#### **Procédure**

- **Étape 1** Sur la page Web du téléphone, sélectionnez **Système** > **vocal**.
- **Étape 2** Dans la section **Paramètres VPN**, définissez les paramètres, comme indiqué dans le tableau suivant.

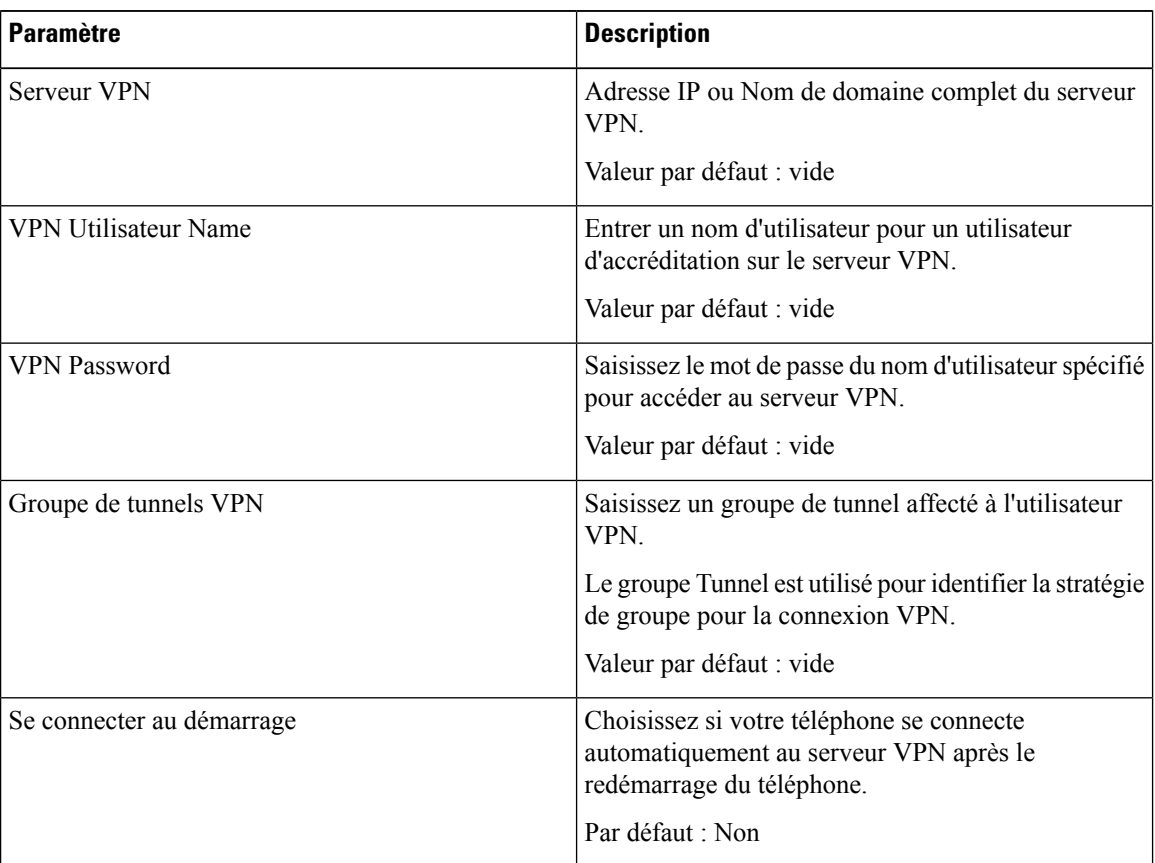

#### **Tableau 8 : Paramètres de l'VPN**

<span id="page-129-0"></span>**Étape 3** Cliquez sur **Envoyer toutes les modifications**, pour enregistrer les modifications.

Les paramètres VPN sont terminés. Pour plus d'informations sur l'activation de la connexion VPN, reportez-vous à la section Activer une [connexion](#page-127-0) VPN, à la page 116.

### **Afficher l'état du VPN**

Vous pouvez vérifier les détails de la connexion VPN. Par exemple, l'état actuel du VPN et l'adresse IP du VPN de votre téléphone.

П

Vous pouvez également afficher le statut à partir de la page Web du téléphone en sélectionnant **Info** > **Statut** > **Statut du VPN**.

#### **Procédure**

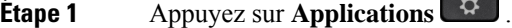

**Étape 2** Sélectionner **Statut** > **Statut du VPN**.

Vous pouvez afficher les informations suivantes :

- **connexion VPN :** indique si le téléphone se connecte au serveur VPN. L'État peut être Connecté ou Déconnecté .
- **VPN adresse IP :** adresse IP VPN attribuée par le serveur VPN.
- **VPN masque de sous-réseau :** masque de sous-réseau VPN attribué par le serveur VPN.
- **octets envoyés :** nombre total d'octets envoyés par le téléphone au réseau via le serveur VPN.
- **octets reçus :** nombre total d'octets reçus depuis le réseau via le serveur VPN.

### <span id="page-130-0"></span>**Modifier le mode d'affichage**

Cette fonctionnalité est prise en charge par les téléphones IP Cisco 7821, 7841 et 7861.

#### **Procédure**

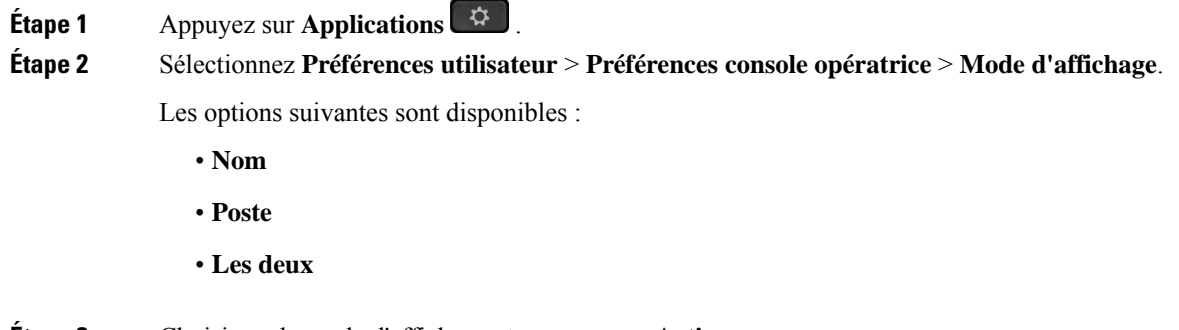

<span id="page-130-1"></span>**Étape 3** Choisissez le mode d'affichage et appuyez sur **Activer**.

## **Changement du format horaire**

Vous pouvez changer le format horaire actuellement affiché sur l'écran du téléphone.

#### **Procédure**

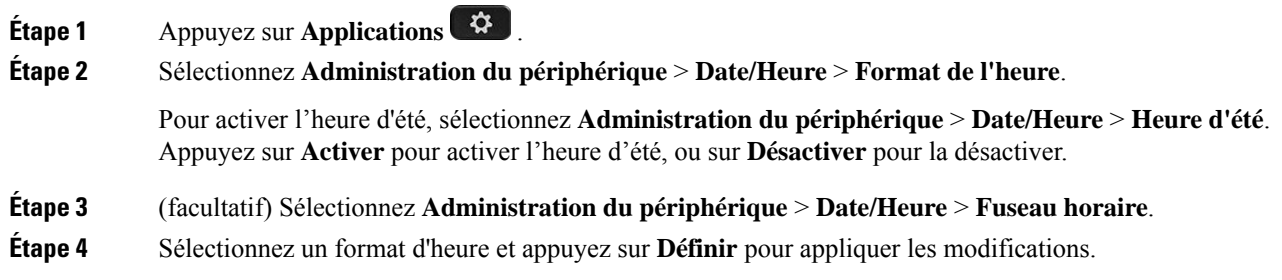

## <span id="page-131-0"></span>**Changement du format de date**

Vous pouvez changer le format de date affiché sur l'écran de votre téléphone.

#### **Procédure**

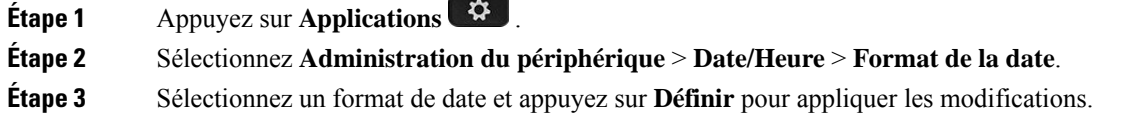

# <span id="page-131-1"></span>**Modification de l'économiseur d'écran**

Vous pouvez activer l'économiseur d'écran de votre téléphone et préciser son apparence et la durée nécessaire d'inactivité du téléphone avant que l'économiseur d'écran ne s'affiche.

#### **Procédure**

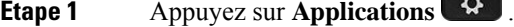

- **Étape 2** Sélectionnez **Préférences utilisateur** > **Préférences d'écran** > **Économiseur d'écran**.
- **Étape 3** Sélectionnez **Activer** pour activer économiseur d'écran et sélectionnez **Désactiver** pour le désactiver.
- **Étape 4** Sélectionnez **Paramètres de l'économiseur d'écran** pour choisir les paramètres :
	- **Type d'écon. d'écran** : choisissez l'une des options suivantes :
		- **Horloge** : affiche une horloge ronde avec le papier peint en arrière-plan.
		- **Téléch. image** : affiche une image issue de la page Web du téléphone.
		- **Logo** : affiche un logo en tant qu'économiseur d'écran du téléphone. Cette image est ajoutée au champ URL du logo de la page web du téléphone.

- **Verrouiller** : affiche une icône en forme de verrou sur le fond d'écran du téléphone.
- **Délai déclen.** : saisissez le nombre de secondes pendant lesquelles le téléphone reste inactif avant que l'économiseur d'écran ne soit activé.
- **Délai actual.** : saisissez le délai, en secondes, avant l'actualisation de l'économiseur d'écran (si vous avez choisi, par exemple, une rotation d'images).

**Étape 5** Appuyez sur **Définir**.

# <span id="page-132-0"></span>**Configurer l'économiseur d'écran sur l'interface Web du téléphone**

Vous pouvez configurer un économiseur d'écran pour le téléphone. Lorsque le téléphone reste inactif pendant une période déterminée, il entre en mode économiseur d'écran.

Lorsque vous appuyez sur n'importe quel bouton, le téléphone revient au mode normal.

#### **Procédure**

**Étape 1** Sur la page web du téléphone, sélectionnez **Voix** > **Utilisateur**.

**Étape 2** Dans la section **Screen**, configurez les champs comme indiqué dans le tableau suivant.

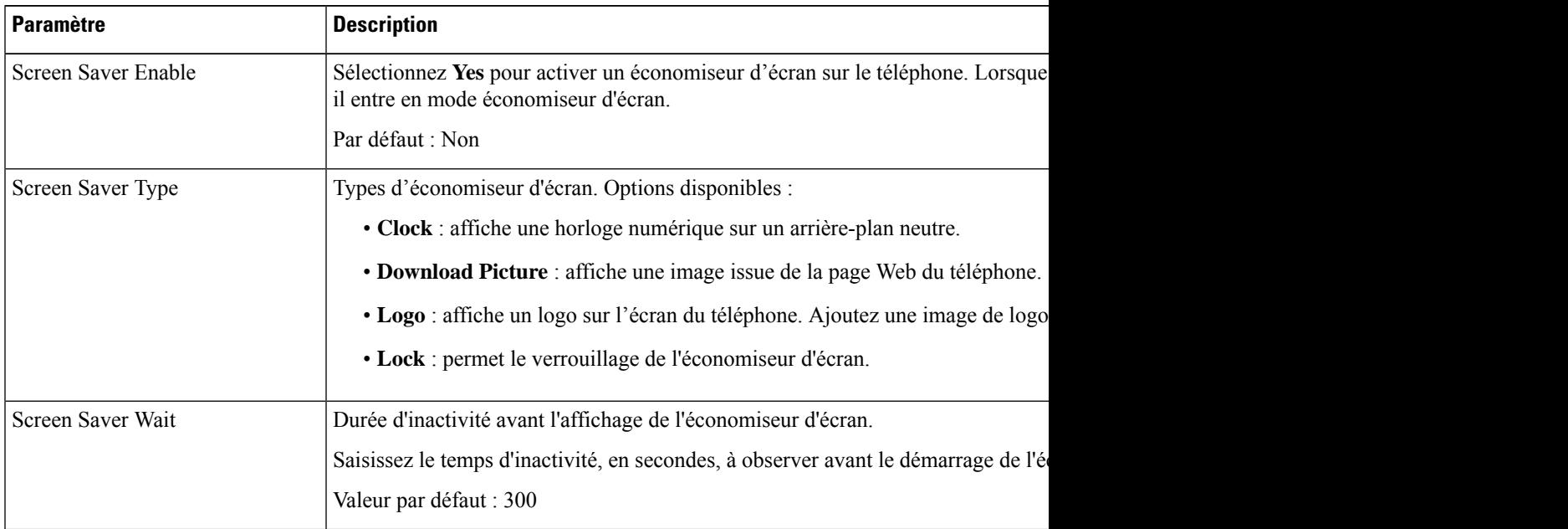

| <b>Paramètre</b>     | <b>Description</b>                                                                                                    |
|----------------------|----------------------------------------------------------------------------------------------------|
| Picture Download URL | URL d'accès au fichier (.png) à afficher sur l'arrière-plan de l'écran du téléphone. Si v<br>d'écran, cette image apparaîtra en tant qu'économiseur d'écran du téléphone.                       |
|                      | Lorsque vous saisissez une URL incorrecte pour télécharger un nouveau fond d'écrain<br>d'écran et affiche le fond d'écran téléchargé existant. Si le téléphone ne comporte pa<br>un écran gris. |
| Logo URL             | Entrez l'URL ou le chemin de l'emplacement où l'image du logo a été enregistrée.<br>d'écran, cette image apparaîtra en tant qu'économiseur d'écran du téléphone.                                |

**Étape 3** Cliquez sur **Envoyer toutes les modifications**.

# <span id="page-133-0"></span>**Ajout d'un logo en tant qu'arrière-plan du téléphone**

Pour ajouter une icône de logo en tant qu'arrière-plan sur l'écran de votre téléphone, utilisez la page web du téléphone.

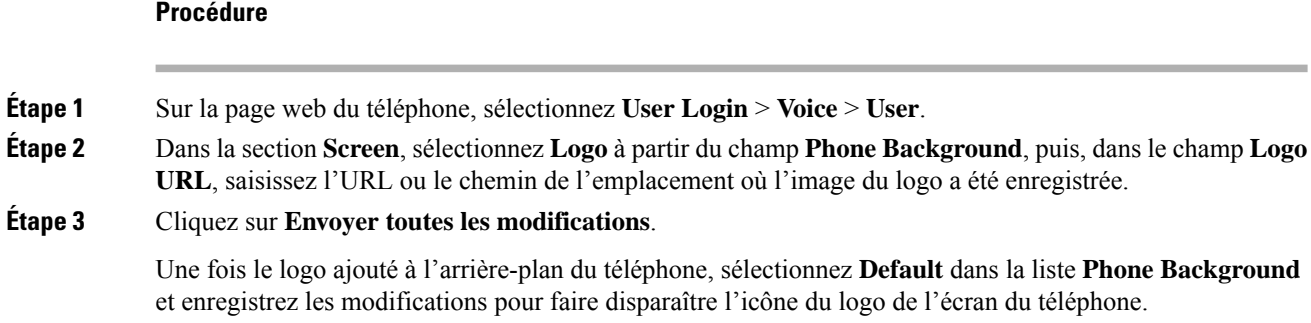

# <span id="page-133-1"></span>**Régler la contraste de l'écran du téléphone**

#### **Procédure**

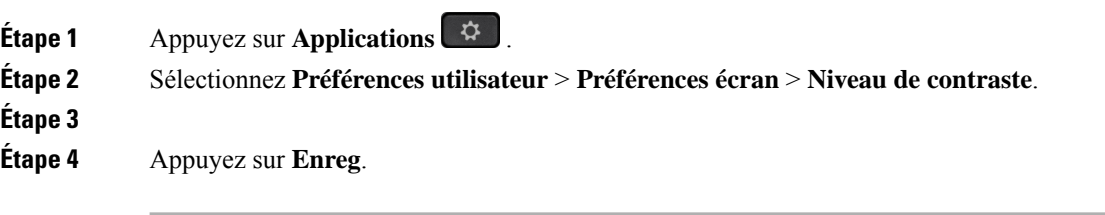

# <span id="page-134-0"></span>**Régler le rétroéclairage de l'écran du téléphone**

Vous pouvez régler le rétroéclairage pour faciliter la lecture des informations affichées sur l'écran du téléphone.

#### **Procédure**

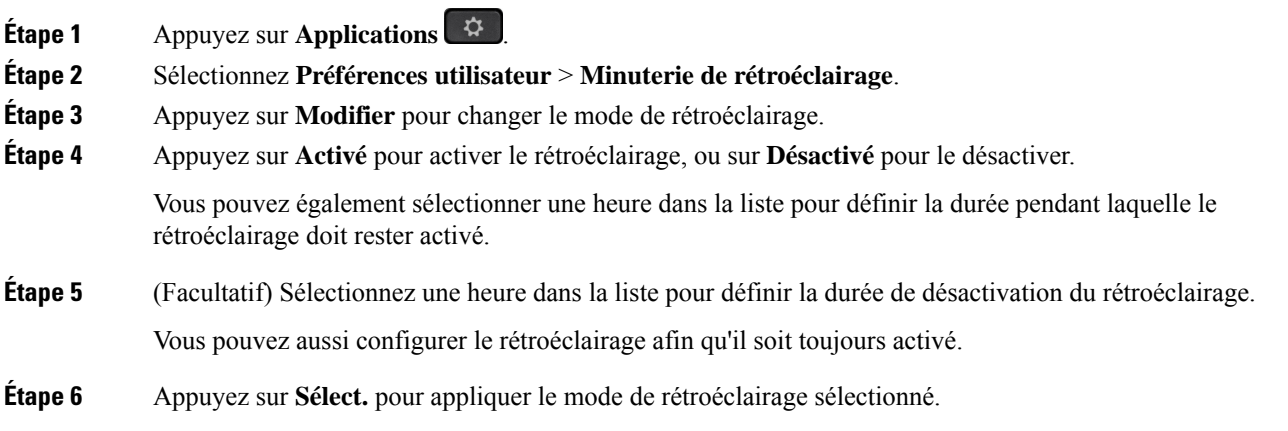

# <span id="page-134-1"></span>**Réglage de la minuterie de rétro-éclairage à partir de la page web du téléphone**

Vous pouvez économiser de l'énergie, en désactivant le rétro-éclairage du téléphone à une heure prédéfinie. Le bureau du téléphone demeure visible, y compris avec le rétroéclairage désactivé.

#### **Procédure**

<span id="page-134-2"></span>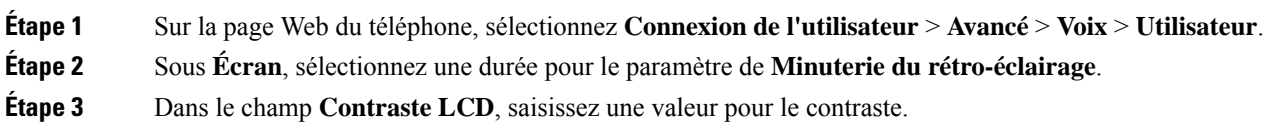

# **Spécification d'un périphérique audio pour un appel**

Lorsque vous connectez plusieurs casques au téléphone, vous pouvez choisir le périphérique audio à utiliser pour un appel. Votre choix s'applique lorsque vous passez ou répondez à un appel à l'aide d'une touche de ligne ou de la touche programmable correspondante.

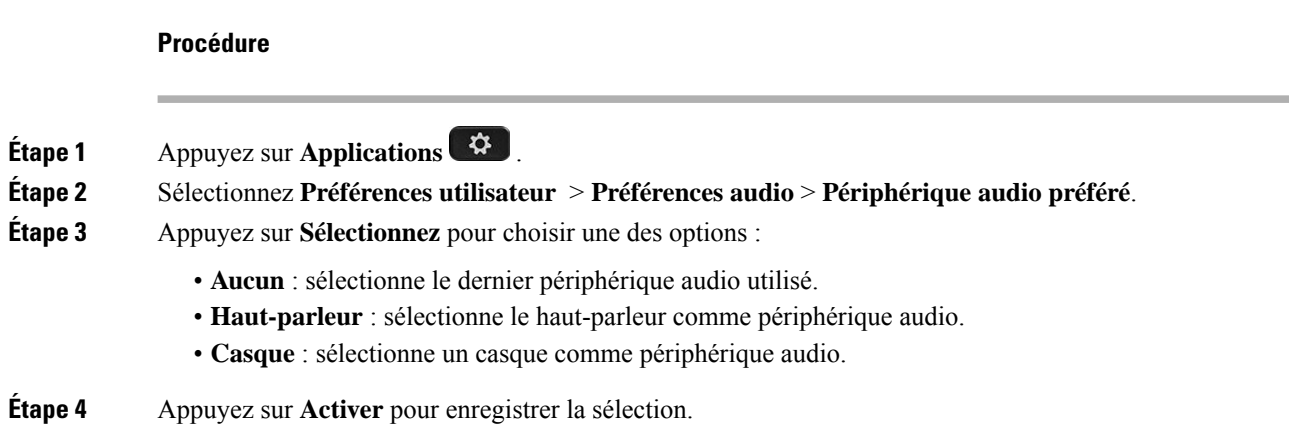

# <span id="page-135-0"></span>**Définition de la langue**

Selon la configuration de votre téléphone, vous pourrez peut-être modifier la langue utilisée par ce dernier.

#### **Procédure**

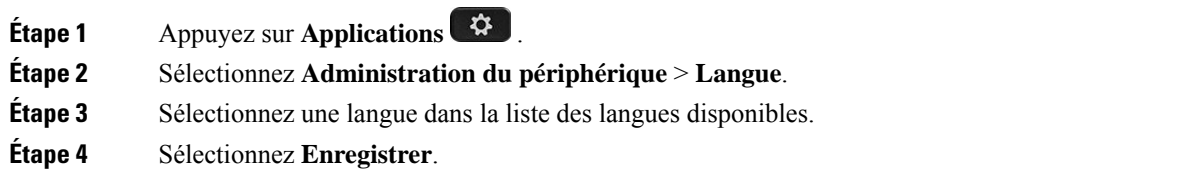

# <span id="page-135-1"></span>**Définition du mot de passe**

Réinitialisez le mot de passe de votre téléphone régulièrement pour maintenir la sécurité du réseau.

#### **Avant de commencer**

Vous devez être en possession de votre mot de passe.

#### **Procédure**

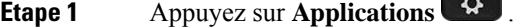

- **Étape 2** Sélectionnez **Administration du périphérique** > **Définir le mot de passe**.
- **Étape 3** Saisissez votre mot de passe actuel dans le champ Ancien mot de passe.
- **Étape 4** Saisissez votre nouveau mot de passe dans les champs Nouveau mot de passe et Ressaisir le nouveau mot de passe.

#### **Étape 5** Sélectionnez **Enregistrer**.

#### **Rubriques connexes**

Définir le mot de passe à partir de la page Web du [téléphone](#page-136-0), à la page 125

## <span id="page-136-0"></span>**Définir le mot de passe à partir de la page Web du téléphone**

Vous pouvez mettre à jour votre mot de passe à partir de la page Web du téléphone.

#### **Avant de commencer**

Vous devez être en possession de votre mot de passe actuel.

#### **Procédure**

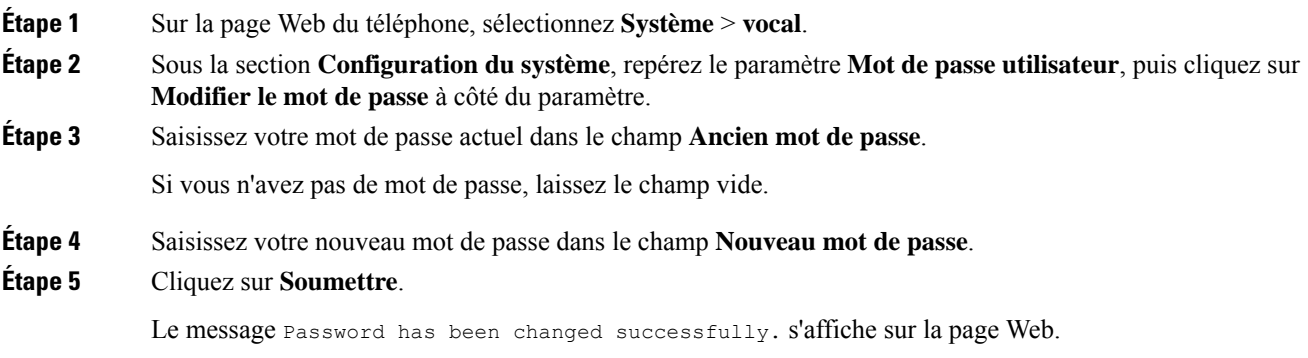

### <span id="page-136-1"></span>**Configurer un compte de profil**

Vous devez saisir les informations d'authentification pour resynchroniser votre téléphone avec le profil de mise à disposition lorsque vous y êtes invité sur l'écran **Configuration du compte de profil**.

Si vous avez manqué l'écran **Configuration du compte de profil**, vous pouvez également y accéder à partir de l'écran du téléphone ou de la touche programmable **Configuration**, le cas échéant.

Lorsque le téléphone ne parvient pas à se connecter, contactez votre administrateur.

#### **Avant de commencer**

Votre administrateur spécifie le type d'authentification de profil sur votre téléphone et vous fournit les informations d'authentification.

#### **Procédure**

**Étape 1** Appuyez sur **Applications** .

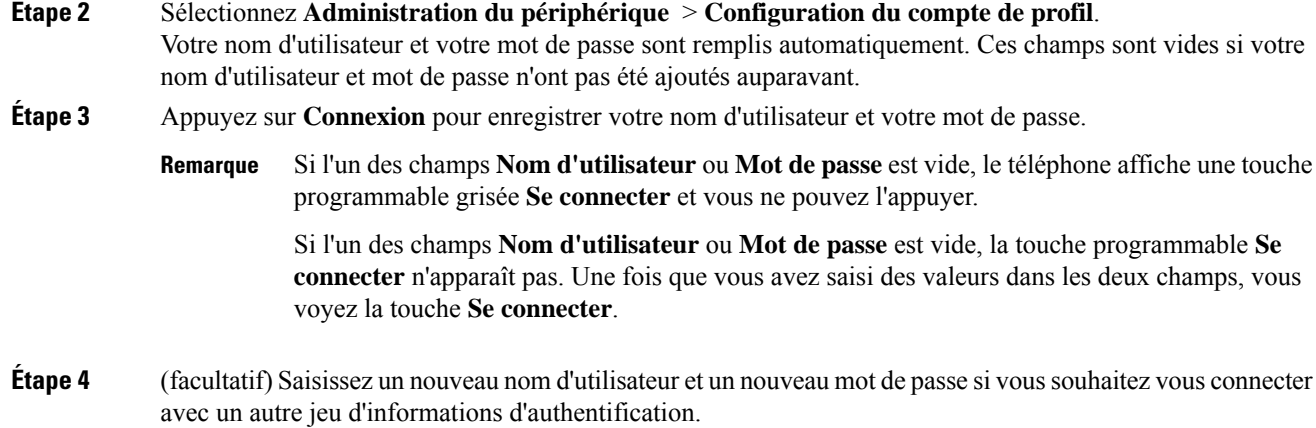

# <span id="page-137-0"></span>**Ajout de plusieurs sites pour un utilisateur BroadWorks XSI**

Vous pouvez ajouter plusieurs emplacements à votre numéro de poste. Cela permet à un appel entrant d'être transféré en toute transparence de votre téléphone vers d'autres téléphones portables ou téléphones de bureau qui ont été ajoutés à votre poste.

#### **Avant de commencer**

Votre administrateur a activé la fonctionnalité Partout sur le numéro de poste.

#### **Procédure**

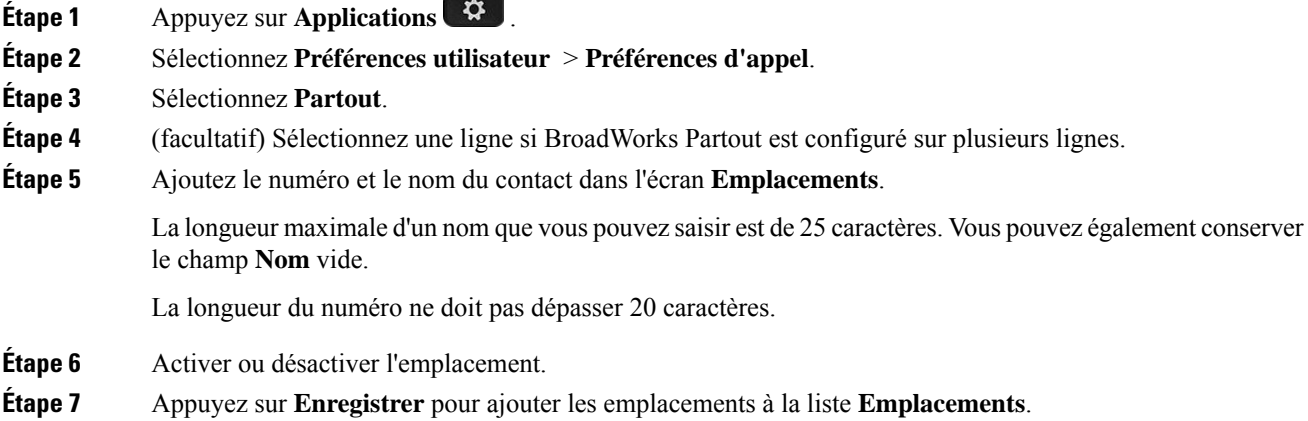

# <span id="page-138-0"></span>**Activer le blocage des appels anonymes à partir de la page Web du téléphone**

#### **Procédure**

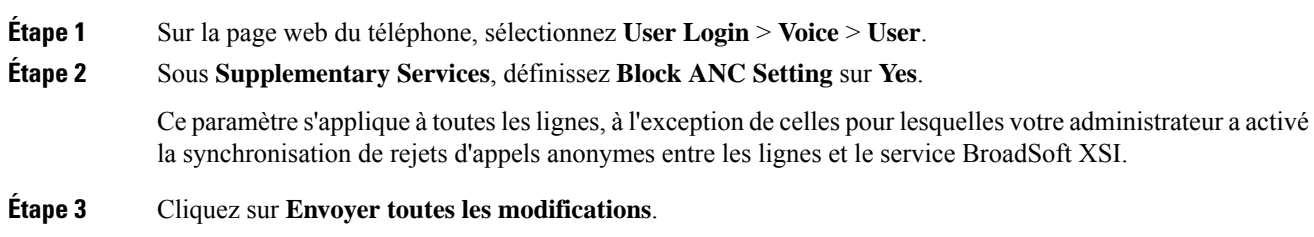

# <span id="page-138-1"></span>**Activer l'appel en attente à partir de la page Web du téléphone**

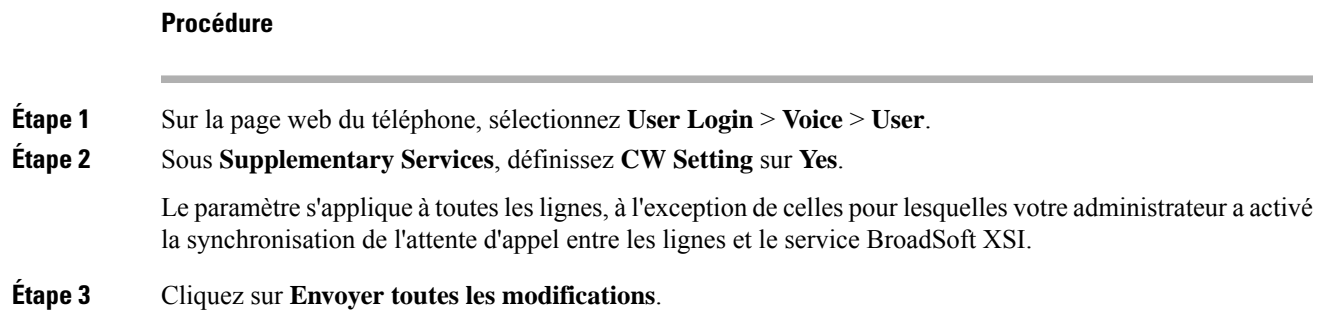

# <span id="page-138-2"></span>**Redémarrer votre téléphone**

Vous devrez peut-être redémarrer votre téléphone pour qu'une mise à niveau logicielle ou d'autres modifications prennent effet. Vos paramètres et les éventuelles personnalisations effectuées ne changent pas.

#### **Procédure**

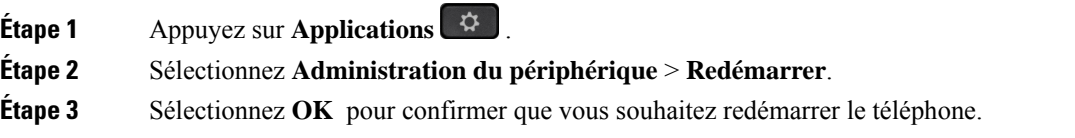

 $\mathbf I$ 

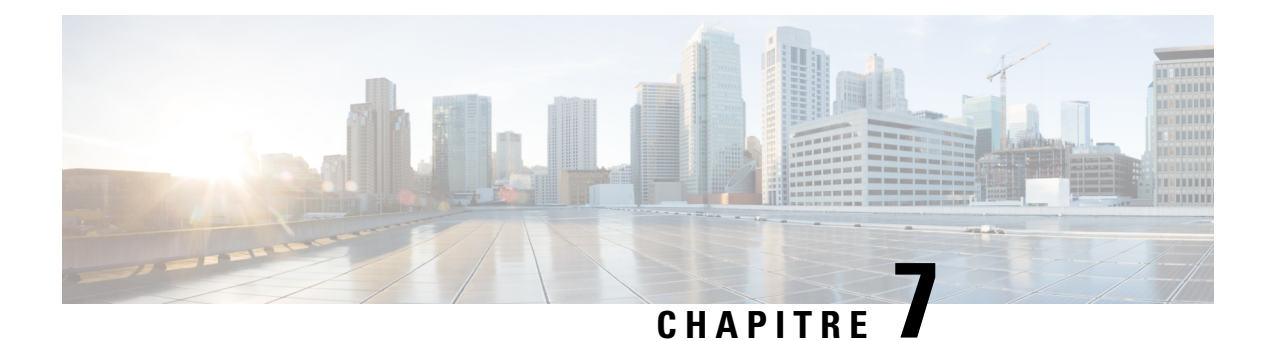

# **Accessoires**

- [Accessoires](#page-140-0) pris en charge par les , à la page 129
- [Casques,](#page-140-1) à la page 129

# <span id="page-140-0"></span>**Accessoires pris en charge par les**

Les téléphones IP Cisco série 7800 prennent en charge des accessoires Cisco et de fabricants tiers.

Dans le tableau suivant, la lettre X indique qu'un accessoire est pris en charge par modèle spécifique de téléphone, et le tiret (-) indique qu'il n'est pas pris en charge.

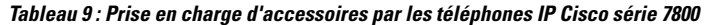

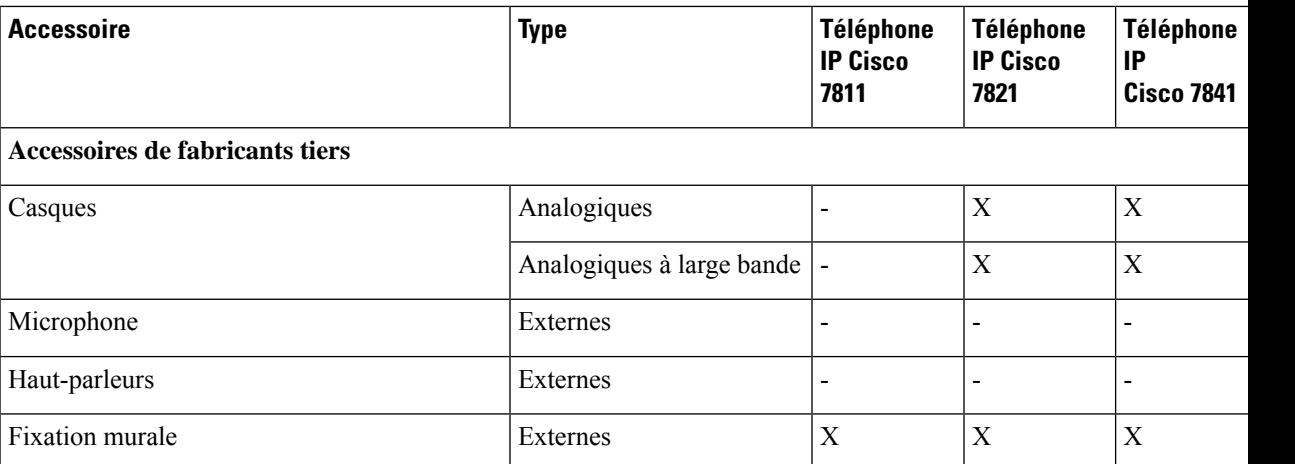

# <span id="page-140-1"></span>**Casques**

Vérifiez avec le fabricant du casque si vous pouvez l'utiliser avec votre téléphone Cisco.

Si vous branchez un casque dans le téléphone alors que vous êtes en communication, le chemin audio est automatiquement redirigé vers le casque.

### **Casques standard**

Vous pouvez utiliser un casque standard avec votre téléphone de bureau. Les casques standard se branchent à l'arrière du téléphone à l'aide d'un connecteur de type RJ.

#### **Branchement d'un casque standard**

#### **Procédure**

Branchez le casque dans la prise arrière du téléphone et enfoncez le câble dans le canal de câble.

```
Illustration 5 : Branchement de casque standard
```
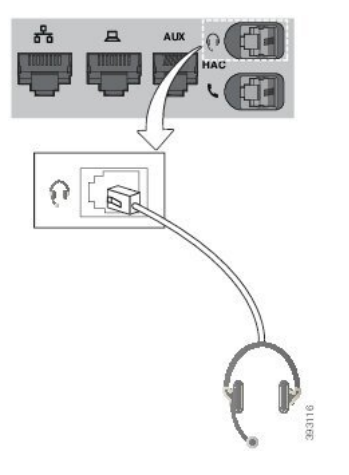

**Avertissement** Si le câble n'est pas enfoncé dans le canal du téléphone, la carte de circuit imprimé à l'intérieur du téléphone peut être endommagée. Le canal du câble réduit la charge sur le connecteur et la carte de circuit imprimé.

### **Casques sans fil**

Vous pouvez utiliser la plupart des casques sans fil avec votre téléphone. Pour obtenir la liste exhaustive des casques pris en charge, visitez le site

[http://www.cisco.com/c/en/us/products/unified-communications/uc\\_endpoints\\_accessories.html.](http://www.cisco.com/c/en/us/products/unified-communications/uc_endpoints_accessories.html)

Reportez-vous à la documentation de votre casque sans fil pour obtenir des informations sur la connexion du casque et l'utilisation de ses fonctions.

### **Échange de casque pendant un appel**

Vous pouvez connecter un casque analogique ou un casque sans fil à votre téléphone. Vous ne pouvez pas connecter simultanément les deux casques à votre téléphone.

Lorsque vous connectez plusieurs casques au téléphone, vous pouvez basculer entre les casques pendant un appel en appuyant sur la touche **Casque** sur le téléphone. Bien que le téléphone soit connecté à plusieurs

périphériques, un casque spécifique est sélectionné comme périphérique audio préféré dans l'ordre de priorité suivant :

- Lorsque vous connectez un casque sansfil au téléphone, vous pouvez choisir votre casque sansfil comme périphérique audio préféré.
- Lorsque vous ne connectez qu'un casque analogique au téléphone, vous pouvez choisir votre casque analogique comme périphérique audio préféré.

#### **Procédure**

**Étape 1** Avant d'effectuer ou de répondre à un appel, appuyez sur **Casque**.

**Étape 2** (facultatif) Si vous passez un appel, composez le numéro.

 $\mathbf I$
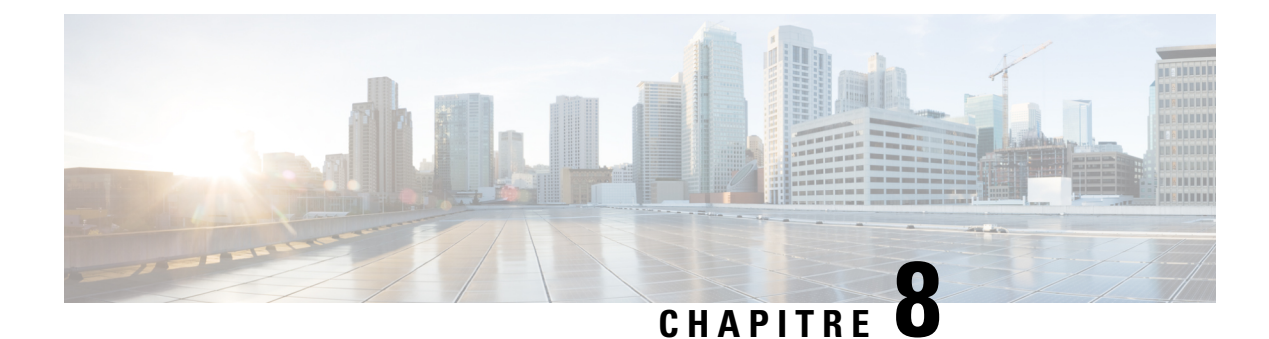

# **Sécurité et sûreté du produit**

- Informations relatives à la sécurité et aux [performances,](#page-144-0) à la page 133
- [Déclarations](#page-146-0) de conformité, à la page 135
- [Présentation](#page-148-0) de la sécurité des produits Cisco, à la page 137
- [Informations](#page-149-0) importantes en ligne, à la page 138

# <span id="page-144-0"></span>**Informations relatives à la sécurité et aux performances**

### **Coupure de courant**

Pour accéder au service d'urgence, votre téléphone doit être sous tension. En cas de coupure de courant, vous ne pourrez pas appeler le service d'appel en cas d'urgence ou de réparation tant que le courant n'aura pas été rétabli. En cas de coupure de courant, vous devrez peut-être réinitialiser ou reconfigurer votre téléphone pour pouvoir appeler le service d'appel d'urgence ou de réparation.

### **Périphériques externes**

Il est recommandé d'utiliser des périphériques externes de bonne qualité, blindés contre les interférences émises par les signaux de fréquences radio (RF) ou audio (AF). Les périphériques externes comprennent les casques, les câbles et les connecteurs.

Selon la qualité de ces périphériques et leur proximité par rapport à d'autres périphériques, tels que des téléphones portables ou des radios bidirectionnelles, des parasites sonores sont toujours susceptibles de se produire. Dans ce cas, il est recommandé d'appliquer une ou plusieurs des mesures ci-dessous :

- Éloigner le périphérique externe de la source émettrice des signaux de fréquences radio ou audio.
- Maintenir les câbles du périphérique externe éloignés de la source émettrice des signaux de fréquences radio ou audio.
- Utiliser des câbles blindés pour le périphérique externe ou des câbles dotés d'un blindage supérieur et d'un meilleur connecteur.
- Raccourcir le câble du périphérique externe.
- Utiliser des structures en ferrite ou d'autres dispositifs de ce type pour les câbles du périphérique externe.

Cisco ne peut pas garantir les performances des périphériques, des câbles et des connecteurs externes.

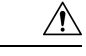

**Avertissement**

Dans les pays de l'Union européenne, utilisez uniquement des haut-parleurs, des microphones et des casques externes conformes à la Directive 89/336/CE sur la compatibilité électromagnétique (CEM).

## **Modes d'alimentation de votre téléphone**

L'alimentation de votre téléphone peut provenir de ces sources :

- Utilisez l'adaptateur secteur fourni avec votre téléphone.
- si votre réseau prend en charge PoE (Power over Ethernet), vous pouvez connecter votre téléphone au réseau. Branchez un câble Ethernet dans le port Ethernet du téléphone  $\frac{8}{5}$ et connectez-le au réseau.

Si vous n'êtes pas sûr que votre réseau prenne en charge PoE, renseignez-vous auprès de votre administrateur.

### **Comportement du téléphone pendant les périodes de congestion du réseau**

Tout élément susceptible de dégrader la performance du réseau risque d'affecter la qualité audio du téléphone, et dans certains cas, d'entraîner l'abandon d'un appel. Parmi les sources de dégradation du réseau figurent, de manière non exhaustive, les activités suivantes :

- Les tâches administratives telles qu'une analyse de port interne ou une analyse de sécurité.
- Les attaques se produisant sur le réseau, telles que les attaques de déni de service.

### **Avertissement UL**

Le câble Ethernet ou LAN ou les autres câbles fixés au périphérique ne devraient pas être étendus en dehors de l'immeuble.

### **EnergyStar**

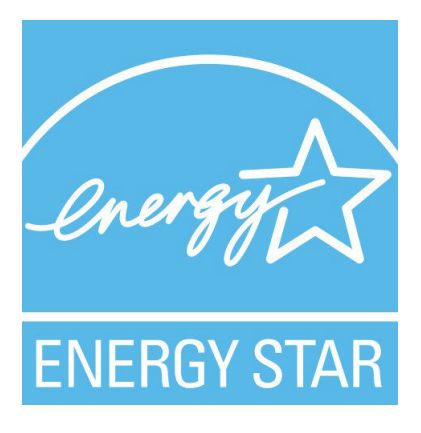

Les téléphones suivants possèdent une certification EnergyStar :

• Téléphone IP Cisco 7811

• Téléphone IP Cisco 7841

Tous les modèles de téléphone qui ne sont pas répertoriés dans la liste ci-dessus ne sont pas certifiés.

## **Étiquette de produit**

L'étiquette de produit se trouve au bas du périphérique.

# <span id="page-146-0"></span>**Déclarations de conformité**

### **Déclarations de conformité pour l'Union européenne**

#### **Marquage CE**

Le marquage CE suivant est apposé sur l'équipement et son emballage.

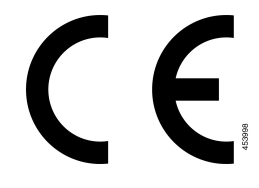

## **Déclarations de conformité pour le Canada**

Cet appareil est conforme aux normes RSS exemptes de licence RSS d'Industry Canada. Le fonctionnement de cet appareil est soumis à deux conditions : (1) ce périphérique ne doit pas causer d'interférence et (2) ce périphérique doit supporter les interférences, y compris celles susceptibles d'entraîner un fonctionnement non souhaitable de l'appareil. La protection des communications ne peut pas être assurée lors de l'utilisation de ce téléphone.

Ce produit est conforme aux spécifications techniques applicables au Canada d'Innovation, Sciences et Développement économique.

#### **Déclaration de Conformité Canadienne**

Cet appareil est conforme aux normes RSS exemptes de licence RSS d'Industry Canada. Le fonctionnement de cet appareil est soumis à deux conditions : (1) ce périphérique ne doit pas causer d'interférence et (2) ce périphérique doit supporter les interférences, y compris celles susceptibles d'entraîner un fonctionnement non souhaitable de l'appareil. La protection des communications ne peut pas être assurée lors de l'utilisation de ce téléphone.

Le présent produit est conforme aux spécifications techniques applicables d'Innovation, Sciences et Développement économique Canada.

### **Déclarations de conformité pour la nouvelle-Zélande**

### **Avertissement général relatif à Permit to Connect (PTC)**

L'octroi d'une licence Telepermit pour tout élément du matériel terminal indique uniquement que Spark NZ a accepté que l'élément soit conforme aux conditions minimales pour une connexion à son réseau. Cela ne signifie en aucun cas que Spark NZ cautionne le produit, ou qu'il fournit une quelconque garantie. Avant tout, cela ne garantit pas qu'un élément fonctionnera correctement, à tous égards, avec un autre élément de matériel doté d'une licence Telepermit d'une autre marque ou d'un autre modèle, ou qu'un quelconque produit est compatible avec l'ensemble des services réseau de Spark NZ.

## **Informations de conformité pour le Brésil**

#### **Art. 5º - 680**

Cet équipement ne bénéficie pas d'une protection contre les interférences nuisibles et ne peut pas causer d'interférences dans les systèmes autorisés appropriés.

Pour plus d'informations, visitez le site suivant : <http://www.anatel.gov.br>

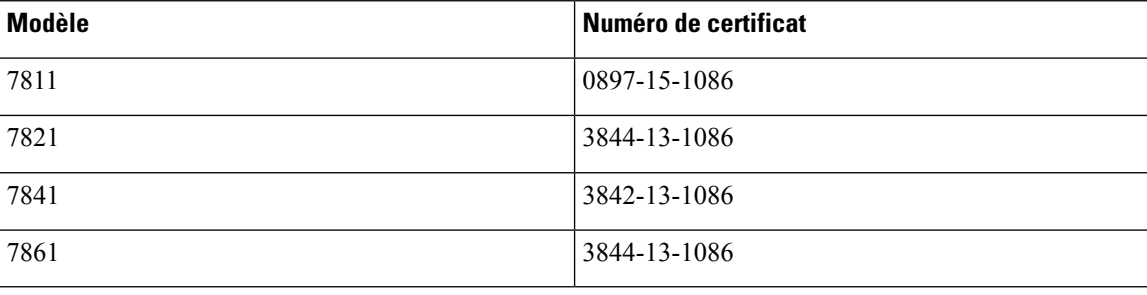

### **Informations de conformité pour le Japon**

Conformité VCCI des équipements de classe B

## **Déclarations de conformité FCC**

La Commission fédérale des communications (FCC, Federal Communications Commission) exige des déclarations de conformité pour les éléments ci-dessous

### **Déclaration de conformité à l'article 15.19 de la FCC**

Cet appareil est conforme à la partie 15 des règlements de la FCC. Le fonctionnement de cet appareil est sujet à deux conditions : (1) Ce périphérique ne doit pas causer d'interférences et (2) ce périphérique doit supporter les interférences, y compris celles qui sont susceptibles d'entraîner un fonctionnement non désiré.

### **Déclaration de conformité à l'article 15.21 de la FCC**

Les changements ou modifications non expressément approuvés par la partie responsable de la conformité sont susceptibles d'annuler l'autorisation accordée à l'utilisateur de se servir de l'équipement.

### **Déclaration FCC - Exposition aux rayonnements RF**

Cet équipement respecte les limites d'exposition aux rayonnements fixées par la FCC pour un environnement non contrôlé. Les utilisateurs finals doivent suivre les instructions de fonctionnement spécifiques pour être en conformité en matière d'exposition aux rayonnements. Cet émetteur doit être placé à au moins 20 centimètres de l'utilisateur et ne doit pas être colocalisé ou utilisé avec une autre antenne ou un autre émetteur.

### **Déclaration FCC relative aux récepteurs et appareils numériques de classe B**

Ce produit a été testé et respecte les spécifications établies pour les appareils numériques de classe B, conformément à laPartie 15 desrègles de laFCC. Ceslimitessont destinées à fournir une protection raisonnable contre les interférences nuisibles causées lorsque l'équipement est utilisé en environnement résidentiel. Cet équipement génère, utilise et peut émettre de l'énergie radiofréquence et, s'il n'est pas installé et utilisé conformément aux instructions, peut causer desinterférences perturbant les communicationsradio. Toutefois, nous ne pouvons en aucun cas garantir l'absence d'interférences dans une installation donnée.

Si cet équipement provoque desinterférences nuisibles au niveau de la réception d'émissionsradio ou télévisées, ce qui peut être constaté en l'allumant et en l'éteignant, les utilisateurs sont invités à essayer de remédier à ces interférences via une ou plusieurs des mesures ci-dessous :

- Réorientez ou déplacez l'antenne de réception.
- Augmentez la distance entre les équipements ou les périphériques.
- Branchez l'équipement dans une autre prise que celle du récepteur.
- Contactez un revendeur ou un technicien radio/TV expérimenté pour obtenir de l'aide.

# <span id="page-148-0"></span>**Présentation de la sécurité des produits Cisco**

Ce produit, qui contient des fonctions cryptographiques, est soumis aux lois des États-Unis et d'autres pays, qui en régissent l'importation, l'exportation, le transfert et l'utilisation. La fourniture de produits cryptographiques Cisco n'autorise pas un tiers à importer, à exporter, à distribuer ou à utiliser le chiffrement. Les importateurs, exportateurs, distributeurs et utilisateurs sont responsables du respect des lois des États-Unis et des autres pays. En utilisant ce produit, vous acceptez de vous conformer aux lois et aux réglementations en vigueur. Si vous n'êtes pas en mesure de respecter les lois des États-Unis et celles des autres pays, renvoyez-nous ce produit immédiatement.

Pour en savoir plus sur les réglementations américaines sur les exportations, reportez-vous à l'adresse [https://www.bis.doc.gov/index.php/regulations/export-administration-regulations-ear.](https://www.bis.doc.gov/index.php/regulations/export-administration-regulations-ear)

# <span id="page-149-0"></span>**Informations importantes en ligne**

#### **Contrat de licence de l'utilisateur final**

Le contrat de licence utilisateur final (CLUF) est disponible à l'adresse suivante : [https://www.cisco.com/go/](https://www.cisco.com/go/eula) [eula](https://www.cisco.com/go/eula)

#### **Informations sur la sécurité et la conformité à la réglementation**

Les informations sur la sécurité et la conformité à la réglementation sont disponibles à l'adresse suivante :

[https://www.cisco.com/c/dam/en/us/td/docs/voice\\_ip\\_comm/cuipph/7800-series/regulatory\\_compliance/](https://www.cisco.com/c/dam/en/us/td/docs/voice_ip_comm/cuipph/7800-series/regulatory_compliance/RCSI-0312-book.pdf) [RCSI-0312-book.pdf](https://www.cisco.com/c/dam/en/us/td/docs/voice_ip_comm/cuipph/7800-series/regulatory_compliance/RCSI-0312-book.pdf)